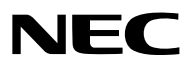

*Projetor*

# *PX1005QL-W/PX1005QL-B*

*Manual do usuário*

Visite nosso site para ver o Manual do usuário na versão mais recente. [https://www.nec-display.com/dl/en/pj\\_manual/lineup.html](https://www.nec-display.com/dl/en/pj_manual/lineup.html
)

- Apple, Mac e MacBook são marcas comerciais da Apple Inc. registradas nos EUA e em outros países.
- Microsoft, Windows, Windows Vista, Internet Explorer, .NET Framework e PowerPoint são marcas comerciais registradas ou marcas comerciais da Microsoft Corporation nos Estados Unidos e/ou em outros países.
- O logotipo Cinema Quality Picture, AccuBlend, NaViSet e Virtual Remote são marcas comerciais ou marcas registradas da NEC Display Solutions, Ltd. no Japão, nos Estados Unidos e em outros países.
- Os termos HDMI e High-Definition Multimedia Interface e o logotipo HDMI são marcas ou marcas registradas da HDMI Licensing Administrator, Inc. nos Estados Unidos e em outros países.

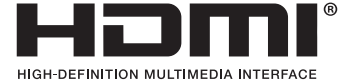

• DisplayPort e DisplayPort Compliance Logo são marcas comerciais propriedade da Associação de Normas Eletrônicas de Vídeo nos Estados Unidos e em outros países.

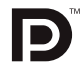

• HDBaseT™ e o logotipo HDBaseT Alliance são marcas comerciais da HDBaseT Alliance.

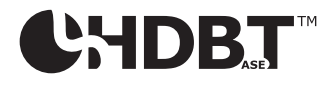

- DLP®, o logotipo DLP e BrilliantColor são marcas comerciais ou marcas comerciais registradas da Texas Instruments nos Estados Unidos e em outros países.
- A marca comercial e logotipo PJLink são marcas comerciais com registro solicitado ou já registradas no Japão, nos Estados Unidos da América e em outros países e áreas.
- Blu-ray é uma marca comercial da Blu-ray Disc Association
- CRESTRON e CRESTRON ROOMVIEW são marcas comerciais ou marcas registradas da Crestron Electronics, Inc. nos Estados Unidos e em outros países.
- Ethernet é uma marca registrada ou uma marca comercial da Fuji Xerox Co., Ltd.
- Extron e XTP são marcas registradas da RGB Systems, Inc. nos Estados Unidos.
- Outros nomes de produtos e de empresas mencionados neste manual do usuário podem ser marcas comerciais ou marcas registradas de seus respectivos proprietários.
- O Virtual Remote Tool usa a biblioteca WinI2C/DDC, © Nicomsoft Ltd.

### **OBSERVAÇÕES**

- (1) O conteúdo deste manual do usuário não poderá ser reimpresso em partes ou em sua totalidade sem permissão.
- (2) O conteúdo deste manual do usuário está sujeito a alterações sem aviso prévio.
- (3) Embora este manual tenha sido criado com muito cuidado, no caso de qualquer ponto questionável, erros ou omissões, fale conosco.
- (4) Independentemente do artigo (3), a NEC não será responsável por nenhuma reclamação ou outras questões consideradas resultantes do uso do Projetor.

# <span id="page-2-0"></span>Informações Importantes

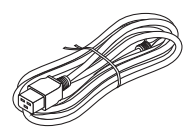

Por favor, use o cabo de alimentação fornecido com este projetor. Se o cabo de alimentação fornecido não satisfaz os requisitos de padrão de segurança do seu país, tensão e corrente para a sua região, certifique-se de usar o cabo de alimentação que esteja em conformidade e satisfaça os requisitos.

• O cabo de alimentação que você usar deve ser aprovado e estar em conformidade com as normas de segurança do seu país. Por favor, consulte a página [151](#page-165-0) sobre a especificação do cabo de alimentação.

Tensão nominal por país listada abaixo para sua referência. Para seleção adequada do cabo de alimentação, por favor, verifique você mesmo a tensão nominal para a sua região.

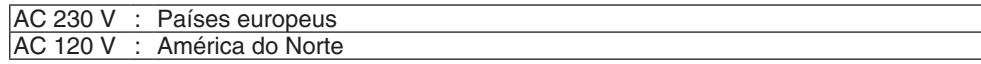

### Precauções de Segurança

### Precauções

Leia este manual cuidadosamente antes de usar o projetor NEC e mantenha o manual em um local de fácil acesso para referência futura.

### **CUIDADO**

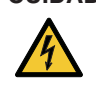

Para desligar a energia principal, certifique-se de remover o plugue da tomada.

O soquete da tomada deverá ser instalado o mais próximo possível do equipamento e deverá ter acesso fácil.

### **CUIDADO**

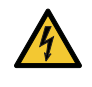

PARA EVITAR CHOQUES, NÃO ABRA O GABINETE. HÁ COMPONENTES DE ALTA TENSÃO NO INTERIOR. SOLICITE ATENDIMENTO À EQUIPE DE SERVIÇO QUALIFICADA.

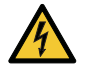

Este símbolo acautela o usuário de que voltagem não isolada dentro da unidade pode ser suficiente para causar choque elétrico. Por isso, é perigoso fazer qualquer tipo de contato com qualquer peça dentro da unidade.

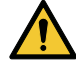

Este símbolo alerta o usuário de que informação importante relacionada com a operação e manutenção desta unidade foi fornecida.

As informações deverão ser lidas cuidadosamente para evitar problemas.

**AVISO:** PARA EVITAR INCÊNDIO OU CHOQUE, NÃO EXPONHA ESTA UNIDADE À CHUVA OU UMIDADE. NÃO USE O PLUGUE DESTA UNIDADE COM EXTENSÕES OU EM TOMADAS A MENOS QUE TODOS OS PINOS POSSAM SER INTEIRAMENTE INSERIDOS.

### Descartando seus produtos usados

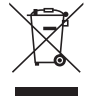

#### **Na União Européia**

A legislação na UE implementada em cada Estado Membro exige que os produtos elétricos e eletrônicos com esta marca (à esquerda) devem ser descartados separadamente do lixo doméstico normal. Isto inclui projectores e os seus acessórios eléctricos. Ao descartar esses produtos, por favor, siga a orientação das autoridades locais e/ou informe-se na loja onde você adquiriu o produto.

Depois de coletar os produtos usados, eles serão reutilizados e reciclados da maneira apropriada. Este esforço ajudará a reduzir ao nível mínimo os resíduos, bem como o impacto negativo para a saúde humana e o ambiente.

A marca nos produtos elétricos e eletrônicos se aplica somente aos Estados Membros da União Europeia. **Fora da União Européia**

Se você quiser descartar produtos elétricos e eletrônicos usados, fora da União Européia, entre em contato com as autoridades locais e pergunte sobre a maneira correta de descarte.

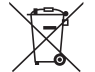

**Para a União Europeia:** A lata com um X implica que as baterias usadas não devem ser colocadas no lixo doméstico geral! Há um sistema de coleta separado para as baterias usadas, permitindo o devido tratamento e reciclagem de acordo com a legislação.

**Segundo a diretiva 2006/66/EC da União Europeia, a bateria não pode ser descartada incorretamente. A bateria deve ser separada para a coleta por um serviço local.**

#### **AVISO**

Este equipamento é compatível com a Classe A do CISPR 32. Em um ambiente residencial, este equipamento pode causar interferência de rádio.

### Descarte de pilhas e baterias (Apenas para o Brasil)

Apos o uso, as pilhas/baterias NÃO podem ser dispostas em lixo domestico, nem descartadas a céu aberto ou em corpos d'água, conforme Resolução CONAMA 401/08. Em respeito ao meio ambiente, a NEC tem como boa pratica a coleta de pilhas e baterias, dando a destinacao adequada das mesmas.

PARA SUA SEGURANCA, NAO AS INCINERE.

Para mais informação de contactos, refi ra-se à contracapa de Informação Importante.

### Questões Importantes de Segurança

Estas instruções de segurança destinam-se a garantir uma vida longa do seu projetor além de evitar incêndio e choque. Leia-as cuidadosamente e preste atenção aos avisos.

#### **AVISO**

• Quando o projector está danificado, os líquidos de refrigeração podem sair da parte interna.

Se isto acontecer desligue imediatamente a alimentação CA do projector e contacte o seu revendedor. NÃO toque e beba o líquido de refrigeração. Se os líquidos de refrigeração forem engolidos ou entrarem em contacto com os olhos, consulte um médico de imediato. Se tocar no líquido de refrigeração com as suas mãos, lave-as bem sob água corrente.

### <mark>'∆</mark> Instalação

- Não coloque o projetor nas seguintes condições:
	- sobre um carrinho, estande ou mesa instáveis.
	- próximo à água, banheiras ou ambientes úmidos.
	- com exposição direta à luz solar, próximo a aquecedores ou a dispositivos com radiação de calor.
	- em ambientes empoeirados, com fumaça ou com vapor.
	- sobre uma folha de papel ou tecido, tapetes ou carpetes.
- Não instale e armazene o projetor sob as condições abaixo. A não observância desta precaução pode causar mau funcionamento.
	- Em campos magnéticos fortes
	- Em ambiente de gás corrosivo
	- Ao ar livre
- Se desejar que o projetor seja instalado no teto:
	- Não tente instalar o projetor por conta própria.
	- O projetor deve ser instalado por técnicos qualificados para garantir a operação apropriada e reduzir o risco de lesões corporais.
	- Além disso, o teto deverá ser resistente o suficiente para suportar o projetor e a instalação deve ser feita de acordo com as normas de construção locais.
	- Por favor, consulte o seu revendedor para obter mais informações.

#### **AVISO**

- Não cubra a lente com a tampa de lente, ou equivalente, enquanto o projetor estiver ligado. Fazer isto poderá fazer com que a tampa derreta por causa do calor que é emitido pela saída de luz.
- Não posicione nenhum objeto que possa ser facilmente afetado pelo calor na frente da lente do projetor. Fazer isto poderá fazer com que o objeto derreta por causa do calor que é emitido pela saída de luz.

O pictograma abaixo exibido na caixa significa a precaução para evitar colocar objetos na frente da lente do projetor.

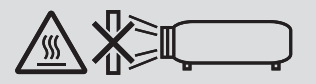

Este projetor pode ser instalado em qualquer ângulo numa faixa de 360° na vertical e na horizontal, contudo, o tempo de vida das partes óticas será reduzido nas seguintes formas de instalação:

- Quando o projetor estiver instalado de forma a que as lentes fiquem viradas para baixo.
- Quando o respiro de entrada do projetor fique virado para baixo na instalação de retrato. (→ página [137](#page-151-0))

Para a instalação de retrato, instale o projetor com a entrada de ventilação voltada para baixo. Observe as precauções para a instalação de retrato.

Um suporte customizado é necessário para ser ligado ao projetor. ( $\rightarrow$  página [138](#page-152-0))

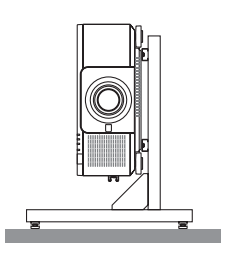

### $\overline{\Delta}$  Prevenções Contra Incêndio e Choque  $\overline{\Delta}$

- Verifique se há ventilação suficiente e se as saídas estão desobstruídas para evitar o acúmulo de calor no interior do seu projetor. Deixe um espaço suficiente entre o seu projetor e uma parede. (→ página [xi\)](#page-12-0)
- Não tente tocar no respiro de saída na parte de trás (visto da frente) pois ele pode ficar quente quando o projetor estiver ligado e imediatamente depois de o projetor ser desligado. As peças do projetor podem ficar temporariamente aquecidas se ele for desligado com o botão POWER ou se a fonte de corrente alternada for desconectada durante a operação normal do projetor.

Tenha cuidado ao levantar o projetor.

- Evite que objetos estranhos, como clipes de papel e pedaços de papel caiam dentro do seu projetor. Não tente recuperar nenhum objeto que possa cair dentro do seu projetor. Não insira nenhum objeto metálico, como arame ou chave de fenda no projetor. Se algo cair dentro do seu projetor, desconecte-o imediatamente e solicite que uma equipe de serviço responsável remova o objeto.
- Não coloque nenhum objeto em cima do projetor.
- Não toque o plugue de alimentação quando houver tempestades. Isso poderá causar choque elétrico ou incêndio.
- O projetor foi criado para operar em uma fonte de alimentação de corrente alternada de 110-240 V e 50/60 Hz. Verifique se a sua fonte de alimentação está em conformidade com esse requisito antes de usar o projetor.
- Certifique-se de montar o batente do cabo de alimentação antes de usar o projetor. Consulte a página [15](#page-29-0) sobre o batente do cabo de alimentação.
- Não olhe para a fonte de luz usando instrumentos óticos (tais como, lentes de aumento e espelhos). Isto pode resultar em incapacidade visual.

### Informações Importantes

• Quando ligar o projetor, certifique-se de que ninguém esteja virado para a lente no caminho da luz emitida pelo laser. Não olhe através das lentes quando o projetor estiver ligado. Seus olhos poderão ser seriamente danificados. A etiqueta a seguir, que é indicada na seção de montagem da lente no gabinete do projetor, descreve que o projetor é classificado no grupo de risco 2 do IEC 62471-5: 2015. Como acontece com qualquer fonte de luz clara, não olhe para o feixe, RG2 IEC 62471-5: 2015.

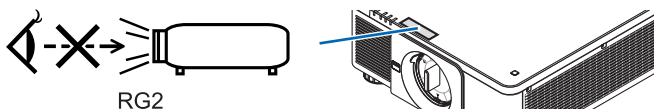

- Realize o ajuste por trás ou pela lateral do projetor. Ajustar pela frente pode expor os seus olhos à luz forte que pode feri-los.
- Não deixe qualquer item (lentes de aumento, etc.) no caminho da luz do projetor. A luz que está sendo projetada é extensiva, portanto, qualquer tipo de objeto anormal que possa redirecionar a luz proveniente da lente pode causar consequências imprevisíveis, como incêndio ou ferimento aos olhos.
- Não posicione nenhum objeto que possa ser afetado pelo calor na frente das saídas de exaustão do projetor. Fazer isso pode fazer com que o objeto derreta ou queime as suas mãos por causa do calor que é emitido pela saída de ventilação.
- Manipule o cabo de alimentação com cuidado. Cabos de energia danificados ou desgastados podem causar choque elétrico ou incêndio.
	- Não use nenhum cabo de energia a não ser o fornecido com o projetor.
	- Não curve ou puxe excessivamente o cabo de alimentação.
	- Não coloque o cabo de alimentação embaixo do projetor ou de qualquer objeto pesado.
	- Não cubra o cabo de alimentação com outros materiais maleáveis, como tapetes.
	- Não aqueça o cabo de alimentação.
	- Não manipule o plugue de alimentação com mãos úmidas.
- Desligue o projetor, desconecte o cabo de alimentação e solicite que uma equipe de serviço qualificada verifique o projetor nas seguintes condições:
	- Quando o cabo ou plugue de alimentação estiver danificado ou desgastado.
	- Se algum líquido tiver sido derramado no projetor ou se ele tiver sido exposto a chuva ou água.
	- Se o projetor não operar normalmente depois que todas as instruções descritas neste manual do usuário tiverem sido seguidas.
	- Se o projetor tiver caído ou se o gabinete tiver sido danificado.
	- Se o projetor exibir uma alteração distinta no desempenho, indicando necessidade de atendimento.
- Desconecte o cabo de alimentação e todos os outros cabos existentes antes de carregar o projetor.
- Desligue o projetor e desconecte o cabo de alimentação antes de limpar o gabinete.
- Desligue o projetor e desconecte o cabo de alimentação se o projetor não for usado por um longo período de tempo. • Quando usar um cabo de rede LAN:
- Como medida de segurança, não estabeleça conexões com o conector no cabeamento de dispositivos periféricos que possam conter tensão excessiva.
- Não utilize o projetor avariado. Isso poderá provocar não só choque elétrico ou fogo como também sérios danos à sua visão.
- Não deixe crianças operarem o projetor sem supervisão. Se o projetor for operado por crianças, os adultos deverão acompanhar e manter as crianças sob vigilância.
- Se forem detectados danos ou avarias no projetor, pare imediatamente a sua utilização e consulte o seu revendedor para reparação.
- Nunca deve ser desmontado, reparado ou remodelado por usuários finais. Se esses atos forem realizados pelos usuários finais, poderão ocorrer sérios problemas para a segurança dos usuários.
- Consulte o seu revendedor sobre como descartar o projetor. Nunca desmonte o projetor antes de o descartar.

### **CUIDADO**

- Mantenha as mãos afastadas da parte de montagem da lente ao executar uma troca de lente. A não observância desta recomendação poderá resultar em que os dedos fiquem presos na lente em movimento.
- Não use o pé de inclinação para outras finalidades que não sejam as originalmente pretendidas. A má utilização, como usar garras no pé de inclinação ou prendê-lo na parede, pode causar danos ao projetor.
- Selecione [HIGH] no Modo Ventilador se continuar a usar o projetor por dias consecutivos. (A partir do menu, selecione [CONFIG.] → [INSTALAÇÃO(1)] → [MODO VENTILADOR] → [HIGH].)
- Não desconecte o cabo de alimentação da tomada da parede ou do projetor quando ele estiver com a alimentação ligada. Fazer isso pode causar danos ao terminal AC IN do projetor e (ou) do forcado do cabo de alimentação. Para desligar a fonte de energia CA quando o projetor está ligado, use o interruptor de alimentação principal do projetor, uma fonte de alimentação equipada com um conector ou um fusível.
- Quando deslocar o projetor, certifique-se que o faz com pelo menos duas pessoas. Tentar deslocar o projetor sozinho poderá resultar em lesões nas costas ou outras lesões.

### Cuidado ao manusear a Lente Opcional

Quando enviar o projetor com a lente, remova a lente antes de despachar o projetor. Sempre coloque a tampa da lente contra poeira quando ela não estiver montada no projetor. A lente e o mecanismo de mudança da lente poderão ser danificados devido ao manuseio inadequado durante o transporte.

Não segure a peça da lente quando transportar o projetor.

Fazer isto pode provocar a rotação do anel de foco, resultando na queda acidental do projetor.

Estando o projetor sem nenhuma lente montada, não coloque as suas mãos na abertura de montagem da lente da abertura para transportar o projetor.

Para montar, substituir e limpar a lente, certifique-se de desligar a alimentação do projetor a desconectar o cabo de alimentação. Se isso não for feito, poderá resultar em ferimento, choque elétrico ou lesões por queimaduras.

Mantenha as mãos afastadas da área de montagem da lente enquanto realiza a troca de lente. Se não o fizer poderá resultar em que seus dedos fiquem presos na lente em movimento.

### Informações sobre cabos

### **CUIDADO**

Para HDMI, DisplayPort, BNC, LAN e RS232C, use um cabo blindado. O uso de outros cabos pode causar interferência na recepção de rádio e televisão.

### Precauções ao instalar ou substituir a unidade da lente vendida separadamente (CALIBRAÇÃO DA LENTE)

Depois de instalar ou substituir a unidade de lente, pressione o botão CALIBRATION na unidade principal ou o botão INFO/L-CALIB. enquanto pressiona o botão CTL no controle remoto para realizar a [CALIBRAÇÃO DA LENTE]. (→ página [17,](#page-31-0) [110\)](#page-124-0)

Ao executar a [CALIBRAÇÃO DA LENTE], a faixa de ajuste do zoom, o foco e a deslocação da [MEMÓRIA OBJE-TIVA] são calibrados.

Contate o seu revendedor para instalar e substituir a unidade da lente.

### Precauções com o Controle Remoto

- Manipule o controle remoto com cuidado.
- Se o controle remoto for molhado, seque-o imediatamente.
- Evite calor e umidade excessivos.
- Não ponha em curto circuito, aqueça ou separe as baterias.
- Não jogue as baterias no fogo.
- Se não for usar o controle remoto por um longo período de tempo, remova as baterias.
- Verifique se a polaridade (+/−) das baterias está alinhada corretamente.
- Não use baterias novas e velhas juntas, nem tipos diferentes de baterias umas com as outras.
- Descarte as baterias usadas de acordo com as normas locais.

### Módulo de Luz

- 1. Um módulo de luz contendo diversos diodos a laser está instalado no projetor como a fonte de luz.
- 2. Esses diodos de laser estão selados no módulo de luz. Não é necessário nenhuma manutenção ou reparo para a execução do módulo de luz.
- 3. O usuário final não tem permissão para substituir o módulo de luz.
- 4. Entre em contato com um distribuidor qualificado para a substituição do módulo de luz e para obter mais informações.

### Aviso de Segurança do Laser

• **Para os EUA**

Este produto é classificado como Classe 3R do IEC 60825-1 Segunda edição 2007-03

#### **Para outras regiões**

Este produto é classificado como Classe 1 da IEC 60825-1, terceira edição 2014-05 e EN 60825-1, terceira edição 2014-08.

Este produto é classificado como RG2 da IEC 62471-5, primeira edição 2015-06.

Obedeça as leis e regulamentos do seu país referentes à instalação e gerenciamento do dispositivo.

- Esboço de laser emitido a partir do módulo de luz embutido:
	- Comprimento de onda: 450 a 460 nm
	- Potência máxima: 380 W
- Padrão de radiação a partir da caixa de proteção:
	- Comprimento de onda: 450 a 460 nm
	- Saída máxima de radiação laser: 0,253 mJ
	- Duração do pulso: 0,5 ms
	- Frequência de repetição: 240 Hz
- O módulo a laser está instalado neste produto. O uso de controles ou ajustes dos procedimentos diferente dos aqui especificados pode resultar em exposição prejudicial à radiação.

### **CUIDADO**

• A utilização de controles ou ajustes ou a execução de procedimentos diferentes dos aqui especificados poderá resultar na exposição a radiação perigosa.

 **CUIDADO – CLASSE 3R DO IEC 60825-1 SEGUNDA EDIÇÃO DO PRODUTO A LASER** LUZ DE LASER - EVITE EXPOSIÇÃO VISUAL DIRETA

### Faixa de radiação de luz laser

A figura abaixo mostra a faixa de radiação máxima da luz laser. (Unidade: grau)

Unidade de lente aplicável: NP16FL-4K/NP17ZL-4K/NP18ZL-4K/NP19ZL-4K/NP20ZL-4K/NP21ZL-4K/NP31ZL-4K Ângulo horizontal H

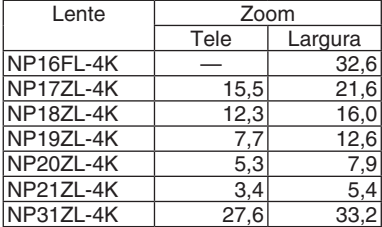

### Ângulo vertical V

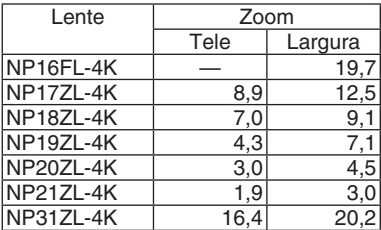

Unidade de lente aplicável: NP39ML-4K Ângulo horizontal H

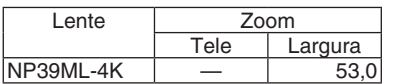

### Ângulo vertical V

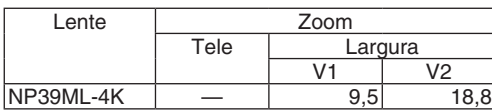

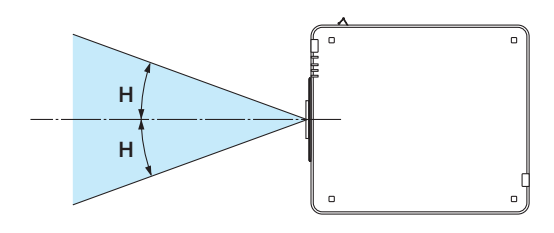

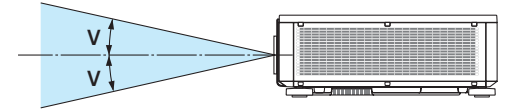

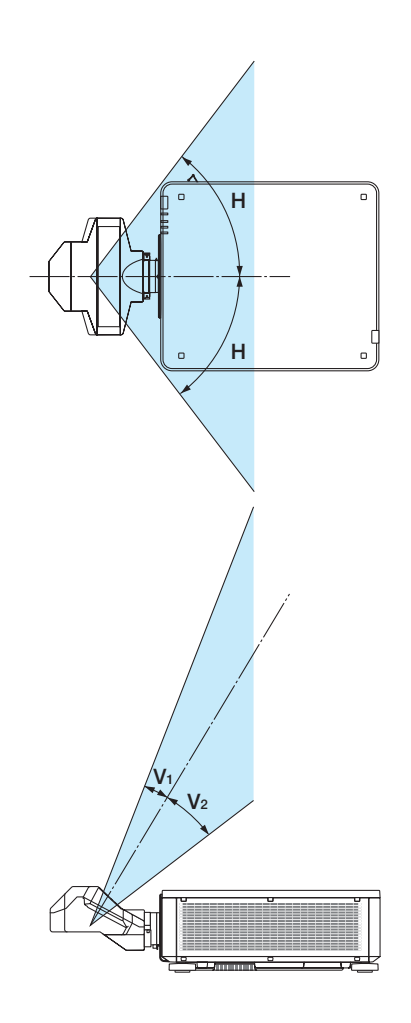

• Estas etiquetas de PRODUTO A LASER na CLASSE 3R em conformidade com a norma IEC 60825-1 Segunda edição e na Classe 1 em conformidade com a norma IEC 60825-1 Terceira edição estão afixadas nas posições indicadas abaixo.

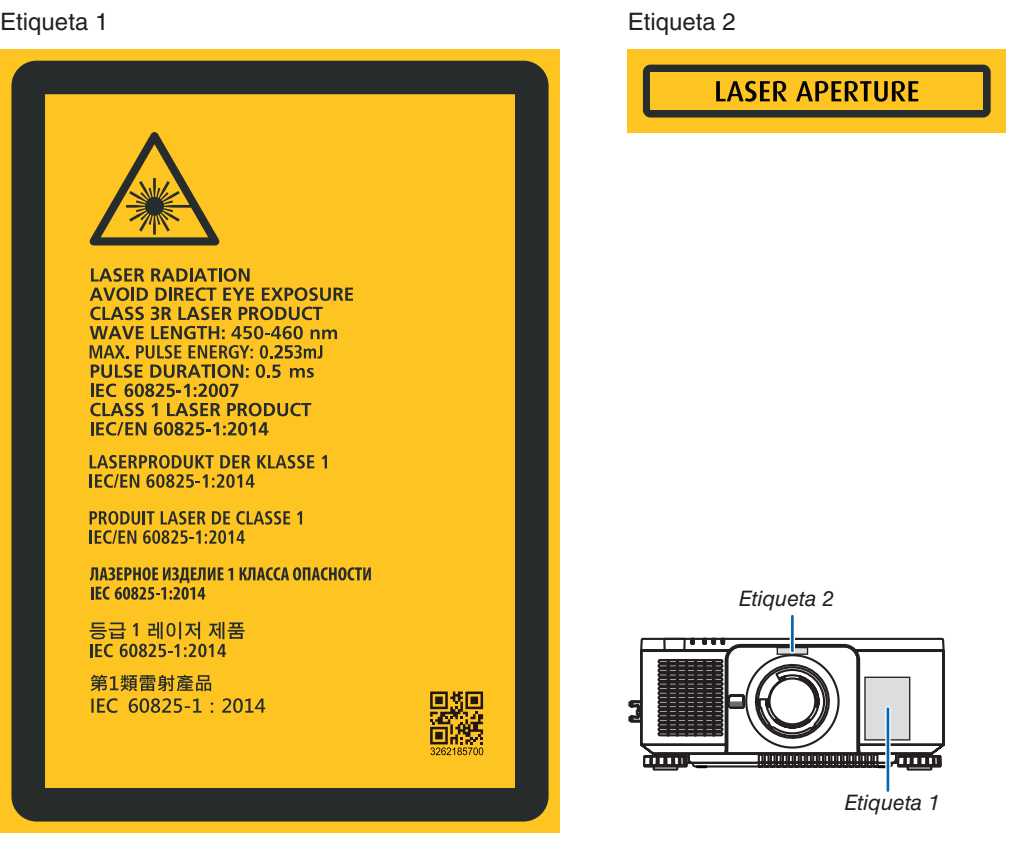

### • Etiqueta de ID do fabricante

### (Para PX1005QL-W)

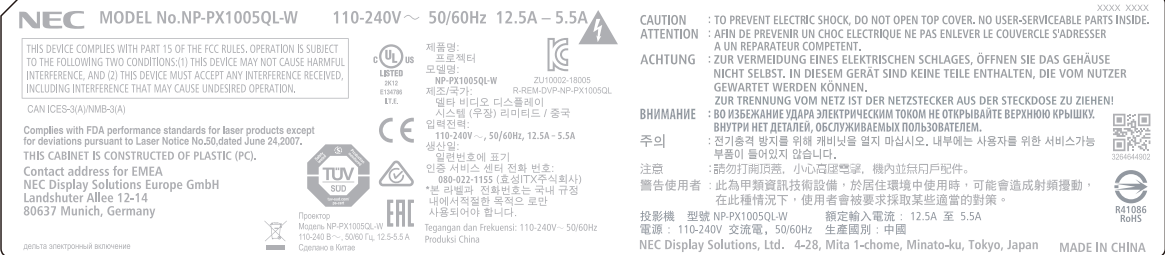

### (Para PX1005QL-B)

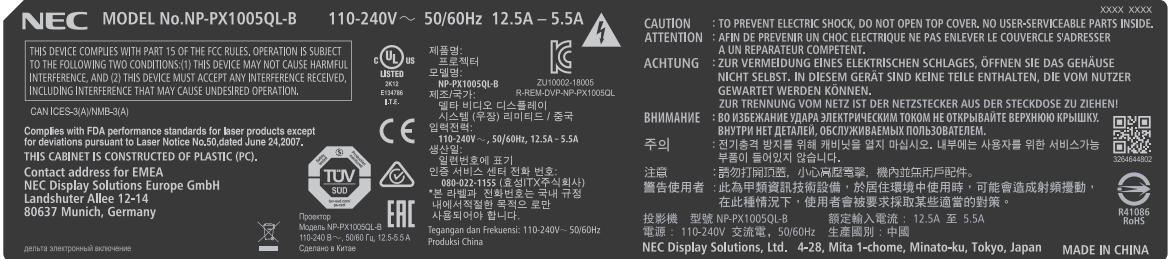

Posição da etiqueta de ID do fabricante

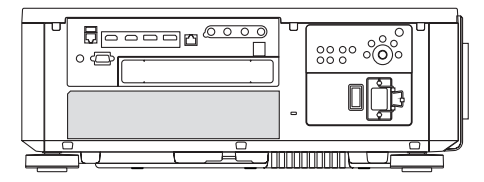

### Sobre os direitos autorais das imagens originais projetadas:

Por favor, observe que, ao usar este projetor com a finalidade de ganho comercial ou de atração da atenção do público em estabelecimentos como cafeterias ou hotéis e ao utilizar a compactação ou expansão da imagem da tela com as funções a seguir, questões sobre a violação de direitos autorais protegidos pela lei de direito autoral podem ser levantadas:

[RELAÇÃO DE APRESENTAÇÃO], [TRAPEZÓIDE], recurso Magnifying (Lupa) e outros recursos similares.

### <span id="page-12-0"></span>Espaço para Instalar o Projetor

Permita espaço amplo entre o projetor e suas vizinhanças, conforme é mostrado abaixo.

A exaustão de alta temperatura saindo do dispositivo pode ser novamente sugada pelo aparelho.

Evite instalar o projetor num lugar onde o movimento do ar do HVAC seja dirigido para o projetor.

O ar aquecido do HVAC por ser puxado pela fresta da entrada de ventilação do projetor. Se isto acontecer, a temperatura dentro do projetor aumentará demais, fazendo com que o protetor contra superaquecimento automaticamente desligue a energia do projetor.

• Em relação à projeção em retrato, consulte "Projeção em retrato" na página [137.](#page-151-0)

### **Exemplo 1 – se houver paredes em ambos os lados do projetor.**

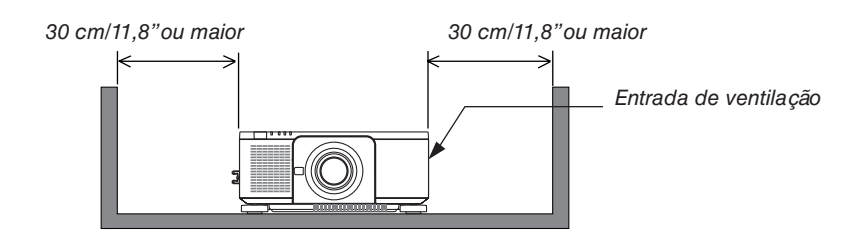

#### *OBSERVAÇÃO:*

*• O desenho mostra a folga adequada necessária para a esquerda e a direita do projetor, supondo que uma folga suficiente foi mantida para as partes da frente, traseira e topo do projetor.*

### **Exemplo 2 – se houver uma parede atrás do projetor.**

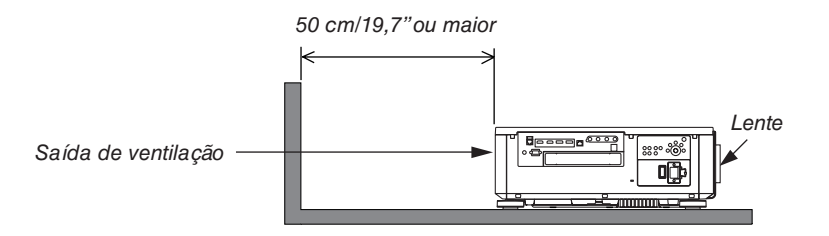

#### *OBSERVAÇÃO:*

*• O desenho mostra a folga adequada necessária para a parte traseira do projetor, supondo que uma folga suficiente foi mantida para a direita, esquerda e topo do projetor.*

## Sumário

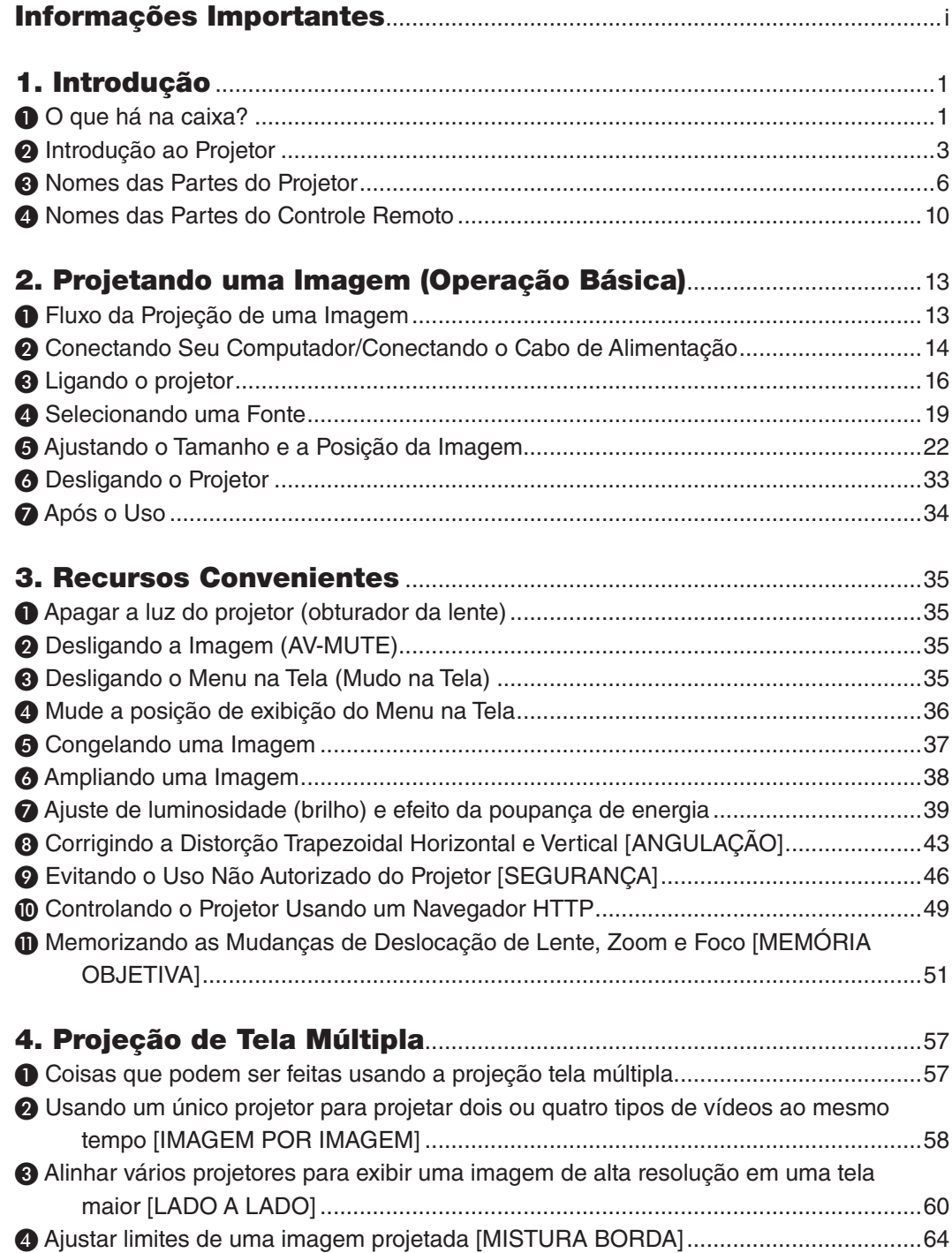

### **Sumário**

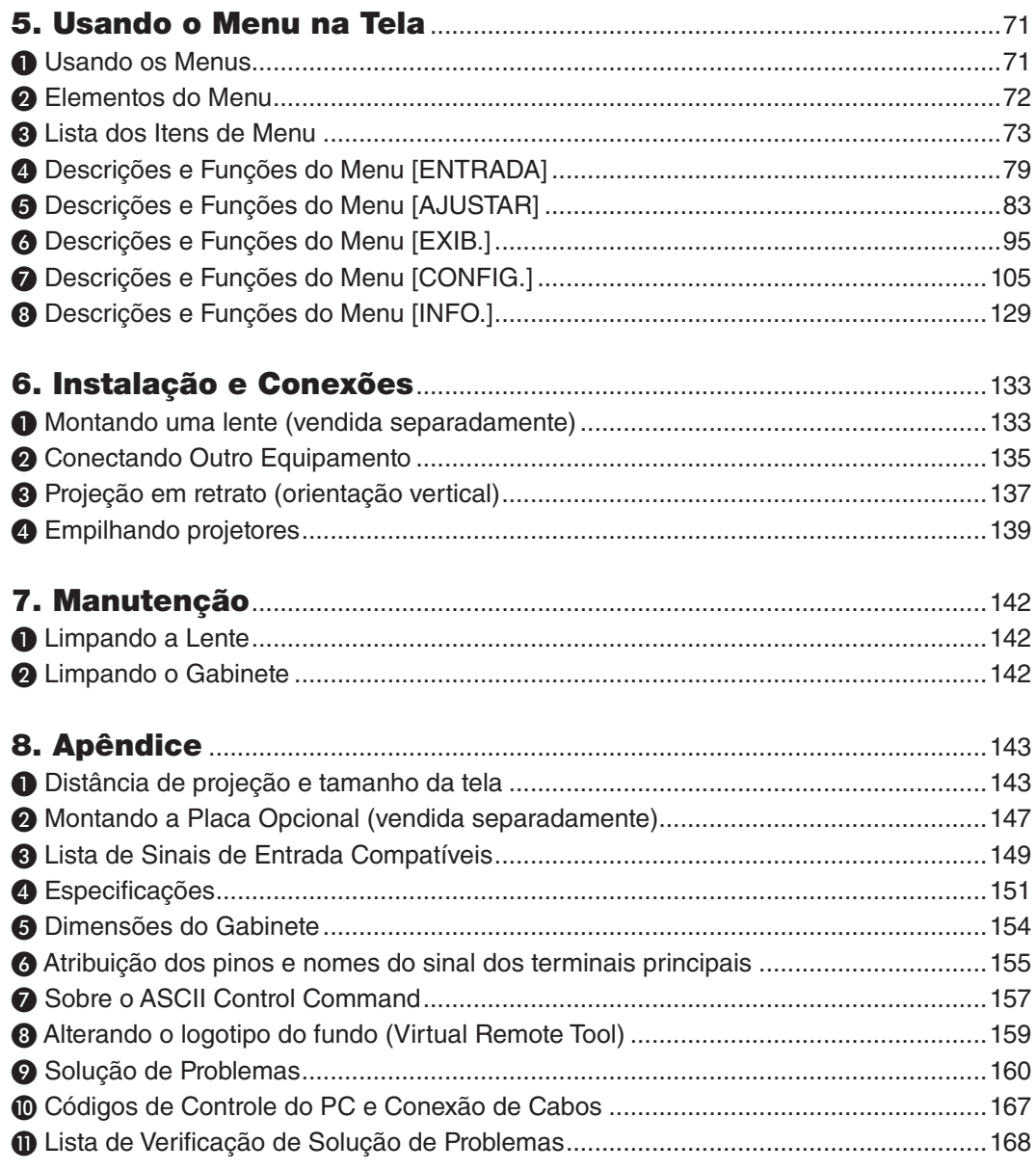

# <span id="page-15-0"></span>1. Introdução

### ❶ O que há na caixa?

Certifique-se de que sua caixa contém tudo o que está listado. Se faltar algo, contate seu representante. Guarde a caixa e o material de embalagem originais para o caso de precisar despachar seu projetor.

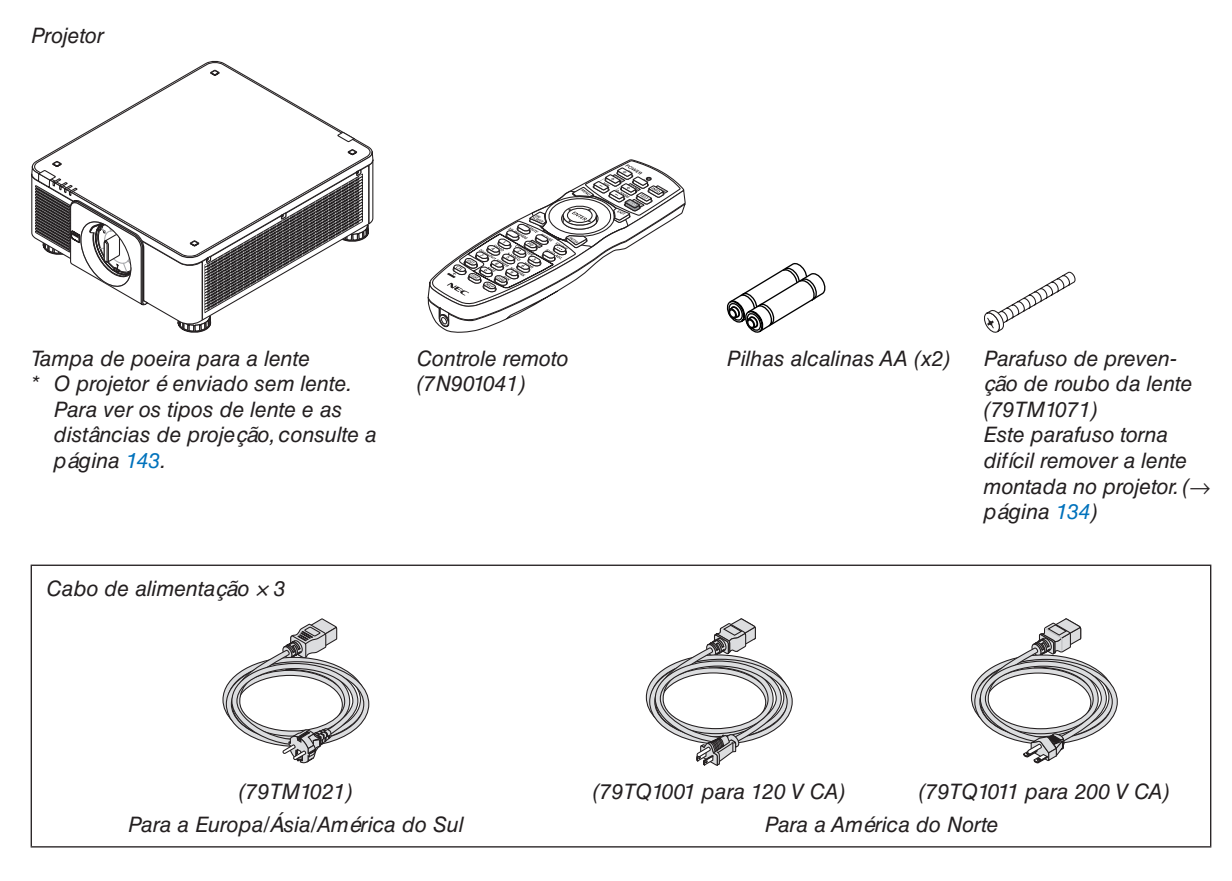

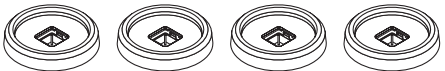

*4 Suportes de empilhamento (79TM1101) Ao empilhar os projetores (empilhamento duplo), o pé de inclinação do projetor superior será colocado em um desses suportes de empilhamento. (*→ *página [139](#page-153-0))*

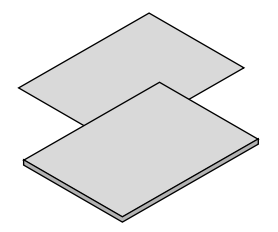

- *• Informações Importantes (7N8N9041)*
- *• Guia de Configuração Rápida (Para a América do Norte: 7N8N9051) (Para outros países fora da América do Norte: 7N8N9051 e 7N8N9061)*
- *• Adesivo de Segurança (Use este adesivo quando uma senha de segurança estiver definida.)*

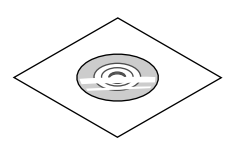

*CD-ROM do Projetor NEC Manual do usuário (PDF) (7N952732)*

*Somente para a América do Norte Garantia limitada Para clientes na Europa: Em nosso site Web, você encontrará nossa Política de Garantia válida atual: <https://www.nec-display-solutions.com>*

#### **Removendo/Colocando a Tampa de Poeira**

Para remover a tampa de poeira do projetor, empurre para fora a lingueta no topo à esquerda e puxe a pega no centro da tampa.

Para colocar a tampa de poeira no projetor, localize o encaixe na extremidade inferior da tampa e posicione-o na abertura do projetor com a ponta da marca triangular (▽) apontando para baixo (① na figura abaixo) e, em seguida, empurre a extremidade superior da tampa de poeira contra o projetor para colocar os encaixes na ranhura enquanto segura a pega (② na figura abaixo).

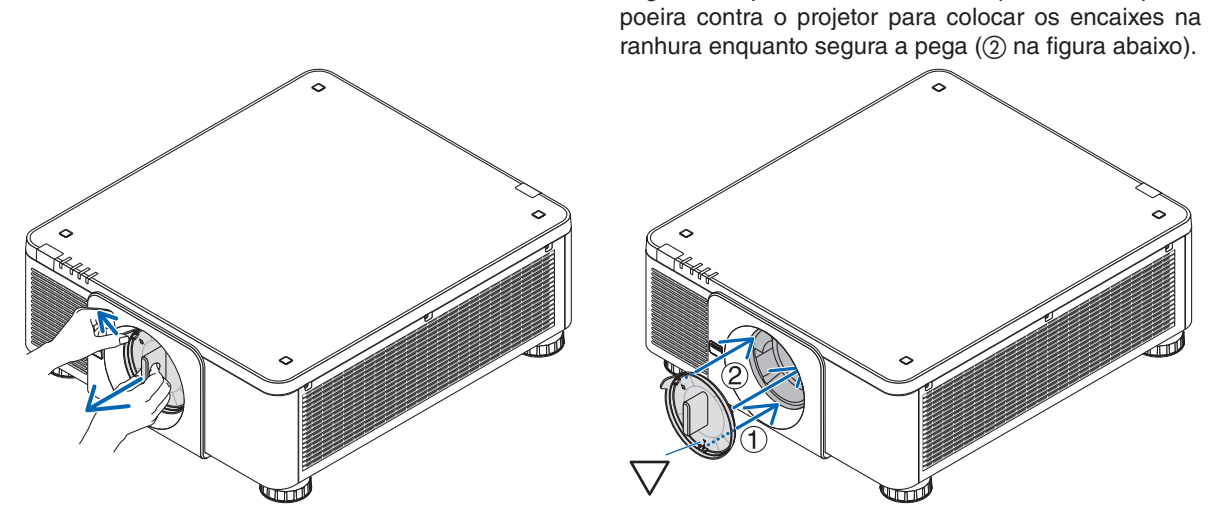

### ❷ Introdução ao Projetor

Esta seção apresenta seu novo projetor e descreve os recursos e controles.

### Geral

### **• Projetor DLP de chip único com alta resolução e alto brilho**

Produzido para projetar a imagem em resolução 3840 × 2160 pixels (4K UHD), relação de apresentação de 16:9 e brilho de 10.000 lúmens.

### **• Estrutura superior à prova de poeira**

Sistema de arrefecimento de ciclo adaptado para resfriar as peças ópticas. Com esse sistema, o ar na fonte de luz é resfriado e circulado. Como resultado, as peças ópticas não ficam expostas ao ar livre, o que permite manter o brilho sem contaminação pela poeira.

Não pode evitar completamente a contaminação pela poeira.

### Fonte de luz · Brilho

**• Um diodo a laser de longa duração está instalado no módulo de luz**

O produto pode ser operado a baixo custo já que a fonte de luz laser pode ser usada por um longo período sem necessitar de substituição ou manutenção.

#### **• O brilho pode ser ajustado dentro de um amplo espectro**

Ao contrário de fontes de luz comuns, o brilho pode ser ajustado de 20 a 100% em incrementos de 1%.

**• Modo [BRILHO CONSTANTE]**

O brilho normalmente diminui com o uso, mas selecionando o modo [BRILHO CONSTANTE], sensores dentro do projetor detectam e ajustam automaticamente a saída, mantendo portanto o brilho constante durante a vida útil do módulo de luz.

No entanto, se a saída do brilho estiver ajustada para o máximo, o brilho diminuirá com o uso.

### Instalação

**• Grande variedade de lentes opcionais selecionáveis em conformidade com o local da instalação**

Esse projetor aceita 8 tipos de lentes opcionais, oferecendo uma seleção de lentes adaptáveis a vários locais de instalação e métodos de projeção.

Além disso, as lentes podem ser montadas e removidas com um toque.

Observe que nenhuma lente está montada no momento do envio da fábrica. Adquira separadamente as lentes opcionais.

- **• Este projetor pode ser instalado em qualquer ângulo na faixa de 360° na vertical e horizontal. No entanto, a vida útil das peças ópticas será reduzida nas seguintes condições de instalação:**
	- Quando o projetor for instalado de modo que a lente fique voltada para baixo.
	- Quando a entrada de ventilação na lateral do projetor ficar voltada para baixo na instalação em retrato.
- **• Empilhamento duplo para uma projeção da saída com alta luz**

Ao empilhar 2 projetores será possível ter um brilho aumentado em uma tela grande.

**• Controle da lente motorizada para um ajuste rápido e fácil**

Usando os botões no projetor ou no controle remoto, o zoom, o foco e a posição (deslocação da lente) podem ser ajustados.

### Vídeos

### **• Imagens de alta qualidade usando a tecnologia Cinema Quality Picture**

O dispositivo exibe imagens de alta resolução com sua capacidade de expressão de gradação rica e melhoria do contraste na área limite da imagem usando a tecnologia de desenvolvimento de projetores de cinema digitais e o processador de vídeo exclusivo da NEC para processamento de imagens.

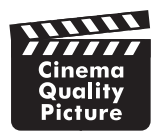

### **• Vários terminais de entrada como HDMI, DisplayPort, HDBaseT, SDI etc.**

O projetor está equipado com terminais de entrada HDMI (1/2), DisplayPort (1/2), HDBaseT e SDI (1/2/3/4). Além disso, você pode instalar placas opcionais (vendidas separadamente) no SLOT.

Os terminais de entrada HDMI e DisplayPort do projetor suportam HDCP.

HDBaseT, promovida e desenvolvida pela HDBaseT Alliance, é uma tecnologia de conectividade comercial e eletrônica para o consumidor (CE).

### **• Exibindo duas ou quatro imagens ao mesmo tempo (IMAGEM POR IMAGEM)**

Com este projetor único você poderá projetar duas ou quatro imagens ao mesmo tempo.

Quando projetar duas imagens, você pode ajustar as suas posições na tela. O projetor também suporta a projeção em retrato.

### **• Projeção de tela múltipla usando vários projetores**

Você pode alinhar vários projetores para exibir uma imagem de alta resolução em uma tela maior.

Além disso, os limites das telas são suavizados usando a função combinação de lâmina.

### **• Slot para placa opcional**

Esse projetor tem um slot para placas opcionais (vendidas separadamente).

### Rede

### **• Suporta rede com fios**

Equipado com portas LAN e HDBaseT (RJ-45). Usar uma rede com fios conectada com essas portas permite controlar o projetor por um computador.

### **• Software utilitário conveniente (Supportware do usuário)**

Este projetor suporta nosso software utilitário (NaViSet Administrator 2, Virtual Remote Tool etc.).

O NaViSet Administrator 2 ajuda a controlar o projetor por computador via conexão de rede com fios.

O Virtual Remote Tool ajuda a realizar operações por um controle remoto virtual, como, por exemplo, ligar o projetor e a seleção do sinal via conexão de rede com fios. Além disso, ele tem uma função para enviar uma imagem para o projetor e registrá-la como dados do logotipo.

Visite nosso site para baixar cada software.

URL:<https://www.nec-display.com/dl/en/index.html>

### **• Compatibilidade com CRESTRON ROOMVIEW e Extron XTP**

O projetor suporta CRESTRON ROOMVIEW e Extron XTP, permitindo que vários dispositivos conectados à rede sejam gerenciados e controlados a partir de um computador. Além disso, permite a saída e o controle de imagem através de um transmissor Extron XTP conectado ao projetor.

### Sobre este manual do usuário

A forma mais rápida de iniciar é dedicar o tempo necessário e fazer tudo direito na primeira vez. Dedique alguns minutos agora para rever o manual do usuário. Essa prática pode economizar seu tempo mais tarde. No início de cada seção do manual, você encontrará uma visão geral. Se a seção não for aplicável, pule-a.

### ❸ Nomes das Partes do Projetor

### Frente/Topo

A lente é vendida separadamente. A descrição abaixo é para quando a lente NP18ZL-4K estiver montada.

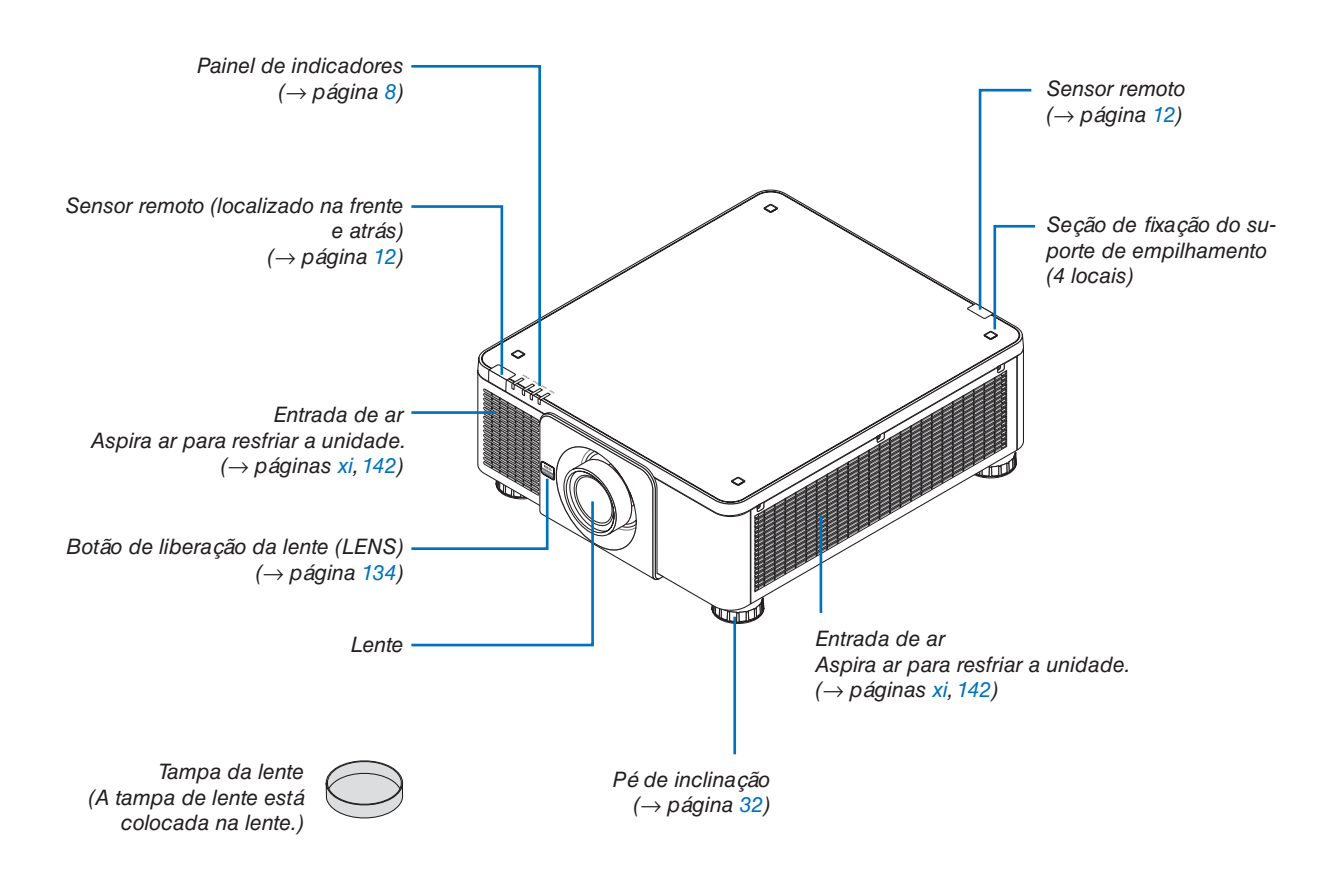

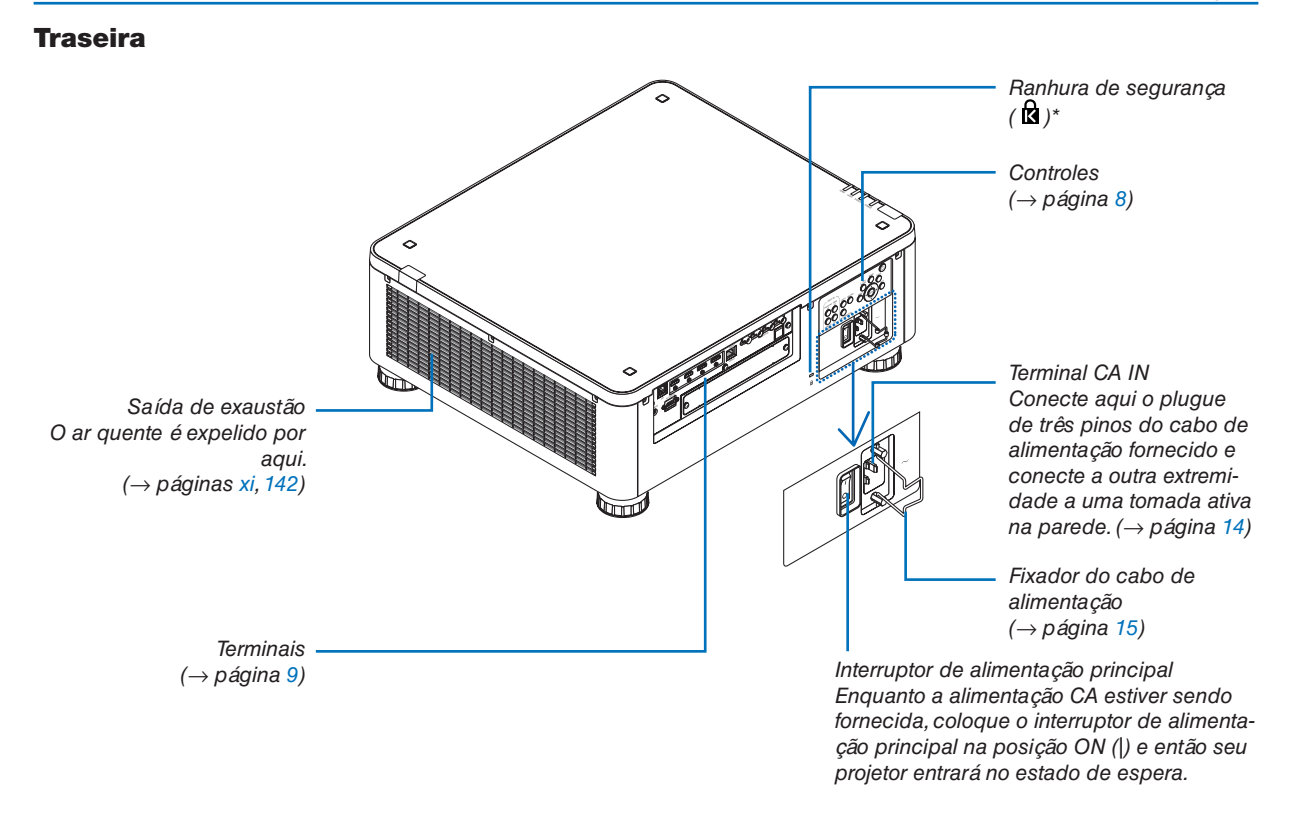

\* Bloqueio de proteção contra roubo e de segurança compatível com cabos/equipamento de segurança Kensington. Para ver os produtos, visite o site da Kensington.

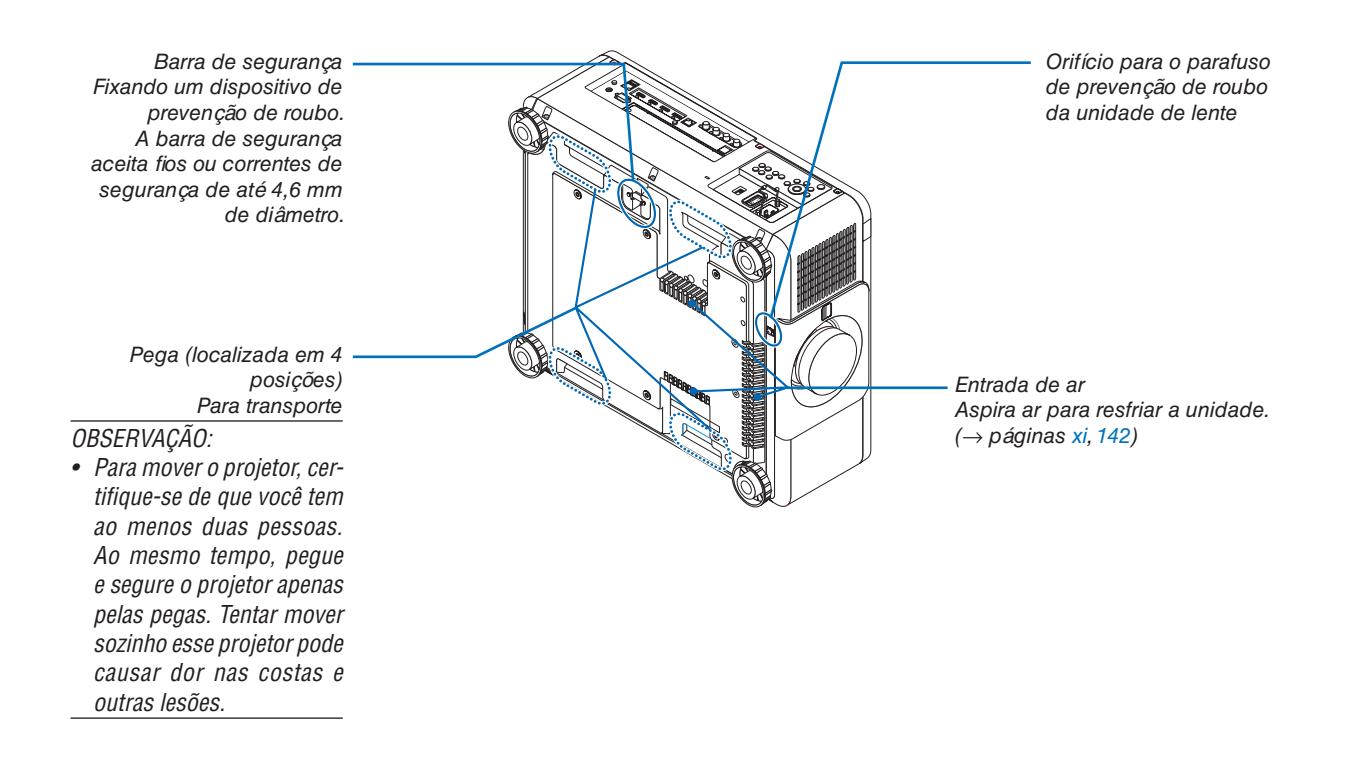

### <span id="page-22-0"></span>Controles/Painel de Indicadores

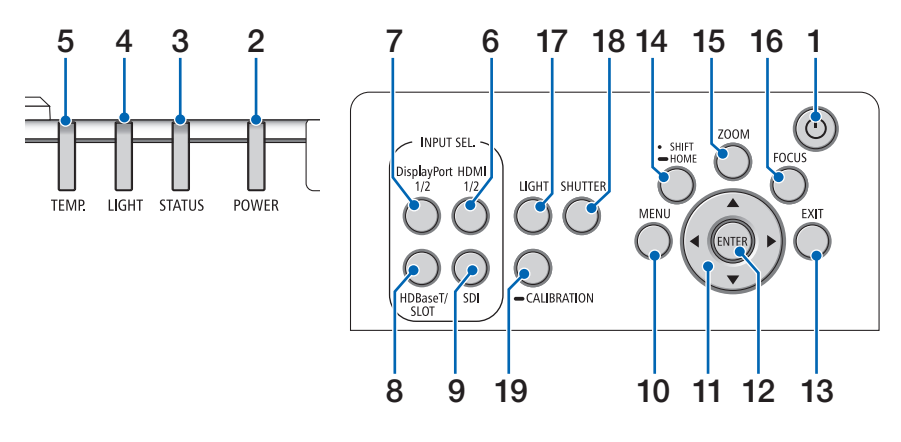

- **1. Botão (POWER)**   $(\rightarrow)$  páginas [17,](#page-31-0) [33\)](#page-47-0)
- **2. Indicador POWER**  (→ páginas [17,](#page-31-0) [33,](#page-47-0) [160\)](#page-174-0)
- **3. Indicador de STATUS**   $(\rightarrow$  página [160](#page-174-0))
- **4. Indicador LIGHT**   $(\rightarrow$  página [160](#page-174-0))
- **5. Indicador de TEMP.**   $(\rightarrow)$  páginas [41,](#page-55-0) [162\)](#page-176-0)
- **6. Botão HDMI 1/2**  $(\rightarrow$  página [19](#page-33-0))
- **7. Botão DisplayPort 1/2**   $(\rightarrow)$  página [19](#page-33-0))
- **8. Botão HDBaseT/SLOT**   $(\rightarrow$  página [19](#page-33-0))
- **9. Botão SDI**  $(\rightarrow$  página [19](#page-33-0))
- **10. Botão MENU**   $(\rightarrow$  página [71](#page-85-0))
- **11. Botões** ▲▼◀▶  $(\rightarrow$  página [71](#page-85-0))
- **12. Botão ENTER**   $(\rightarrow$  página [71](#page-85-0))
- **13. Botão EXIT**   $(\rightarrow$  página [71](#page-85-0))
- **14. Botão SHIFT/HOME**  $(\rightarrow$  página [23](#page-37-0))
- **15. Botão ZOOM**  $(\rightarrow)$  página [31](#page-45-0))
- **16. Botão FOCUS**
	- $(\rightarrow$  página [26](#page-40-0))
- **17. Botão LIGHT**  $(\rightarrow)$  página [39\)](#page-53-0)
- **18. Botão SHUTTER**

 $(\rightarrow$  página [35\)](#page-49-0)

**19. Botão CALIBRATION**  $(\rightarrow)$  páginas [17,](#page-31-0) [110](#page-124-0))

### <span id="page-23-0"></span>Recursos dos Terminais

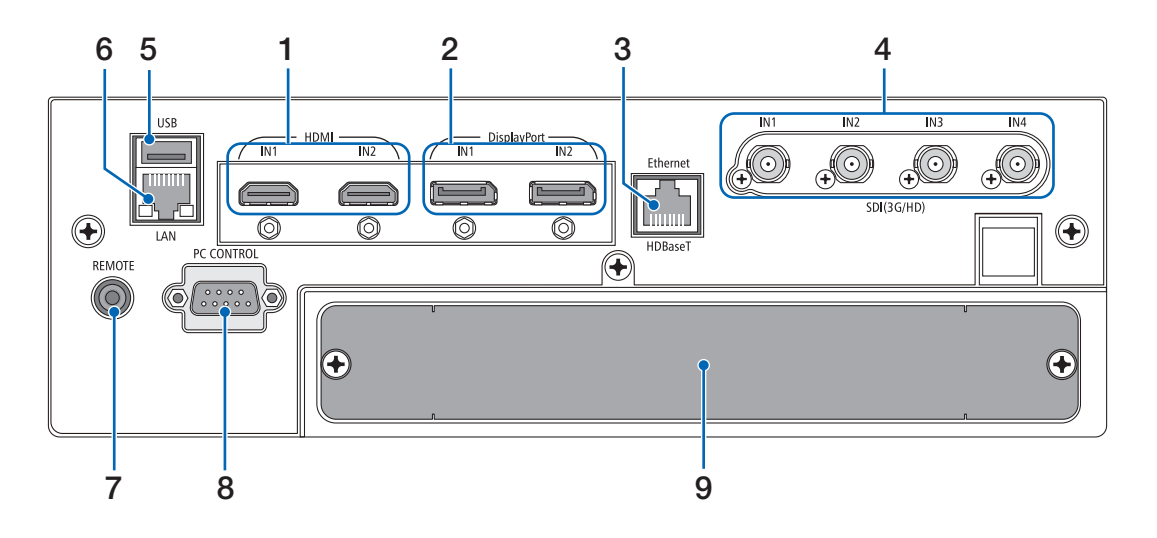

- **1. Terminal HDMI1 IN/HDMI2 IN [HDMI IN1/IN2] (Type A)**   $(\rightarrow)$  página [135](#page-149-0))
- **2. Terminal DisplayPort1 IN/DisplayPort2 IN [DisplayPort IN1/IN2] (DisplayPort 20 pinos)**  $(\rightarrow)$  página [135](#page-149-0))
- **3. Porta HDBaseT [Ethernet/HDBaseT] (RJ-45)**   $(\rightarrow)$  página [135](#page-149-0))
- **4. Terminal SDI1/SDI2/SDI3/SDI4 IN [SDI(3G/HD) IN1/IN2/IN3/IN4] (BNC)**   $(\rightarrow)$  página [135](#page-149-0))

### **5. Porta USB (Tipo A)**

(Para futura expansão. Esta porta permite uma fonte de alimentação.)

### **6. Porta LAN [LAN] (RJ-45)**

Porta para controlar o projetor a partir de um computador via rede. Conecte o projetor e o computador com um cabo de par trançado blindado (STP) de Categoria 5e ou superior (vendido comercialmente).

### **7. Terminal REMOTE (Estéreo Mini)**

Use esta tomada para o controle remoto com fio do projetor usando um cabo remoto disponível comercialmente com um miniplugue estéreo  $\emptyset$ 3,5 (sem resistência).

Conecte o projetor e o controle remoto fornecido usando um cabo de controle remoto com fio disponível comercialmente.

 $(\rightarrow$  página [12](#page-26-0))

### *OBSERVAÇÃO:*

- *• Quando um cabo de controle remoto é ligado ao terminal REMOTE, as operações do controle remoto por infravermelho não podem ser realizadas.*
- *• Não pode ser fornecida energia do terminal REMOTE para o controle remoto.*
- *• Quando [HDBaseT] estiver selecionado no [SENSOR RE-MOTO] e o projetor estiver conectado a um dispositivo de transmissão comercialmente disponível compatível com HDBaseT, as operações com controle remoto por infravermelho não poderão ser realizadas se a transmissão dos sinais do controle remoto foi configurada no dispositivo de transmissão. Entretanto, o controle remoto usando raios infravermelhos poderá ser realizado quando a fonte de alimentação do dispositivo de transmissão estiver desligada.*

### **8. Porta PC CONTROL (D-Sub de 9 Pinos)**

Use esta porta para conectar um PC ou um sistema de controle. Permite que você controle o projetor usando um protocolo de comunicação serial. Use um cabo blindado RS232C (vendido comercialmente). Se você estiver desenvolvendo seu próprio programa, os códigos típicos de controle do PC estão na página [167.](#page-181-0)

### **9. SLOT**

 $(\rightarrow)$  página [147](#page-161-0))

### ❹ Nomes das Partes do Controle Remoto

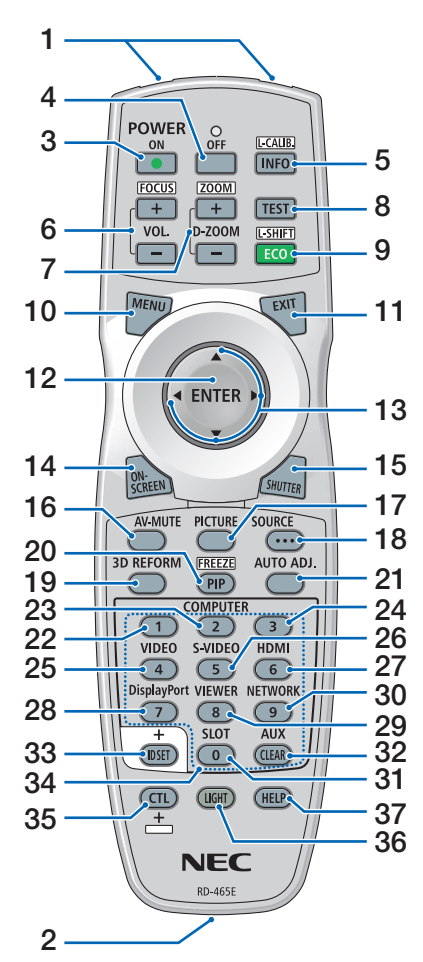

- **1. Transmissor de Infravermelho**  $(\rightarrow$  página [12](#page-26-0))
- **2. Tomada para Controle Remoto** Conecte aqui um cabo remoto disponível comercialmente para a operação com fio. (→ página [12\)](#page-26-0)
- **3. Botão POWER ON**  $(\rightarrow)$  página [17](#page-31-0))
- **4. Botão POWER OFF**  $(\rightarrow)$  página [33](#page-47-0))
- **5. Botão INFO/L-CALIB.** Exiba a tela [FONTE(1)] no menu da tela.
	- $(\rightarrow$  página [129](#page-143-0))

A [CALIBRAÇÃO DA LENTE] da unidade de lente será realizada quando você pressionar o botão CTL ao mesmo tempo.  $(\rightarrow$  páginas [17](#page-31-0), [110\)](#page-124-0)

- **6. Botões VOL./FOCUS +/−** (A função do botão VOL. não pode ser usada nesta série de projetores.)
	- $(\rightarrow$  página [26](#page-40-0))
- **7. Botões D-ZOOM/ZOOM +/−**  $(\rightarrow$  páginas [38,](#page-52-0) [31\)](#page-45-0)
- **8. Botão TEST**  $(\rightarrow$  página [79](#page-93-0))
- **9. Botão ECO/L-SHIFT**  $(\rightarrow)$  páginas [39,](#page-53-0) [25\)](#page-39-0)
- **10. Botão MENU**  $(\rightarrow$  página [71](#page-85-0))
- **11. Botão EXIT**  $(\rightarrow$  página [71](#page-85-0))
- **12. Botão ENTER**  $(\rightarrow$  página [71](#page-85-0))
- **13. Botão** ▲▼◀▶  $(\rightarrow$  página [71](#page-85-0))
- **14. Botão ON-SCREEN**  $(\rightarrow$  página [35](#page-49-0))
- **15. Botão SHUTTER**  $(\rightarrow)$  página [35](#page-49-0))
- **16. Botão AV-MUTE**  $(\rightarrow)$  página [35](#page-49-0))
- **17. Botão PICTURE**  $(\rightarrow)$  páginas [83,](#page-97-0) [86\)](#page-100-0)
- **18. Botão SOURCE**  $(\rightarrow$  página [20](#page-34-0))
- **19. Botão 3D REFORM**  $(\rightarrow$  página [43](#page-57-0))
- **20. Botão PIP/FREEZE**  $(\rightarrow)$  página [37](#page-51-0))
- **21. Botão AUTO ADJ.** Ao projetar a tela HDMI, Display-Port, HDBaseT, SDI ou SLOT, as condições são automaticamente ajustadas para um estado ideal.
- **22, 23, 24. Botão COMPUTER 1/2/3** (não disponível nesta série de projetores)
- **25. Botão VIDEO** (não disponível nesta série de projetores)
- **26. Botão S-VIDEO**

(não disponível nesta série de projetores)

**27. Botão HDMI**

 $(\rightarrow$  página [19\)](#page-33-0)

- **28. Botão DisplayPort**  $(\rightarrow)$  página [19\)](#page-33-0)
- **29. Botão VIEWER** (não disponível nesta série de projetores)
- **30. Botão NETWORK**  $(\rightarrow$  página [19\)](#page-33-0)
- **31. Botão SLOT**
	- $(\rightarrow)$  página [19\)](#page-33-0)
- **32. Botão AUX**  $(\rightarrow)$  página [19\)](#page-33-0)
- **33. Botão ID SET**  $(\rightarrow)$  página [116\)](#page-130-0)
- **34. Botões Numéricos (0 a 9/ CLEAR)**
	- $(\rightarrow)$  página [116\)](#page-130-0)
- **35. Botão CTL**

Este botão é usado junto com outros botões, tal como uma tecla CTRL em um computador.

**36. Botão LIGHT**

Este botão é usado para ligar a luz de fundo para os botões do controle remoto.

A luz de fundo desligará se nenhuma operação com os botões for feita por 10 segundos.

**37. Botão HELP**

 $(\rightarrow$  página [129\)](#page-143-0)

### Instalação das Pilhas

- *a tampa das pilhas.*
- *Verifique se a polaridade (+/−) das pilhas está alinhada corretamente.*
- *1. Pressione a trava e remova 2. Instale novas pilhas (AA). 3. Deslize a tampa sobre as pilhas até encaixá-la.*

### *OBSERVAÇÃO:*

*• Não misture tipos diferentes de pilhas ou pilhas novas e antigas.*

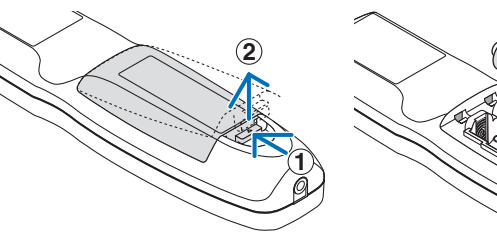

**2 1 2**

- Precauções com o Controle Remoto • Manuseie com cuidado o controle remoto.
- Se o controle remoto for molhado, seque-o imediatamente.
- Evite calor e umidade excessivos.
- Não ponha em curto-circuito, aqueça ou desmonte as pilhas.
- Não jogue as pilhas no fogo.
- Se não for usar o controle remoto por um longo período, remova as pilhas.
- Verifique se a polaridade (+/−) das pilhas está alinhada corretamente.
- Não use pilhas novas e usadas juntas, nem pilhas de tipos diferentes.
- Descarte as pilhas usadas de acordo com a regulamentação local.

### <span id="page-26-0"></span>Alcance de Operação do Controle Remoto Sem Fio

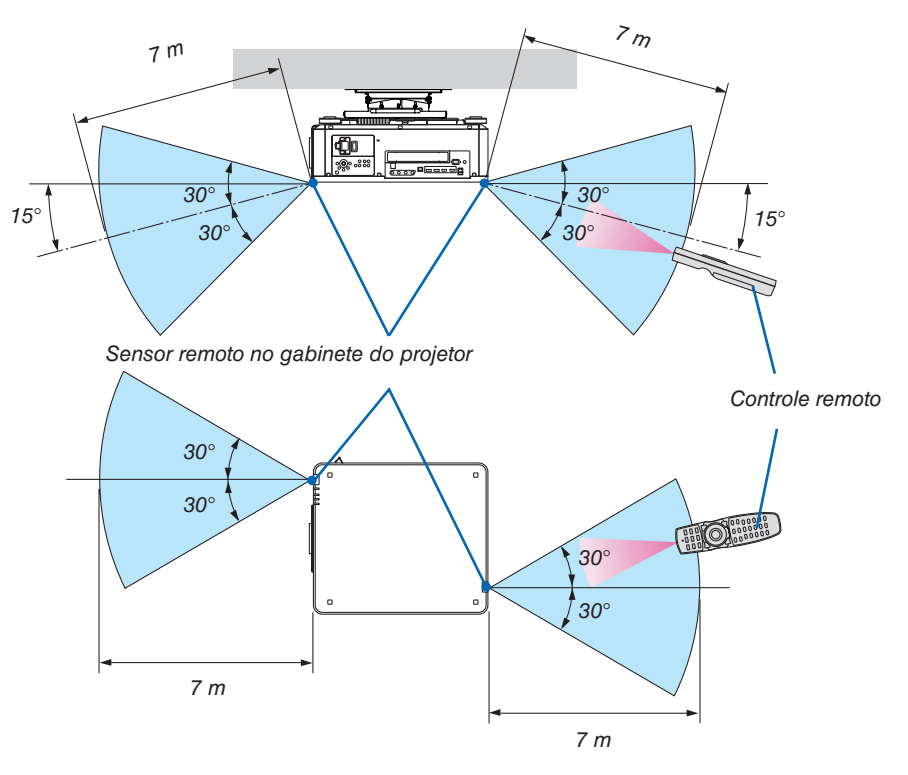

- O sinal infravermelho opera por linha de visão até uma distância indicada acima e dentro de um ângulo de 60 graus do sensor remoto no gabinete do projetor.
- O projetor não responderá se houver objetos entre o controle remoto e o sensor ou se uma luz forte chegar ao sensor. As pilhas fracas também impedirão o controle remoto de operar o projetor corretamente.

### Usando o Controle Remoto na Operação com Fio

Conecte uma extremidade do cabo remoto ao terminal REMOTE e a outra extremidade à tomada remota no controle remoto.

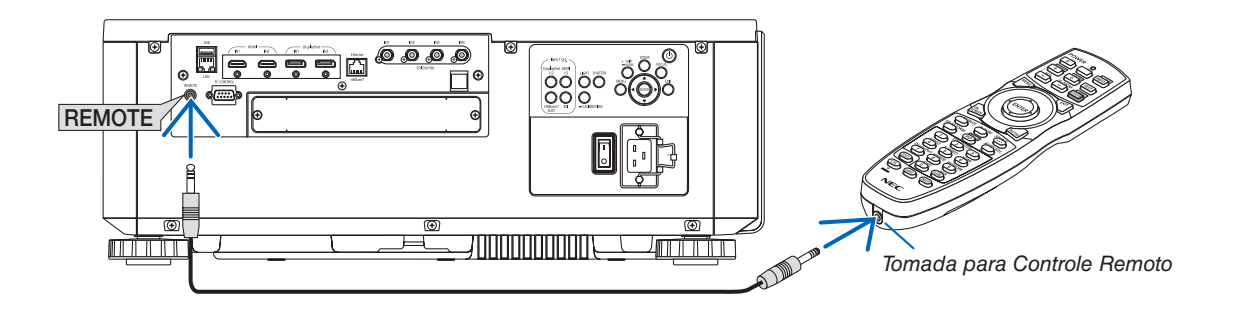

#### *OBSERVAÇÃO:*

- *• Quando um cabo remoto for inserido no terminal REMOTE, o controle remoto não funcionará para a comunicação sem fio por infravermelho.*
- *• Não será fornecida energia ao controle remoto pelo projetor via tomada REMOTE. São necessárias pilhas quando o controle remoto for usado na operação com fio.*

# 2. Projetando uma Imagem (Operação Básica)

Esta seção descreve como ligar o projetor e projetar uma imagem na tela.

### ❶ Fluxo da Projeção de uma Imagem

### *Passo 1*

*• Conectando seu computador / Conectando o cabo de alimentação (*→ *página [14\)](#page-28-0)*

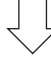

### *Passo 2*

*• Ligando o projetor (*→ *página [16\)](#page-30-0)*

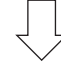

### *Passo 3*

*• Selecionando uma fonte (*→ *página [19](#page-33-0))*

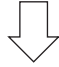

### *Passo 4*

- *• Ajustando o tamanho e a posição da imagem (*→ *página [22](#page-36-0))*
- *• Corrigindo a distorção trapezoidal [ANGULAÇÃO] (*→ *página [43](#page-57-0))*

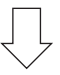

### *Passo 5*

*• Ajustando uma imagem*

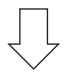

### *Passo 6*

*• Fazendo uma apresentação*

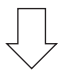

### *Passo 7*

*• Desligando o projetor (*→ *página [33\)](#page-47-0)*

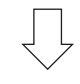

### *Passo 8*

*• Após o uso (*→ *página [34](#page-48-0))*

### <span id="page-28-0"></span>❷ Conectando Seu Computador/Conectando o Cabo de Alimentação

*1. Conecte seu computador ao projetor.*

*Esta seção mostrará uma conexão básica com um computador. Para obter informações sobre outras conexões, consulte "6-2. Conectando a Outro Equipamento" na página [135](#page-149-0).*

*Conecte o terminal de saída HDMI do computador ao terminal de entrada HDMI1 ou HDMI2 da unidade.*

#### *2. Conecte ao projetor o cabo de alimentação fornecido.*

### **AVISO**

CERTIFIQUE-SE DE FAZER A CONEXÃO DO TERRA PARA O DISPOSITIVO. PARA EVITAR FOGO OU CHOQUE, NÃO EXPONHA ESTA UNIDADE À CHUVA OU UMIDADE. NÃO USE O PLUGUE DESTA UNIDADE COM UM CABO DE EXTENSÃO OU NUMA TOMADA DE PAREDE A NÃO SER QUE TODOS OS PINOS POSSAM SER INTEIRAMENTE INSERIDOS.

### **CUIDADO**

Este equipamento foi projetado para ser usado na condição do cabo de alimentação conectado ao fio terra. Se o cabo de alimentação não estiver conectado ao terra, poderá provocar choque elétrico. Verifique se o cabo de alimentação está aterrado corretamente.

*Informações importantes:*

- *• Ao conectar ou desconectar o cabo de alimentação fornecido, verifique se o interruptor de alimentação principal está na posição desligado [O]. Se isso não for feito, você poderá danificar o projetor.*
- *• Não use uma fonte de alimentação de três fases. Fazer isso pode causar um mau funcionamento.*

*Primeiramente, conecte o plugue de três pinos do cabo de alimentação fornecido ao terminal CA IN do projetor, em seguida, conecte o outro plugue do cabo de alimentação fornecido à tomada na parede. Não use nenhum adaptador de plugue.* 

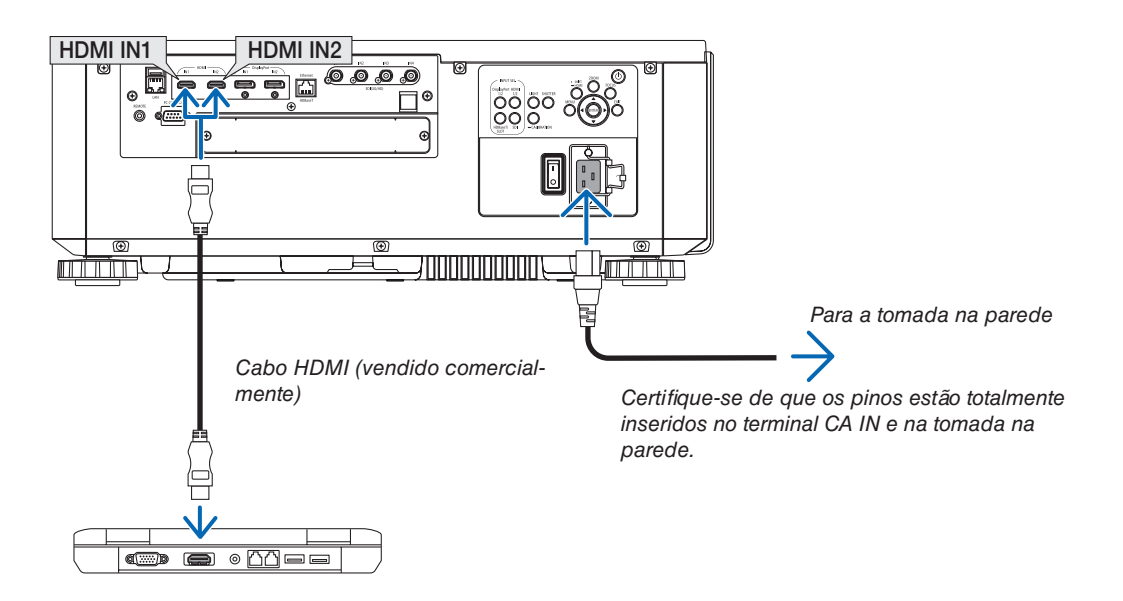

### <span id="page-29-0"></span> **CUIDADO**

As peças do projetor podem ficar temporariamente aquecidas se ele for desligado com o botão POWER ou se a fonte alimentação CA for desconectada durante a operação normal do projetor. Tenha cuidado ao levantar o projetor.

### Usando os Cabos de Alimentação Fornecidos

Selecione o cabo de alimentação adequado para o seu país ou região.

Para a Europa/Ásia/América do Sul Para a América do Norte

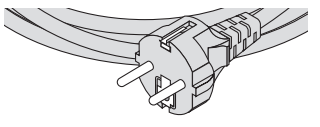

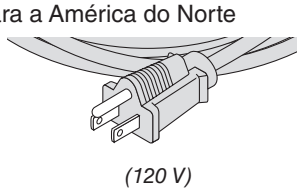

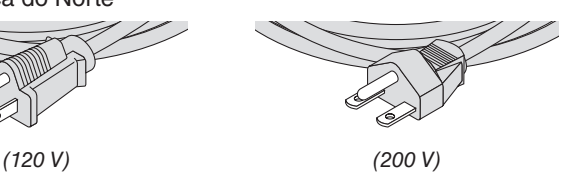

### Usando o Fixador do Cabo de Alimentação

Para evitar que o cabo de alimentação seja acidentalmente removido da entrada CA do projetor, coloque o fixador do cabo de alimentação para prender o cabo de alimentação.

### **CUIDADO**

• Para evitar que o cabo de alimentação fique solto, certifique-se de que todos os pinos do cabo de alimentação estão totalmente inseridos no terminal AC IN do projetor, antes de usar o fixador do cabo de alimentação para fixar o cabo de alimentação. Um contato frouxo do cabo de alimentação pode provocar fogo ou um choque elétrico.

### **Prendendo o fixador do cabo de alimentação**

*1. Erga o fixador do cabo de alimentação e coloque-o sobre o cabo de alimentação.*

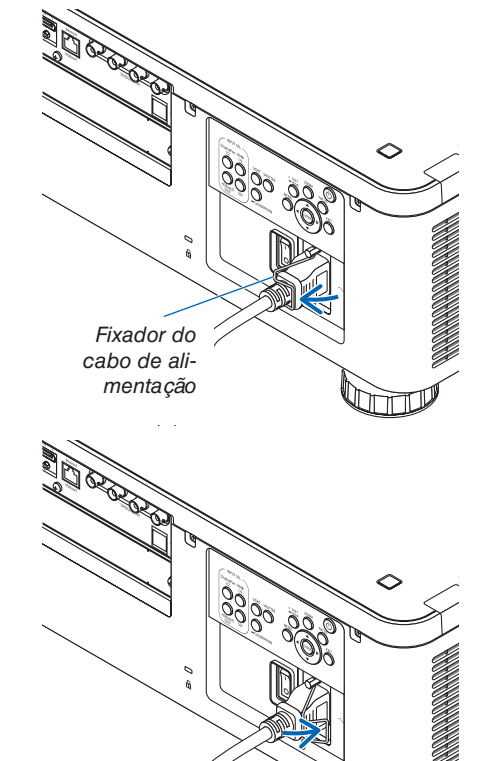

*• Para liberar o fixador, erga-o e coloque-o para baixo para o lado oposto.*

### <span id="page-30-0"></span>❸ Ligando o projetor

*OBSERVAÇÃO:*

- *• O projetor tem dois interruptores de alimentação: um interruptor de alimentação principal e um botão POWER (POWER ON e OFF no controle remoto)*
- **Ligando o projetor:**
- *1. Pressione o interruptor de alimentação principal para a posição ON (I).*

*O projetor entrará no modo de espera.*

*2. Pressione o botão POWER.*

*O projetor ficará pronto para o uso.*

- **Desligando o projetor:**
- *1. Pressione o botão POWER.*

*A mensagem de confirmação será exibida.*

- *2. Pressione novamente o botão POWER.*
	- *O projetor entrará no modo de espera.*
- *3. Pressione o interruptor de alimentação principal para a posição OFF (O).*

*O projetor será desligado.*

*1. Remova a tampa da lente da unidade de lente.*

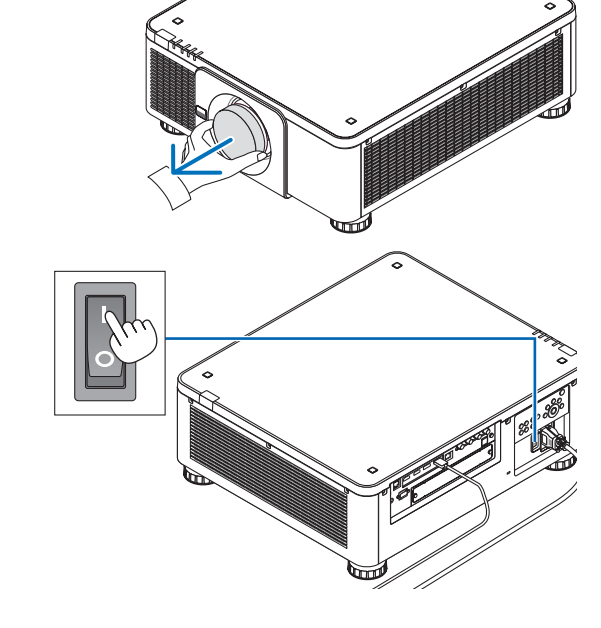

*2. Pressione o interruptor de alimentação principal para a posição ON ( I ).* 

*O indicador POWER se acende em verde. Se não houver nenhuma operação a partir da unidade nem comunicação a partir do dispositivo conectado, a unidade irá para o estado de espera depois de um tempo. (Quando o modo de espera estiver definido para "Normal")*

*(*→ *página [126](#page-140-0))* 

### 2. Projetando uma Imagem (Operação Básica)

<span id="page-31-0"></span>*3. Pressione o botão (POWER) no gabinete do projetor ou o botão POWER ON no controle remoto.* 

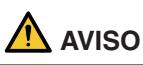

O projetor produz uma luz forte. Ao ligar a alimentação, certifique-se de que ninguém, dentro do alcance da projeção, está olhando para a lente.

*O indicador POWER muda de uma luz verde constante para uma luz azul piscando e a imagem é projetada na tela.*

*DICA:* 

*• Quando a mensagem "O PROJETOR ESTÁ BLOQUEADO! INSIRA SUA SENHA." é exibida, significa que o recurso [SE-GURANÇA] está ativado. (*→ *página [46](#page-60-0))*

*Depois de ligar o projetor, verifique se o computador ou a fonte do vídeo estão ligados.*

### *OBSERVAÇÃO:*

*• A tela azul (fundo [AZUL]) será exibida quando nenhum sinal estiver entrando (com as definições do menu padrão de fábrica).*

### Realizando a Calibração da Lente

Após a instalação ou substituição da lente, certifique-se de realizar a [CALIBRAÇÃO DA LENTE] pressionando e mantendo pressionado o botão CALIBRATION no gabinete do projetor por, pelo menos, dois segundos ou mantendo pressionado o botão CTL e pressionando o botão INFO/L-CALIB. no controle remoto. Faça a [CALIBRAÇÃO DA LENTE] também quando houver problemas com a deslocação da lente. A calibração corrige o alcance do ajuste do zoom, da deslocação e do foco. Se a calibração não for realizada, talvez você não consiga obter o melhor foco e zoom, mesmo que ajuste o foco e o zoom para a lente. Ao fazer a calibração da lente, o indicador STATUS pisca em verde duas vezes por ciclo.

• As lentes seguintes necessitam de calibração: NP16FL-4K, NP17ZL-4K, NP18ZL-4K, NP19ZL-4K, NP20ZL-4K, NP21ZL-4K, NP31ZL-4K

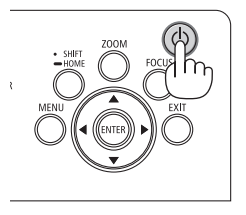

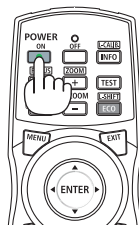

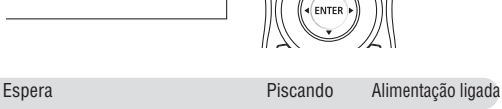

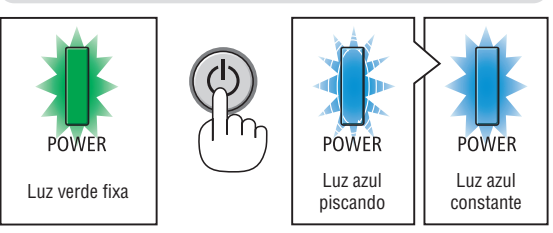

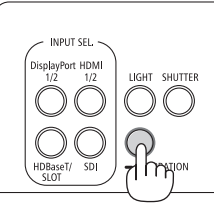

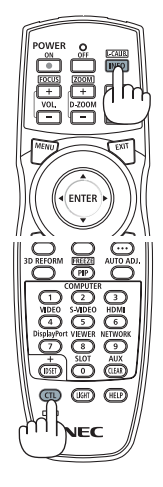

### Observação acerca da tela de Inicialização (tela de Selecionar o Idioma dos Menus)

Quando você ligar o projetor pela primeira vez, será exibido o menu de Inicialização. Esse menu é sua oportunidade de selecionar um dos 30 idiomas para os menus.

### **Para selecionar um idioma para os menus, siga estes passos:**

*1. Use o botão* ▲*,* ▼*,* ◀ *ou* ▶ *para selecionar um dos 30 idiomas para os menus.*

| PLEASE SELECT A MENU LANGUAGE.                                                                                                    |                                                                                                    |                                                                                                    |
|----------------------------------------------------------------------------------------------------|----------------------------------------------------------------------------------------------------|----------------------------------------------------------------------------------------------------|
| $\circ$<br><b>ENGLISH</b><br><b>DEUTSCH</b><br>Ο<br><b>FRANCAIS</b><br><b>ITALIANO</b><br>ESPAÑOL<br><b>SVENSKA</b><br>РУССКИЙ<br>عربى<br>تۇيغۇر<br>日本語 | <b>DANSK</b><br><b>PORTUGUÊS</b><br>ČEŠTINA<br>MAGYAR<br><b>POLSKI</b><br>NEDERLANDS<br><b>БЪЛГАРСКИ</b><br>हिंदी<br>简体中文<br>繁體中文 | <b>SUOMI</b><br>C)<br><b>NORSK</b><br>Ω<br>TÜRKCE<br>Ω<br>ROMÂNĂ<br>Ο<br><b>HRVATSKI</b><br>Ω<br><b>INDONESIA</b><br>O<br>ΕΛΛΗΝΙΚΑ<br>Ω<br>ไทย<br>한국어<br>TIẾNG VIỆT |

*2. Pressione o botão ENTER para fazer a seleção.*

Depois disso, você poderá prosseguir com a operação do menu.

Se quiser, poderá selecionar o idioma para os menus mais tarde.

 $(\rightarrow$  [IDIOMA] nas páginas [75](#page-89-0) e [105\)](#page-119-0)

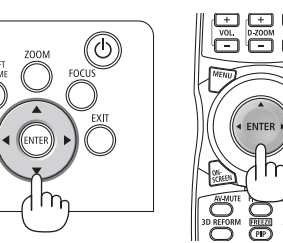

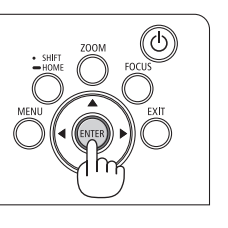

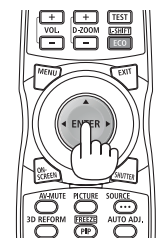

### *OBSERVAÇÃO:*

- *• Se a mensagem [DEFINA "DATA E HORA".] for exibida, defina a data e hora atuais. (*→ *página [115](#page-129-0))*
- *• No caso de esta mensagem não ser mostrada, [DEFINIÇÕES DE DATA E HORA] é recomendado para completar a configuração. • Se uma das situações abaixo ocorrer, o projetor não será ligado.*
	- *- Se a temperatura interna do projetor estiver alta demais, ele detectará essa alta temperatura anormal. Nesta condição o projetor não ligará para proteger o sistema interno. Se isso ocorrer, aguarde o esfriamento dos componentes internos do projetor.*
	- *- Se o indicador STATUS acender uma luz laranja com o botão de alimentação pressionado, isso significa que [BLOQ. PAINEL CONTROLE] está ativado. Cancele o bloqueio desligando-o. (*→ *página [115\)](#page-129-0)*
- *• Enquanto o indicador POWER estiver piscando em azul em ciclos curtos, a alimentação não pode ser desligada com o botão de alimentação. (Enquanto o indicador POWER estiver piscando em azul em ciclos longos, o TEMPORIZ. P/ DESLIGAR estará funcionando e será possível desligar a alimentação.)*

### <span id="page-33-0"></span>❹ Selecionando uma Fonte

### Selecionando o computador ou a fonte de vídeo

*OBSERVAÇÃO:* 

*• Ligue o computador ou o equipamento fonte de vídeo conectado ao projetor.*

### **Usando o botão Direto**

Pressione o botão Direto no gabinete do projetor ou no controle remoto. Selecione a entrada de acordo com o terminal da conexão.

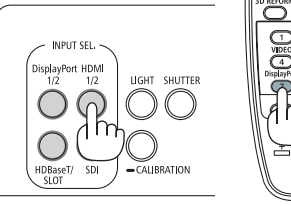

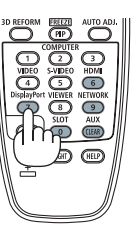

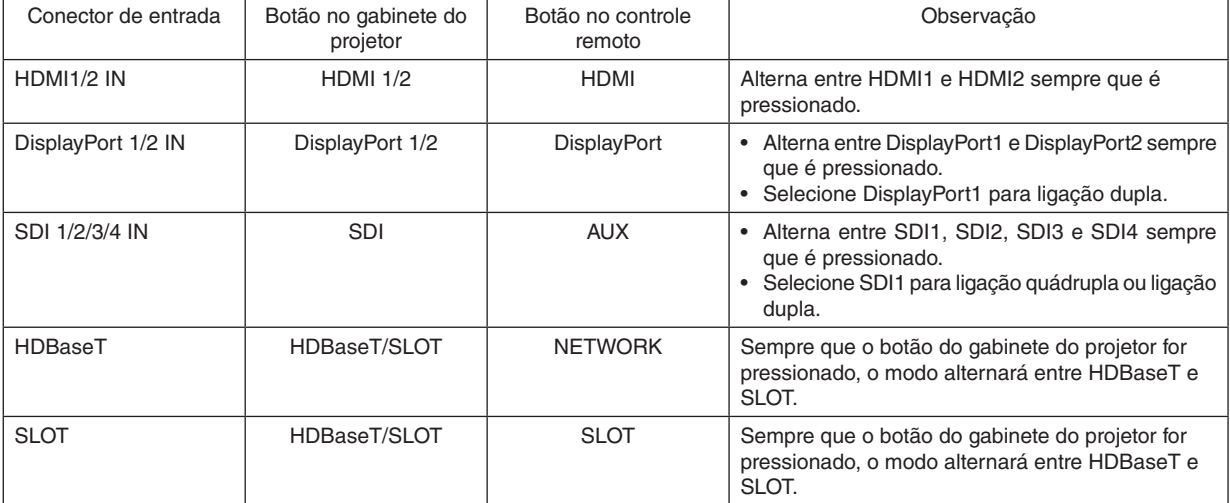

### <span id="page-34-0"></span>**Detectando o Sinal Automaticamente**

Pressione o botão SOURCE por 1 segundo ou mais. O projetor procurará a fonte de entrada disponível e irá exibi-la. A fonte de entrada mudará da seguinte forma:

HDMI1 → HDMI2 → DisplayPort1 → DisplayPort2 → HDBaseT → SDI1  $\rightarrow$  SDI2  $\rightarrow$  SDI3  $\rightarrow$  SDI4  $\rightarrow$  SLOT……

#### *DICA:*

- *• Se não houver sinal de entrada, a entrada será ignorada.*
- Pressione brevemente para exibir a tela [ENTRADA].

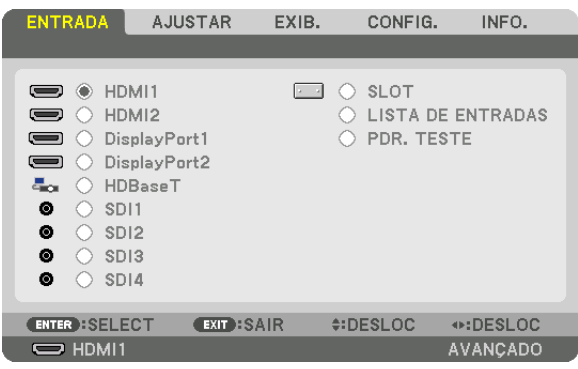

Pressione os botões ▼/▲ para coincidir com o terminal de entrada pretendido e depois pressione o botão ENTER para trocar a entrada. Para apagar a exibição do menu na tela [ENTRADA], pressione o botão MENU ou EXIT.

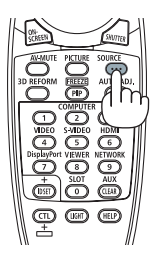

### **Selecionando a Fonte Padrão**

Você pode definir uma fonte como a fonte padrão para que ela seja exibida toda vez que o projetor for ligado.

#### *1. Pressione o botão MENU.*

*O menu será exibido.*

- *2. Pressione o botão* ▶ *para selecionar [CONFIG.] e pressione o botão* ▼ *ou o botão ENTER para selecionar [MENU(1)].*
- *3. Pressione o botão* ▶ *para selecionar [OPÇÕES DE FONTE(1)].*
- *4. Pressione o botão* ▼ *para selecionar [PADRÃO SELEC. P/ENTR.] e pressione o botão ENTER.*

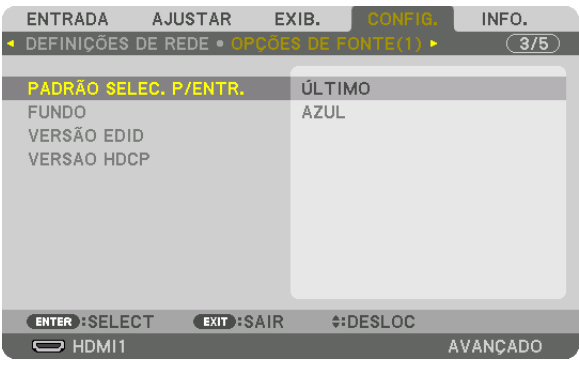

*A tela [PADRÃO SELEC. P/ENTR.] será exibida.*

#### *(*→ *página [123](#page-137-0))*

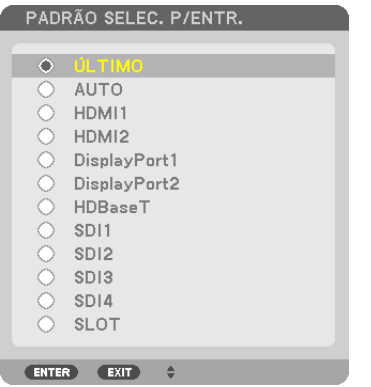

- *5. Selecione uma fonte como a fonte padrão e pressione o botão ENTER.*
- *6. Pressione o botão EXIT três vezes para fechar o menu.*

#### *7. Reinicie o projetor.*

*A fonte selecionada no passo 5 será projetada.*

*DICA:* 

*• Quando o projetor estiver no modo de espera, aplicar um sinal de computador ligará o projetor e projetará simultaneamente a imagem recebida do computador.*

*([SELEC LIGAÇÃO AUTOMÁT]* → *página [126\)](#page-140-0)*
# ❺ Ajustando o Tamanho e a Posição da Imagem

Neste capítulo os desenhos e os cabos são omitidos para maior clareza.

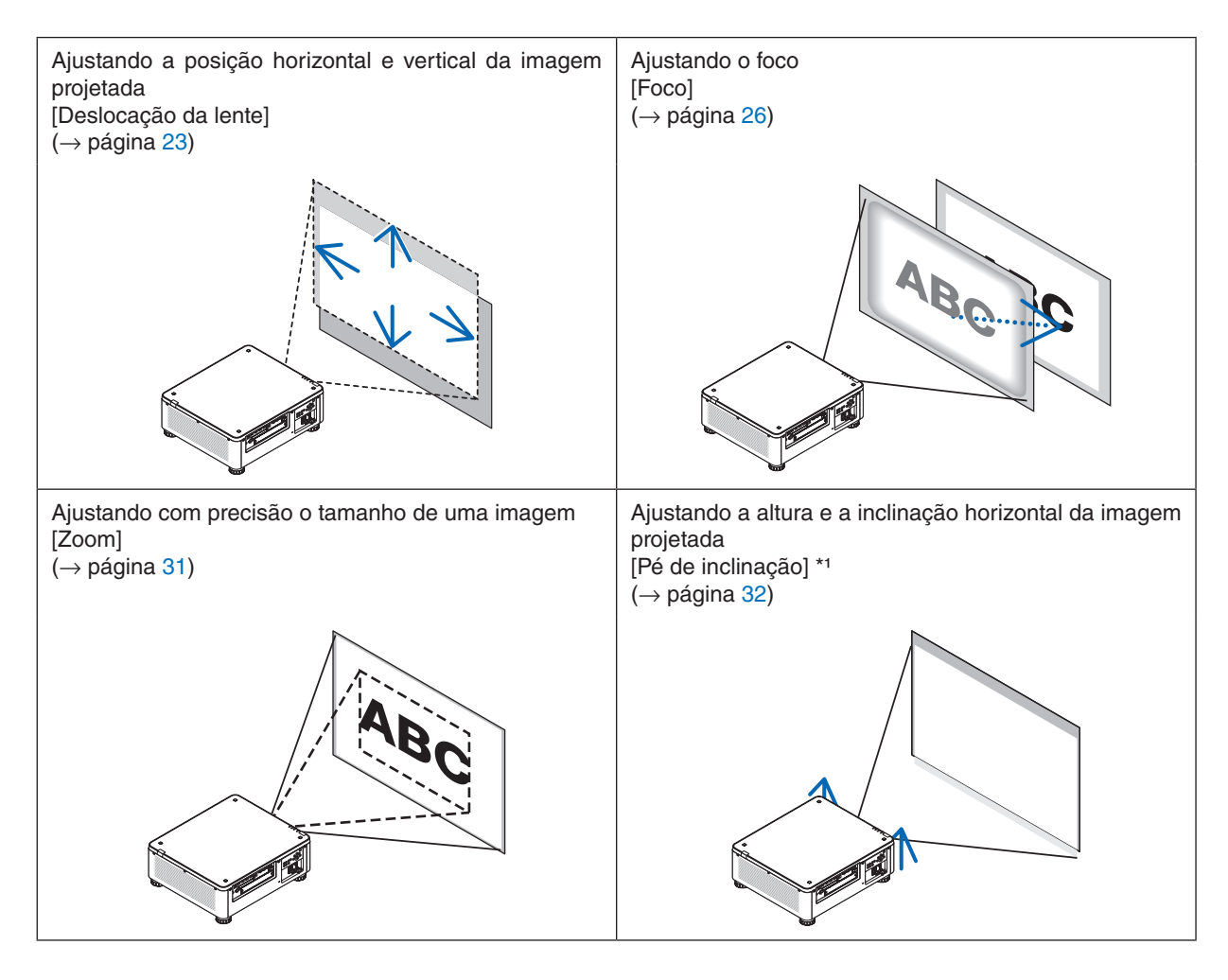

### *OBSERVAÇÃO\*1:*

*• Ajuste a altura da imagem projetada usando o pé de inclinação quando desejar projetar a imagem numa posição acima do alcance do ajuste da deslocação da lente.*

*DICA:*

*• Padrões de teste internos podem ser usados convenientemente para ajustar o tamanho e a posição da imagem. (*→ *página [79\)](#page-93-0) Uma pressão sobre o botão TEST irá exibir o padrão de teste. O botão* ◀ *ou* ▶ *pode selecionar o padrão de teste. Para fechar o padrão de teste, mude para outra fonte.* 

# <span id="page-37-0"></span>Ajustando a posição vertical de uma imagem projetada (INCLIN OBJETIVA)

# **CUIDADO**

- Realize o ajuste por trás ou pela lateral do projetor. Fazer o ajuste pela frente pode expor seus olhos à luz forte que pode lesioná-los.
- Mantenha as mãos longe da região da montagem da lente enquanto executa a deslocação da lente. Se não fizer isso, seus dedos podem ficar presos pela lente se movendo.

#### *OBSERVAÇÃO:*

- *• A função de deslocação da lente não está disponível no projetor com as lentes NP16FL-4K ou NP39ML-4K instaladas. Para usar a NP16FL-4K, coloque a lente na posição inicial. Para usar a NP39ML-4K, selecione [CONFIG.]* → *[INSTALAÇÃO(2)]* → *[POSIÇÃO DA LENTE]* → *[TIPO] no menu da tela. A lente*
- *será movida automaticamente para a posição apropriada.*
- *• Deslocar a lente para o ângulo oblíquo máximo fará com que as bordas da imagem fiquem escuras ou causará sombras escuras.*

## **Ajustando com botões no gabinete**

# *1. Pressione o botão SHIFT/HOME.*

*A tela [INCLIN OBJETIVA] será exibida.* 

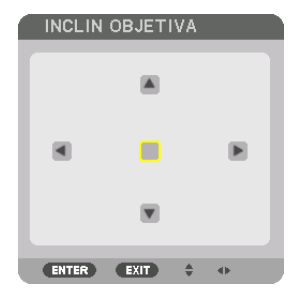

*2. Pressione os botões* ▼▲◀ *ou* ▶*.*

*Use os botões* ▼▲◀▶ *para mover a imagem projetada.*

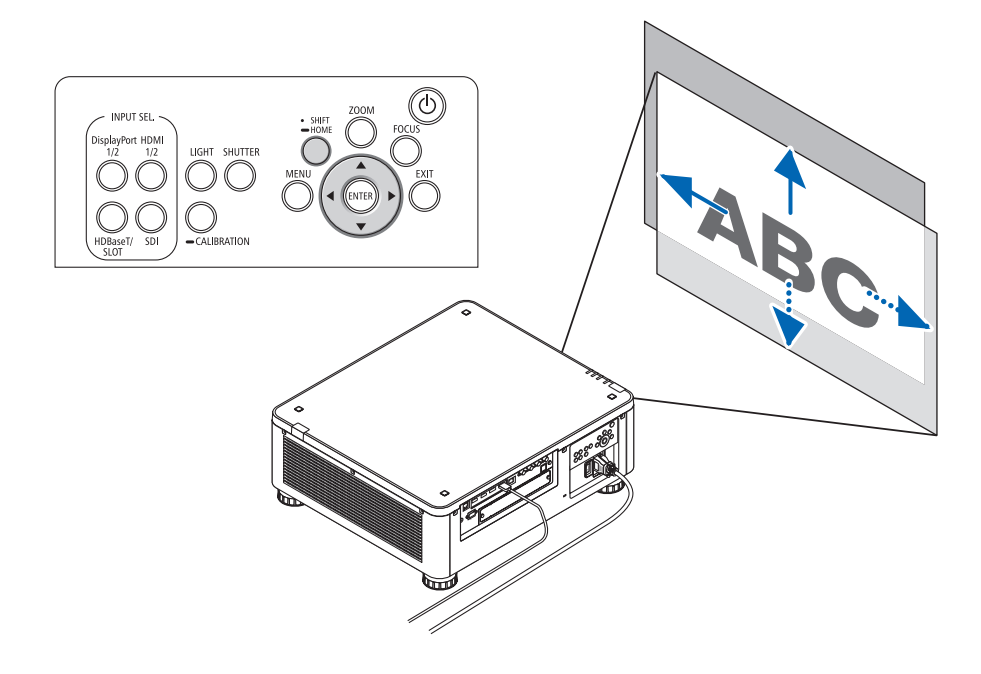

*• Retornando a posição de deslocação da lente para a posição inicial Pressione e segure o botão SHIFT/HOME por 2 segundos para retornar à posição de deslocação da lente para a posição inicial (próximo da posição central)*

# **Ajustando com o controle remoto**

*1. Mantenha pressionado o botão CTL e pressione o botão ECO/L-SHIFT.*

*A tela [INCLIN OBJETIVA] será exibida.* 

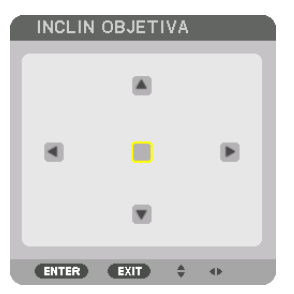

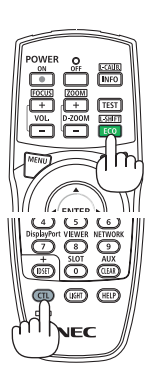

*2. Pressione os botões* ▼▲◀ *ou* ▶*.*

*Use os botões* ▼▲◀▶ *para mover a imagem projetada.*

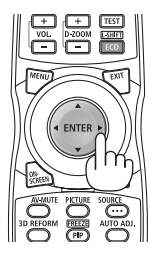

# *OBSERVAÇÃO:*

*Calibração da Lente*

*Se a alimentação do projetor for desligada de forma errada durante a deslocação da lente, isso poderá alterar a posição inicial da lente e causar mau funcionamento. O indicador STATUS piscou em laranja para informar a ocorrência desse tipo de problema. Neste caso, realize a calibração da lente.*

*Procedimento de calibração da lente*

*1. Ligue o projetor.*

*2. Pressione o botão (CALIBRATION) no painel de controle por mais de 2 segundos ou mantenha pressionado o botão CTL e pressione o botão INFO/L-CALIB. no controle remoto.*

*A calibração é executada.*

*DICA:* 

*• O diagrama abaixo mostra o alcance do ajuste da deslocação da lente (modo de projeção: frente de secretária). Para levantar a posição da projeção acima disso, use o pé de inclinação. (*→ *página [32\)](#page-46-0)*

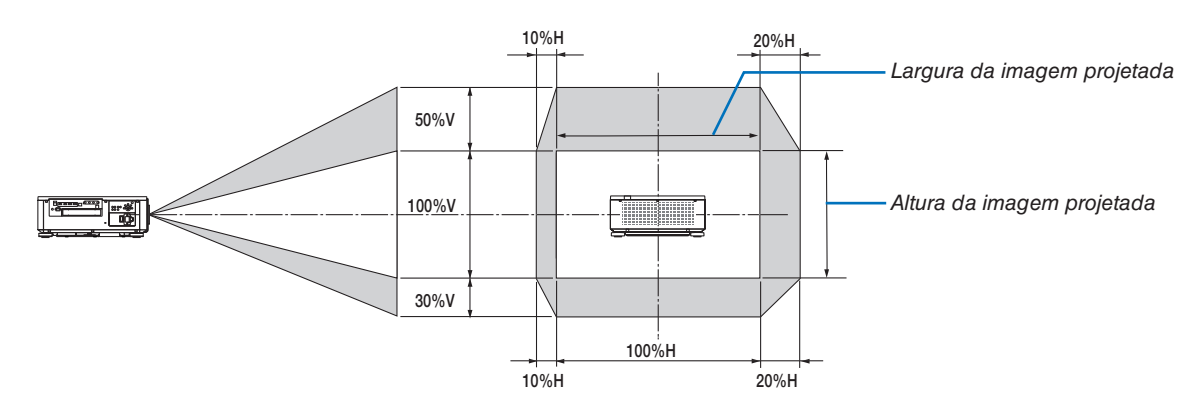

*Descrição dos símbolos: V indica vertical (altura da imagem projetada), H indica horizontal (largura da imagem projetada).*

### <span id="page-40-0"></span>Foco

É recomendado executar o ajuste de foco depois de deixar o projetor no estado em que o PDR. TESTE tenha sido projetado durante mais de 30 minutos.

Consulte a página [82](#page-96-0) do Manual do Usuário sobre o PDR. TESTE.

### **Unidade de lente aplicável: NP16FL-4K/NP17ZL-4K/NP18ZL-4K/NP19ZL-4K/NP20ZL-4K/NP21ZL-4K**

#### *1. Pressione o botão FOCUS.*

*A barra de ajuste do FOCO será exibida.*

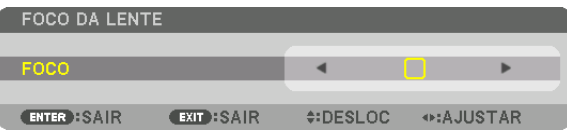

#### *2. Pressione os botões* ◀▶ *para ajustar o foco.*

- *• No controle remoto, enquanto pressiona o botão CTL, pressione o botão VOL/FOCUS (+) ou (−).*
- *• Os botões* ◀ *ou* ▶ *no controle remoto também estarão disponíveis para ajustar o foco enquanto a barra de ajuste do foco for exibida.*

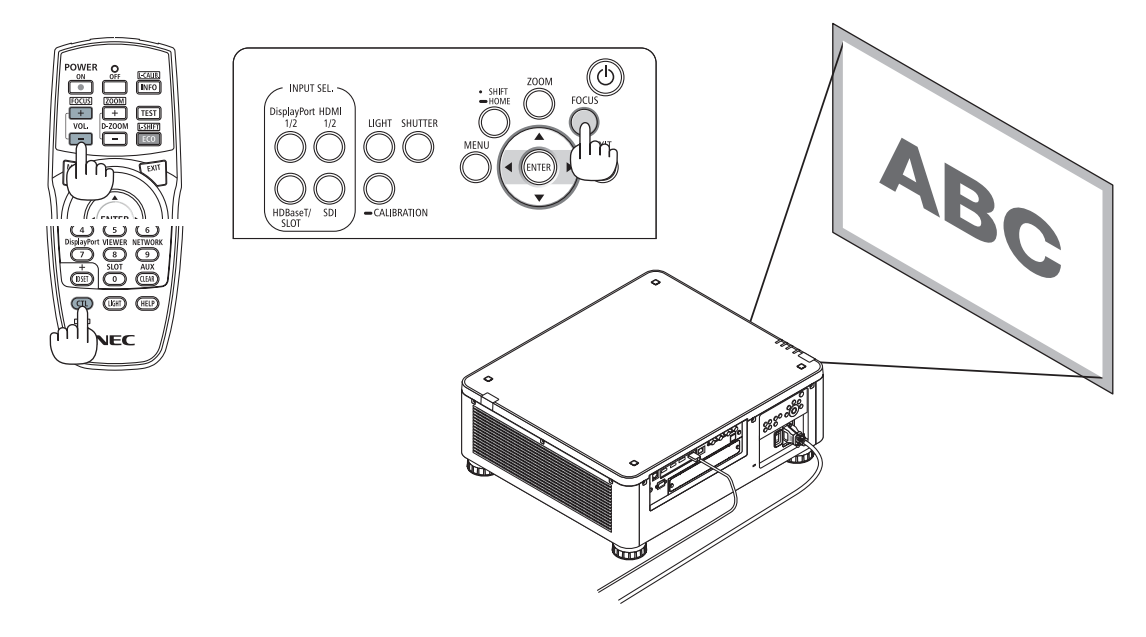

#### *DICA:*

- *• Para obter o melhor foco, realize o seguinte (para uma instalação permanente) Preparação: aqueça o projetor durante uma hora.* 
	- *1. Use o botão FOCUS e os botões* ◀▶ *para ter certeza de que obtém o melhor foco. Se não fizer isso, mova o projetor para trás ou para a frente.*
	- *2. Selecione o [PDR. TESTE] a partir do menu e exiba o padrão de teste. (*→ *página [79\)](#page-93-0)* 
		- *• Você também pode usar o botão TEST no controle remoto para exibir o padrão de teste.*
	- *3. Pressione o botão FOCUS para exibir a barra de ajuste do foco e, em seguida, pressione o botão* ◀ *até a rede de pixels do padrão de teste não puder mais ser vista.* 
		- *• A barra de ajuste do foco, exibindo a posição, pode ser movida ou desativada temporariamente. (*→ *página [36\)](#page-50-0)*
	- *4. Mantenha pressionado o botão* ▶ *até obter o melhor foco.*

*Se você ajustar além do melhor ponto focal, retorne para o passo 3 e repita o procedimento.* 

### **Unidade de lente aplicável: NP31ZL-4K**

#### *1. Foque na imagem projetada em torno do eixo ótico. (Foco motorizado)*

*Pressione o botão FOCUS para exibir a barra de ajuste do foco. Pressione o botão* ◀▶ *para ajustar o foco próximo do eixo óptico.*

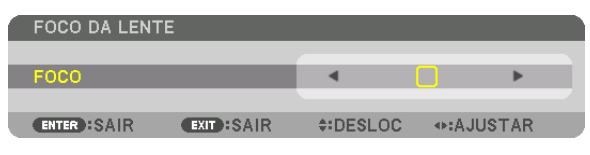

- *• No controle remoto, enquanto pressiona o botão CTL, pressione o botão VOL/FOCUS (+) ou (−).*
- *• Os botões* ◀ *ou* ▶ *no controle remoto também estarão disponíveis para ajustar o foco enquanto a barra de ajuste do foco for exibida.*

*O desenho abaixo mostra um exemplo de quando a imagem projetada está deslocada para cima. Neste caso o eixo ótico está na borda inferior da imagem projetada.* 

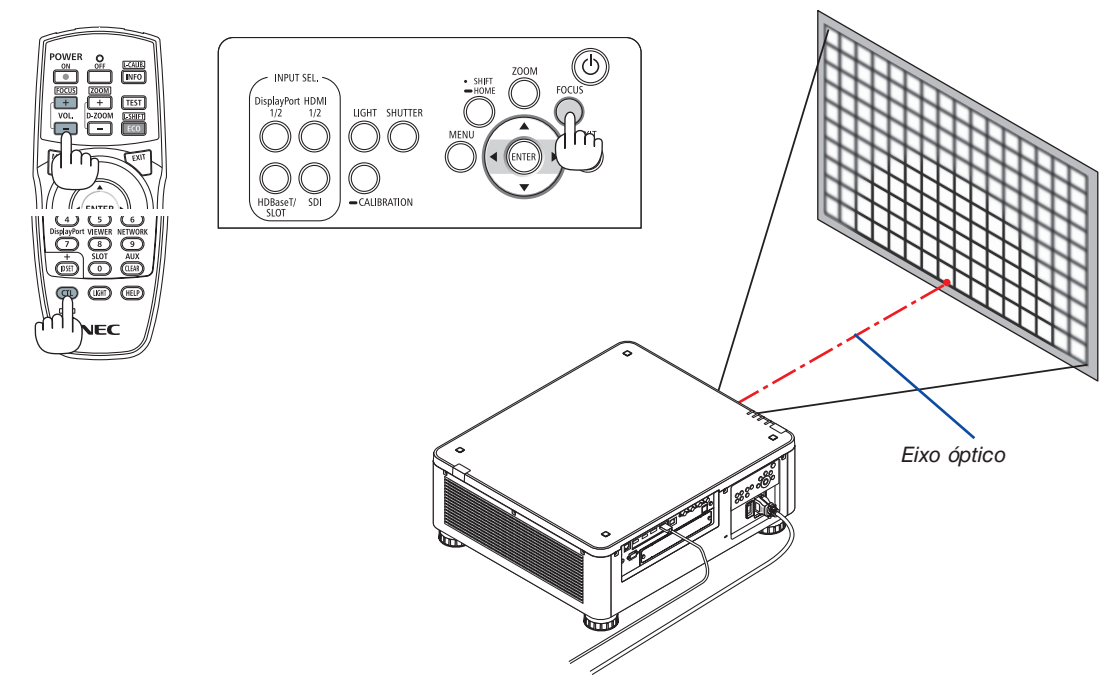

*\* Quando a lente está na posição central, o eixo ótico está no centro da imagem. Neste caso, ajuste o foco no centro da imagem projetada.*

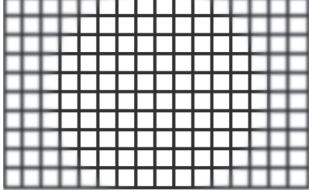

# *2. Ajuste o foco nas bordas da imagem projetada. (Foco manual)*

*Gire o anel de foco das bordas para a direita ou para a esquerda.*

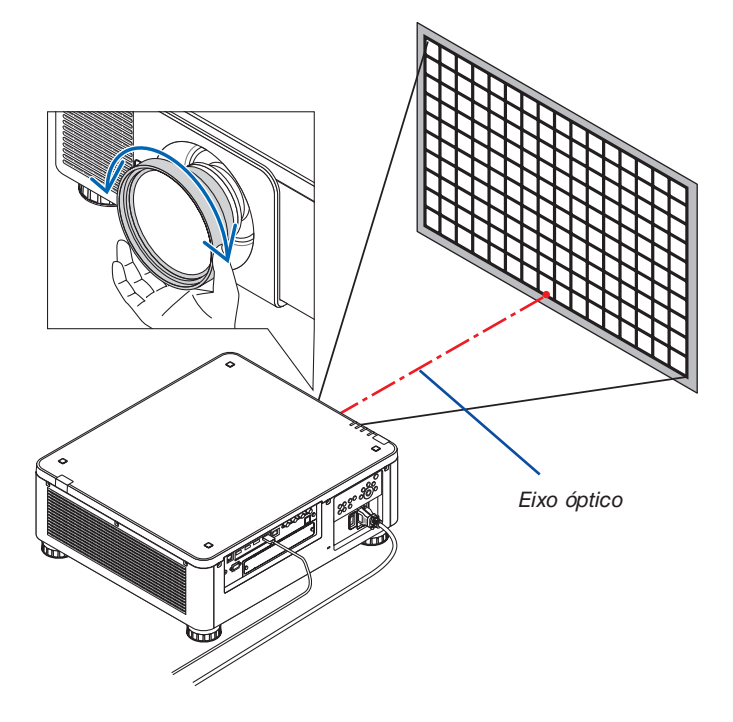

## *Isso completa o ajuste do foco geral da imagem projetada.*

#### *OBSERVAÇÃO:*

*• A NP31ZL-4K suporta a função de Memória da Lente, que permite memorizar os valores ajustados da deslocação da lente, do zoom e do foco.*

*Se você deslocar acidentalmente o anel de foco das bordas (desenho mostrado abaixo) depois de ter memorizado os valores ajustados, os valores ajustados guardados na memória da lente não serão aplicados corretamente.*

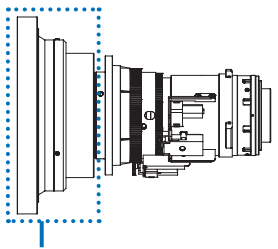

*Anel de foco das bordas*

*Depois de ter removido a lente do projetor e tê-la montado de volta, recupere os valores ajustados guardados na memória da lente e, em seguida, siga o passo 2 no procedimento acima para ajustar novamente o foco nas bordas da imagem projetada.*

*DICA:* 

- *• Para obter o melhor foco, realize o seguinte (para uma instalação permanente)*
	- *Preparação: Aqueça o projetor durante uma hora.*
	- *1. Pressione o botão FOCUS e os botões* ◀▶ *para verificar o alcance do ajuste do foco. Para verificar isso pelo controle remoto, pressione e mantenha pressionado o botão CTL e pressione o botão VOL./FOCUS +/−. Se o projetor em uso não estiver dentro do alcance do ajuste do foco, desloque o projetor para trás ou para a frente.*
	- *2. Selecione o [PDR. TESTE] a partir do menu e exiba o padrão de teste. (*→ *página [79\)](#page-93-0)*
		- *• Para exibir o padrão de teste através do controle remoto, pressione o botão TEST.*
	- *3. Pressione o botão FOCUS para exibir a barra de ajuste do foco e, em seguida, pressione o botão < até a rede de pixels do padrão de teste não puder mais ser vista.* 
		- *• A barra de ajuste do foco, exibindo a posição, pode ser movida ou desativada temporariamente. (*→ *página [36\)](#page-50-0)*
	- *4. Mantenha pressionado o botão* ▶ *até obter o melhor foco.*
	- *Para obter o melhor foco através do controle remoto, pressione o botão VOL./FOCUS + enquanto segura para pressionar o botão CTL.*
	- *Se você ajustar além do melhor ponto focal, retorne para o passo 3 e repita o procedimento.*
	- *5. Gire o anel de foco das bordas para a direita ou para a esquerda para ajustar o foco nas bordas da imagem projetada.*

# **Unidade de lente aplicável: NP39ML-4K**

### *1. Foque na imagem projetada em torno do eixo ótico. (Foco motorizado)*

*Pressione o botão FOCUS para exibir a barra de ajuste do foco. Pressione o botão* ◀▶ *para ajustar o foco próximo do eixo óptico.* 

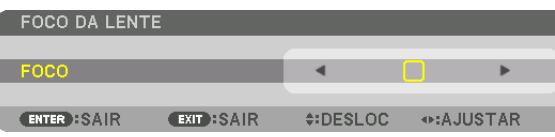

- *• No controle remoto, enquanto pressiona o botão CTL, pressione o botão VOL/FOCUS (+) ou (−).*
- *• Os botões* ◀ *ou* ▶ *no controle remoto também estarão disponíveis para ajustar o foco enquanto a barra de ajuste do foco for exibida.*

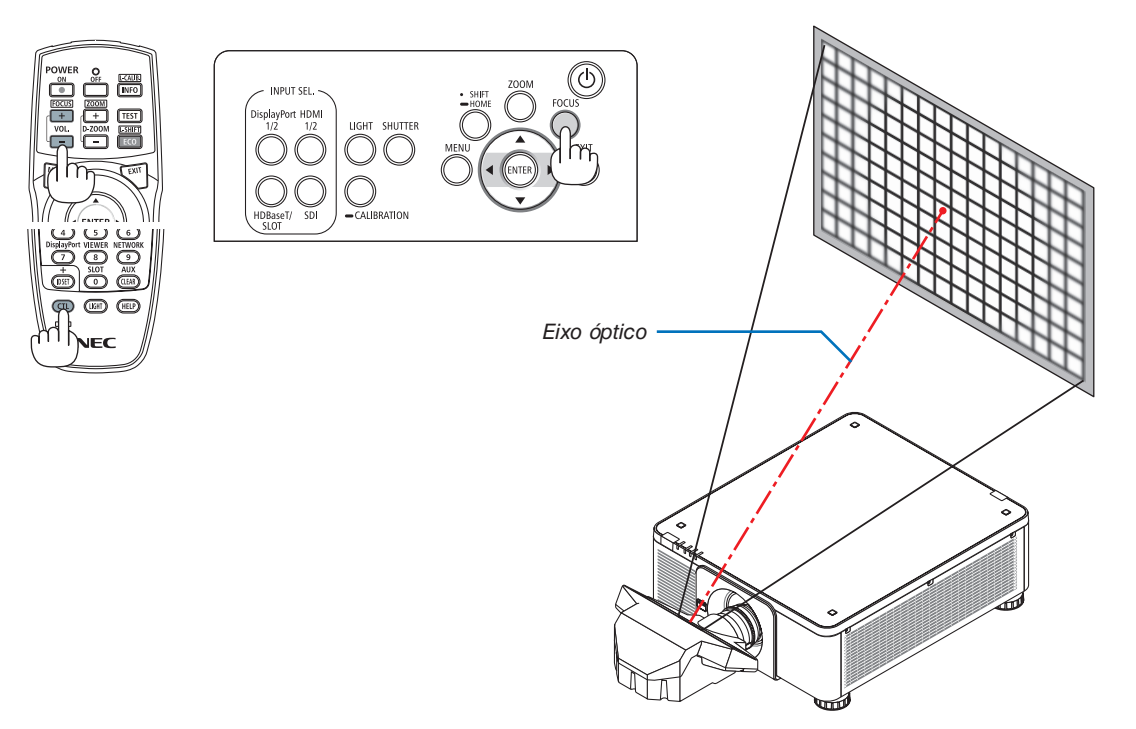

### *2. Ajuste o foco nas bordas da imagem projetada.*

*Pressione o botão ZOOM para exibir a barra de ajuste do zoom. Pressione o botão* ◀▶ *para ajustar o foco ao redor da tela.*

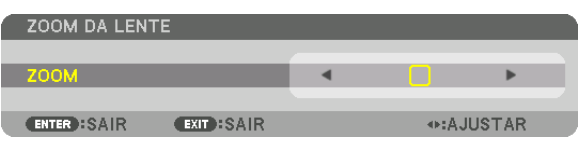

*O foco em torno do eixo ótico definido no passo 1 é mantido inalterado.*

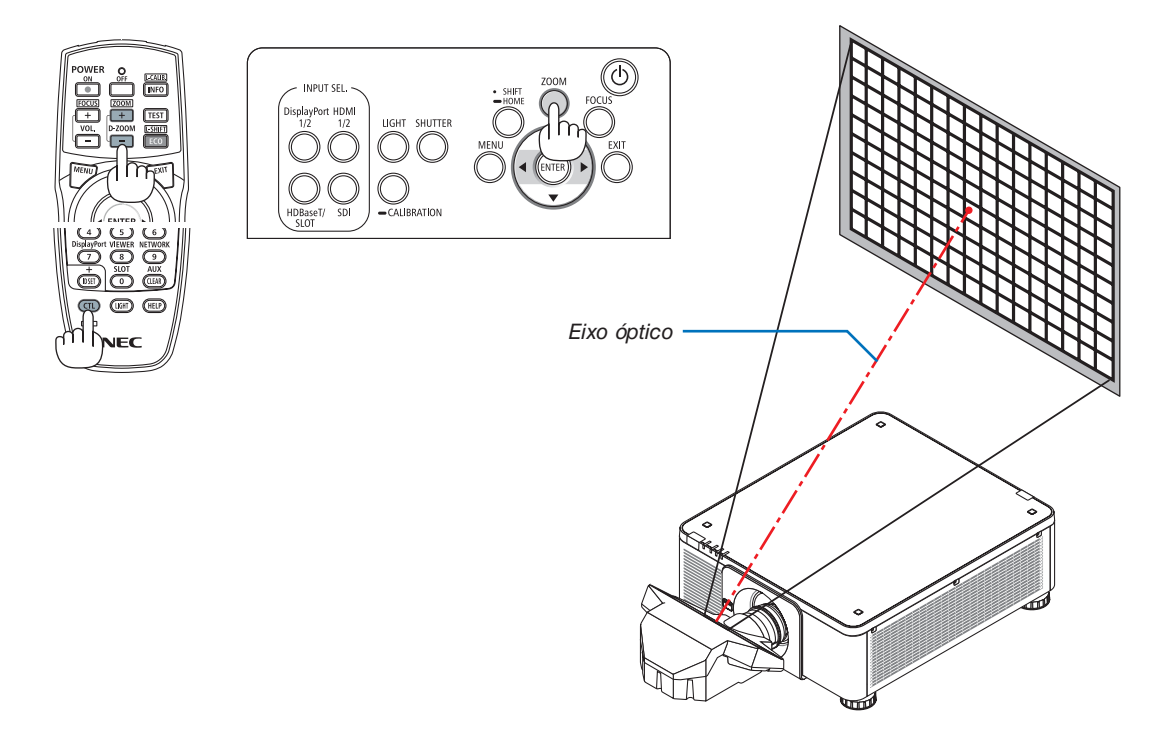

#### *3. Repita os passos 1 e 2 até que o foco ideal possa ser obtido na imagem inteira.*

#### *DICA:*

- *• Para obter o melhor foco, realize o seguinte (para uma instalação permanente) Preparação: aqueça o projetor durante uma hora.* 
	- *1. Use o botão FOCUS e os botões* ◀▶ *para ter certeza de que obtém o melhor foco. Se não fizer isso, mova o projetor para trás ou para a frente.*
	- *2. Selecione o [PDR. TESTE] a partir do menu e exiba o padrão de teste. (*→ *página [79\)](#page-93-0)*
	- *• Você também pode usar o botão TEST no controle remoto para exibir o padrão de teste.*
	- *3. Pressione o botão FOCUS para exibir a barra de ajuste do foco e, em seguida, pressione o botão* ◀ *até a rede de pixels do padrão de teste não puder mais ser vista.*
	- *• A barra de ajuste do foco, exibindo a posição, pode ser movida ou desativada temporariamente. (*→ *página [36\)](#page-50-0)*
	- *4. Mantenha pressionado o botão* ▶ *até obter o melhor foco. Se você ajustar além do melhor ponto focal, retorne para o passo 3 e repita o procedimento.*
	- *5. Pressione o botão ZOOM para exibir a barra de ajuste do zoom e pressione o botão* ◀▶ *para ajustar o foco ao redor da tela. Pressione o botão D-ZOOM/ZOOM +/− segurando para pressionar o botão CTL para ajustá-lo através do controle remoto. Repita os passos 1 a 5 até que o foco ideal possa ser obtido na imagem inteira.*

## <span id="page-45-0"></span>Zoom

**Unidades de lente aplicáveis: NP17ZL-4K/NP18ZL-4K/NP19ZL-4K/NP20ZL-4K/NP21ZL-4K/NP31ZL-4K**

# *1. Pressione o botão ZOOM.*

*A barra de ajuste do ZOOM será exibida.*

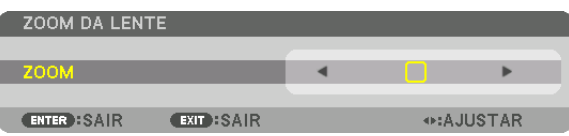

### *2. Pressione os botões* ◀▶ *para ajustar o zoom.*

- *• No controle remoto, enquanto pressiona o botão CTL, pressione o botão D-ZOOM/ZOOM (+) ou (−).*
- *O zoom é ajustado.*
- *• Os botões* ◀ *ou* ▶ *no controle remoto estarão disponíveis para ajustar o zoom enquanto a barra de ajuste do zoom é exibida.*

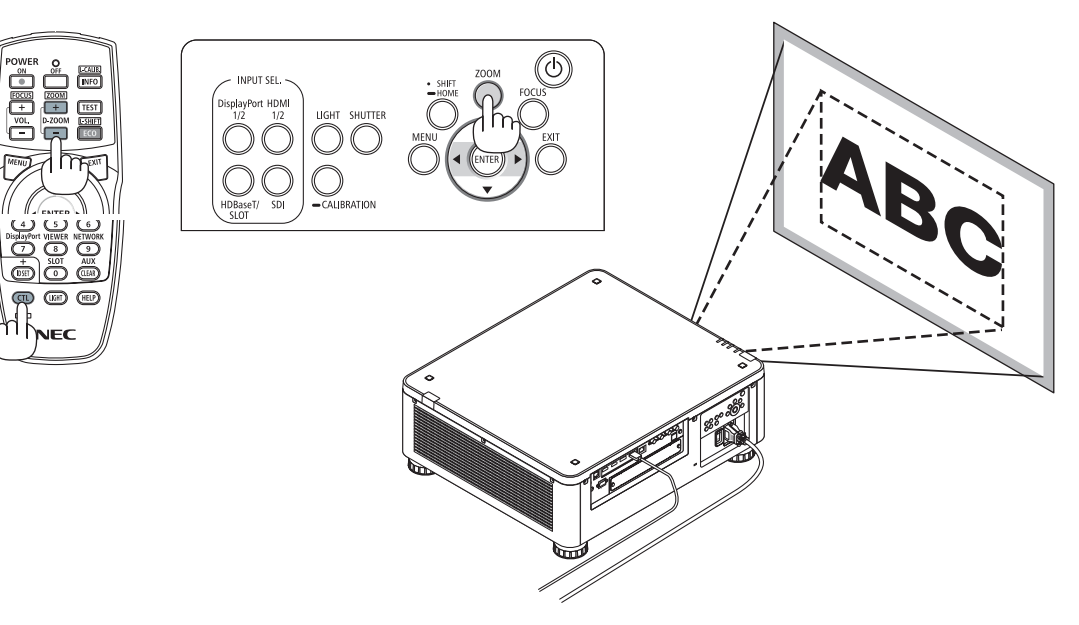

### <span id="page-46-0"></span>Ajustando o Pé de Inclinação

*1. A posição da imagem projetada pode ser ajustada pelo pé de inclinação posicionado nos quatro cantos do fundo do gabinete.*

*A altura do pé de inclinação pode ser ajustada girando-o.*

*"Para ajustar a altura da imagem projetada"*

*A altura da imagem projetada é ajustada girando o pé de inclinação na frente ou na traseira.*

*"Se a imagem projetada estiver inclinada"*

*Se a imagem projetada estiver inclinada, gire o pé de inclinação da esquerda ou da direita para ajustar a imagem de modo que ela fique nivelada.*

- *• Se a imagem projetada estiver distorcida, consulte "3-8 Corrigindo a Distorção Trapezoidal Horizontal e Vertical [ANGULAÇÃO]" (*→ *página [43](#page-57-0)) e "[CORREÇÃO GEOMÉTRICA]" (*→ *página [97\)](#page-111-0).*
- *• O pé de inclinação pode ser estendido até um máximo de 48 mm.*
- *• O pé de inclinação pode ser usado para inclinar o projetor até um máximo de 6°.*

#### *OBSERVAÇÃO:*

- *• Não estenda o pé de inclinação mais do que 50 mm. Isso tornará a seção de montagem dos pés de inclinação instável e poderá fazer com que os pés de inclinação saiam do projetor.*
- *• Preste atenção para aumentar ou diminuir os dois pés de inclinação da frente ao mesmo tempo. O mesmo para os pés traseiros, caso contrário o peso do projetor é carregado sobre um lado e isso poderá danificá-lo.*
- *• Não use o pé de inclinação para outro propósito que não seja o de ajustar o ângulo de projeção do projetor.*

*Manusear incorretamente o pé de inclinação, como, por exemplo, carregar o projetor segurando o pé de inclinação ou pendurá-lo numa parede usando o pé de inclinação, pode danificar o projetor.*

*• Verifique o nível da unidade da lente quando a unidade de lente NP39ML-4K estiver instalada uma vez que esta unidade de lente pode inclinar levemente para a esquerda ou para a direita.*

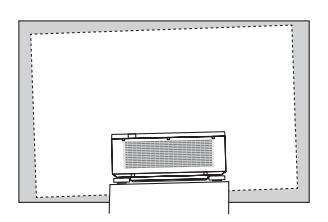

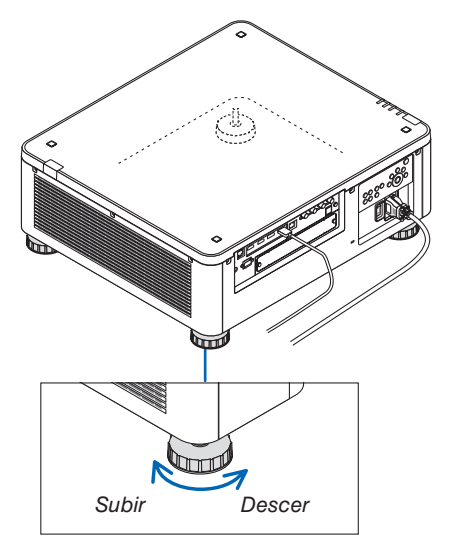

*Pé de inclinação (há mais um na parte traseira)*

# ❻ Desligando o Projetor

*1. Pressione o botão (POWER) no gabinete do projetor ou o botão POWER OFF no controle remoto.* 

*A mensagem [DESLIGAR ALIMENTAÇÃO / TEM CERTEZA? / POUPANÇA DE CARBONO-SESSÃO 0,000 [g-CO2]] aparecerá.*

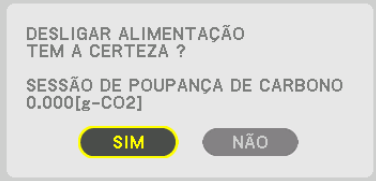

*2. Pressione um dos botões ENTER, (POWER) e POWER OFF.*

*A fonte de luz será desligada e o fornecimento de alimentação será cortado. O projetor passará para o estado de espera e o indicador POWER acenderá em verde. Se nenhuma operação for realizada no projetor e nenhum sinal for recebido pelo projetor, ele estará no estado de espera. (no estado, o modo espera é NORMAL.)*

- *• Se você não deseja desligar, selecione [NÃO] com o botão*  ◀*/*▶ *e pressione ENTER.*
- *3. Certifique-se de que o projetor está no MODO ESPERA e então desligue o interruptor de alimentação principal (*○ *OFF)*

*O indicador POWER se apagará e a alimentação principal será desligada.*

*• Enquanto o indicador POWER estiver piscando em azul em ciclos curtos, não será possível desligar a alimentação.*

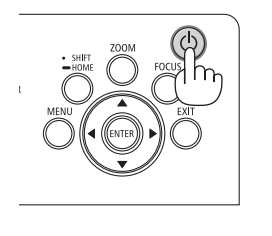

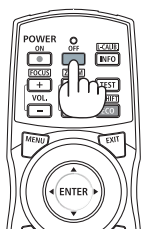

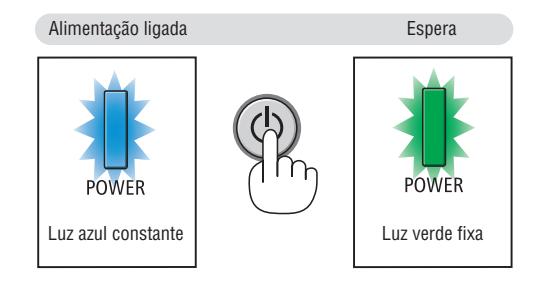

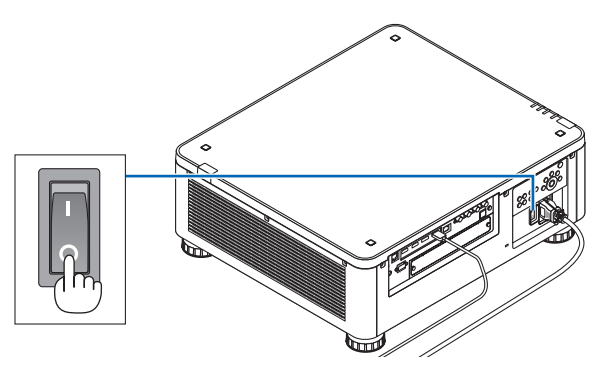

# **A** CUIDADO:

As peças do projetor poderão ficar temporariamente superaquecidas se ele for desligado com o interruptor de alimentação principal ou se a fonte de alimentação CA for desconectada enquanto o projetor estiver em operação ou o ventilador de resfriamento estiver funcionando. Manuseie com cuidado.

*OBSERVAÇÃO:*

- *• Não desconecte o cabo de alimentação do projetor ou da tomada de corrente enquanto uma imagem estiver sendo projetada. Fazer isso poderá danificar o terminal CA IN do projetor ou o contato do plugue de alimentação. Para desligar a fonte de alimentação CA quando o projetor estiver ligado, use o interruptor de alimentação principal do projetor, uma régua de tomadas com interruptor ou um disjuntor.*
- *• Não desligue o interruptor de alimentação principal nem desconecte a fonte de alimentação CA antes de passarem 10 segundos após realizar ajustes ou fazer alterações e fechar o menu. Fazer isso poderá provocar a perda dos ajustes e das definições.*

# ❼ Após o Uso

**Preparação: certifique-se de que o projetor está desligado.**

- *1. Desconecte o cabo de alimentação.*
- *2. Desconecte todos os outros cabos.*
- *3. Coloque a tampa da lente na lente.*
- *4. Antes de mover o projetor, aparafuse os pés de inclinação se tiverem sido aumentados.*

# 3. Recursos Convenientes

# ❶ Apagar a luz do projetor (obturador da lente)

Pressione o botão SHUTTER.

A fonte de luz se apagará temporariamente.

Pressione novamente para permitir que a tela fique iluminada de novo.

• Você pode definir a luz de projeção para se acender ou apagar gradualmente.

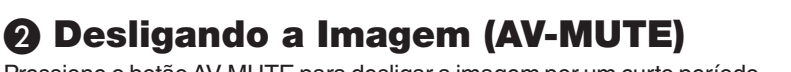

Pressione o botão AV-MUTE para desligar a imagem por um curto período de tempo. Pressione novamente para restaurar a imagem.

*DICA:*

*• O vídeo irá desaparecer, mas não a exibição do menu.*

# ❸ Desligando o Menu na Tela (Mudo na Tela)

Pressionar o botão ON-SCREEN no controle remoto ocultará o Menu na Tela, a exibição da fonte e outras mensagens. Pressione novamente para restaurá-los.

*DICA:*

- *• Para confirmar se o mudo na tela está ligado, pressione o botão MENU. Se o Menu na Tela não for exibido mesmo que você pressione o botão MENU, isso significa que o mudo na tela está ativado.*
- *• O mudo na tela é mantido mesmo quando o projetor é desligado,*
- *• Manter pressionado o botão MENU no gabinete do projetor por pelo menos 10 segundos desligará o mudo na tela.*

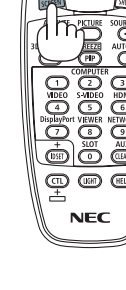

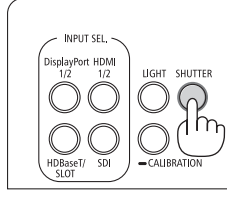

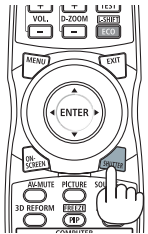

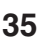

# <span id="page-50-0"></span>❹ Mude a posição de exibição do Menu na Tela

*1. Pressione o botão MENU.*

*O Menu na Tela será exibido.*

*2. Mova o cursor com o botão* ▶ *para [CONFIG.] e em seguida pressione o botão ENTER.*

*O cursor se deslocará para o [MENU(1)].*

*3. Mova o cursor com o botão* ▶ *para o [MENU(2)].*

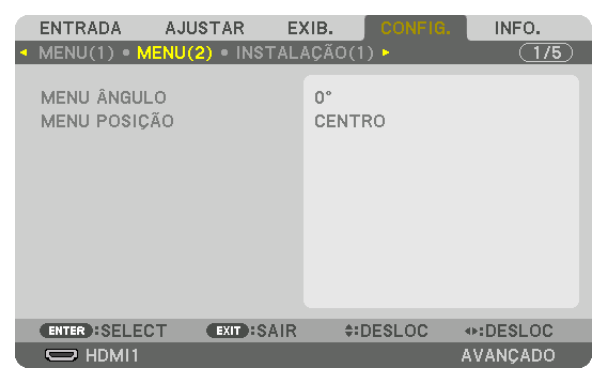

*4. Mova o cursor com o botão* ▼ *para [MENU POSIÇÃO] e em seguida pressione ENTER.*

*O Menu na Tela irá para a tela de seleção [MENU POSIÇÃO].*

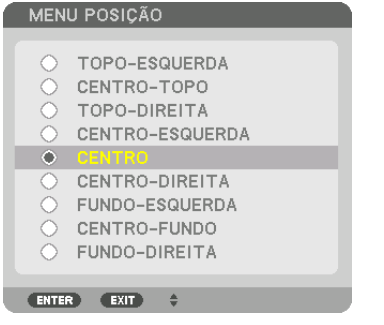

### *5. Pressione o botão* ▼▲*, selecione a posição do menu e pressione o botão ENTER.*

*Para terminar a configuração do Menu na Tela, pressione o botão MENU no controle remoto.*

*DICA:* 

- *• A posição da exibição do menu será salva mesmo quando a fonte de alimentação do projetor for desligada.*
- *• Quando você alterar o [MENU ÂNGULO], a posição da exibição do menu voltará para o estado original quando saiu de fábrica.*
- *• Esta função não influencia a posição de exibição das informações do terminal de entrada e mensagem.*

# ❺ Congelando uma Imagem

Mantenha pressionado o botão CTL e pressione o botão PIP/FREEZE para congelar uma imagem. Pressione novamente para retomar o movimento.

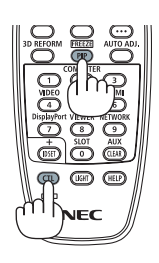

*OBSERVAÇÃO: • A imagem é congelada, mas o vídeo original continua sendo reproduzido.*

# ❻ Ampliando uma Imagem

Você pode ampliar a imagem até quatro vezes.

# *OBSERVAÇÃO:*

*• Dependendo de um sinal de entrada, a ampliação máxima pode ser menor do que quatro vezes, ou a função poderá ser restrita.*

Para fazer isso:

*1. Pressione o botão D-ZOOM (+) para ampliar a imagem.*

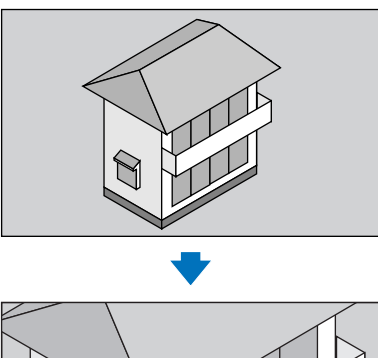

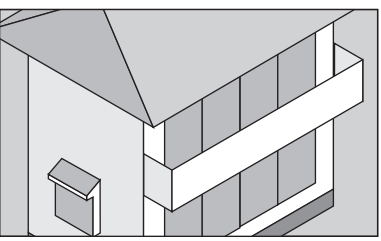

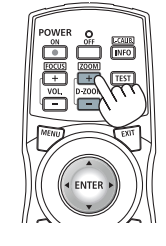

# *2. Pressione o botão* ▲▼◀▶*.*

*A área da imagem aumentada será movida*

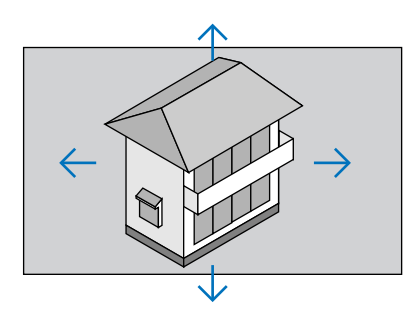

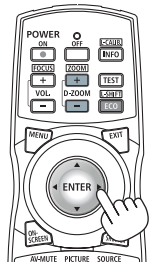

# *3. Pressione o botão D-ZOOM (−).*

*Toda vez que o botão D-ZOOM (−) é pressionado, a imagem é reduzida.*

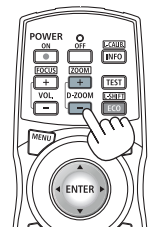

*OBSERVAÇÃO:* 

*• A imagem será ampliada ou reduzida no centro da tela.*

*• A exibição do menu cancelará a atual ampliação.*

# ❼ Ajuste de luminosidade (brilho) e efeito da poupança de energia

Você pode ajustar a saída da unidade em uma faixa de 20 a 100% (em incrementos de 1%) e controlar o brilho após o ajuste para mantê-lo constante. Além disso, defina o [MODO DA LÂMPADA REF.] para ECO1 ou ECO2 para reduzir o brilho e o som de funcionamento. Com a economia no consumo de energia, a emissão de CO2 deste projetor pode ser reduzida. Há duas formas de definir o modo da lâmpada.

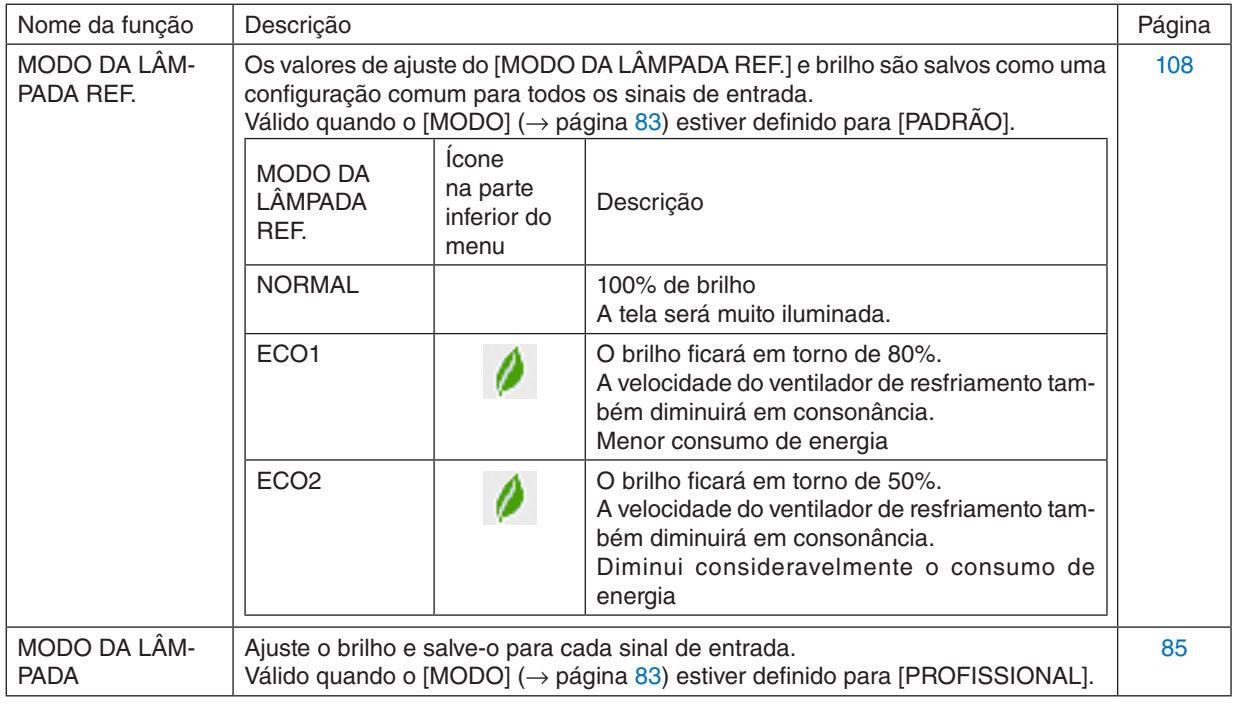

# Exiba a tela MODO DA LÂMPADA

- *1. Pressione o botão LIGHT no gabinete.*
	- *• Em alternativa, pressione o botão ECO/L-SHIFT no controle remoto.*

*Quando [PADRÃO] está selecionado para [MODO]*

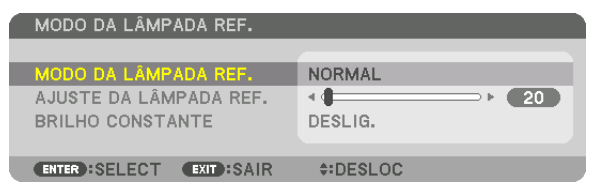

*A tela [MODO DA LÂMPADA REF.] será exibida.*

*Quando [PROFISSIONAL] está selecionado para [MODO]*

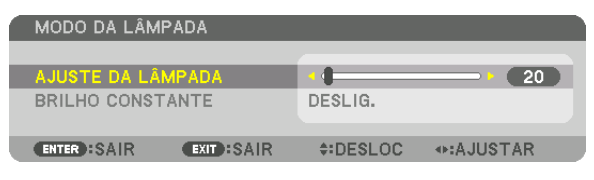

*A tela [MODO DA LÂMPADA] será exibida.*

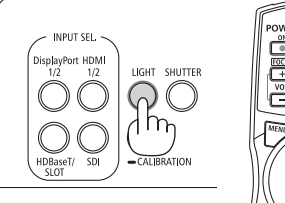

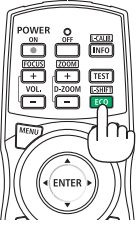

# Faça o AJUSTE DA LÂMPADA

Uma explicação é dada aqui usando a tela [MODO DA LÂMPADA REF.]. *1. Pressione o botão* ▼ *para posicionar o cursor em [AJUSTE DA LÂMPADA REF.].*

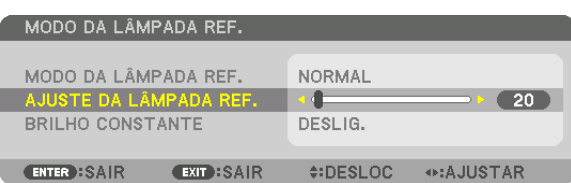

#### *2. Pressione o botão* ◀▶ *para ajustar.*

*Para manter o brilho constante após o ajuste, defina [BRILHO CONSTANTE] para [LIGADO]. Pressione o botão MENU para cancelar a tela do menu.*

*DICA:*

*• O brilho normalmente diminui com o uso, mas selecionando o modo [BRILHO CONSTANTE], sensores dentro do projetor detectam o brilho e ajustam automaticamente a saída, mantendo assim um brilho constante durante a vida útil do módulo de luz. No entanto, se a saída estiver ajustada para o máximo, o brilho diminuirá com o uso.*

# Altere [MODO DA LÂMPADA REF.]

*1. Com o cursor colocado em [MODO DA LÂMPADA REF.], pressione o botão ENTER.*

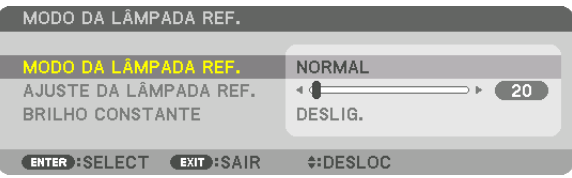

*A tela de seleção [MODO DA LÂMPADA REF.] será exibida.*

### *2. Use os botões* ▼▲ *para selecionar e pressione o botão ENTER.*

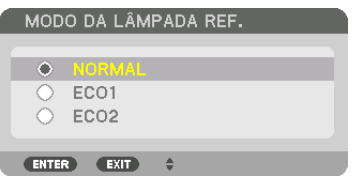

*A exibição retornará para a tela [MODO DA LÂMPADA REF.] e a opção selecionada será aplicada. Pressione o botão MENU para voltar para a tela original.*

### *OBSERVAÇÃO:*

- *• As horas de uso do módulo de luz podem ser verificadas em [TEMPO DE USO], no menu. Selecione [INFO.]* → *[TEMPO DE USO].*
- *• Passado 1 minuto após o projetor exibir uma tela azul, preta ou com logotipo, o [MODO DA LÂMPADA REF.] passará automaticamente para [ECO].*
- *• Este projetor está equipado com um sensor para detectar a pressão e a temperatura atmosféricas, e controla a alimentação com base nos valores detectados. Quando o projetor é usado a grande altitude e alta temperatura, o brilho da fonte de luz é reduzido, independentemente da definição do MODO DA LÂMPADA. Isso é chamado de "MODO ECO Forçado". Consulte a tabela abaixo para as condições e alimentação de saída no MODO ECO Forçado.*

| <b>Altitudes</b>                    | Temperatura atmosférica   |                         |                             |  |  |  |
|-------------------------------------|---------------------------|-------------------------|-----------------------------|--|--|--|
|                                     | 5 a 30 °C<br>(41 a 86 °F) | 31 a 36 °C<br>(87a96°F) | 37 a 40 °C<br>(98 a 104 °F) |  |  |  |
| 1600 a 3000 m<br>(5500 a 10000 pés) | 100%                      | 90%                     | 70%                         |  |  |  |
| 600 a 1600 m<br>(2000 a 5500 pés)   | 100%                      | 90%                     | 80%                         |  |  |  |
| 0 a 600 m<br>(0 a 2000 pés)         | 100%                      |                         | 80%                         |  |  |  |

*<sup>•</sup> Quando o projetor está no MODO ECO Forçado, o brilho da imagem diminui ligeiramente e o indicador TEMP. acende em laranja. Ao mesmo tempo, o símbolo de termômetro [ ] é exibido na parte inferior do menu.*

*Quando estiver no MODO ECO Forçado, o modo da lâmpada não mudará, mesmo se a definição do MODO DA LÂMPADA for alterada. Quando o sensor de pressão atmosférica detectar uma altitude acima 600 m, o símbolo ALTO [ ] será exibido na parte inferior do menu.*

# Verificando o Efeito de Economia de Energia [MEDIDOR DE CARBONO]

Este recurso mostrará o efeito da economia de energia em termos de redução da emissão de CO<sub>2</sub> (kg) quando o [MODO DA LÂMPADA] do projetor estiver definido para [ECO1] ou [ECO2]. Esse recurso é chamado de [MEDIDOR DE CARBONO].

Existem duas mensagens: [POUP. TOT. DE CARB.] e [POUPANÇA DE CARBONO-SESSÃO]. A mensagem [POUP. TOT. DE CARB.] mostra o volume total da redução de emissões de CO<sub>2</sub> do momento do envio até agora. Você pode verificar a informação sobre o [TEMPO DE USO] em [INFO.], no menu. (→ página [129](#page-143-0))

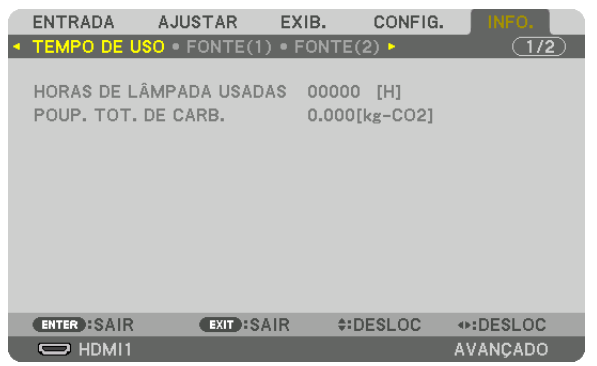

A mensagem [POUPANCA DE CARBONO-SESSÃO] mostra o volume da redução de emissões de CO<sub>2</sub> desde a hora da alteração para o MODO DA LÂMPADA, imediatamente após ligar o projetor, até a hora de desligá-lo. A mensagem [POUPANÇA DE CARBONO-SESSÃO] será exibida na mensagem [DESLIGAR ALIMENTAÇÃO / TEM CERTEZA?] quando o projetor for desligado.

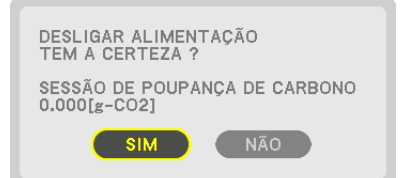

*DICA:*

- *• A fórmula mostrada abaixo é usada para calcular o volume da redução de emissões de CO2. Quantidade de redução da emissão de CO2 = (Consumo de energia no [MODO DA LÂMPADA REF.] [NORMAL] − Consumo de energia na definição atual) × Fator de conversão de CO2.\* Quando estiver selecionado um [MODO DA LÂMPADA] para a economia de energia ou o obturador da lente for usado, a redução na emissão de CO2 será maior.*
	- \* O cálculo do valor da redução de emissões de CO<sub>2</sub> baseia-se na publicação da OCDE "CO<sub>2</sub> Emissions from Fuel Combustion, *2008 Edition" (Emissões de CO2 resultantes da queima de combustível, edição de 2008).*
- *• O valor de [POUP. TOT. DE CARB.] é calculado com base nas economias registradas a cada 15 minutos.*
- *• Essa fórmula não se aplicará ao consumo de energia que não é afetado pelo fato do [MODO DA LÂMPADA REF.] estar ativado ou desativado.*

# <span id="page-57-0"></span>❽ Corrigindo a Distorção Trapezoidal Horizontal e Vertical [ANGULAÇÃO]

Use o recurso [ANGULAÇÃO] para corrigir a distorção trapezoidal tornando os lados superior, inferior, direito ou esquerdo da tela mais longos ou mais curtos, de modo que a imagem projetada fique retangular.

*1. Projete uma imagem de forma que a tela seja menor do que a área da varredura.*

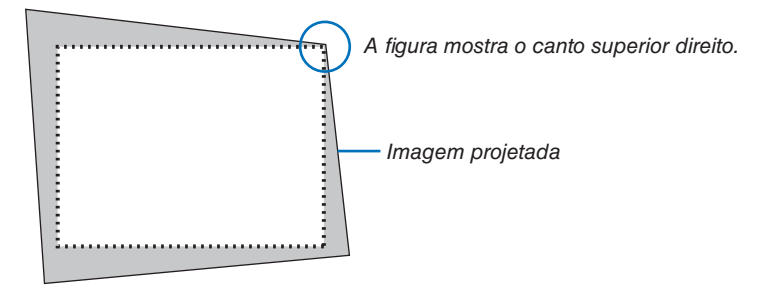

*2. Escolha qualquer um dos cantos e alinhe o canto da imagem com o canto da tela.*

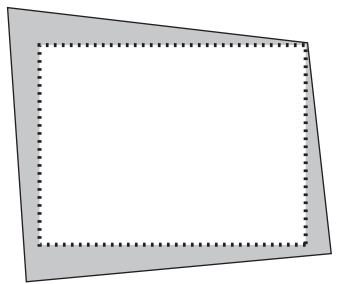

### *3. Pressione o botão 3D REFORM.*

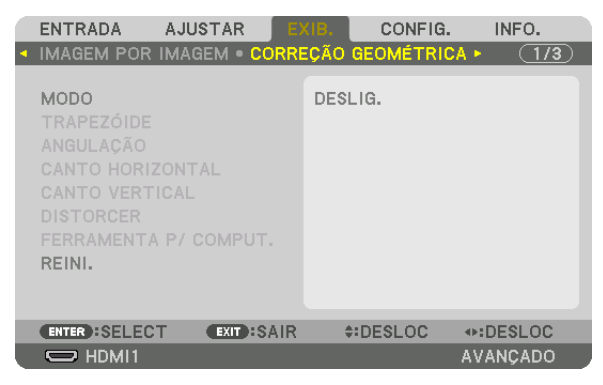

*Exiba a tela [CORREÇÃO GEOMÉTRICA] no menu da tela.*

### *4. Mova o cursor para [MODO] com o botão* ▼ *e pressione ENTER.*

*A tela de seleção do modo será exibida.*

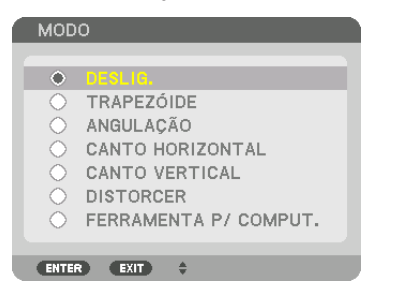

*5. Pressione o botão* ▼ *para alinhar com a [ANGULAÇÃO] e pressione o botão ENTER.*

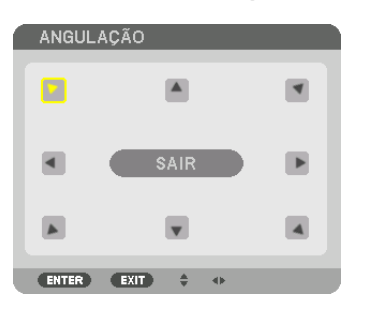

*O desenho mostra o ícone superior esquerdo ( ) selecionado.*

*A tela mudará para a tela [ANGULAÇÃO].*

- *6. Use o botão* ▲▼◀▶ *para selecionar o ícone (*▲*) que aponta na direção para a qual você deseja mover o quadro da imagem projetada.*
- *7. Pressione o botão ENTER.*
- *8. Use o botão* ▲▼◀▶ *para mover o quadro da imagem projetada como mostrado no exemplo.*

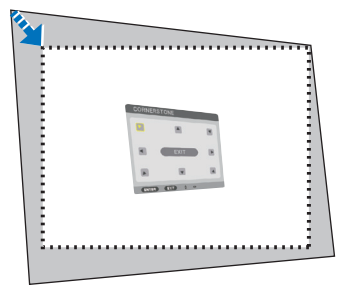

### *9. Pressione o botão ENTER.*

*10.Use o botão* ▲▼◀▶ *para selecionar outro ícone que aponta para a direção.*

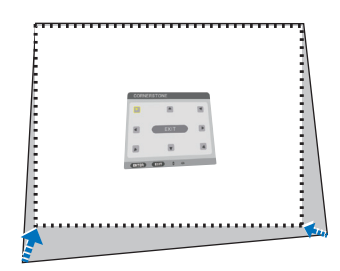

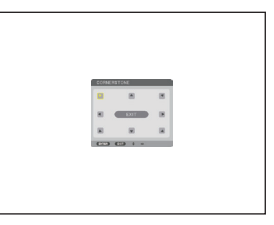

- *11. Repita os passos 7 a 10 até concluir o ajuste da angulação.*
- *12.Selecione [SAIR] na tela de [ANGULAÇÃO], ou pressione o botão EXIT no controle remoto.*

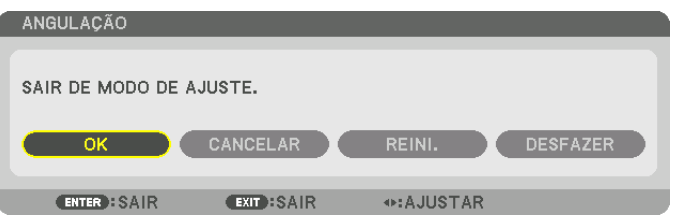

- *A tela de confirmação é exibida.*
- *13.Pressione o botão* ◀ *ou* ▶ *para destacar [OK] e pressione o botão ENTER.*

*Isso completa a correção da [ANGULAÇÃO].*

*• Voltando para a tela [ANGULAÇÃO], selecione [CANCELAR] e pressione o botão ENTER.*

### *OBSERVAÇÃO:*

- *• Mesmo se o ângulo de instalação for alterado quando o projetor for novamente ligado, os valores de correção da vez anterior foram mantidos.*
- *• Realize qualquer uma das seguintes ações para apagar o valor de ajuste de [ANGULAÇÃO].*
	- *• No passo 12 selecione [REINI.] e em seguida pressione o botão ENTER.*
	- *• No caso de [ANGULAÇÃO] ter sido selecionada para o [MODO] na [CORREÇÃO GEOMÉTRICA]:*
		- *• Pressione o botão 3D REFORM durante 2 segundos ou mais.*
		- *• Execute [CORREÇÃO GEOMÉTRICA]* → *[REINI.] no menu da tela.*
- *• Usar a correção de ANGULAÇÃO pode fazer com que a imagem fique ligeiramente desfocada porque a correção é feita eletronicamente.*

# ❾ Evitando o Uso Não Autorizado do Projetor [SEGURANÇA]

Pode ser definida uma palavra-chave para seu projetor usando-se o menu para evitar a operação por um usuário não autorizado. Se estiver definida uma palavra-chave, será exibida a tela para inserir a palavra-chave quando o projetor for ligado. Se não for inserida a palavra-chave correta, o projetor não poderá projetar nenhuma imagem. • A definição de [SEGURANÇA] não pode ser cancelada com a opção [REINI.] do menu.

Para ativar a função Segurança:

#### *1. Pressione o botão MENU.*

*O menu será exibido.*

*2. Pressione o botão* ▶ *duas vezes para selecionar [CONFIG.] e pressione o botão* ▼ *ou o botão ENTER para selecionar [MENU(1)].*

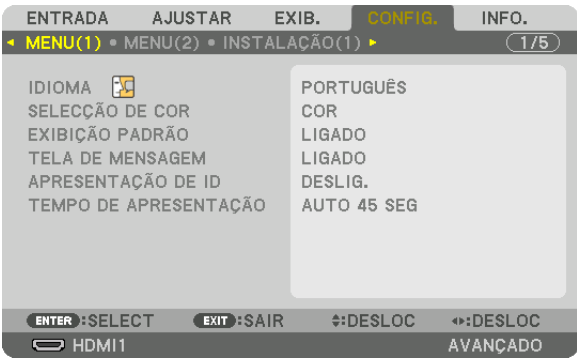

- *3. Pressione o botão* ▶ *para selecionar [CONTROLE].*
- *4. Pressione o botão* ▼ *três vezes para selecionar [SEGURANÇA] e pressione o botão ENTER.*

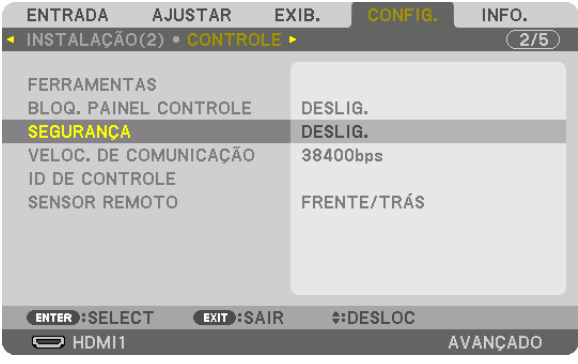

*O menu DESLIG./LIGADO será exibido.*

*5. Pressione o botão* ▼ *para selecionar [LIGADO] e pressione o botão ENTER.*

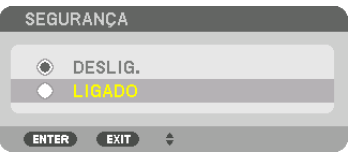

*A tela [PALAVRA-CHAVE DE SEGURANÇA] será exibida.*

*6. Digite sua palavra-chave usando uma combinação dos quatro botões* ▲▼◀▶ *e pressione o botão ENTER.*

*OBSERVAÇÃO:* 

*• Uma palavra-chave deve ter de 4 a 10 dígitos.*

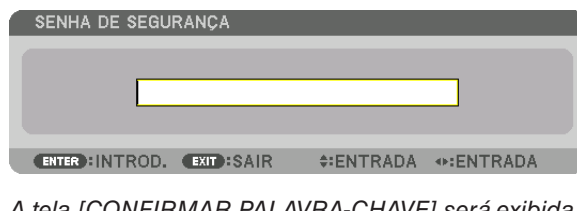

*A tela [CONFIRMAR PALAVRA-CHAVE] será exibida.*

*OBSERVAÇÃO:* 

- *• Anote sua senha e guarde-a num lugar seguro.*
- *7. Digite sua palavra-chave usando a mesma combinação dos botões* ▲▼◀▶ *e pressione o botão ENTER.*

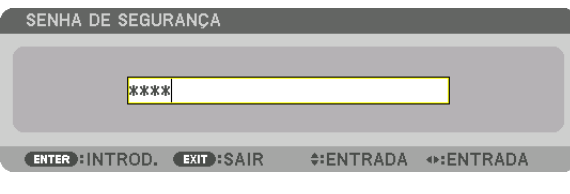

*A tela de confirmação será exibida.*

*8. Selecione [SIM] e pressione o botão ENTER.*

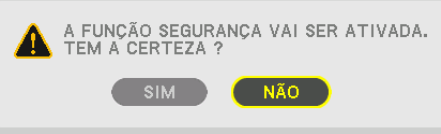

*A função SEGURANÇA foi ativada.*

# Para ligar o projetor quando a função [SEGURANÇA] estiver ativada:

- *1.* Pressione o botão  $\overset{\text{{\small (b)}}}{\circ}$ .
	- *• Se for usado o controle remoto, pressione o botão POWER ON.*

*O projetor será ligado e exibirá uma mensagem informando que o projetor está bloqueado.*

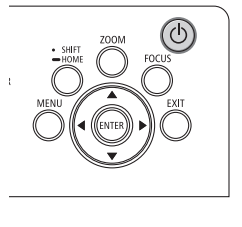

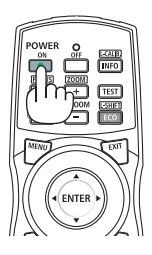

#### *2. Pressione o botão MENU.*

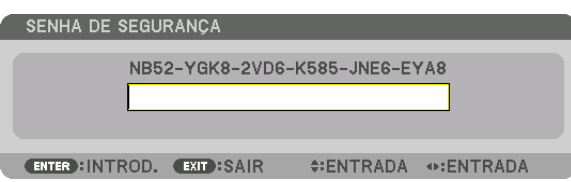

*3. Digite a palavra-chave correta e pressione o botão ENTER. O projetor exibirá uma imagem.*

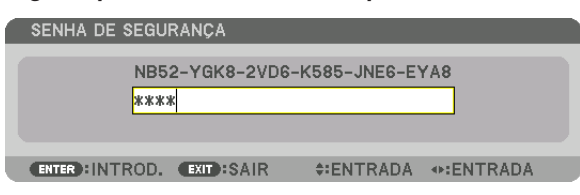

#### *OBSERVAÇÃO:*

*• O modo de segurança desativada é mantido até que a alimentação principal seja desligada ou o cabo de alimentação seja desconectado.*

# Para desativar a função SEGURANÇA:

- *1. Pressione o botão MENU.*
	- *O menu será exibido.*
- *2. Selecione [CONFIG.]* → *[CONTROLE]* → *[SEGURANÇA] e pressione o botão ENTER.*

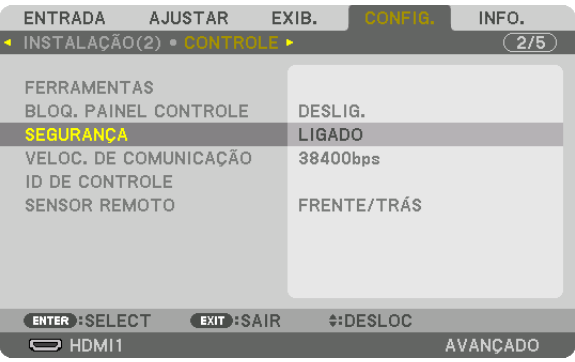

*O menu DESLIG./LIGADO será exibido.*

*3. Selecione [DESLIG.] e pressione o botão ENTER.*

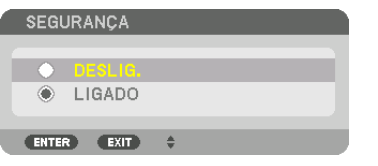

*A tela PALAVRA-CHAVE DE SEGURANÇA será exibida.*

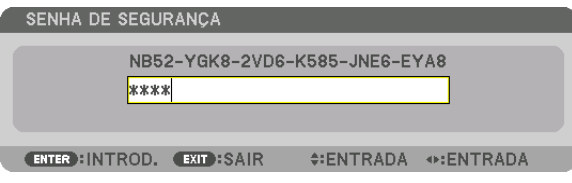

#### *4. Digite a palavra-chave e pressione o botão ENTER.*

*Quando a palavra-chave correta for inserida, a função SEGURANÇA será desativada.*

*OBSERVAÇÃO:* 

*• Se você esquecer a palavra-chave, contate seu revendedor. Seu revendedor fornecerá sua palavra-chave mediante a apresentação de seu código de solicitação. Seu código de solicitação é exibido na tela Confirmação da Palavra-Chave. Neste exemplo, [NB52- YGK8-2VD6-K585-JNE6-EYA8] é um código de solicitação.*

# ❿ Controlando o Projetor Usando um Navegador HTTP

# Visão geral

Usando o navegador no computador, a tela do servidor HTTP do projetor pode ser exibida para operar o projetor.

# **Operações possíveis na tela do servidor HTTP**

- Configure as definições necessárias para conectar o projetor à rede (rede com fios).
- Configure a notificação por e-mail. (EMAIL DE ALERTA)

Quando o projetor estiver conectado a uma rede (rede com fios), as notificações sobre vários erros são enviadas para o endereço de e-mail que tenha sido definido.

Opere o projetor.

Podem ser realizadas operações como ligar/desligar a alimentação do projetor, trocar o terminal de entrada, controlar a imagem, controlar a lente etc.

• Configure a [SENHA PJLink], [AMX BEACON], [CRESTRON] etc.

Para detalhes sobre configurações e ajustes, consulte a explicação no menu da tela.

# **Para visualizar a tela do servidor HTTP**

- *1. Conecte o projetor ao computador com um cabo de rede vendido comercialmente. (*→ *página [9\)](#page-23-0)*
- *2. Selecione [CONFIG.]* → *[DEFINIÇÕES DE REDE]* → *[REDE COM FIOS] no menu na tela para configurar as definições de rede. (*→ *página [119\)](#page-133-0)*
- *3. Inicie o navegador no seu computador e insira o endereço ou o URL no campo de entrada. Especifique o endereço ou o URL como "http://<endereço IP do projetor>/index.html". A tela do servidor HTTP será exibida.*

*DICA:* 

*• A definição de fábrica do endereço IP é [DHCP ON].*

### *OBSERVAÇÃO:*

- *• Para usar o projetor em uma rede, consulte o administrador de sua rede sobre as definições de rede.*
- *• A resposta da exibição ou do botão pode ser mais lenta ou a operação pode não ser aceita, dependendo das definições da sua rede.*

*Se isso acontecer, consulte o administrador de sua rede. O projetor poderá não responder se os botões forem pressionados repetidamente em intervalos curtos. Se isso acontecer, aguarde um pouco e repita. Se ainda assim você não tiver nenhuma resposta, desligue e ligue novamente o projetor.*

- *• Se a tela DEFINIÇÕES DE REDE DO PROJETOR não aparecer no navegador, pressione as teclas Ctrl+F5 para atualizar seu navegador (ou limpe o cache).*
- *• Este projetor usa "JavaScript" e "Cookies", e o navegador deve ser definido para aceitar estas funções. O método de definição varia de acordo com a versão do navegador. Consulte os arquivos de ajuda e outras informações fornecidas no seu software.*

# Preparação antes do Uso

Conecte o projetor a um cabo de rede disponível comercialmente antes de iniciar as operações no navegador. (→ página [9\)](#page-23-0)

A operação com um navegador que utiliza um servidor proxy pode não ser possível dependendo do tipo de servidor proxy e do método de definição. Embora o tipo de servidor proxy seja um fator, é possível que os itens que foram de fato definidos não sejam exibidos, dependendo da eficácia do cache, e o conteúdo definido a partir do navegador pode não ser refletido na operação. Recomenda-se não usar um servidor proxy, a menos que isso seja inevitável.

### Tratamento do Endereço para a Operação via Navegador

Quanto ao endereço real inserido para endereço ou inserido na coluna URL quando a operação do projetor for realizada via navegador, o nome do hospedeiro poderá ser usado como é quando o nome do hospedeiro correspondente ao endereço IP do projetor tiver sido registrado no servidor de nome do domínio por um administrador de rede, ou quando o nome do hospedeiro correspondente ao endereço IP do projetor tiver sido definido no arquivo "HOSTS" do computador sendo usado.

Exemplo 1: Quando o nome do hospedeiro do projetor tiver sido definido para "pj.nec.co.jp", o acesso à definição da rede será obtido pela especificação de

http://pj.nec.co.jp/index.html

para o endereço ou a coluna de entrada da URL.

Exemplo 2: Quando o endereço IP do projetor for "192.168.73.1", o acesso à definição da rede será obtido pela especificação de http://192.168.73.1/index.html para o endereço ou a coluna de entrada da URL.

# ⓫ Memorizando as Mudanças de Deslocação de Lente, Zoom e Foco [MEMÓRIA OBJETIVA]

Os valores ajustados podem ser guardados na memória do projetor quando usar os botões SHIFT, ZOOM e FOCUS do projetor. Podem ser aplicados valores ajustados ao sinal que você selecionou. Isso irá eliminar a necessidade de ajustar a deslocação da lente, o foco e o zoom na hora da seleção da fonte. Há duas formas de salvar os valores ajustados para a deslocação da lente, o zoom e o foco.

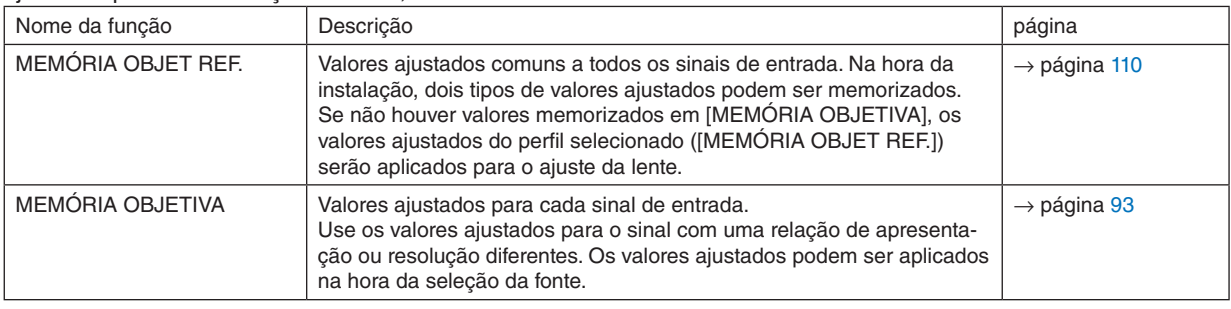

#### *OBSERVAÇÃO:*

- *• Para usar as unidades de lente NP16FL-4K, NP17ZL-4K, NP18ZL-4K, NP19ZL-4K, NP20ZL-4K, NP21ZL-4K ou NP31ZL-4K, certifique-se de realizar a [CALIBRAÇÃO DA LENTE] depois de substituir a unidade de lente. (*→ *páginas [17](#page-31-0), [110](#page-124-0))*
- *• Para a unidade de lente NP16FL-4K, o valor armazenável como recurso da [MEMÓRIA OBJETIVA] é apenas para o [FOCO].*
- *• O recurso [MEMÓRIA OBJETIVA] não está disponível para a unidade de lente NP39ML-4K.*

Para memorizar os seus valores ajustados em [MEMÓRIA OBJET REF.]:

*1. Pressione o botão MENU.*

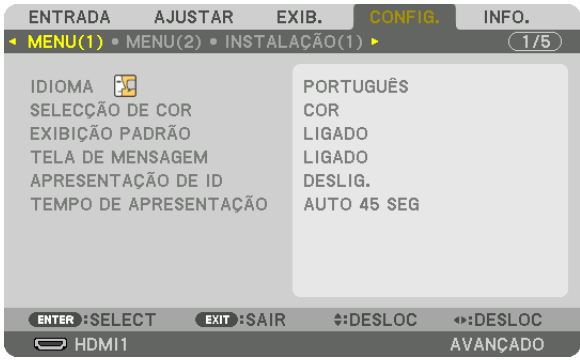

*O menu será exibido.* 

- *2. Pressione o botão* ▶ *para selecionar [CONFIG.] e pressione o botão ENTER.*
- *3. Pressione o botão* ▶ *para selecionar [INSTALAÇÃO(2)].*

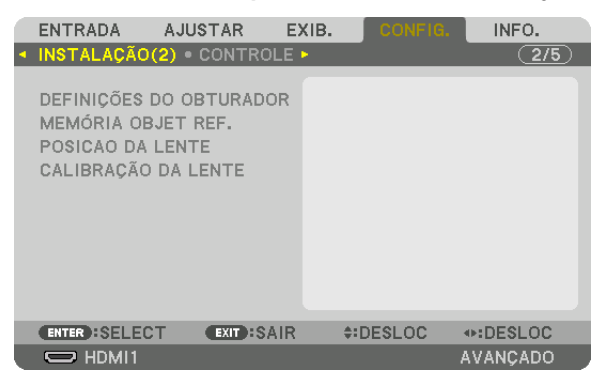

*4. Pressione o botão* ▼ *para selecionar [MEMÓRIA OBJET REF.] e pressione o botão ENTER.*

| <b>ENTRADA</b>                                | AJUSTAR            | EXIB. | CONFIG.       | INFO.           |
|-----------------------------------------------|--------------------|-------|---------------|-----------------|
| ◆ INSTALAÇÃO(2) · CONTROLE ▶                  |                    |       |               | $\sqrt{2/5}$    |
| DEFINICÕES DO OBTURADOR<br>MEMÓRIA OBJET REF. |                    |       |               |                 |
| POSICAO DA LENTE<br>CALIBRAÇÃO DA LENTE       |                    |       |               |                 |
| <b>ENTER : SELECT</b>                         | <b>EXIT : SAIR</b> |       | $\div$ DESLOC |                 |
| $\Rightarrow$ HDMI1                           |                    |       |               | <b>AVANCADO</b> |

*A tela [MEMÓRIA OBJET REF.] será exibida.*

*5. Certifique-se de que [PERFIL] está realçado e em seguida pressione o botão ENTER.*

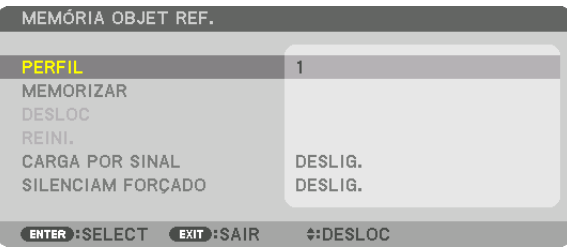

*A tela de seleção de [PERFIL] aparece.*

*6. Pressione os botões* ▼*/*▲ *para selecionar o número do [PERFIL] e em seguida pressione o botão ENTER.*

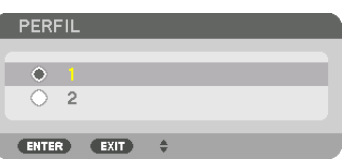

*Voltar para a tela de configuração [MEMÓRIA OBJET REF.].*

*7. Selecione [MEMORIZAR] e pressione o botão ENTER.*

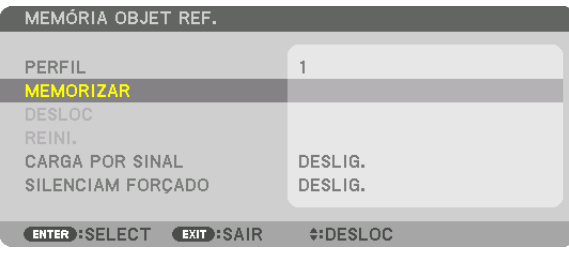

*A tela de confirmação será exibida.*

*8. Pressione o botão* ◀ *para selecionar [SIM] e pressione o botão ENTER.*

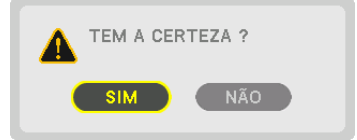

*Selecione um número de [PERFIL] e salve os valores ajustados de [DESLOCAÇÃO DA LENTE], [ZOOM] e [FOCO] para ele.*

*• Para desligar a imagem durante a deslocação da lente, defina [SILENCIAM FORÇADO] para [LIGADO]. (*→ *página [110\)](#page-124-0)*

### *9. Pressione o botão MENU.*

*O menu será fechado.*

*DICA:*

*• Para memorizar os valores ajustados para cada fonte de entrada, use a função Memória Objetiva. (*→ *página [93](#page-107-0))*

Para recuperar de [MEMÓRIA OBJET REF.] os seus valores ajustados:

#### *1. Pressione o botão MENU.*

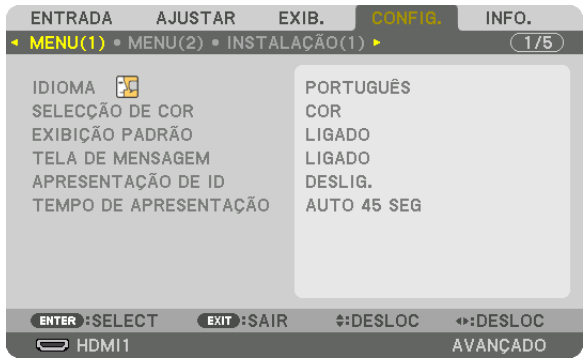

*O menu será exibido.* 

- *2. Pressione o botão* ▶ *para selecionar [CONFIG.] e pressione o botão ENTER.*
- *3. Pressione o botão* ▶ *para selecionar [INSTALAÇÃO(2)].*
- *4. Pressione o botão* ▼ *para selecionar [MEMÓRIA OBJET REF.] e pressione o botão ENTER.*

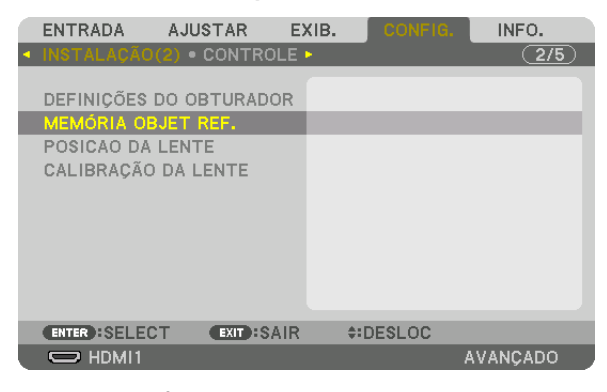

*A tela [MEMÓRIA OBJET REF.] será exibida.*

*5. Certifique-se de que [PERFIL] está realçado e em seguida pressione o botão ENTER.*

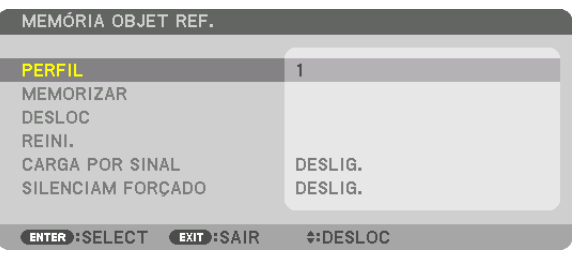

*A tela de seleção de [PERFIL] aparece.*

*6. Pressione os botões* ▼*/*▲ *para selecionar o número do [PERFIL] e em seguida pressione o botão ENTER.*

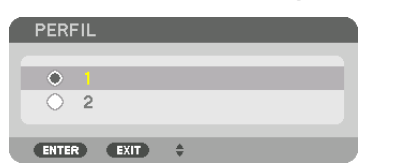

*Voltar para a tela de configuração [MEMÓRIA OBJET REF.].*

*7. Selecione [DESLOC] e pressione o botão ENTER.*

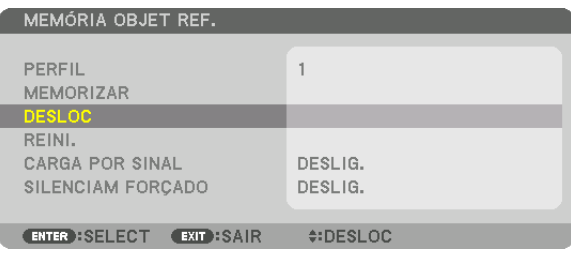

*A lente será deslocada com base nos valores ajustados memorizados no [PERFIL] selecionado.*

*8. Pressione o botão* ◀ *para selecionar [SIM] e pressione o botão ENTER.*

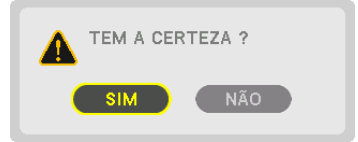

*Os valores ajustados serão aplicados para o sinal corrente. .*

# *9. Pressione o botão MENU.*

*O menu será fechado.*

*DICA:*

- *• Para recuperar da [MEMÓRIA OBJETIVA] os valores armazenados:*
	- *1. A partir do menu, selecione [AJUSTAR]* → *[MEMÓRIA OBJETIVA]* → *[DESLOC] e pressione o botão ENTER.*

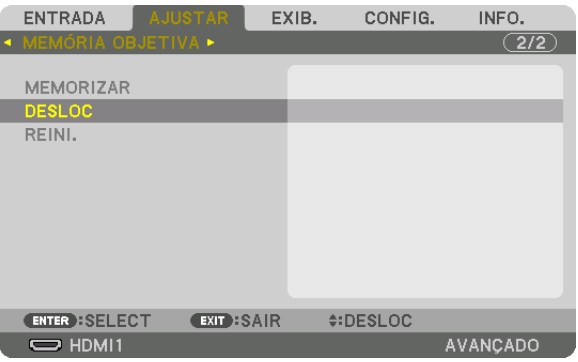

*A tela de confirmação será exibida.*

*2. Pressione o botão* ◀ *para selecionar [SIM] e pressione o botão ENTER.*

*Durante a projeção, se os valores ajustados de um sinal de entrada tiverem sido salvos, a lente irá se deslocar. Caso contrário, a lente será deslocada com base nos valores ajustados no número selecionado de [PERFIL] [MEMÓRIA OBJET REF.].*

- *Para aplicar automaticamente os valores armazenados na hora da seleção da fonte:*
	- *1. A partir do menu, selecione [CONFIG.]* → *[MEMÓRIA OBJET REF.]* → *[CARGA POR SINAL] e pressione o botão ENTER.*

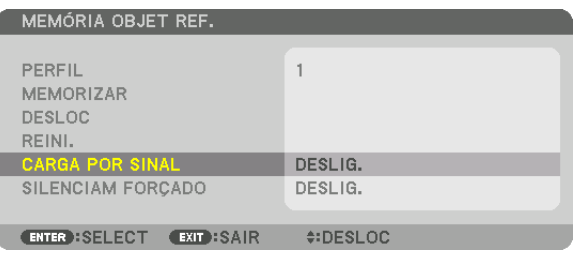

### *2. Pressione o botão* ▼ *para selecionar [LIGADO] e pressione o botão ENTER.*

*Isso deslocará a lente automaticamente para a posição na hora da seleção da fonte em conformidade com os valores ajustados.* 

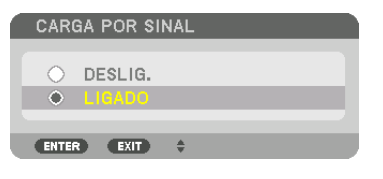

*OBSERVAÇÃO:* 

*• A função Memória Objetiva pode não produzir uma imagem completamente alinhada (devido às tolerâncias nas lentes) usando os valores ajustados memorizados no projetor. Depois de recuperar e aplicar os valores guardados na função Memória Objetiva, ajuste com precisão a deslocação da lente, o zoom e o foco, para produzir a melhor imagem possível.*

# 4. Projeção de Tela Múltipla

Este projetor pode ser usado isoladamente ou disposto em múltiplas unidades para projeção de tela múltipla.

# ❶ Coisas que podem ser feitas usando a projeção tela múltipla

# **Caso 1**

Usando um único projetor para projetar dois ou quatro tipos de vídeos ao mesmo tempo [IMAGEM POR IMAGEM]

# **Exemplo de conexão e imagem da projeção**

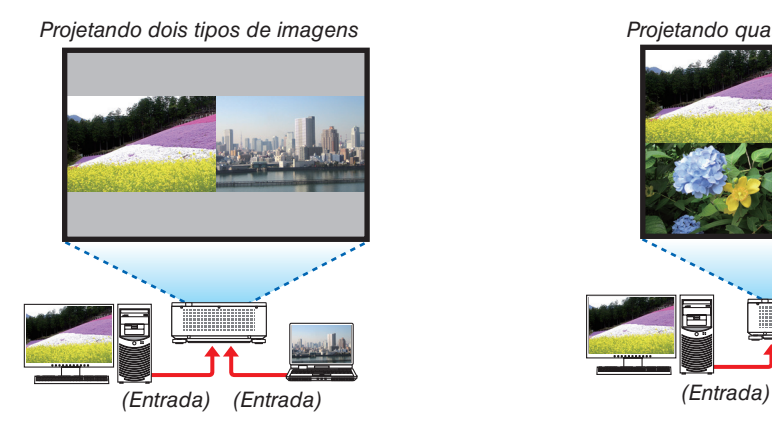

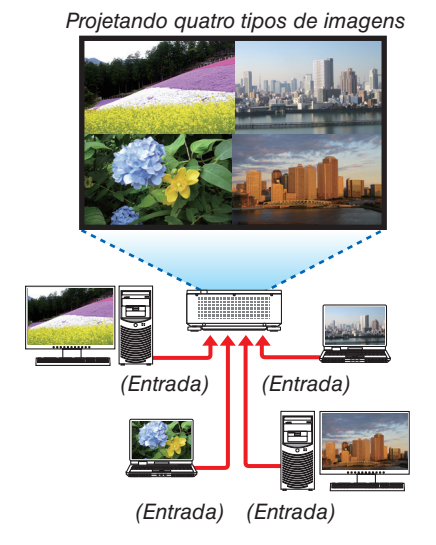

# **Caso 2**

Alinhe vários projetores para projetar uma imagem de alta resolução em uma tela maior. [LADO A LADO]

# **Exemplo de conexão e imagem da projeção**

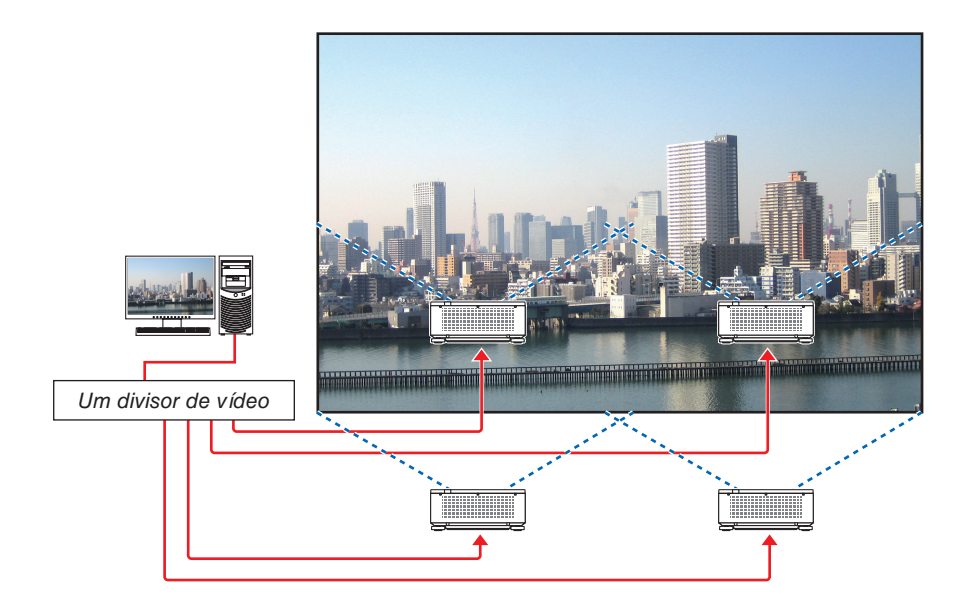
# ❷ Usando um único projetor para projetar dois ou quatro tipos de vídeos ao mesmo tempo [IMAGEM POR IMAGEM]

**• O vídeo de projeção em exibição na primeira tela é conhecido como exibição PRINCIPAL, enquanto o vídeo de projeção que é chamado posteriormente, é denominado exibição SUB1, SUB2 e SUB3.**

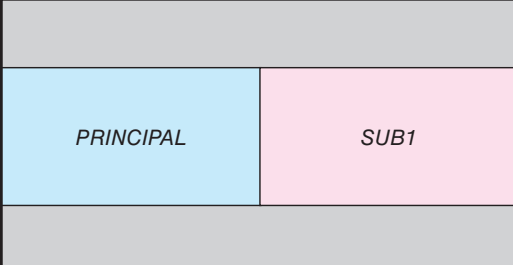

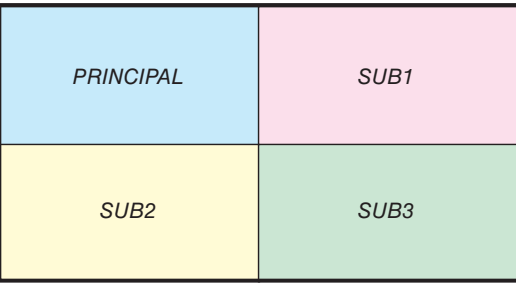

#### **• A função IMAGEM POR IMAGEM suporta os seguintes terminais e sinais de entrada.**

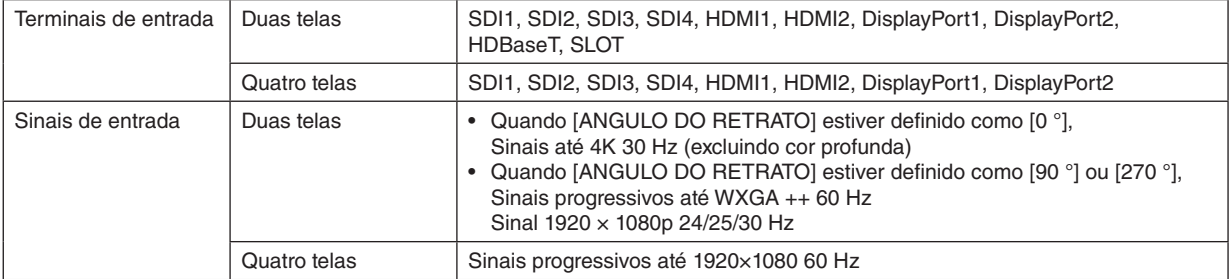

#### **Projetando quatro telas**

Esta seção fornece procedimentos para projetar quatro tipos de imagens ao mesmo tempo.

Preparação:

Conecte o projetor a dispositivos que emitam quatro tipos de imagens e ligue a energia de todos os dispositivos.

*1. Pressione o botão MENU para exibir o menu na tela e selecione [EXIB.]* → *[IMAGEM POR IMAGEM].*

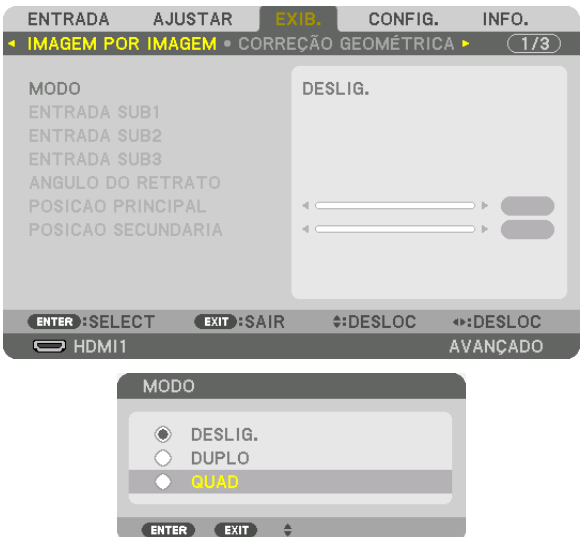

*2. Selecione [MODO] usando os botões* ▼*/*▲ *e pressione o botão ENTER.*

*Isto exibe a tela [MODO].*

*3. Selecione [QUAD] usando os botões* ▼*/*▲ *e pressione o botão ENTER.*

*A exibição retorna para a tela IMAGEM POR IMAGEM.*

#### 4. Projeção de Tela Múltipla

*4. Selecione [ENTRADA SUB1] usando os botões* ▼*/*▲ *e pressione o botão ENTER.*

*Isto exibe a tela [ENTRADA SUB1].*

*5. Selecione um sinal de entrada para SUB 1 usando os botões* ▼*/*▲ *e pressione o botão ENTER. A exibição retorna para a tela IMAGEM POR IMAGEM.*

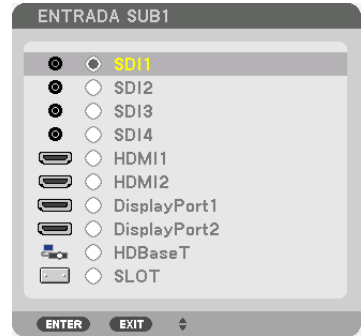

*6. Execute as mesmas etapas que 4 e 5 para selecionar sinais de entrada para SUB2 e SUB3.*

#### *7. Pressione o botão MENU.*

*O menu na tela desaparecerá.*

*• Para retornar para a tela única, selecione [DESLIG.] a partir da tela de seleção de MODO no Passo 3.*

#### *DICA:*

- *• Para projetar duas telas, selecione [DUPLO] no passo 3, e selecione o sinal de entrada para SUB1 nos passos 4 e 5.*
- *• No caso de projetar duas telas, você pode definir a orientação da tela para a posição de retrato ou ajustar a posição de exibição. (*→ *página [95,](#page-109-0) [96](#page-110-0))*

#### **Restrições**

- As seguintes operações são ativadas apenas para a exibição principal.
	- Ajustes visuais
	- Ampliação/redução de vídeo usando os botões parciais D-ZOOM/ZOOM +/−.
- As seguintes operações são ativadas para PRINCIPAL, SUB1, SUB2, e SUB3. Estas operações não podem ser aplicadas individualmente.
	- Eliminação momentânea do vídeo (AV Mute)
	- Pausa de vídeo (Congelar)
- Quando o PADRÃO DE TESTE é exibido, a tela única é projetada.
- Nos seguintes casos, IMAGEM POR IMAGEM não pode ser usado.
	- Quando [DEFINIÇÕES DE IMAGEM] → [MODO] estiver definido como [ZOOM] ou [LADO A LADO]
	- Quando PRINCIPAL estiver definido como SDI1 e [LINK SDI] estiver definido como algo diferente de [ÚNICO]
	- Quando PRINCIPAL estiver definido como DisplayPort 1 e [LINK DP] estiver definido como [DUPLO]
- As seguintes operações não podem ser realizadas quando [IMAGEM POR IMAGEM] é usada.
	- CONTRASTE DINÂMICO
	- OPÇÕES IMAGEM (quando o MODO estiver definido como [DUPLO] e [ANGULO DO RETRATO] estiver definido como [90°] ou [270°])
	- RELAÇÃO DE APRESENTAÇÃO (quando MODO estiver definido como [QUAD])

# ❸ Alinhar vários projetores para exibir uma imagem de alta resolução em uma tela maior [LADO A LADO]

Esta seção fornece procedimentos para projetar uma imagem com uma resolução de 3840 × 2160 (4K UHD) usando quatro projetores.

Preparação:

- Organize quatro projetores em um layout de  $2 \times 2$ .
- Conecte a saída de vídeo do seu equipamento aos quatro projetores por meio de um divisor de vídeo.
- Ligue a energia de todos os dispositivos para projetar as mesmas quatro imagens

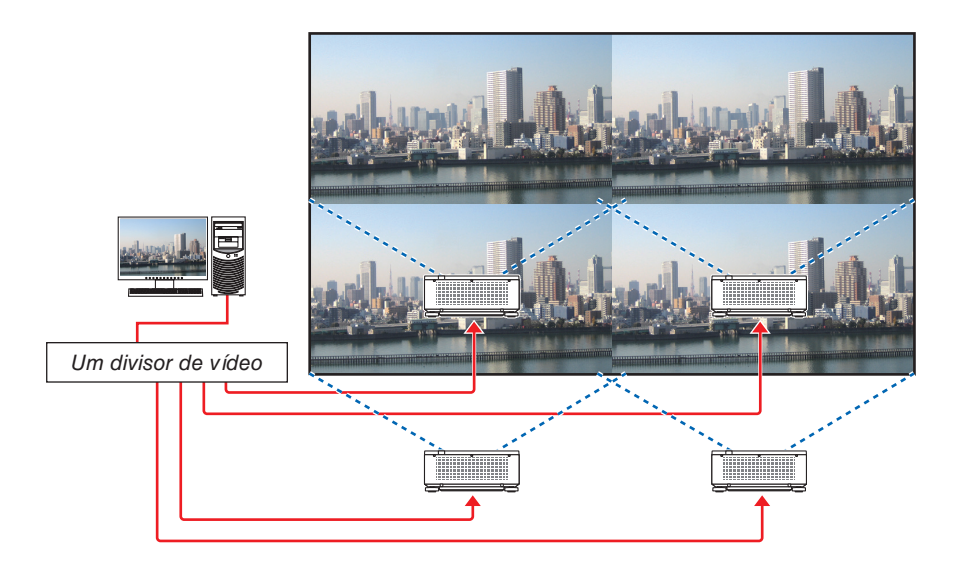

Ao fazer definições ou ajustes usando um controle remoto, ative [ID DE CONTROLE], para atribuir ID a cada projetor de modo a não ativar os outros projetores. (→ página [116](#page-130-0))

#### Aspetos a observar quando instalar os projetores

• Deixe um espaço de 30 cm ou mais entre cada projetor e entre a entrada de ventilação e a parede para instalar os projetores lado a lado, de modo que as entradas de ar dos projetores não fiquem obstruídas. Quando a entrada de ar e a saída de descarga estiverem obstruídas, a temperatura dentro do projetor subirá e isto poderá resultar em mau funcionamento.

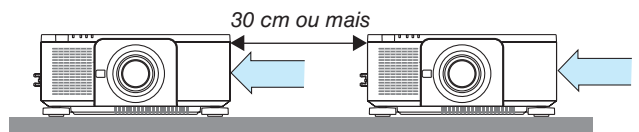

• Dois projetores podem ser empilhados um sobre o outro (configuração em PILHA). (→ página [139](#page-153-0)) Não tente empilhar diretamente três ou mais projetores. Quando os projetores são empilhados um sobre o outro, eles podem cair, resultando em danos e falhas.

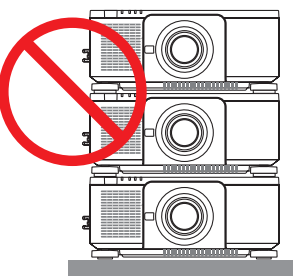

• Exemplo de instalação ao usar 3 ou mais projetores A instalação a seguir é recomendada ao instalar uma combinação de 3 ou mais projetores para uma projeção de tela múltipla. [Exemplo de instalação]

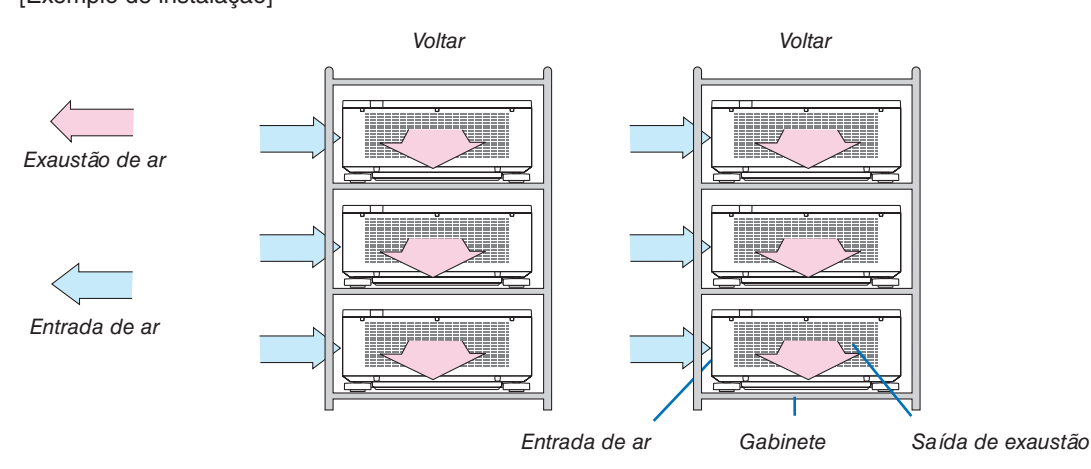

# **AVISO**

Solicite ao revendedor serviços especializados de instalação, tais como quando montar o projetor no teto. Nunca realize a instalação por conta própria. O projetor poderá cair e resultar em ferimentos. Use um gabinete resistente que possa suportar o peso do projetor para a instalação. Não empilhe os projetores diretamente um sobre o outro.

#### *OBSERVAÇÃO:*

*• Para informação sobre as distâncias de projeção, consulte o apêndice "Distância de projeção e tamanho da tela". (*→ *página [143\)](#page-157-0)*

#### **Configuração de LADO A LADO**

**1. Pressione o botão MENU para exibir** *e selecione [EXIB.] → [DEFINIÇÕES L [MODO].*

*Isto exibe a tela [MODO].*

*pressione o botão ENTER.*

*pressione o botão ENTER. Isto exibe a tela [LADO A LADO].*

*GEM.*

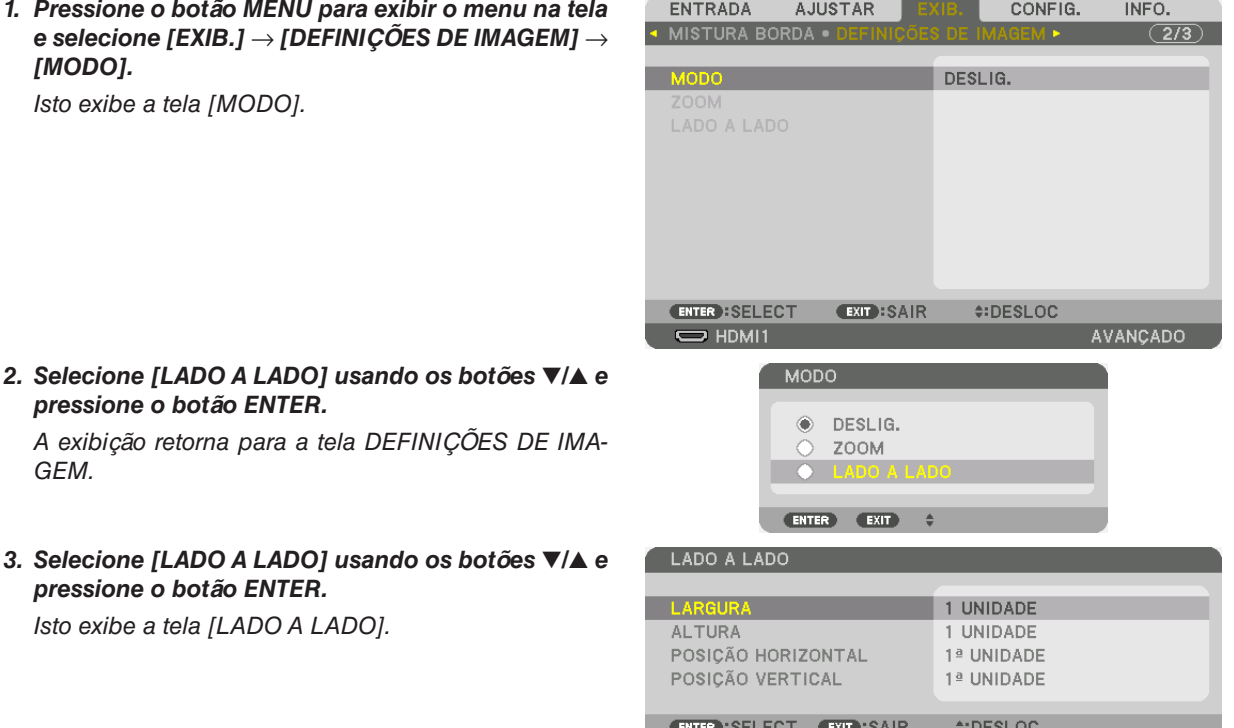

#### *4. Defina [LARGURA], [ALTURA], [POSIÇÃO HORIZONTAL], e [POSIÇÃO VERTICAL]*

- *(1)Na tela para definir o número de unidades horizontais, selecione [2 UNIDADES]. (o número de unidades na direção horizontal)*
- *(2)Na tela para definir o número de unidades verticais, selecione [2 UNIDADES]. (o número de unidades na direção vertical)*
- *(3)Na tela para definir a ordem horizontal, selecione [1ª UNIDADE] ou [2ª UNIDADE].*

*(observe as telas, aquela que está à esquerda é a [1ª UNIDADE] enquanto que aquela que está à direita é a [2ª UNIDADE])*

*(4)Na tela para definir a ordem vertical, selecione a [1ª UNIDADE] ou a [2ª UNIDADE].*

*(observe as telas, aquela no topo é a [1ª UNIDADE] enquanto que aquela que está no fundo é a [2ª UNIDADE])*

#### 4. Projeção de Tela Múltipla

*Depois de terminar a definição para os passos de 1 a 4, uma única imagem será exibida para preencher a tela.*

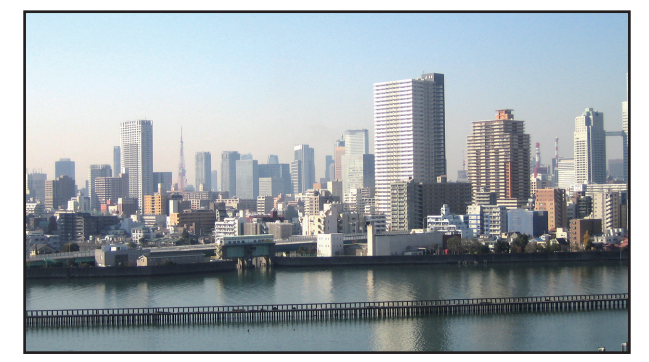

#### *5. Pressione o botão MENU.*

*O menu na tela desaparecerá.*

*6. Ajuste a troca das lentes de cada projetor para definir com precisão os limites da tela.*

*Para tornar os limites de uma imagem projetada menos visíveis, use [COMBINAÇÃO DE LÂMINA] para ajustá-los. (*→ *[próxima página](#page-78-0))*

# <span id="page-78-0"></span>❹ Ajustar limites de uma imagem projetada [MISTURA BORDA]

Este projetor está equipado com uma "Função MISTURA BORDA" que torna indistinguíveis as bordas (limites) da tela da projeção.

#### *OBSERVAÇÃO:*

- *• Antes de executar a função fusão de margens, coloque o projetor na posição correta, de modo que a imagem fique quadrada no tamanho apropriado, e então faça os ajustes óticos (deslocação da lente, foco e zoom).*
- *• Ajustar o brilho de cada projetor usando [AJUSTE DA LÂMPADA REF.] em [MODO DA LÂMPADA REF.]. Adicionalmente, use [ REF. BALANÇO DE BRANCO] para ajustar o [CONTRASTE], [BRILHO] e [UNIFORMIDADE].*

O procedimento a seguir mostra um exemplo de quatro projetores em um layout de  $2 \times 2$ .

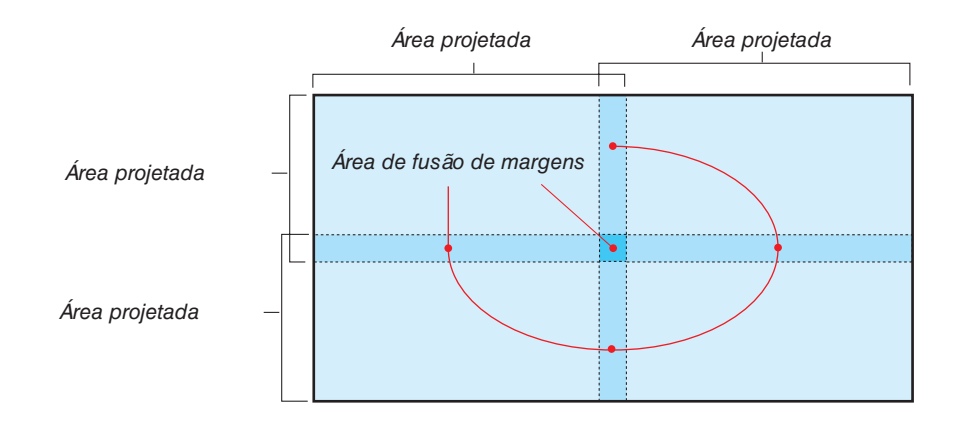

# Definindo a sobreposição das telas de projeção

① **Ative [MISTURA BORDA].**

*1. Pressione o botão MENU.*

*O menu será exibido.*

*2. Selecione [EXIB.]* → *[MISTURA BORDA].*

*A tela [MISTURA BORDA] será exibida. Alinhe o cursor com [MODO] e pressione o botão ENTER. A tela de modo será exibida.*

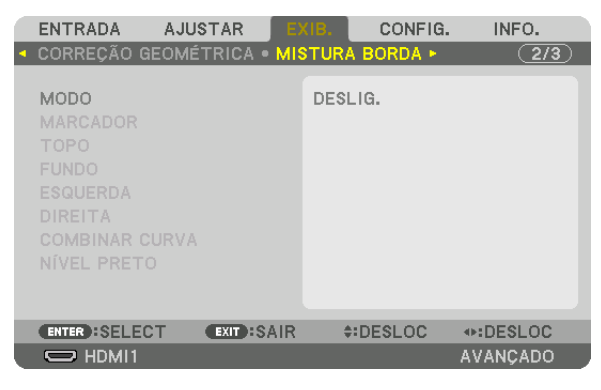

*3. Selecione [MODO]* → *[LIGADO] e pressione o botão ENTER.*

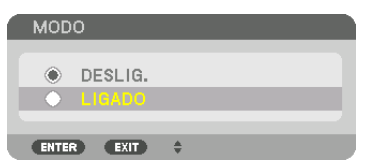

*Isso ativa a função de Combinação de Lâmina. Os seguintes itens de menu estão disponíveis: [MARCADOR], [TOPO], [FUNDO], [ESQUERDA], [DIREITA], [COMBINAR CURVA] e [NÍVEL PRETO]*

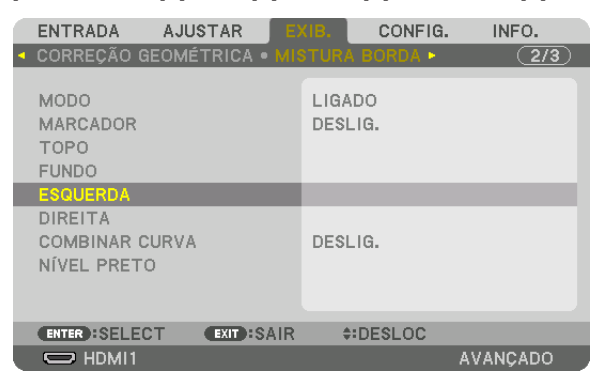

*4. Selecione um item adequado a partir de [TOPO], [FUNDO], [ESQUERDA] e [DIREITA] para uma área de sobreposição de bordas e ligue [CONTROLE].*

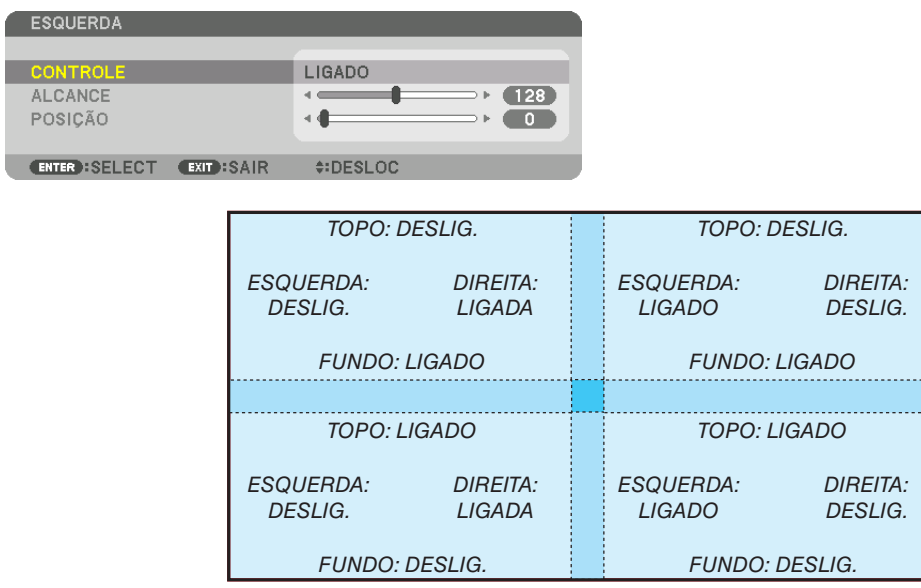

#### ② **Ajuste [ALCANCE] e [POSIÇÃO] para determinar uma área de sobreposição das bordas das imagens projetadas a partir de cada projetor.**

Ativar [MARCADOR] exibirá marcadores em magenta e em verde. O marcador magenta é usado para [ALCANCE] e o verde é para [POSIÇÃO].

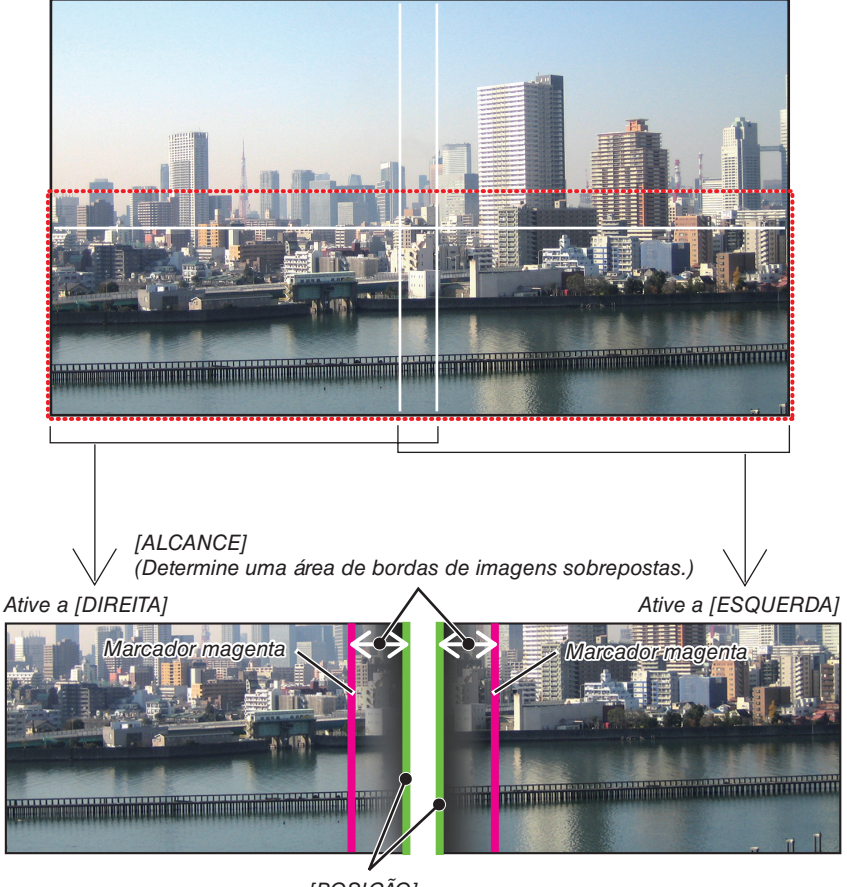

*[POSIÇÃO] (Determine a posição das bordas de imagens sobrepostas.) Marcador verde*

As duas telas estão separadas no diagrama para fins de explicação.

#### *1 Ajuste o [ALCANCE].*

*Use o botão* ◀ *ou* ▶ *para ajustar a área sobreposta.*

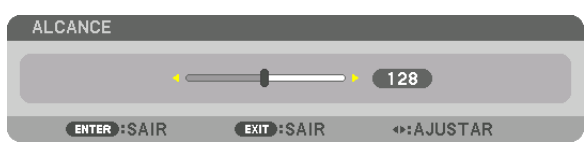

*DICA:*

*• Ajuste para sobrepor o marcador de um projetor com o marcador do outro projetor.*

#### *2 Ajuste a [POSIÇÃO].*

*Use o botão* ◀ *ou* ▶ *para alinhar uma borda com a outra borda das imagens sobrepostas.*

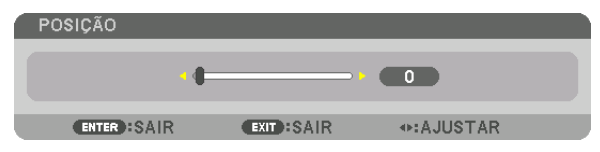

*DICA:*

- *• Ao exibir um sinal com uma resolução diferente, execute a função Combinação de Lâmina desde o começo.*
- *• A definição de [MARCADOR] não será salva e voltará para [DESLIG.] quando o projetor for desligado.*
- *• Para exibir ou ocultar o marcador enquanto o projetor está funcionando, ative ou desative o [MARCADOR] no menu.*

#### [COMBINAR CURVA]

Ajuste o brilho da seção sobreposta nas telas. De acordo com a necessidade, ajuste o brilho da seção sobreposta nas telas com [COMBINAR CURVA] e [NÍVEL PRETO].

• Defina o [MODO] para [LIGADO] para selecionar [COMBINAR CURVA] e [NÍVEL PRETO].

#### **Selecionando uma opção para [COMBINAR CURVA]**

Controlando a graduação da seção sobreposta nas telas, torne imperceptível a borda nas telas projetadas. Selecione a opção ideal entre as nove.

*1. No Menu na Tela, mova o cursor para [EXIB.]* → *[MISTURA BORDA]* → *[COMBINAR CURVA] e pressione ENTER. A tela para definir a opção para [COMBINAR CURVA] é exibida.*

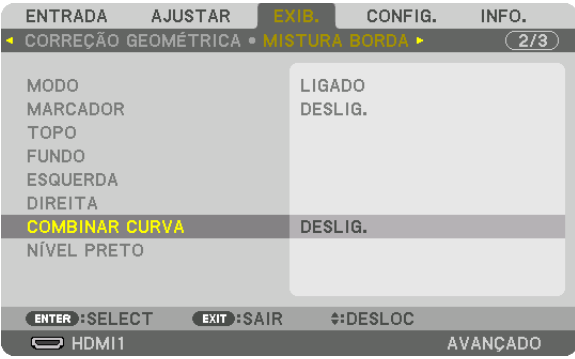

*2. Selecione uma opção entre as nove com* ▲ *ou* ▼*.*

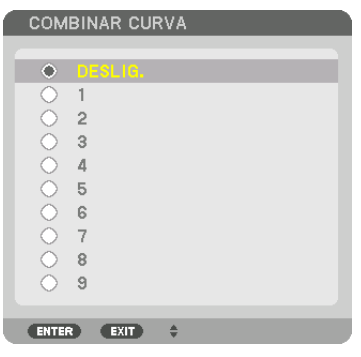

#### Ajuste do Nível de Preto

Isso ajusta o nível de preto da área sobreposta e da não sobreposta na tela múltipla (MISTURA BORDA). Ajuste a intensidade do brilho e do tom da cor preta.

*OBSERVAÇÃO: • A área ajustável varia dependendo de qual combinação de [TOPO], [FUNDO], [ESQUERDA] e [DIREITA] está ativada.*

O nível de preto do projetor inferior e à esquerda é ajustado como mostrado na figura.

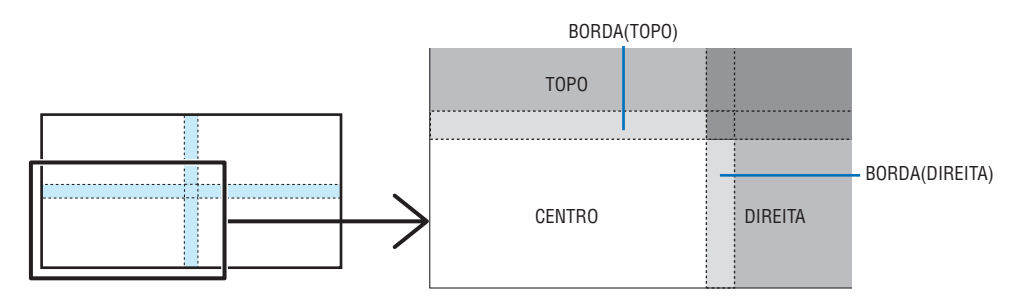

*1. Selecione [EXIB.]* → *[MISTURA BORDA]* → *[NÍVEL PRETO] e pressione o botão ENTER.*

*A tela mudará para a tela de ajuste do nível de preto.*

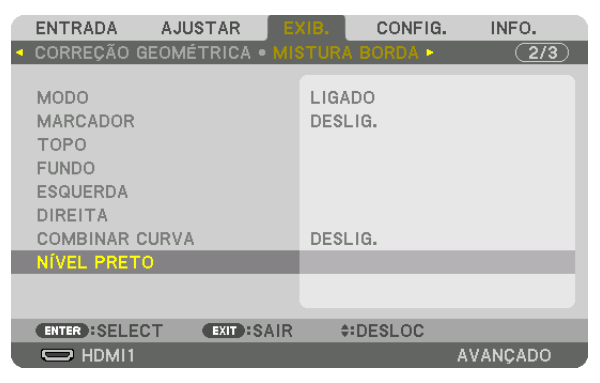

*2. Use o botão* ◀, ▶, ▼ *ou* ▲ *para selecionar um item e use* ◀ *ou* ▶ *para ajustar o nível de preto (intensidade e tom).*

*Faça isso para o outro projetor, se necessário.*

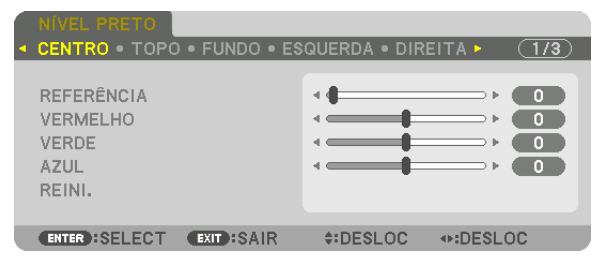

#### *DICA:*

*9 porções segmentadas para o ajuste do Nível de Preto O nível de preto do projetor no centro é ajustado como mostrado na figura.*

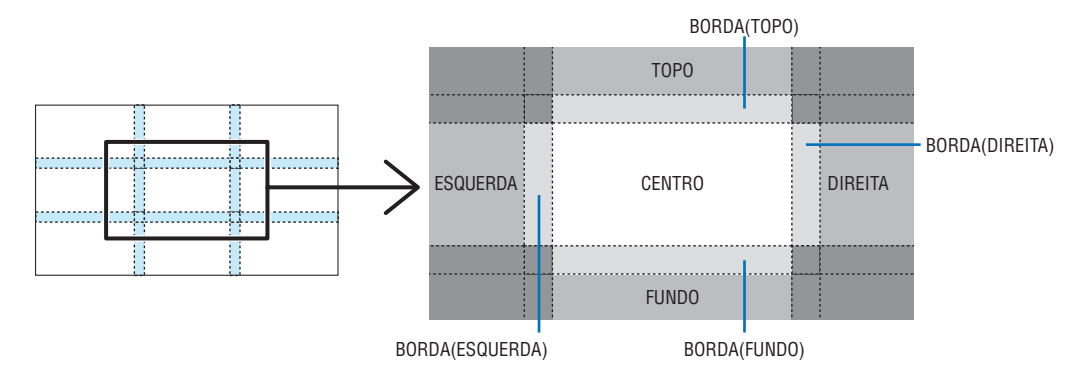

*DICA:*

- *• O número de divisões de telas do nível de preto muda dependendo do número de posições de combinação de lâmina selecionadas (topo, fundo, direita, esquerda). Além disso, quando as extremidades topo / fundo e esquerda / direita são selecionadas, a tela de divisão do canto aparece.*
- *• A largura da combinação de lâminas é a largura definida no alcance e o canto é formado pela área de interseção das extremidades topo/fundo ou esquerda/direita.*
- *• O [NÍVEL PRETO] pode ser ajustado apenas para torná-lo mais brilhante.*

# ❶ Usando os Menus

*OBSERVAÇÃO:* 

*• O menu na tela pode não ser exibido corretamente dependendo do sinal de entrada e da configuração do projetor.*

*1. Pressione o botão MENU no controle remoto ou no gabinete do projetor para exibir o menu.*

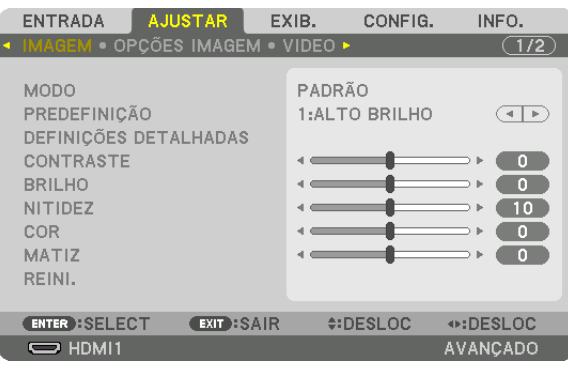

*OBSERVAÇÃO:* 

*• Os comandos, como ENTER, EXIT,* ▲▼*,* ◀▶*, no fundo do menu indicam os botões disponíveis para operação.*

- *2. Pressione os botões* ◀▶ *no controle remoto ou no gabinete do projetor para exibir o submenu.*
- *3. Pressione o botão ENTER no controle remoto ou no gabinete do projetor para destacar o item do topo ou a primeira guia.*
- *4. Use os botões* ▲▼ *no controle remoto ou no gabinete do projetor para selecionar o item que você quer ajustar ou definir.*

*Você pode usar os botões* ◀▶ *no controle remoto ou no gabinete do projetor para selecionar a guia desejada.*

- *5. Pressione o botão ENTER no controle remoto ou no gabinete do projetor para exibir a janela do submenu.*
- *6. Ajuste o nível ou ative/desative o item selecionado usando os botões* ▲▼◀▶ *no controle remoto ou no gabinete do projetor.*

*As alterações são memorizadas até que sejam ajustadas novamente.*

*7. Repita os passos 2 a 6 para ajustar um item adicional ou pressione o botão EXIT no controle remoto ou no gabinete do projetor para sair da exibição do menu.*

*OBSERVAÇÃO:* 

- *• Quando um menu ou uma mensagem são exibidos, várias linhas de informação podem ser perdidas, dependendo do sinal e das definições.*
- *8. Pressione o botão MENU para fechar o menu.*

*Para voltar para o menu anterior, pressione o botão EXIT.*

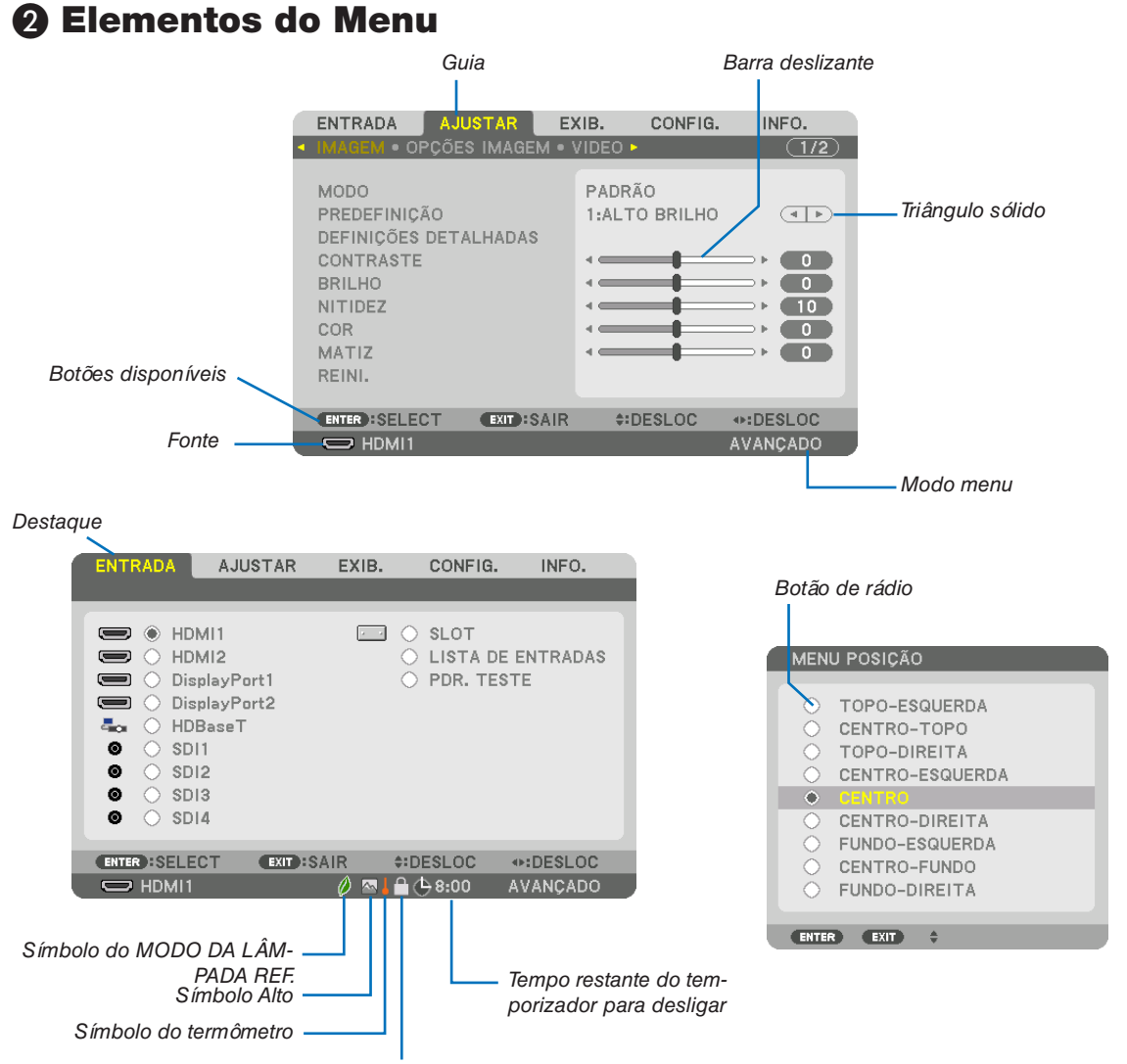

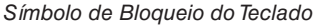

#### As janelas de menu e as caixas de diálogo geralmente têm os seguintes elementos:

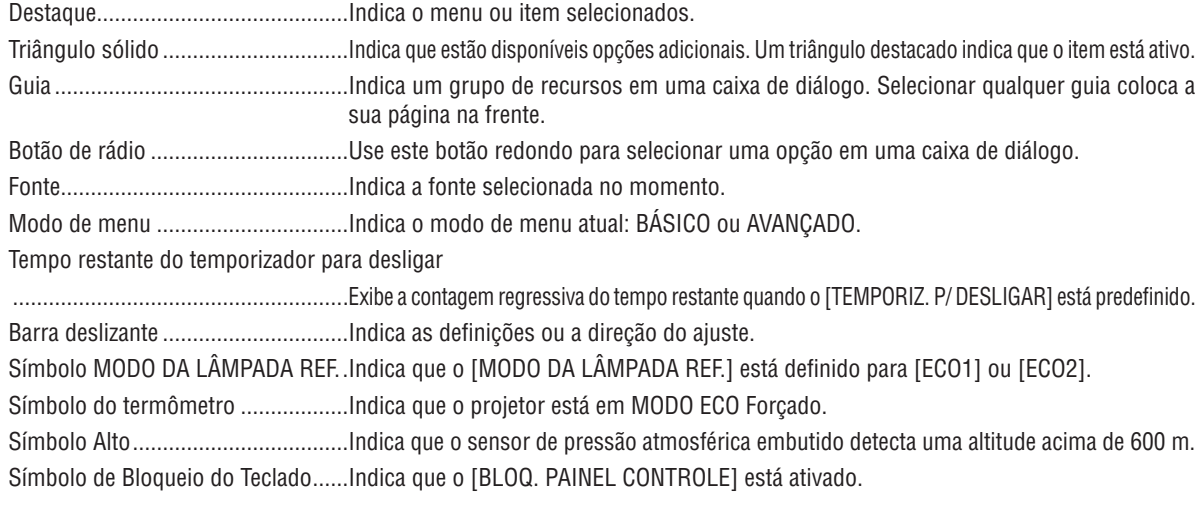

**19 Lista dos Itens de Menu**  $\bullet$  *Os itens básicos do menu são indicados pela área sombreada.* 

Alguns itens de menu não estarão disponíveis dependendo da fonte de entrada.

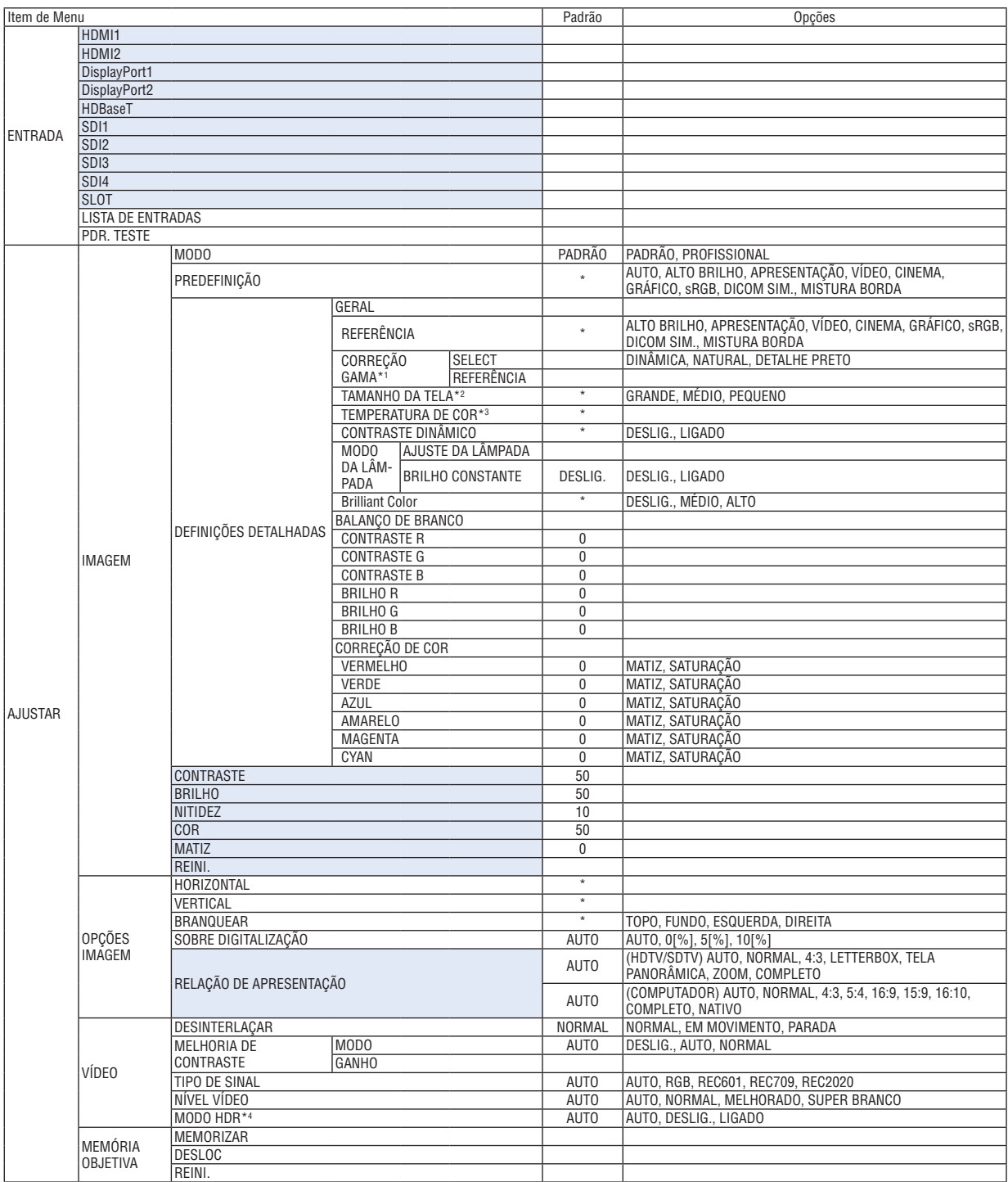

\* O asterisco (\*) indica que a definição padrão varia dependendo do sinal.

\*1 O item [CORREÇÃO GAMA] ficará disponível quando um item diferente de [DICOM SIM.] estiver selecionado para [REFERÊNCIA].

\*2 O item [TAMANHO DA TELA] ficará disponível quando [DICOM SIM.] estiver selecionado para [REFERÊNCIA].

\*3 Quando [ALTO BRILHO] for selecionado em [REFERÊNCIA], a [TEMPERATURA DE COR] ficará indisponível.

<sup>\*4</sup> O item [MODO HDR] está disponível exclusivamente para sinal 4K.

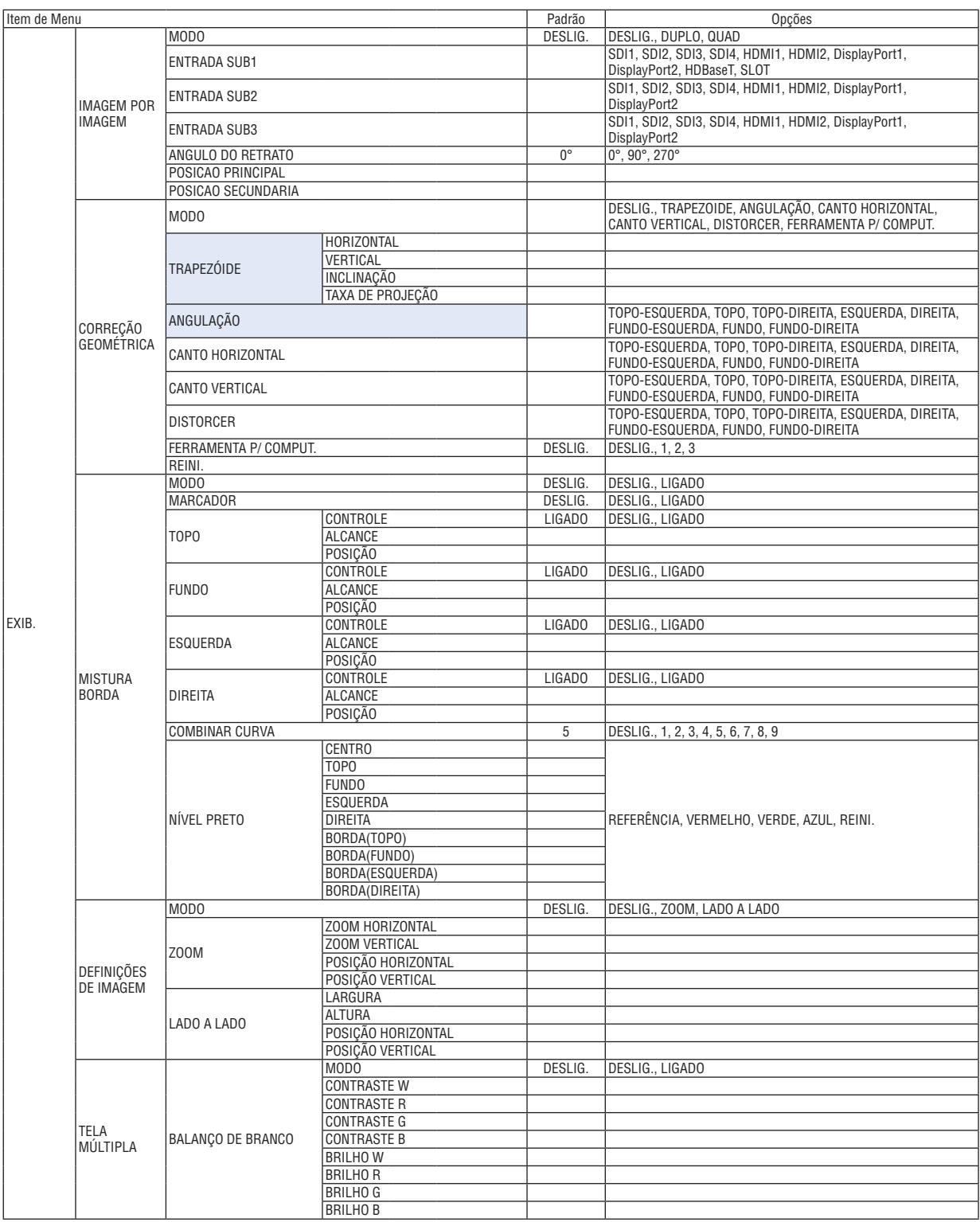

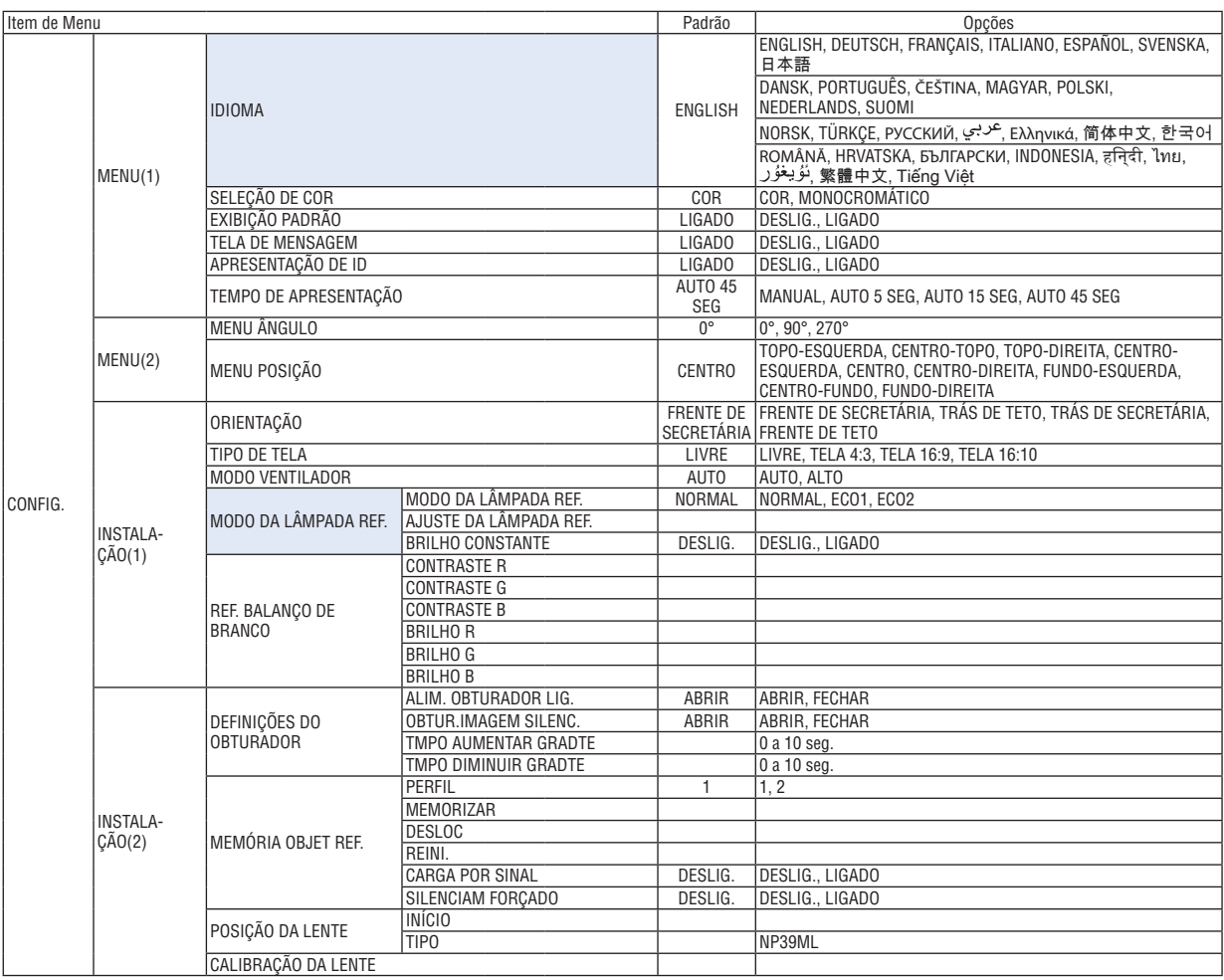

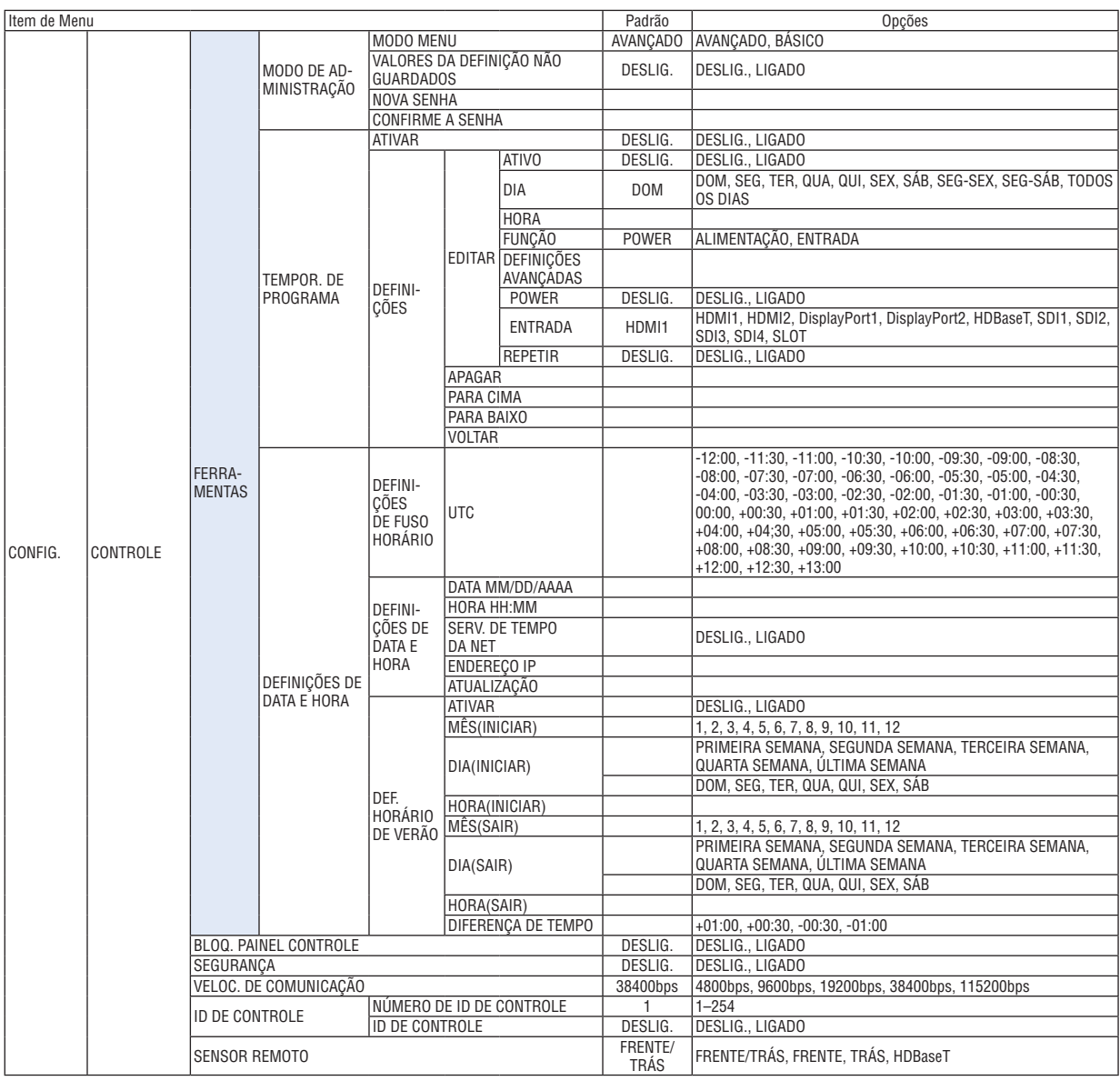

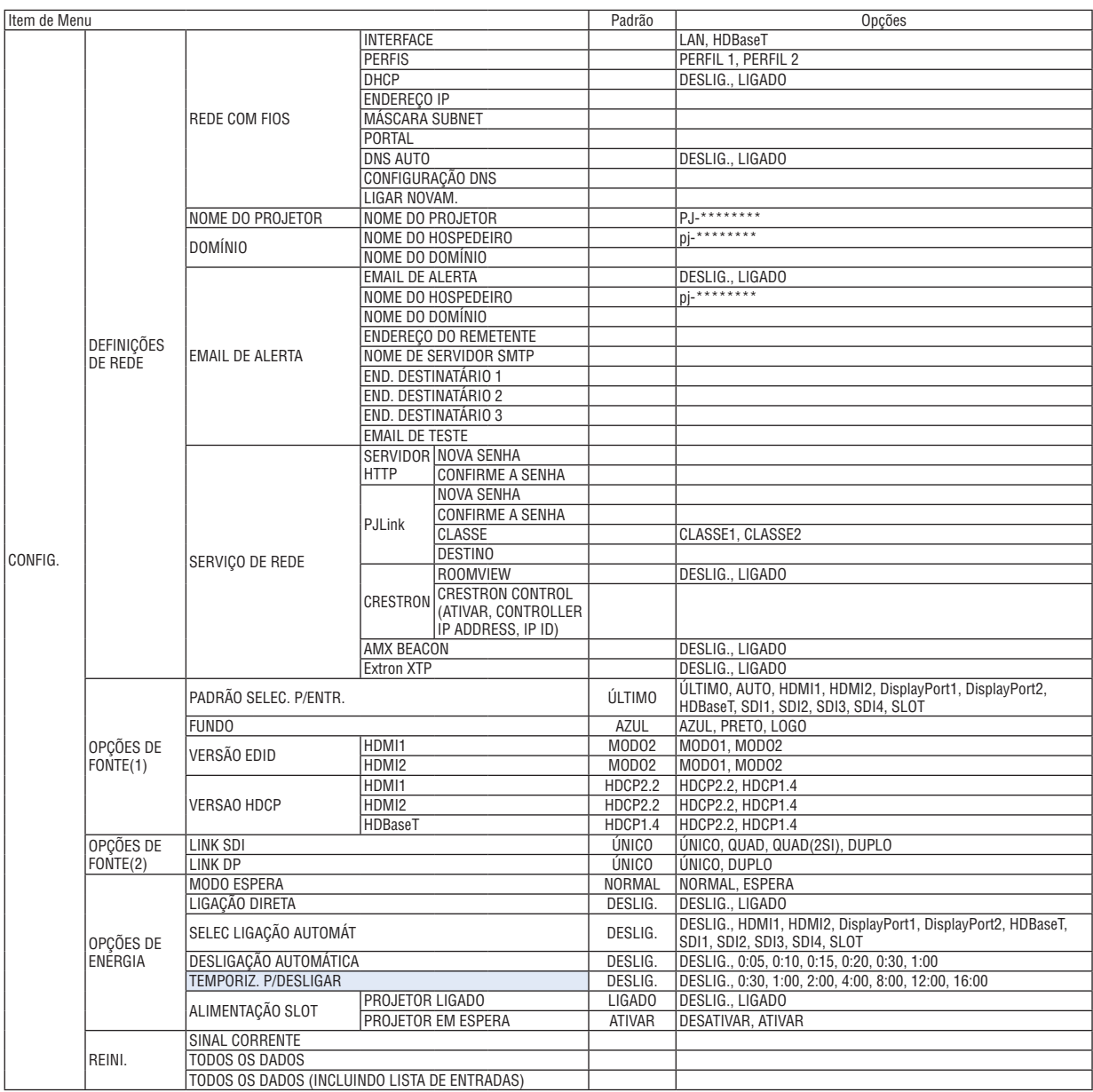

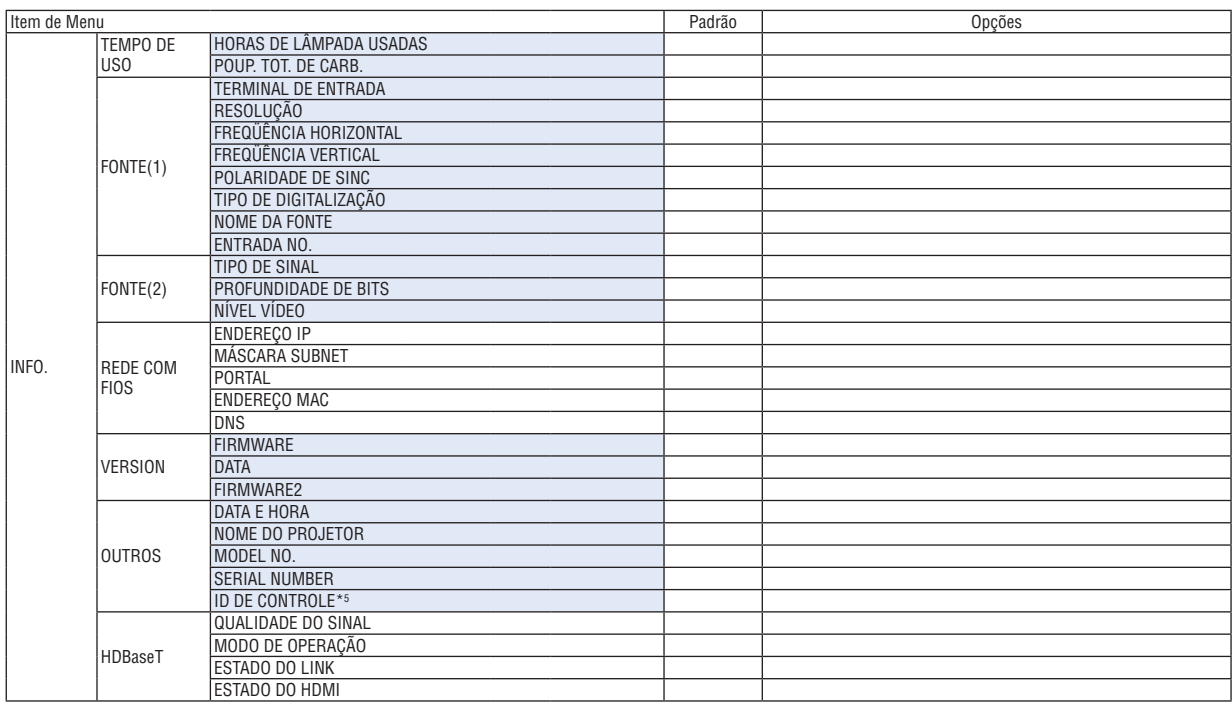

\*5 [ID DE CONTROLE] será exibida quando [ID DE CONTROLE] tiver sido definida.

# ❹ Descrições e Funções do Menu [ENTRADA]

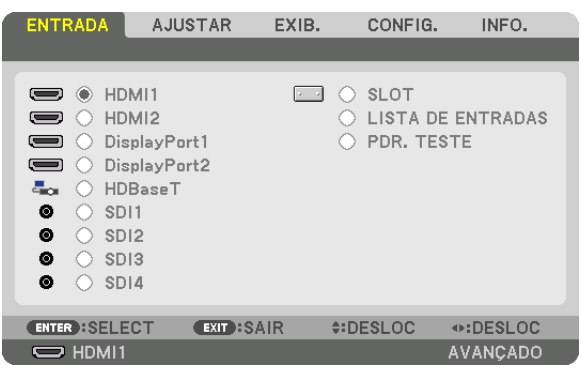

#### HDMI1

Isto projeta o vídeo do dispositivo conectado ao terminal HDMI 1 IN.

#### HDMI2

Isto projeta o vídeo do dispositivo conectado ao terminal HDMI 2 IN.

#### DisplayPort1

Isso projeta o vídeo do dispositivo conectado ao terminal DisplayPort1 IN. Selecione essa porta também quando o DisplayPort estiver conectado no modo de ligação duplo.

#### DisplayPort2

Isso projeta o vídeo do dispositivo conectado ao terminal DisplayPort2 IN.

#### **HDBaseT**

Projetando o sinal HDBaseT.

#### SDI1

Isso projeta o vídeo do dispositivo conectado ao terminal SDI1 IN. Selecione esta porta também quando SDI está ligado no modo quad link ou duplo link.

#### SDI2

Isso projeta o vídeo do dispositivo conectado ao terminal SDI2 IN.

#### SDI3

Isso projeta o vídeo do dispositivo conectado ao terminal SDI3 IN.

#### SDI4

Isso projeta o vídeo do dispositivo conectado ao terminal SDI4 IN.

#### **SLOT**

Projeta a imagem via placa opcional (vendida separadamente) inserida no SLOT.

#### LISTA DE ENTRADAS

Exibe uma lista de sinais. Veja as páginas seguintes.

#### PDR. TESTE

Fecha o menu e muda para a tela do padrão de teste. Selecione o padrão usando os botões ◀▶.

#### <span id="page-94-0"></span>**Usando a Lista de Entradas**

Os sinais projetados podem ser registrados na Lista de Entradas. E mais, ao realizar configurações de imagem, registro da memória da lente, etc., o valor de ajuste do sinal é automaticamente registrado na Lista de Entradas desta unidade. Os (valores de ajuste dos) sinais registrados podem ser recuperados a partir da Lista de Entradas sempre que necessário. Recuperando um sinal registrado, o vídeo pode ser exibido mais rapidamente em comparação com um sinal não registrado.

No entanto, apenas 100 padrões, no máximo, podem ser registrados na Lista de Entradas. Quando tiverem sido registrados 100 padrões na Lista de Entradas, uma mensagem de erro será exibida e nenhum padrão adicional poderá ser registrado. Por isso você deverá apagar os (valores de ajuste dos) sinais que não são mais necessários.

#### **Exibindo a Lista de Entradas**

*1. Pressione o botão MENU.*

*O menu será exibido.*

#### *2. Pressione o botão* ◀ *ou* ▶ *para selecionar [ENTRADA].*

*A lista ENTRADA será exibida.*

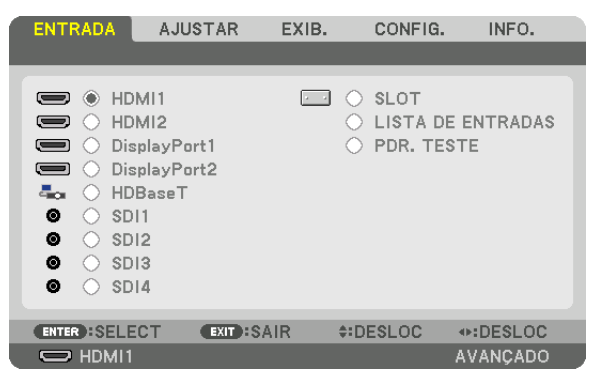

#### *3. Use* ◀*,* ▶*,* ▲ *ou* ▼ *para selecionar a [LISTA DE ENTRADAS] e pressione o botão ENTER.*

*A janela LISTA DE ENTRADAS será exibida.*

*Se a janela LISTA DE ENTRADAS não for exibida, troque o menu para [AVANÇADO].*

*Para trocar o menu entre [AVANÇADO] e [BÁSICO], selecione [CONFIG.] → [CONTROLE] → [FERRAMENTAS]* → *[MODO DE ADMINISTRAÇÃO]* → *[MODO MENU]. (*→ *página [111\)](#page-125-0)*

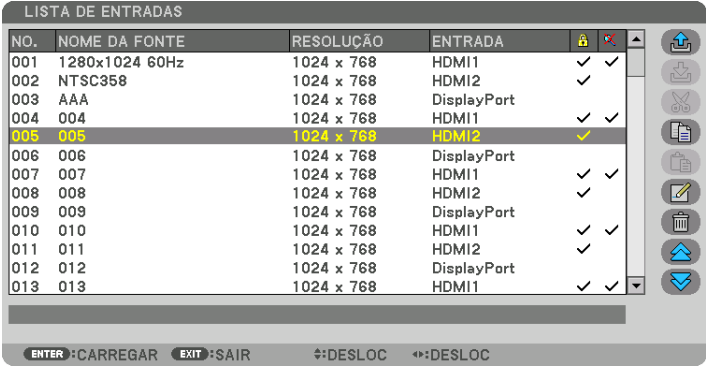

**Inserindo o sinal atualmente projetado na Lista de Entradas [**  $\triangle$  **(MEMORIZAR)]** 

- *1. Pressione o botão* ▲ *ou* ▼ *para selecionar qualquer número.*
- *2. Pressione o botão* ◀ *ou* ▶ *para selecionar [ (MEMORIZAR)] e pressione o botão ENTER.*

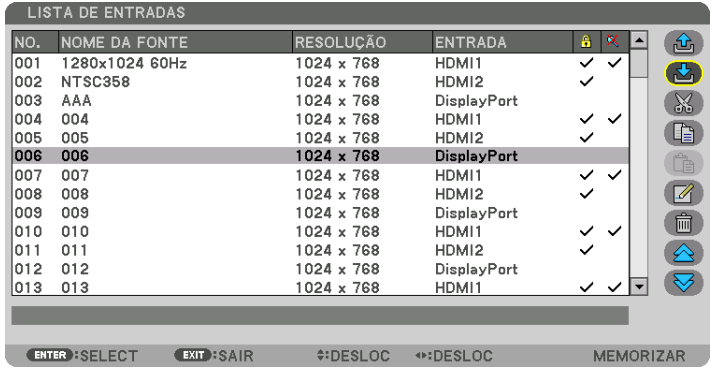

**Recuperando um sinal da Lista de Entradas [ <del>①</del> (CARREGAR)]** 

Pressione o botão ▲ ou ▼ para selecionar um sinal e pressione o botão ENTER.

**Editando um sinal da Lista de Entradas [ (EDITAR)]**

- *1. Pressione o botão* ▲ *ou* ▼ *para selecionar um sinal que você deseja editar.*
- *2. Pressione o botão* ◀*,* ▶*,* ▲ *ou* ▼ *para selecionar [ (EDITAR)] e pressione o botão ENTER.*

*A janela EDITAR será exibida.*

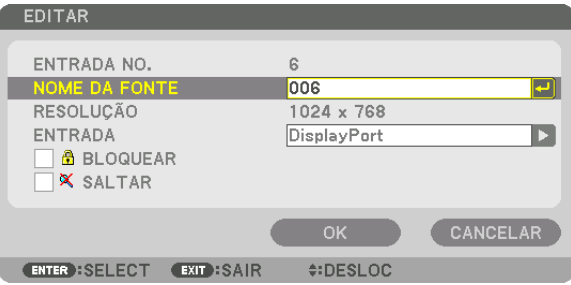

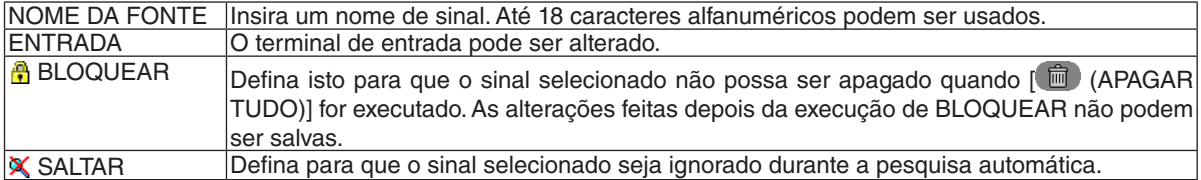

#### *3. Defina os itens acima, selecione [OK] e pressione o botão ENTER.*

#### *OBSERVAÇÃO:*

*• O terminal de entrada não pode ser alterado para o sinal atualmente projetado.*

#### **Cortando um sinal da Lista de Entradas [ (CORTAR)]**

- *1. Pressione o botão* ▲ *ou* ▼ *para selecionar um sinal que você deseja apagar.*
- *2. Pressione o botão* ◀*,* ▶*,* ▲ *ou* ▼ *para selecionar [ (CORTAR)] e pressione o botão ENTER.*

*O sinal será apagado da Lista de Entradas e o sinal apagado será exibido na área de transferência na parte inferior da Lista de Entradas.*

*OBSERVAÇÃO:*

- *• O sinal projetado atualmente não pode ser apagado.*
- *• Quando o sinal bloqueado for selecionado, ele será exibido em cinza, o que indica que ele não está disponível.*

*DICA:*

- *• Os dados na área de transferência podem ser passados para a Lista de Entradas.*
- *• Os dados na área de transferência não serão perdidos depois da Lista de Entradas ser fechada.*

#### **Copiando e colando um sinal da Lista de Entradas [ (COPIAR)] / [ (COLAR)]**

- *1. Pressione o botão* ▲ *ou* ▼ *para selecionar um sinal que você deseja copiar.*
- *2. Pressione o botão* ◀*,* ▶*,* ▲ *ou* ▼ *para selecionar [ (COPIAR)] e pressione o botão ENTER.*

*O sinal copiado será exibido na área de transferência na parte inferior da Lista de Entradas.*

- *3. Pressione o botão* ◀ *ou* ▶ *para ir para a lista.*
- *4. Pressione o botão* ▲ *ou* ▼ *para selecionar um sinal.*
- *5. Pressione o botão* ◀*,* ▶*,* ▲ *ou* ▼ *para selecionar [ (COLAR)] e pressione o botão ENTER. Os dados na área de transferência serão colados para o sinal.*

#### **Apagando todos os sinais da Lista de Entradas [ (APAGAR TUDO)]**

- *1. Pressione o botão* ◀*,* ▶*,* ▲ *ou* ▼ *para selecionar [ (APAGAR TUDO)] e pressione o botão ENTER. A mensagem de confirmação será exibida.*
- *2. Pressione o botão* ◀ *ou* ▶ *para selecionar [SIM] e pressione o botão ENTER.*

*OBSERVAÇÃO:* 

*• O sinal bloqueado não pode ser apagado.*

#### **Usando Padrão de Teste [PDR. TESTE]**

Exibe o padrão de teste para ajustar a distorção na tela e o foco no hora da configuração do projetor. Uma vez que o [PDR. TESTE] no menu na tela seja selecionado, o padrão para ajuste será exibido. Se você perceber distorção no padrão, ajuste o ângulo de instalação do projetor ou corrija a distorção pressionando o botão Geometric. no controle remoto. Se for necessário ajustar o foco, pressione o botão FOCUS no controle remoto para exibir a tela de ajuste do FOCO e depois ajuste o foco usando o botão ◀ ou ▶. É recomendado executar o ajuste de foco depois de deixar o projetor no estado em que o PDR. TESTE tenha sido projetado durante mais de 30 minutos. Pressione o botão EXIT para fechar o padrão de teste e retornar ao menu.

# **6 Descrições e Funções do Menu [AJUSTAR]** [IMAGEM]

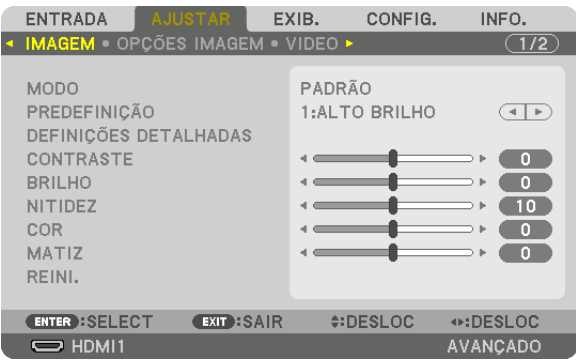

#### [MODO]

Esta função permite que você determine como salvar as definições de [DEFINIÇÕES DETALHADAS] de [PREDE-FINICÃO] para cada entrada.

PADRÃO ................ Salva as definições de cada item de [PREDEFINICÃO] (Predefinição 1 a 8)

PROFISSIONAL...... Salva todas as definições de [IMAGEM] para cada entrada.

#### *OBSERVACÃO:*

· Quando [PDR. TESTE] é exibido, o [MODO] não pode ser selecionado.

#### [PREDEFINIÇÃO]

Esta função permite que você selecione definições otimizadas para sua imagem projetada. Você pode ajustar um tom neutro para amarelo, ciano ou magenta.

Há sete predefinições de fábrica otimizadas para vários tipos de imagens. Você também pode usar [DEFINIÇÕES DETALHADAS] para configurar as definições ajustáveis pelo usuário para personalizar cada gama ou cor. Suas definições podem ser memorizadas em [PREDEFINIÇÃO 1] até [PREDEFINIÇÃO 8].

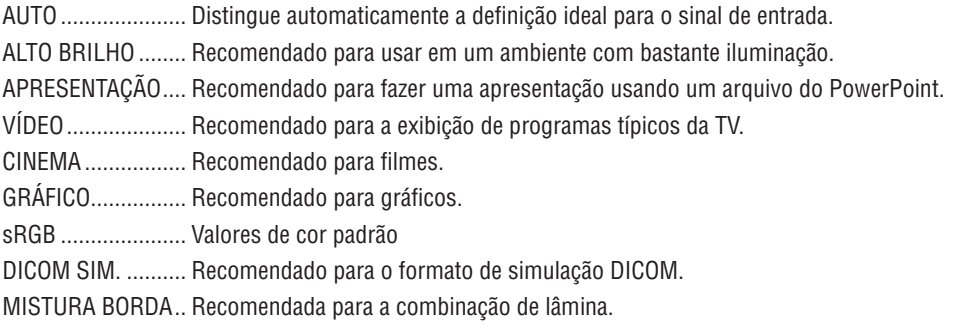

#### OBSERVAÇÃO:

· A opção [DICOM SIM.] serve somente para treinamento/referência e não deve ser usada para um diagnóstico real.

• DICOM significa Comunicações e Imagens Digitais em Medicina. É um padrão desenvolvido pelo American College of Radiology (ACR) e pela National Electrical Manufacturers Association (NEMA).

O padrão especifica como os dados de imagem digital podem ser movidos entre sistemas.

#### [DEFINIÇÕES DETALHADAS]

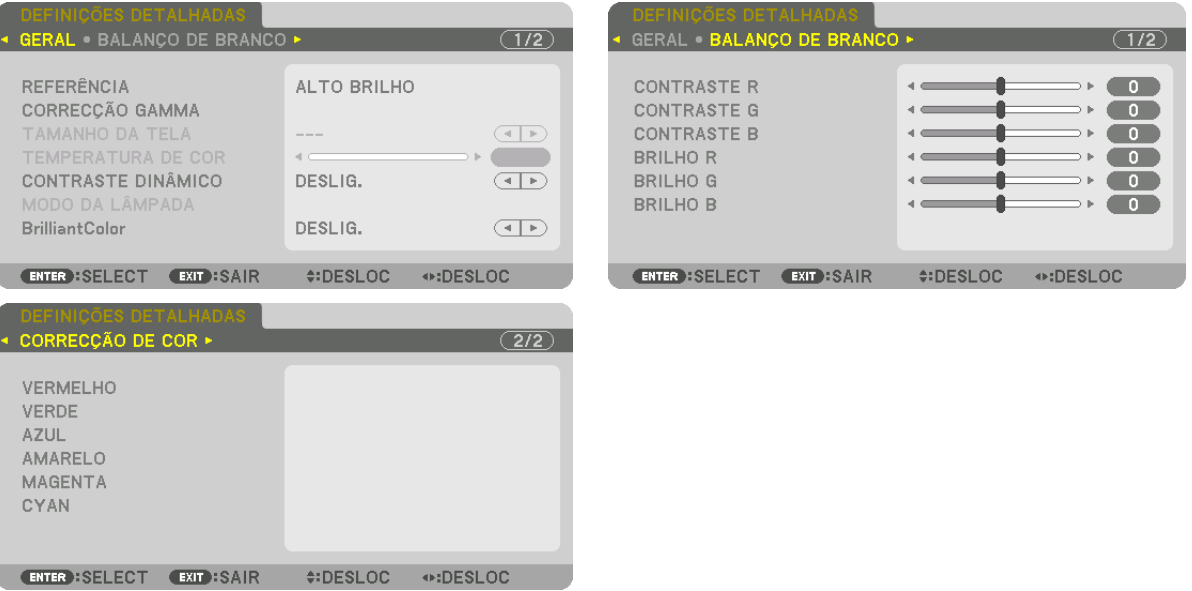

#### [GERAL]

#### Memorizando Suas Definições Personalizadas [REFERÊNCIA]

Esta função permite a memorização das definições personalizadas na [PREDEFINIÇÃO 1] até [PREDEFINIÇÃO 8]. Primeiro, em [REFERÊNCIA], selecione um modo de predefinição base e depois defina [CORREÇÃO GAMA] e **[TEMPERATURA DE COR].** 

ALTO BRILHO ........ Recomendado para usar em um ambiente com bastante iluminação.

APRESENTAÇÃO.... Recomendado para fazer uma apresentação usando um arquivo do PowerPoint.

VÍDEO ...................... Recomendado para a exibição de programas típicos da TV.

- CINEMA ................. Recomendado para filmes.
- GRÁFICO................ Recomendado para gráficos.
- sRGB .................... Valores de cor padrão.

DICOM SIM. .......... Recomendado para o formato de simulação DICOM.

MISTURA BORDA.. Recomendada para a combinação de lâmina.

#### Selecionando o Modo de Correção Gama [CORREÇÃO GAMA]

Cada modo em [SELECT] corrige o tom da cor da imagem projetada e é recomendado para:

DINÂMICA ............. Cria uma imagem de alto contraste.

NATURAL............... Reprodução natural da imagem.

DETALHE PRETO ... Enfatiza detalhes nas áreas escuras da imagem.

Em [REFERÊNCIA], ajusta o valor corrigido para a imagem projetada. Valores mais altos significam correção mais profunda.

#### OBSERVAÇÃO:

· Esta função não estará disponível quando [DICOM SIM.] estiver selecionado para [DEFINIÇÕES DETALHADAS].

#### **Selecionando o Tamanho da Tela para DICOM SIM [TAMANHO DA TELA]**

Essa função fará a correção gama adequada ao tamanho da tela.

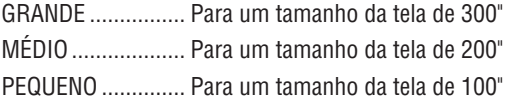

#### *OBSERVAÇÃO:*

*• Esta função apenas está disponível quando [DICOM SIM.] estiver selecionado para [DEFINIÇÕES DETALHADAS].*

#### **Ajustando a Temperatura de Cor [TEMPERATURA DE COR]**

Essa opção permite selecionar a temperatura de cor que você preferir. Pode ser definido um valor entre 5000 K e 10.500 K.

#### *OBSERVAÇÃO:*

- *• Quando a opção [ALTO BRILHO] estiver selecionada em [REFERÊNCIA], esta função não está disponível.*
- *• Quando [APRESENTAÇÃO] estiver selecionada para [REFERÊNCIA], o ajuste da TEMPERATURA DE COR muda para três níveis: 0, 1 e 2.*

#### **Ajustando o Brilho e o Contraste [CONTRASTE DINÂMICO]**

Se [LIGADO] estiver selecionado, será usada a melhor taxa de contraste de acordo com a imagem.

*OBSERVAÇÃO:*

*• Dependendo das condições, pode não ser possível selecionar definições do projetor, tais como [CONTRASTE DINÂMICO].*

#### **Ajustando o Brilho [MODO DA LÂMPADA]**

Ajuste o brilho do projetor e salve-o para cada sinal de entrada. ( $\rightarrow$  página [39](#page-53-0)) Com o [MODO DA LÂMPADA REF.] definido para [NORMAL], o ajuste será válido se [MODO] de IMAGEM estiver definido para [PROFISSIONAL].

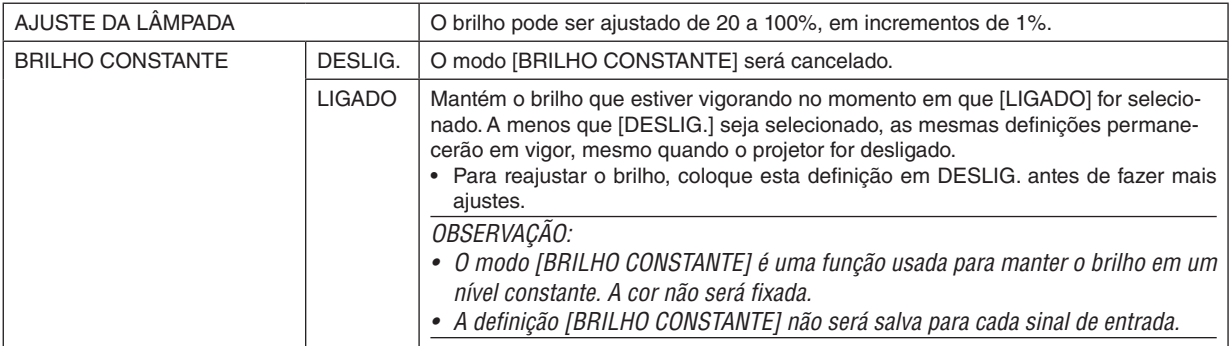

#### **[Brilliant Color]**

Seleciona o brilho da cor branca.

Selecionar as opções de [MÉDIO] a [ALTO] aumenta o brilho da cor branca.

*OBSERVAÇÃO:*

*• Se a opção [ALTO BRILHO] ou [APRESENTAÇÃO] estiver selecionada em [REFERÊNCIA], a [BrilliantColor] não poderá ser alterada.*

#### **Ajustando o Balanço de Branco [BALANÇO DE BRANCO]**

Isto permite ajustar o balanço de branco. Contraste de cada cor (RGB) para ajustar o nível de branco da tela; Brilho de cada cor (RGB) é usado para ajustar o nível de preto da tela.

#### **[CORREÇÃO DE COR]**

Corrige a cor para todos os sinais.

Ajusta a tonalidade das cores vermelha, verde, azul, amarela, magenta e ciano.

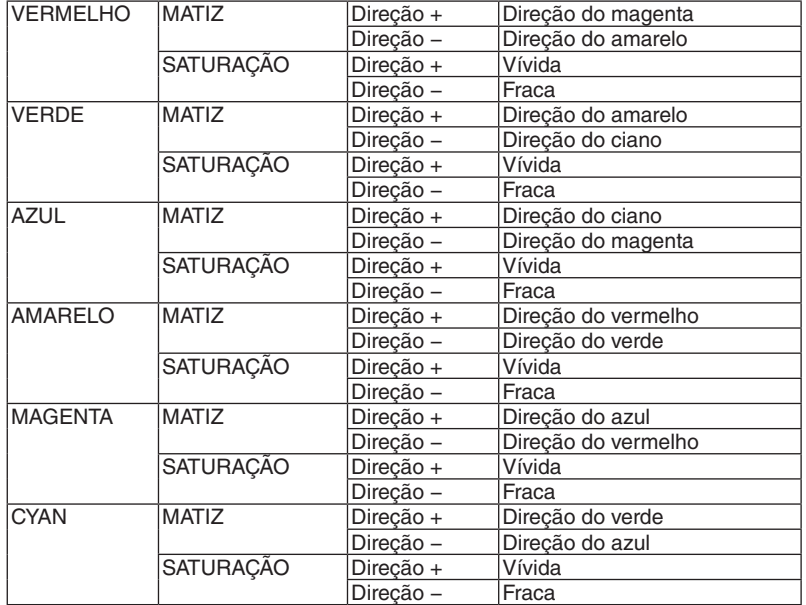

#### **[CONTRASTE]**

Ajusta a intensidade da imagem de acordo com o sinal de entrada.

#### **[BRILHO]**

Ajusta o nível de brilho ou a intensidade da trama de fundo.

#### **[NITIDEZ]**

Controla os detalhes da imagem.

#### **[COR]**

Aumenta ou diminui o nível de saturação da cor.

#### **[MATIZ]**

Varia o nível de cor de +/− verde a +/− azul. O nível de vermelho é usado como referência.

#### *OBSERVAÇÃO:*

*• Quando [PDR. TESTE] é exibido, [CONTRASTE], [BRILHO], [NITIDEZ], [COR] e [MATIZ] não podem ser ajustados.*

#### **[REINI.]**

As definições e os ajustes de [IMAGEM] voltarão para as definições padrão de fábrica, com exceção dos seguintes: números de predefinições e [REFERÊNCIA] na tela [PREDEFINIÇÃO].

As definições e os ajustes de [DEFINIÇÕES DETALHADAS], na tela [PREDEFINIÇÃO], que não estejam selecionados no momento, não serão reiniciados.

### [OPÇÕES IMAGEM]

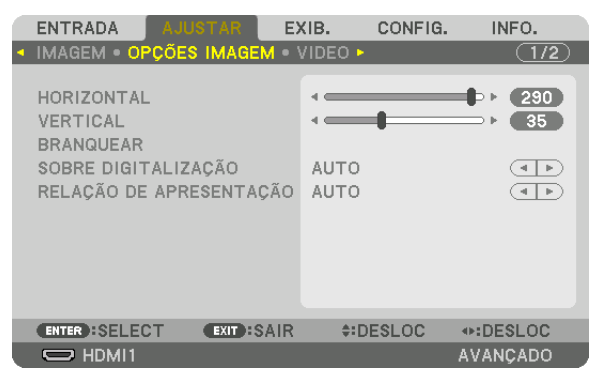

#### **Ajustando a Posição Horizontal/Vertical [HORIZONTAL/VERTICAL]**

Ajusta horizontal e verticalmente a posição da imagem.

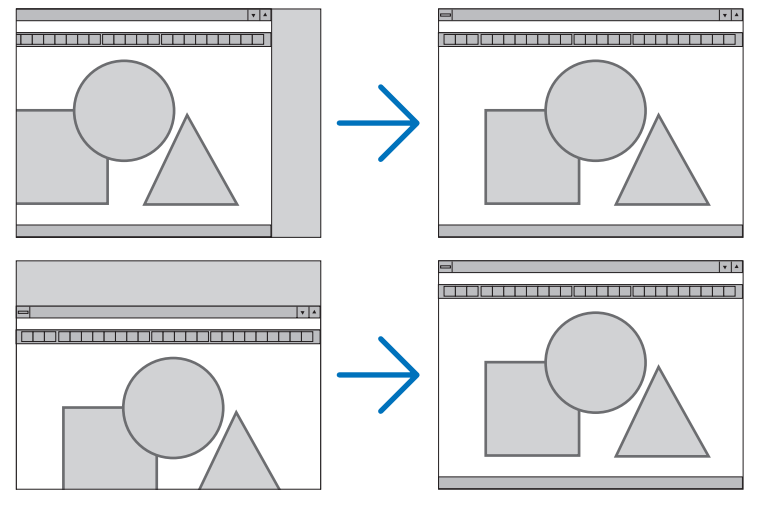

#### *OBSERVAÇÃO:*

- *• Os ajustes de [HORIZONTAL] e [VERTICAL] serão guardados na memória para o sinal corrente. Da próxima vez que você projetar o sinal com a mesma resolução e a mesma freqüência horizontal e vertical, seus ajustes serão recuperados e aplicados. Para apagar os ajustes guardados na memória, no menu selecione [CONFIG.] → [REINI.] → [SINAL CORRENTE] e redefina os ajustes.*
- *• Nos seguintes casos, [HORIZONTAL] e [VERTICAL] não podem ser ajustados.*
	- *- Quando o sinal de entrada for um sinal interlaçado*
	- *- Quando [LINK SDI] estiver definido como [QUAD] ou [QUAD (2SI)]*
	- *- Quando [LINK DP] estiver definido como [DUPLO]*

#### **[BRANQUEAR]**

Ajusta o alcance da exibição (branqueando) nas bordas do topo, do fundo, esquerda e direita do sinal de entrada.

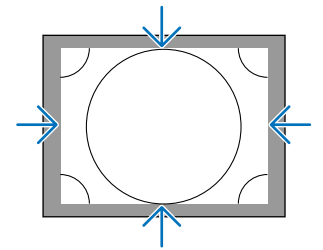

#### **Selecionando a Porcentagem de Sobredigitalização [SOBRE DIGITALIZAÇÃO]**

Selecione uma porcentagem de sobredigitalização (Auto, 0%, 5% e 10%) do sinal.

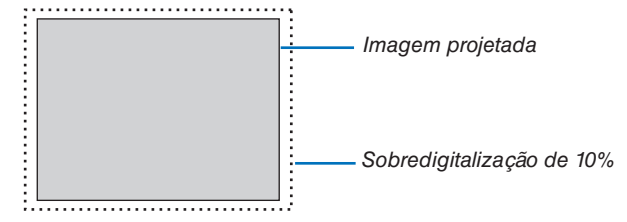

*OBSERVAÇÃO:* 

*• O item [SOBRE DIGITALIZAÇÃO] não está disponível: - quando [NATIVO] estiver selecionado para [RELAÇÃO DE APRESENTAÇÃO].*

#### **Selecionando a Relação de Apresentação [RELAÇÃO DE APRESENTAÇÃO]**

Use esta função para selecionar a relação de apresentação lateral: longitudinal da tela. O projetor identificará automaticamente o sinal de entrada e definirá a relação de apresentação ideal.

#### **Para o sinal do Computador**

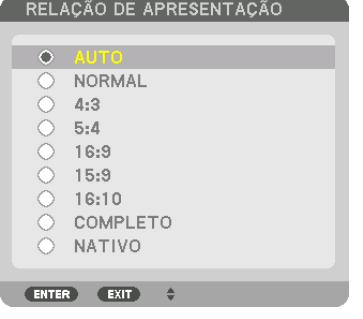

#### **Para sinais HDTV/SDTV**

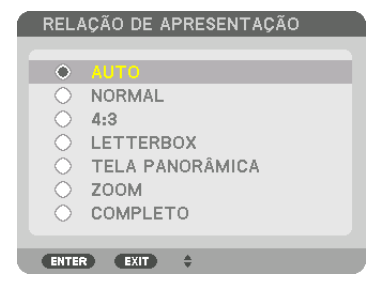

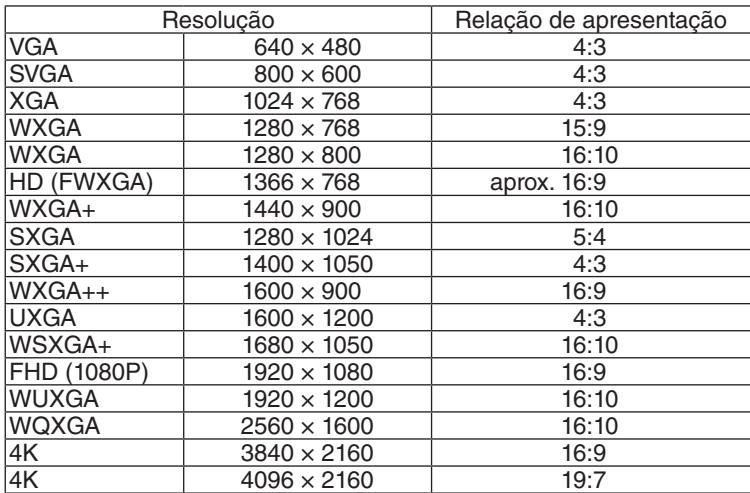

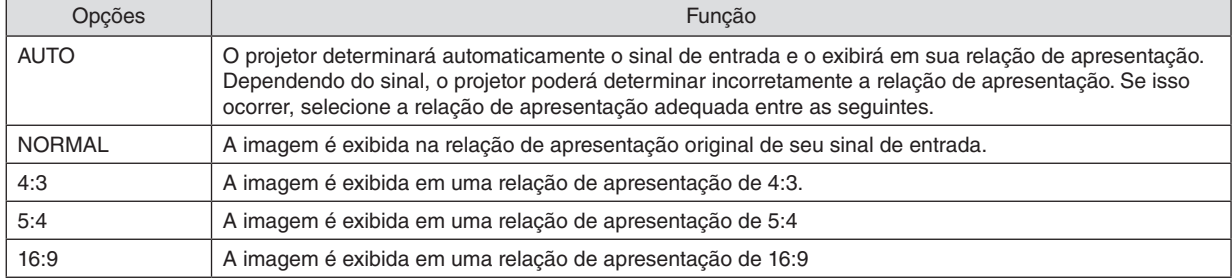

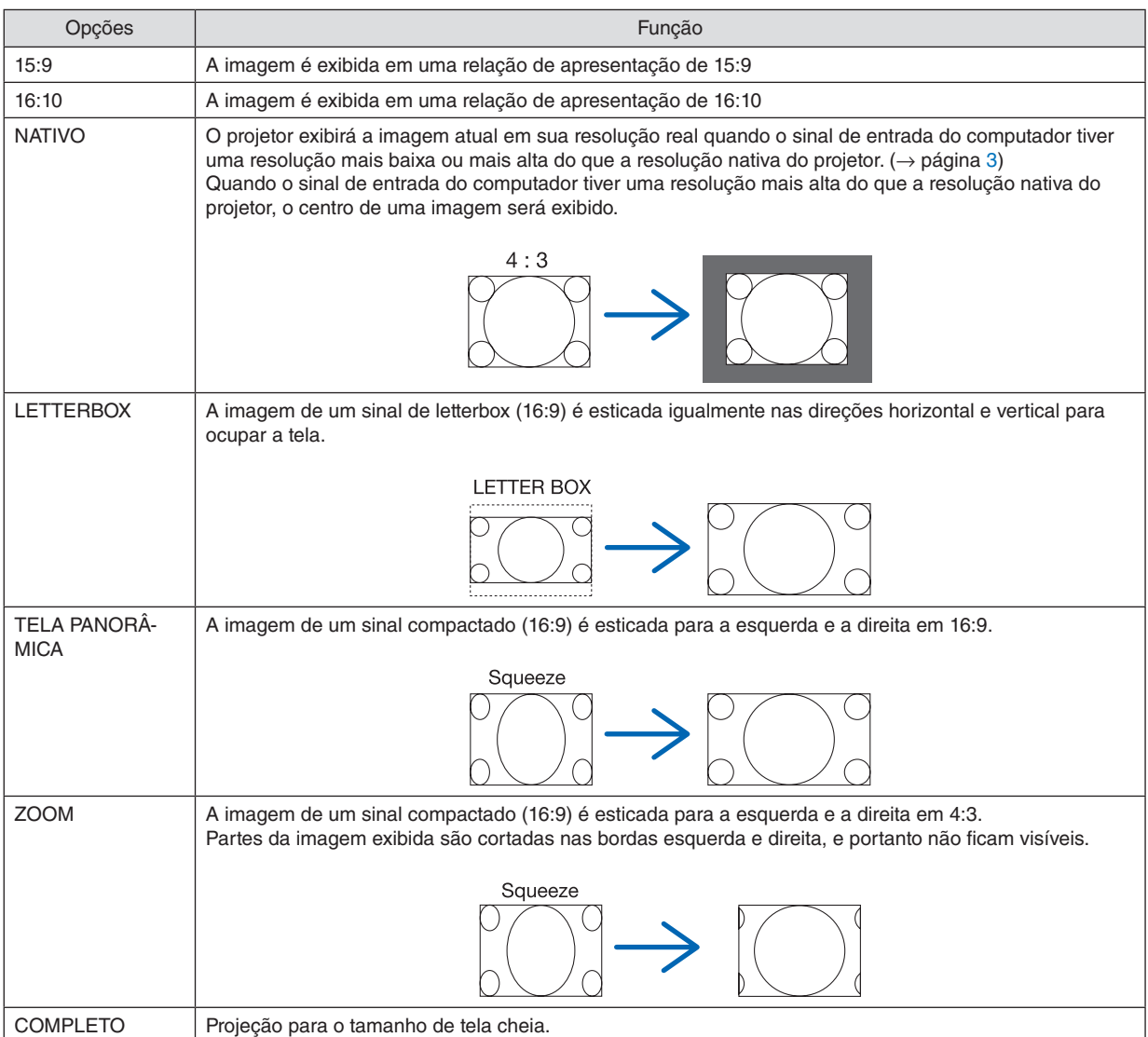

## [VÍDEO]

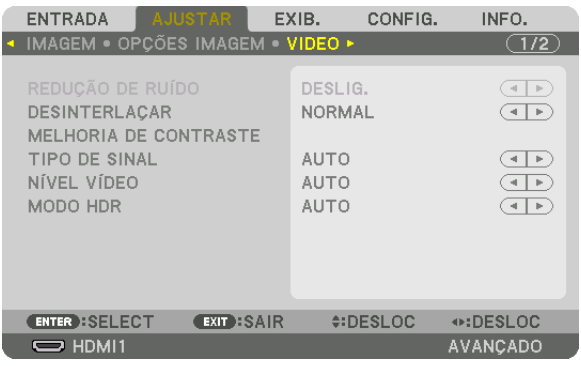

#### Selecionando o Modo do Processo de Conversão Progressiva Entrelaçada [DESINTERLAÇAR]

Esta função permite que você selecione um processo de conversão de interlaçado para progressivo para sinais de vídeo.

- NORMAL................ Distingue automaticamente uma imagem em movimento de uma imagem estática para criar uma imagem distinta. Selecione [EM MOVIMENTO] se houver uma instabilidade óbvia e ruídos.
- EM MOVIMENTO ... Selecione ao projetar imagens em movimento. Esta função é adequada para sinais com muita instabilidade e ruído.
- PARADA................. Selecione quando projetar imagens estáticas. O vídeo piscará quando uma imagem em movimento for projetada.

#### [MELHORIA DE CONTRASTE]

Usando as características do olho humano, é obtida uma qualidade de imagem com uma sensação de contraste e resolução.

DESLIG.................. A visão de conjunto é desligada.

- AUTO .................... A qualidade e o contraste das imagens são automaticamente melhorados usando a função de visão de conjunto.
- NORMAL................ Ajuste o ganho manualmente.

#### [TIPO DE SINAL]

Seleção dos sinais RGB e de componente. Normalmente, isso é definido para [AUTO]. Altere a definição se a cor da imagem permanece pouco natural.

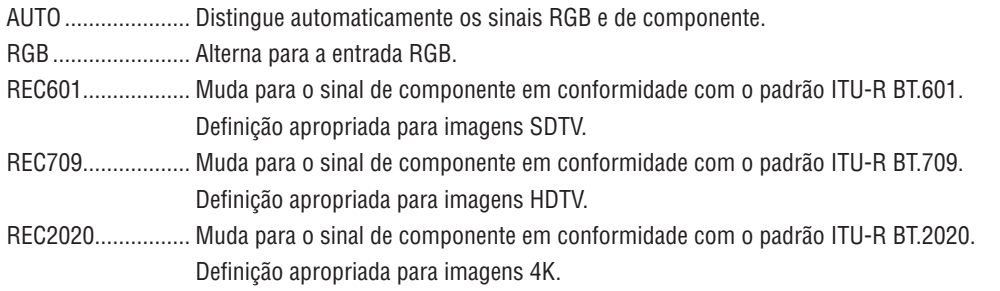

#### **INÍVEL VÍDEO1**

Seleção do nível do sinal de vídeo ao conectar um dispositivo externo aos terminais HDMI 1 IN, HDMI 2 IN, Display-Port1 IN, DisplayPort2 IN ou HDBaseT IN do projetor.

AUTO ..................... O nível do vídeo é trocado automaticamente com base na informação do dispositivo que emite o sinal. Dependendo do dispositivo conectado, essa definição pode não ser feita corretamente. Nesse caso, mude para [NORMAL] ou [MELHORADO] no menu e visualize com a definição ideal. NORMAL................ Desativa o modo melhorado. MELHORADO......... Melhora o contraste da imagem, exprimindo as seções claras e escuras mais dinamicamente. SUPER BRANCO.... O contraste do vídeo é melhorado e as áreas escuras parecem mais dinâmicas.

#### [MODO HDR]

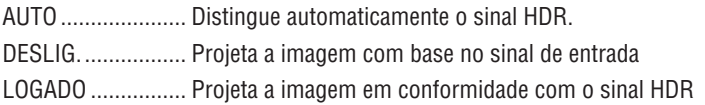

OBSERVAÇÃO:

· Essas opções estão disponíveis exclusivamente para o sinal 4K.

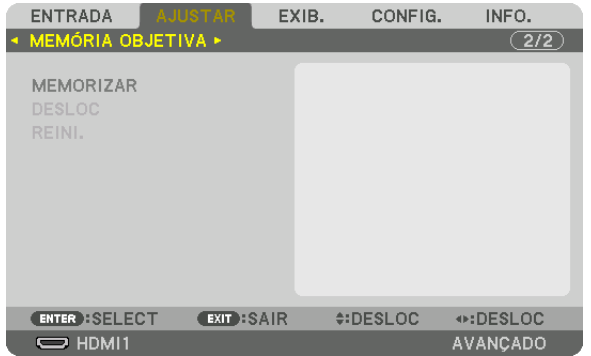

#### Usando a Função Memória da Lente [MEMÓRIA OBJETIVA]

Esta função serve para memorizar os valores ajustados para cada sinal de entrada quando estiver usando os botões LENS SHIFT, ZOOM e FOCO do projetor. Podem ser aplicados valores ajustados ao sinal que você selecionou. Isso irá eliminar a necessidade de ajustar a deslocação da lente, o foco e o zoom na hora da seleção da fonte.

MEMORIZAR ......... Salva na memória os valores ajustados para cada sinal de entrada.

DESLOC.................. Aplica para o sinal corrente os valores ajustados.

REINI. ..................... Retorna os valores ajustados para o estado anterior.

#### *OBSERVAÇÃO:*

*• Ajustes na memória da lente serão automaticamente registrados na LISTA DE ENTRADAS. Esses ajustes na memória da lente podem ser carregados a partir da LISTA DE ENTRADAS. (*→ *página [80](#page-94-0)) Note que executar [CORTAR] ou [APAGAR TUDO] na LISTA DE ENTRADAS irá apagar os ajustes da memória da lente bem como* 

*os ajustes da fonte. Essa exclusão não ocorrerá até que outros ajustes sejam carregados.*

*• Para armazenar cada ajuste de deslocação da lente, zoom e foco como um valor comum para todos os sinais de entrada, salve-os como memória da lente de referência.*

Para memorizar os seus valores ajustados em [MEMÓRIA OBJETIVA]:

*1. Projete o sinal do dispositivo conectado que você deseja ajustar.*

- *2. Ajuste a posição, o tamanho e o foco da imagem projetada usando os botões L-SHIFT, ZOOM +/− e FOCUS +/−.*
	- *• Os ajustes podem ser realizados pelo controle remoto. Consulte "*❺ *Ajustando o Tamanho e a Posição da Imagem", na página [22.](#page-36-0)*
	- *• Leves ajustes movendo o projetor ou o pé de inclinação não são refletidos na [MEMÓRIA OBJETIVA].*

#### *3. Posicione o cursor em [MEMORIZAR] e pressione ENTER.*

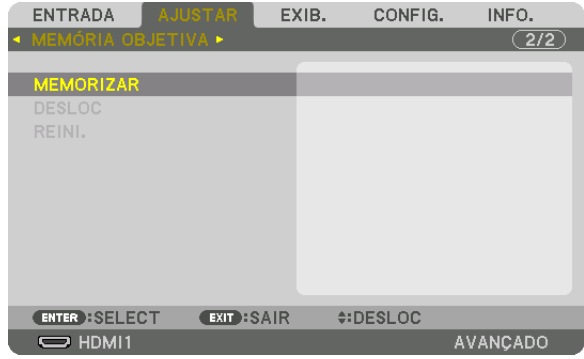

*4. Posicione o cursor em [SIM] e pressione ENTER.*
Para recuperar da [MEMÓRIA OBJETIVA] os valores ajustados:

*1. A partir do menu, selecione [AJUSTAR]* → *[MEMÓRIA OBJETIVA]* → *[DESLOC] e pressione o botão ENTER.*

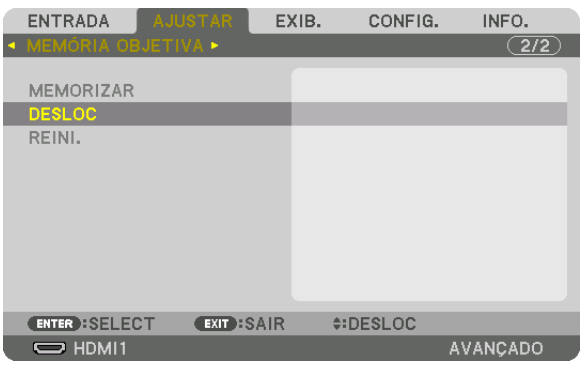

*A tela de confirmação será exibida.*

- *2. Pressione o botão* ◀ *para selecionar [SIM] e pressione o botão ENTER.*
- Para aplicar automaticamente os valores ajustados na hora da seleção da fonte:
- *1. A partir do menu, selecione [CONFIG.]* → *[INSTALAÇÃO(2)]* → *[MEMÓRIA OBJET REF.]* → *[CARGA POR SINAL] e pressione o botão ENTER.*

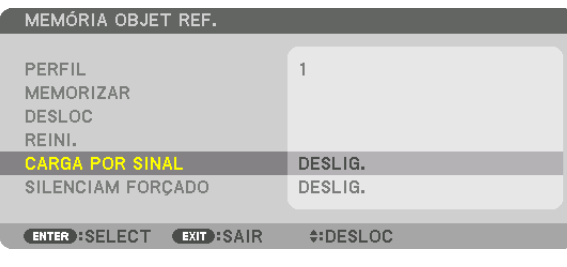

#### *2. Pressione o botão* ▼ *para selecionar [LIGADO] e pressione o botão ENTER.*

*Isso deslocará a lente automaticamente para a posição na hora da seleção da fonte em conformidade com os valores ajustados.* 

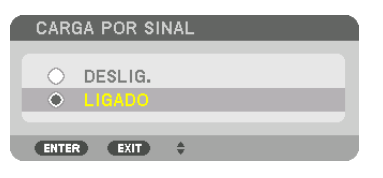

#### *OBSERVAÇÃO:*

*• A função Memória Objetiva pode não produzir uma imagem completamente alinhada (devido às tolerâncias nas lentes) usando os valores ajustados memorizados no projetor. Depois de recuperar da função Memória da Lente os valores ajustados e de os aplicar, faça o ajuste fino da deslocação da lente, do zoom e do foco para produzir a melhor imagem possível.*

## ❻ Descrições e Funções do Menu [EXIB.] [IMAGEM POR IMAGEM]

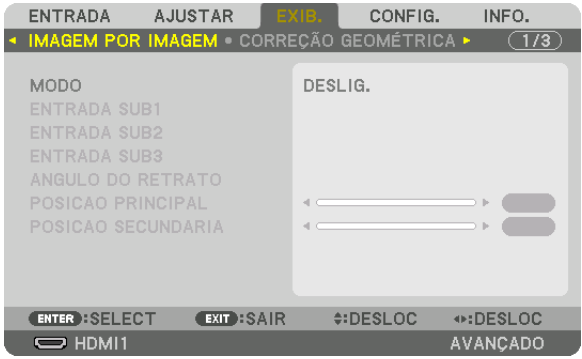

Por favor, consulte o "❷ usando um único projetor para projetar dois ou quatro tipos de vídeos ao mesmo tempo [IMAGEM POR IMAGEM]" ( $\rightarrow$  página [58](#page-72-0)) para a operação.

### **MODO**

Mudar para exibição em tela única, em duas telas, ou em quatro telas.

## **ENTRADA SUB1 / ENTRADA SUB2 / ENTRADA SUB3**

Selecione um sinal de entrada a ser exibido na tela secundária.

```
Exibição em duas telas Exibição em quatro telas
```
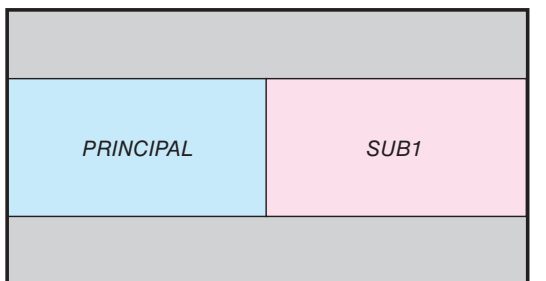

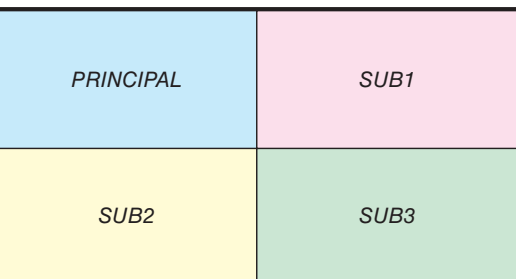

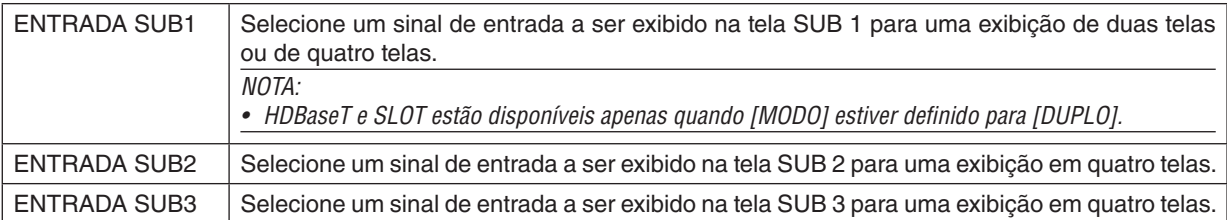

## **ÂNGULO DO RETRATO**

Selecione o ângulo de orientação da tela para uma exibição duas telas na projeção em retrato.

*cia [0]*

## **POSIÇÃO PRINCIPAL/POSIÇÃO SECUNDÁRIA**

Ajuste a posição vertical da imagem para uma exibição de duas telas.

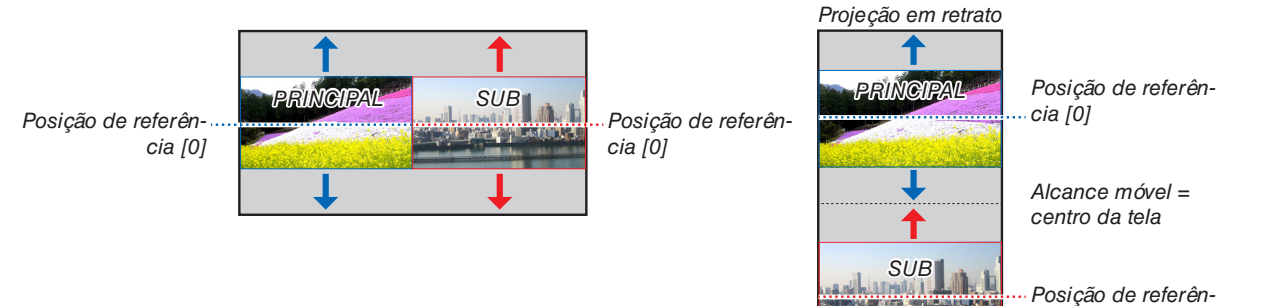

## [CORREÇÃO GEOMÉTRICA]

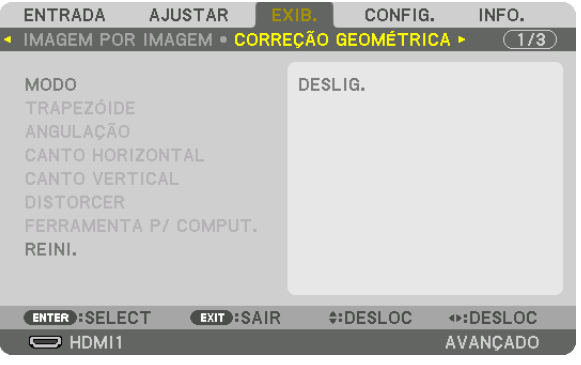

## **MODO**

Defina o padrão para corrigir a distorção. Se [DESLIG.] for selecionado, a [CORREÇÃO GEOMÉTRICA] será desativada. Se for necessário mudar o [MENU ÂNGULO], certifique-se de alterá-lo antes de executar a [CORREÇÃO GEOMÉ-TRICA]. Se [MENU ÂNGULO] for alterado depois de realizar a [CORREÇÃO GEOMÉTRICA], os valores corrigidos serão reiniciados para seus valores padrão.

## **TRAPEZÓIDE**

Corrija a distorção nas direções horizontal e vertical.

HORIZONTAL......... Ajustes ao projetar em uma direção diagonal à tela.

VERTICAL ............... Ajustes ao projetar de um ponto mais alto ou mais baixo do que a tela.

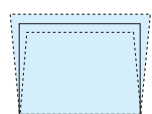

INCLINAÇÃO .......... Ajusta a distorção ao fazer a correção trapezoidal com a tela movida na direção vertical usando a deslocação da lente.

### TAXA DE PROJECÃO

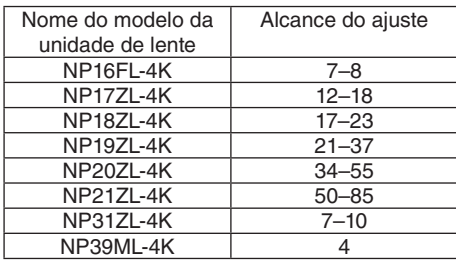

#### OBSERVAÇÃO:

- · Quando a alimentação for fornecida para o dispositivo, o valor de ajuste previamente usado para [TRAPEZÓIDE] será retido, mesmo que o gradiente do dispositivo seja alterado.
- Como uma correção elétrica é realizada pelo [TRAPEZÓIDE], o brilho pode ser reduzido ou a qualidade da tela, às vezes, pode deteriorar-se.

## **ANGULAÇÃO**

Exibe a tela de correção de 4 pontos e ajusta a distorção trapezoidal da tela de projeção. Consulte "@ Corrigindo as Distorções do Trapezoide Horizontal e Vertical [ANGULAÇÃO]" (→ página 43) para obter detalhes sobre a operação.

### **CANTO HORIZONTAL/CANTO VERTICAL**

Correção da distorção para a projeção sobre cantos, tais como superfícies de parede.

#### CANTO HORIZONTAL

................................. Executa a correção da projeção em uma parede com uma aresta (canto) horizontal.

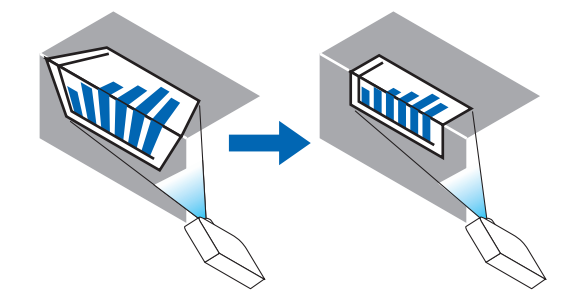

\* Também é possível a correção do ângulo inverso.

#### **CANTO VERTICAL**

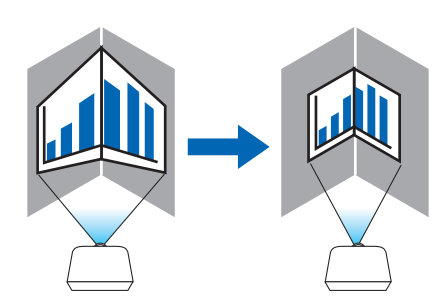

\* Também é possível a correção do ângulo inverso.

OBSERVAÇÃO:

- · Quando o alcance do ajuste máximo for excedido, o ajuste da distorção será desativado. Ajuste o projetor num ângulo ideal, pois quanto maior for o ajuste da distorção, maior será a deterioração da qualidade da imagem.
- · Observe que, para projecões sobre cantos, a imagem ficará desfocada devido à diferenca entre as distâncias de projecão até o centro da tela e até os lados superior e inferior ou esquerdo e direito. As lentes com pontos focais curtos também não são recomendadas para as projeções sobre cantos, pois a imagem ficará desfocada.

#### **Método de ajuste**

*1. Alinhe o cursor com [CANTO HORIZONTAL] ou [CANTO VERTICAL] no menu [CORREÇÃO GEOMÉTRICA] e pressione o botão ENTER.*

*A tela de ajuste será exibida.*

*2. Pressione os botões* ▼▲◀▶ *para alinhar o cursor (caixa amarela) com o ponto de ajuste pretendido e, em seguida, pressione o botão ENTER.*

*O cursor mudará para um ponto de ajuste (cor amarela).*

*3. Pressione os botões* ▼▲◀▶ *para ajustar os cantos ou os lados da tela e, em seguida, pressione o botão ENTER.*

*O ponto de ajuste voltará a ser um cursor (caixa amarela).*

#### *Explicação da transição da tela*

- *• Os pontos de ajuste dos quatro cantos (a, c, f e h no desenho) se moverão independentemente.*
- *• Os seguintes pontos de ajuste diferem no [CANTO HORIZONTAL] e no [CANTO VERTICAL]. CANTO HORIZONTAL: Quando o Ponto b no desenho for movido e o lado superior e o Ponto g forem movidos, o lado inferior se moverá de modo paralelo.*

*CANTO VERTICAL: Quando o Ponto d no desenho for movido e o lado esquerdo e o Ponto e forem movidos, o lado direito se moverá de modo paralelo.*

*[Pontos de ajuste da tela [CANTO HORIZONTAL] e pontos de movimento da tela de projeção]*

*O Ponto b será deslocado de maneira paralela ao mesmo tempo que os Pontos a, b, c*

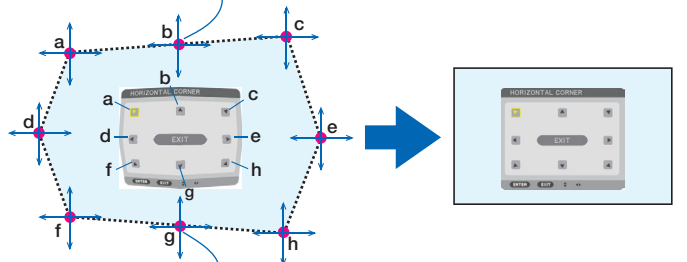

*O Ponto g será deslocado de maneira paralela ao mesmo tempo que os Pontos f, g, h*

*[Pontos de ajuste da tela [CANTO VERTICAL] e pontos de movimento da tela de projeção]*

*O Ponto d será deslocado de maneira paralela ao mesmo tempo que os Pontos a, d, f*

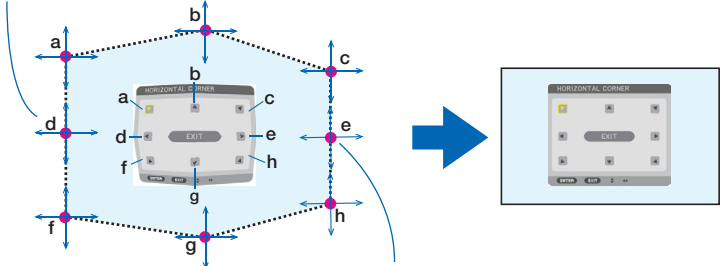

*O Ponto e será deslocado de maneira paralela ao mesmo tempo que os Pontos f, g, h*

#### *4. Inicie do passo 2 em diante para ajustar os demais pontos.*

*5. Quando o ajuste estiver completo, pressione os botões* ▼▲◀▶ *para alinhar o cursor com [SAIR] na tela de ajuste e depois pressione o botão ENTER.*

*Troque para a tela do menu [CORREÇÃO GEOMÉTRICA].*

## **DISTORCER**

Corrija a distorção da imagem projetada em uma superfície específica como uma coluna ou uma esfera.

#### *OBSERVAÇÃO:*

- *• Quando o alcance do ajuste máximo for excedido, o ajuste da distorção será desativado. Ajuste o projetor em um ângulo ideal, pois quanto maior for o ajuste, pior será a qualidade da imagem.*
- *• Observe que, para projeções sobre cantos, como em uma coluna ou uma esfera, a imagem ficará desfocada devido à diferença entre as distâncias de projeção até o centro da tela e até a periferia. As lentes com pontos focais curtos também não são recomendadas para as projeções sobre cantos, pois a imagem ficará desfocada.*

#### **Método de ajuste**

- *1. Alinhe o cursor com a opção [DISTORCER] no menu [CORREÇÃO GEOMÉTRICA] e pressione ENTER. A tela de ajuste será exibida.*
- *2. Pressione os botões* ▼▲◀▶ *para alinhar o cursor (caixa azul) com o ponto de ajuste pretendido e depois pressione ENTER.*

*O cursor mudará para um ponto de ajuste (cor amarela).*

*3. Pressione os botões* ▼▲◀▶ *para ajustar os cantos ou os lados da tela e depois pressione ENTER.*

*O cursor voltará para a caixa amarela.*

*Explicação para corrigir a distorção*

- *• Oito pontos de ajuste podem ser movidos de forma independente.*
- *• Para os lados esquerdo e direito, use os botões* ◀*/*▶ *para ajustar o alcance da distorção e os botões* ▼*/*▲ *para ajustar o pico de distorção.*
- *• Para o topo e o fundo, use os botões* ▼*/*▲ *para ajustar o alcance da distorção e os botões* ◀*/*▶ *para ajustar o pico de distorção.*
- *• Para os cantos, use os botões* ▼▲◀▶ *para mover as posições.*

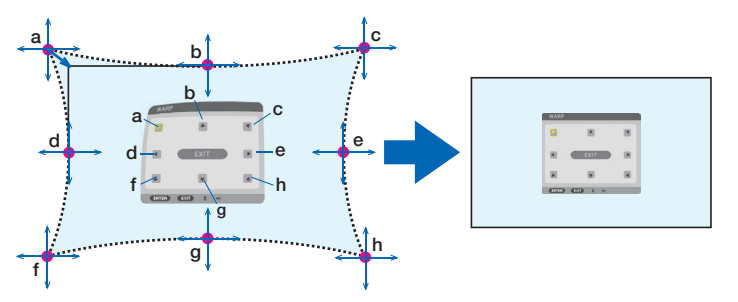

- *4. Para ajustar outros pontos, repita do passo 2 em diante.*
- *5. Quando o ajuste estiver completo, mova o cursor para [SAIR] na tela de ajuste e pressione ENTER. A tela mudará para o menu [CORREÇÃO GEOMÉTRICA].*

*A tela de conclusão do ajuste será exibida.*

*6. Pressione o botão* ◀ *ou* ▶ *para mover o cursor para [OK] e depois pressione [ENTER]. Os valores ajustados para DISTORCER são armazenados e a tela volta para [CORREÇÃO GEOMÉTRICA].*

### **REINI.**

Reinicie o valor de ajuste selecionado em CORREÇÃO GEOMÉTRICA (volte para o valor inicial). Isso fica desativado quando [DESLIG.] estiver selecionado para [MODO].

• O valor ajustado também pode ser reiniciado pressionando o botão 3D REFORM no controle remoto por dois segundos ou mais.

### [MISTURA BORDA]

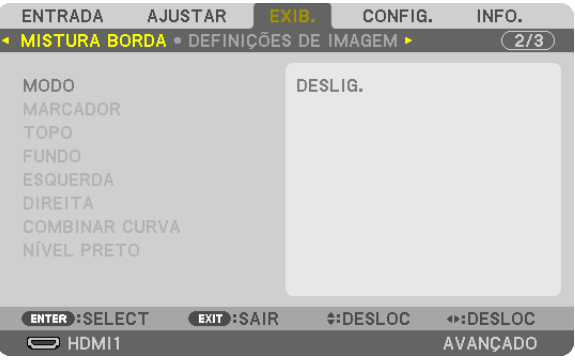

Isto ajusta as bordas (limites) da tela de projeção ao projetar vídeos de alta resolução usando uma combinação de diversos projetores nas posições de cima, de baixo, da esquerda e da direita.

#### **MODO**

Isto ativa ou desativa a função MISTURA BORDA.

Quando o [MODO] estiver definido para [LIGADO], as definições [MARCADOR], [TOPO], [FUNDO], [ESQUERDA], [DIREITA], [NÍVEL PRETO] e [COMBINAR CURVA] poderão ser ajustadas.

#### **MARCADOR**

Defina se deve ou não ser exibido marcador ao ajustar a faixa e a posição de exibição. Quando ativado, será exibido um marcador magenta para ajustar a faixa e um marcador verde para ajustar a posição de exibição.

#### **TOPO/FUNDO/ESQUERDA/DIREITA**

Isso seleciona as localizações da MISTURA BORDA à esquerda, direita, topo e fundo da tela. As seguintes definições podem ser ajustadas quando um item for selecionado.  $(\rightarrow$  página [64\)](#page-78-0)

CONTROLE ........... Ativa as funções TOPO, FUNDO, ESQUERDA e DIREITA. ALCANCE ............... Ajusta a faixa (largura) da combinação de lâmina.

POSIÇÃO ................ Ajusta a posição de exibição da combinação de lâmina.

#### **COMBINAR CURVA**

Defina o brilho para os segmentos da [MISTURA BORDA]. (→ página [68](#page-82-0))

### **NÍVEL PRETO**

Ajuste o nível de preto da seção [MISTURA BORDA]. ( $\rightarrow$  página [69](#page-83-0))

## [DEFINIÇÕES DE IMAGEM]

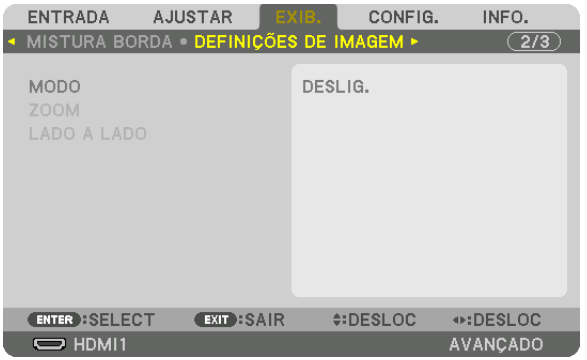

Isso define as condições da divisão para reduzir ou aumentar a área da imagem e exibi-la na posição desejada ou para projetar usando uma combinação de vários projetores.

Consulte "4. Projeção de Tela Múltipla" (→ página [57\)](#page-71-0) para obter detalhes.

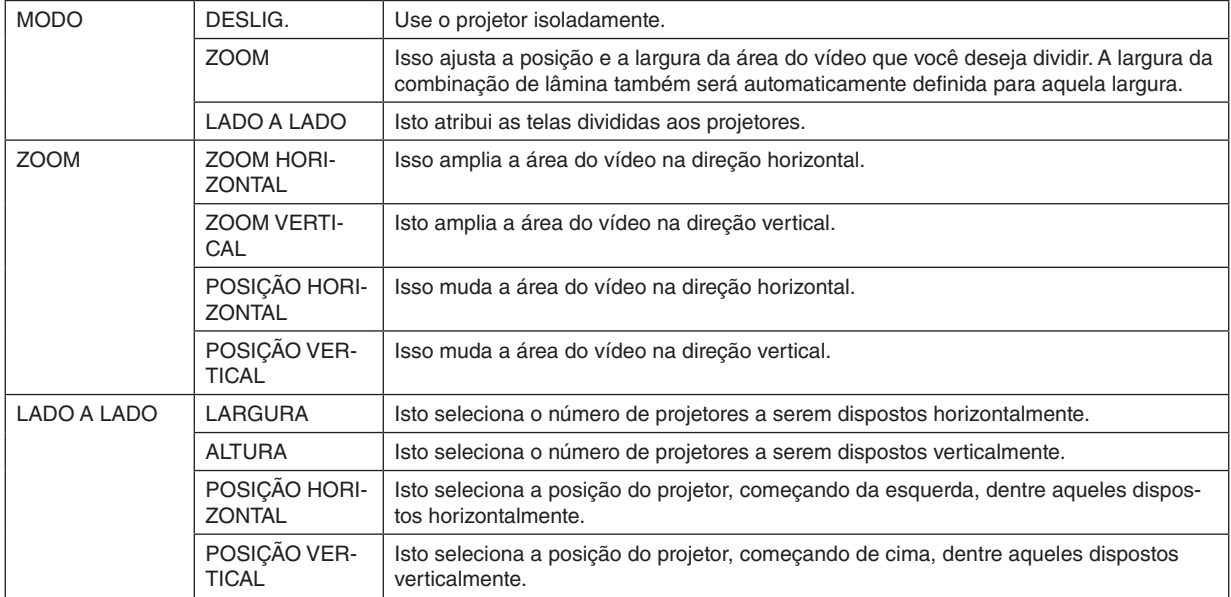

#### **Condições para o uso de lado a lado**

- Todos os projetores devem atender às seguintes condições.
	- O tamanho do painel deve ser o mesmo
	- O tamanho da tela de projeção deve ser o mesmo
	- As extremidades esquerda e direita ou topo e fundo da tela de projeção devem ser consistentes.
	- As definições das bordas esquerda e direita da fusão de margens são as mesmas
	- As definições das bordas topo e fundo da fusão de margens são as mesmas

Se as condições de lado a lado forem atendidas, a tela de vídeo do projetor em cada posição de instalação será automaticamente extraída e projetada.

Se as condições de lado a lado não forem atendidas, ajuste a tela de vídeo do projetor em cada posição de instalação usando a função de zoom.

- Atribua um ID de controle exclusivo a cada projetor.
- Defina o "Ajuste de cor" e o "Ajuste DeepColor" no seu aparelho Blu-ray ou computador para "Auto". Consulte o manual do proprietário que acompanha seu aparelho Blu-ray ou computador para obter maiores informações. Conecte um sinal de saída HDMI do seu leitor de Blu-ray ou computador no primeiro projetor e, em seguida, conecte a porta HDBaseT OUT/Ethernet no primeiro projetor com a porta HDBaseT IN/Ethernet no segundo projetor assim sucessivamente para os projetores seguintes.

#### **Exemplo de configuração lado a lado) Número de unidades horizontais = 2, número de unidades verticais = 2**

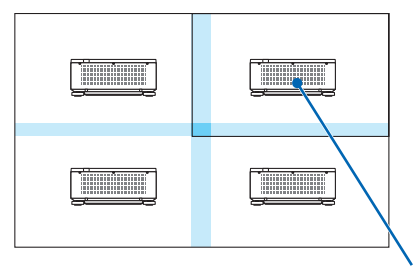

*Ordem horizontal = Segunda unidade Ordem vertical = Primeira unidade*

## [TELA MÚLTIPLA]

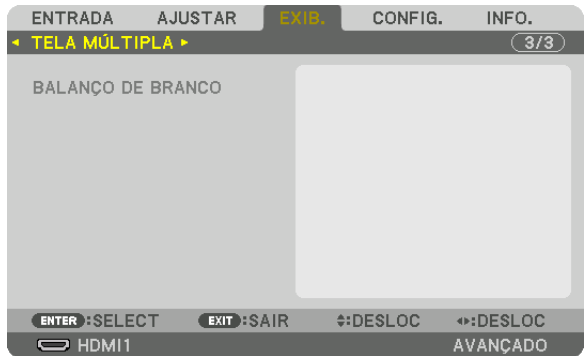

## **BALANÇO DE BRANCO**

Isto ajusta o balanço de branco para cada projetor ao projetar usando uma combinação de vários projetores. Isto pode ser ajustado quando [MODO] estiver definido para [LIGADO].

CONTRASTE W, CONTRASTE R, CONTRASTE G, CONTRASTE B

................................ Ajustando a cor branca do vídeo.

BRILHO W, BRILHO R, BRILHO G, BRILHO B

.................................. Ajustando a cor preta do vídeo.

# ❼ Descrições e Funções do Menu [CONFIG.]

## [MENU(1)]

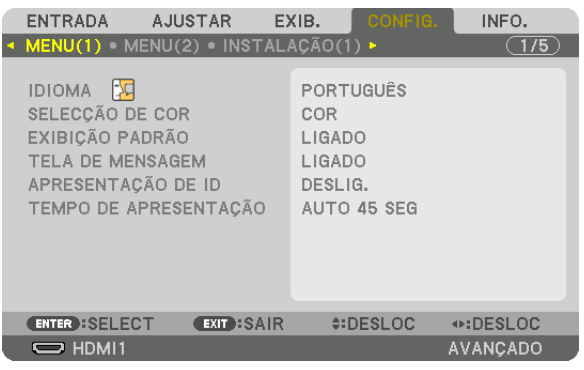

## **Selecionando o Idioma dos Menus [IDIOMA]**

Você pode escolher um dos 30 idiomas para as instruções na tela.

#### *OBSERVAÇÃO:*

*• Sua definição não será afetada, mesmo quando for acionado [REINI.] no menu.*

### **Selecionando a Cor dos Menus [SELEÇÃO DE COR]**

Você pode escolher entre duas opções para a cor dos menus: COR e MONOCROMÁTICO.

## **Ativando/Desativando a Exibição da Fonte [EXIBIÇÃO PADRÃO]**

Essa opção ativa ou desativa a exibição do nome da entrada como, por exemplo, HDMI1, no canto superior direito da tela.

#### **Ativando e desativando as mensagens [TELA DE MENSAGEM]**

Essa opção seleciona se as mensagens do projetor devem ou não ser exibidas na parte inferior da imagem projetada. Mesmo quando "DESLIG." estiver selecionado, o aviso de bloqueio de segurança será exibido. O aviso de bloqueio de segurança será apagado quando o bloqueio de segurança for cancelado.

### **Ativando/desativando o ID de Controle [APRESENTAÇÃO DE ID]**

Essa opção ativa ou desativa o número de identificação sendo exibido quando for pressionado o botão ID SET no controle remoto.  $(\rightarrow$  página [116\)](#page-130-0)

### **Selecionando o Tempo de Apresentação do Menu [TEMPO DE APRESENTAÇÃO]**

Essa opção permite selecionar o tempo de espera do projetor, depois do último toque de um botão, até a desativação do menu. As opções pré-definidas são [MANUAL], [AUTO 5 SEG], [AUTO 15 SEG] e [AUTO 45 SEG]. A opção [AUTO 45 SEG] é a pré-definição de fábrica.

## [MENU(2)]

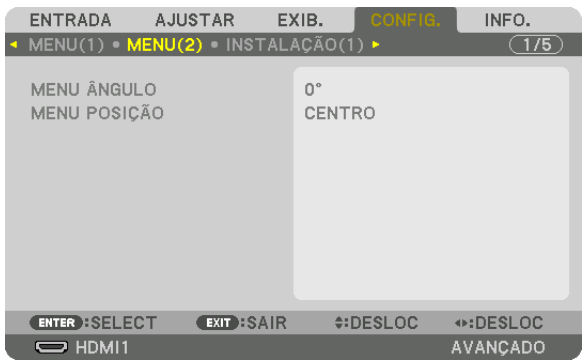

## **[MENU ÂNGULO]**

Selecione a direção para exibir o menu.

## **[MENU POSIÇÃO]**

Mude a posição de exibição do menu. É possível escolher entre nove locais.

*DICA* 

- *• A posição da exibição do menu será salva mesmo quando a fonte de alimentação do projetor for desligada.*
- *• Quando você alterar o [MENU ÂNGULO], a posição da exibição do menu voltará para o estado original quando saiu de fábrica.*
- *• As posições de exibição do terminal de entrada e das mensagens não são influenciadas por [MENU POSIÇÃO].*

## [INSTALAÇÃO(1)]

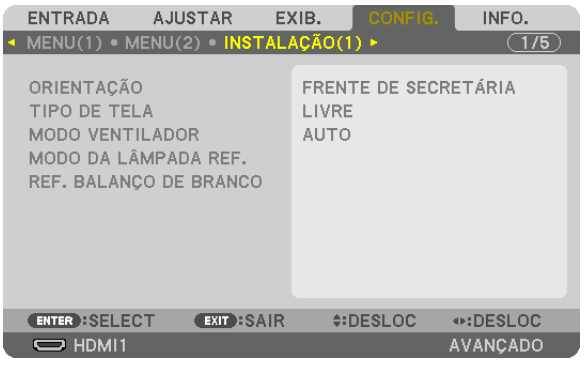

## Selecionando a Orientação do Projetor [ORIENTAÇÃO]

Isso reorienta sua imagem para seu tipo de projeção. As opções são: projeção frente de secretária, projeção trás de teto, projeção trás de secretária e projeção frente de teto.

OBSERVAÇÃO:

· Consulte o revendedor se forem necessários servicos especializados de instalação, como quando montar o projetor no teto. Nunca instale o projetor por conta própria. Isto poderá resultar no projetor caindo e provocando ferimentos nas pessoas.

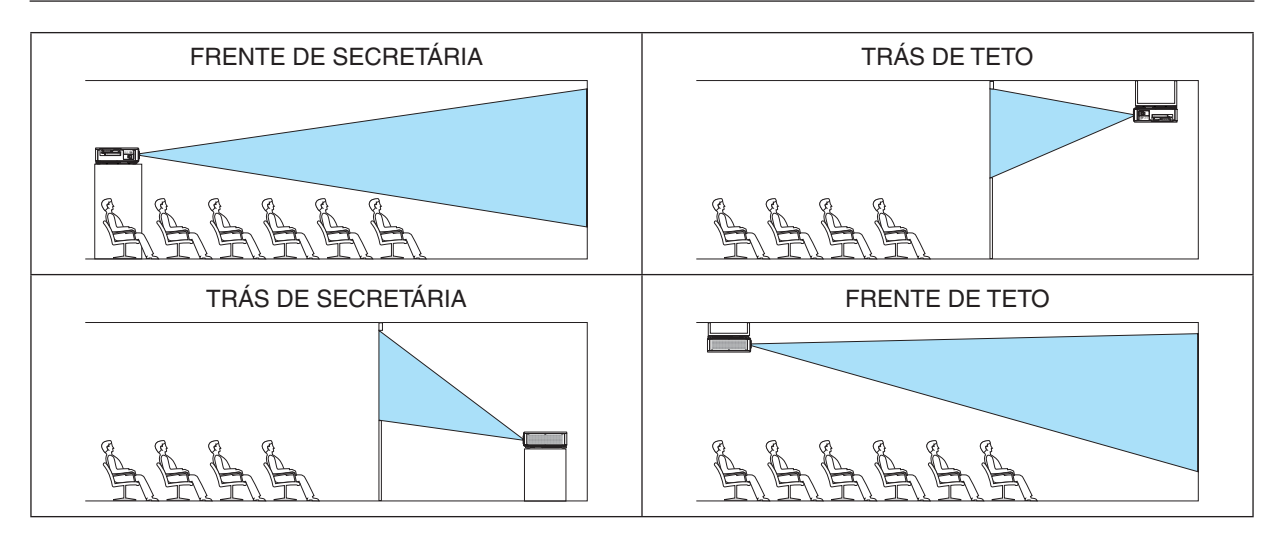

## Selecionando a Relação de Apresentação e a Posição da Tela [TIPO DE TELA]

Define a relação de apresentação da tela de projeção.

- LIVRE ..................... A relação do painel é selecionada. Selecione isto ao projetar em uma tela de 17:9 (4K).
- TELA 4:3 ................ Para uma tela com relação de apresentação 4:3
- TELA 16:9 .............. Para uma tela com relação de apresentação 16:9
- TELA 16:10 ............ Para uma tela com relação de apresentação 16:10

#### OBSERVAÇÃO:

• Depois de alterar o tipo de tela, verifique a definição de [RELAÇÃO DE APRESENTAÇÃO] no menu. ( $\rightarrow$  página 89)

### Selecionando o Modo do Ventilador [MODO VENTILADOR]

O Modo do Ventilador é usado para definir a velocidade do ventilador de resfriamento interno.

AUTO ..................... Modo padrão que oferece maior silêncio.

ALTO ..................... Produz a máxima potência de refrigeração para prolongar a vida útil das peças.

. Se você usar o projetor continuamente por vários dias, certifique-se de definir [ALTO] para o [MODO VENTILADOR].

#### OBSERVACÃO:

· Sua definição não será afetada, mesmo quando for acionado [REINI.] no menu.

## **[MODO DA LÂMPADA REF.]**

Ajuste este recurso quando quiser utilizar a unidade com menos brilho ou quiser economizar energia ( $\rightarrow$  página 39). Também pode ser usado para ajustar o brilho entre os diferentes projetores ao usar uma combinação de vários projetores.

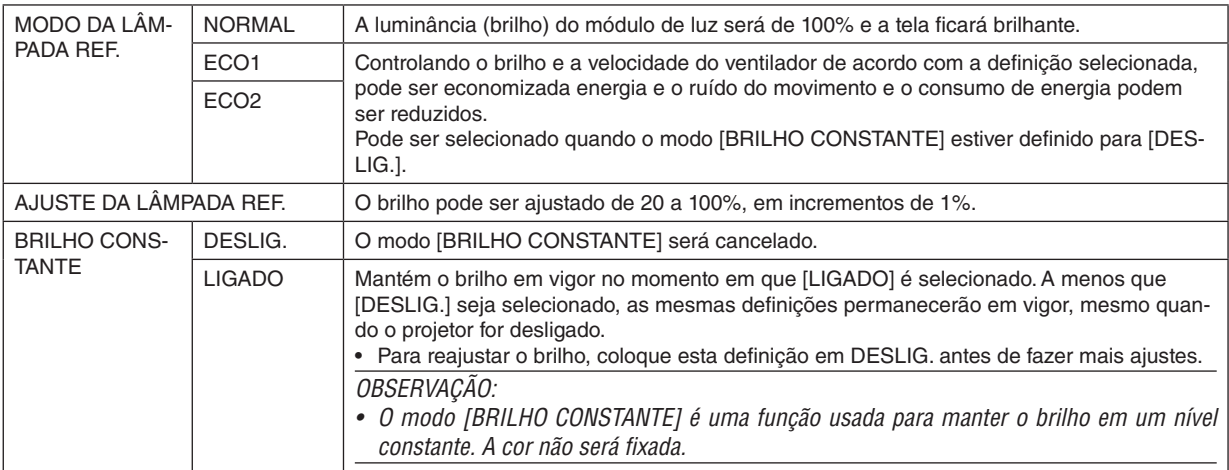

#### $DICA:$

• Ao usar a projeção de tela múltipla, recomenda-se ajustar o brilho para um nível um pouco mais baixo e depois definir o modo [BRILHO CONSTANTE] para [LIGADO].

### [REF. BALANCO DE BRANCO]

Esse recurso permite ajustar o balanço de branco para todos os sinais. Os níveis de preto e branco do sinal são ajustados para uma reprodução de cor ideal.

CONTRASTE R/CONTRASTE G/CONTRASTE B

.................................. Ajustam a cor branca da imagem.

BRILHO R/BRILHO G/BRILHO B

## [INSTALAÇÃO(2)]

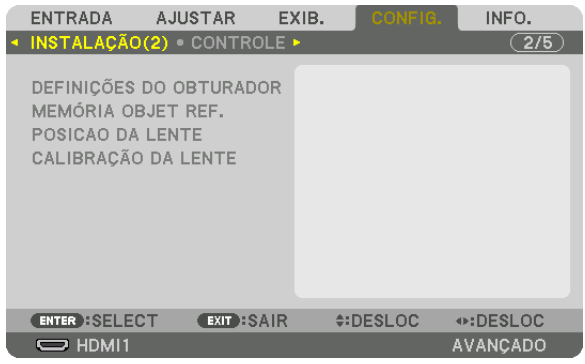

# **[DEFINIÇÕES DO OBTURADOR]**

Ativando e desativando a função de obturador da lente. Você também pode definir quanto tempo a luz levará para aumentar ou diminuir ao pressionar o botão SHUTTER.

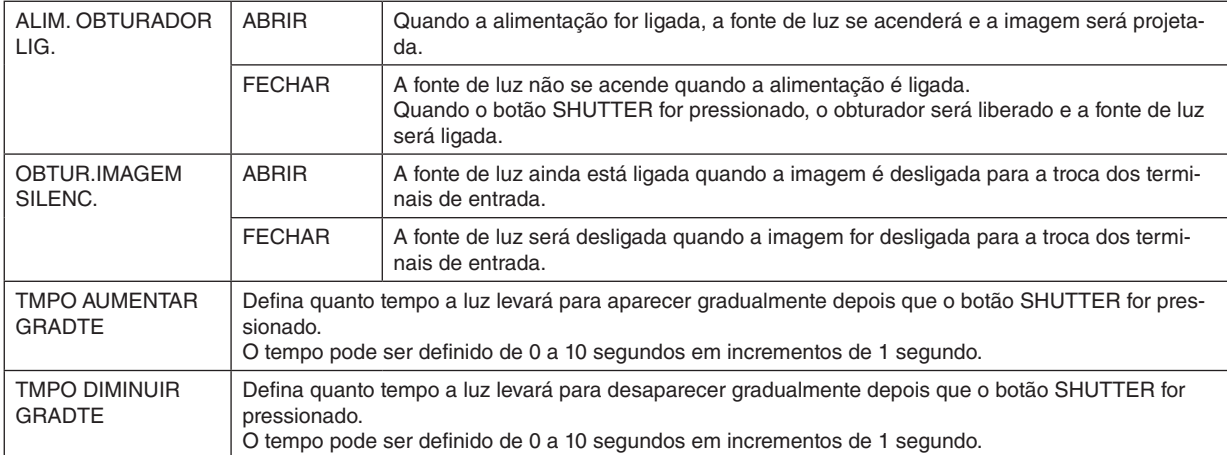

### Usando a Função de Memória da Lente de Referência [MEMÓRIA OBJET REF.]

Essa função serve para memorizar os valores ajustados comuns para todas as fontes de entrada quando usar os botões LENS SHIFT, ZOOM e FOCUS do projetor ou do controle remoto. Os valores ajustados armazenados na memória podem ser usados como uma referência para o atual.

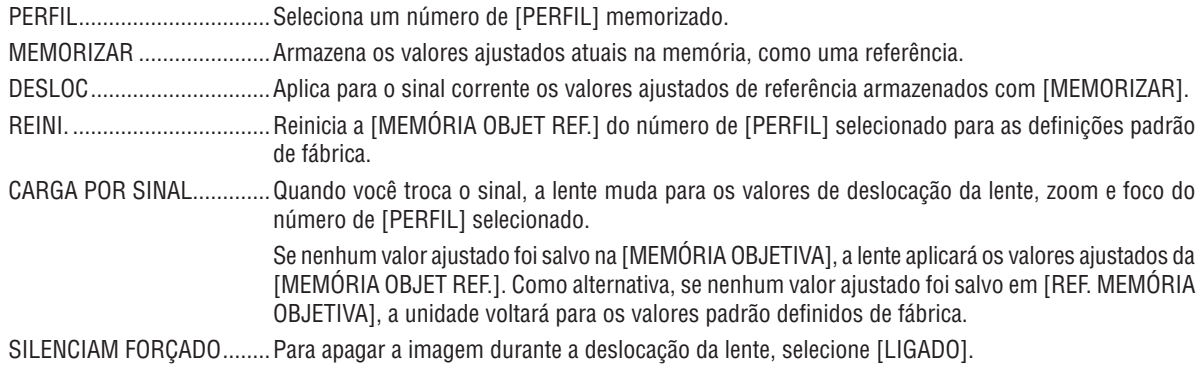

*OBSERVACÃO:* 

· Os valores ajustados em [MEMÓRIA OBJET REF.] não serão reiniciados para o valor padrão quando executar [SINAL CORRENTE] ou [TODOS OS DADOS] para [REINI.] a partir do menu.

• Para memorizar os valores ajustados para cada fonte de entrada, use a função Memória Objetiva. ( $\rightarrow$  página 93)

## [POSIÇÃO DA LENTE]

Altere a posição da lente.

- 
- TIPO ..................... Selecione esta opção para usar a unidade de lente NP39ML-4K. A posição da lente será ajustada para a posicão devida.

## [CALIBRAÇÃO DA LENTE]

O alcance do ajuste do zoom, foco e deslocação da [MEMÓRIA OBJETIVA] são calibrados.

Certifique-se de realizar a [CALIBRACÃO DA LENTE] depois de substituir a lente.

Unidade de lente aplicável: NP16FL-4K/NP17ZL-4K/NP18ZL-4K/NP19ZL-4K/NP20ZL-4K/NP21ZL-4K/NP31ZL-4K

## [CONTROLE]

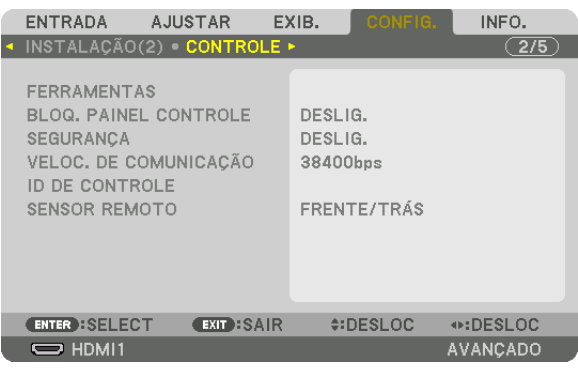

## **FERRAMENTAS**

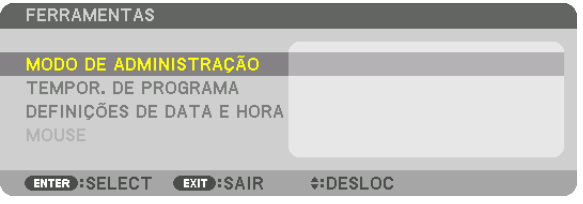

## **MODO DE ADMINISTRAÇÃO**

Isso permite que você selecione o MODO MENU, salve as definições e defina uma senha para o modo de administração.

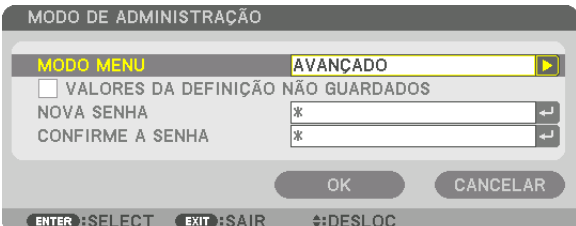

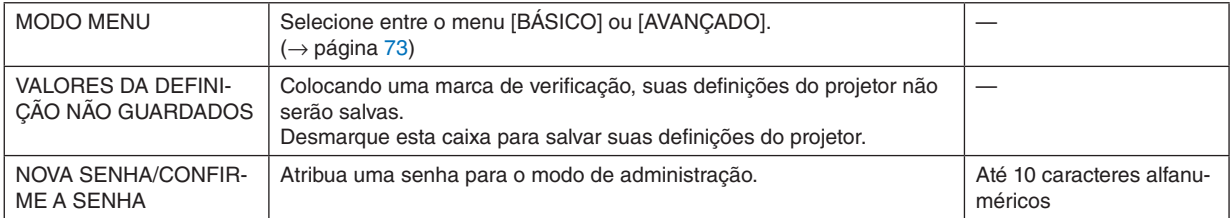

### **TEMPOR. DE PROGRAMA**

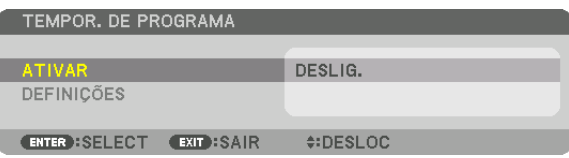

Essa opção liga ou coloca em espera o projetor e muda os sinais de vídeo automaticamente em uma hora especificada.

#### *OBSERVAÇÃO:*

*• Antes de usar [TEMPOR. DE PROGRAMA], certifique-se de que o recurso [DATA E HORA] está definido. (*→ *página [115\)](#page-129-0) Certifique-se de que o projetor está em espera e com o cabo de alimentação conectado.*

*O projetor tem um relógio embutido. O relógio continuará funcionando por cerca de um mês depois que a alimentação principal for desligada. Se não for fornecida energia ao projetor por um mês ou mais, será necessário definir o recurso [DEFINIÇÕES DE DATA E HORA] novamente.*

#### **Definindo um novo temporizador de programa**

*1. Na tela TEMPOR. DE PROGRAMA, use o botão* ▲ *ou* ▼ *para selecionar [DEFINIÇÕES] e pressione o botão ENTER.*

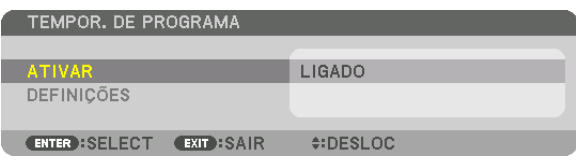

*A tela [LISTA DE PROGRAMAS] será exibida.*

*2. Selecione o número de um programa em branco e pressione o botão ENTER.*

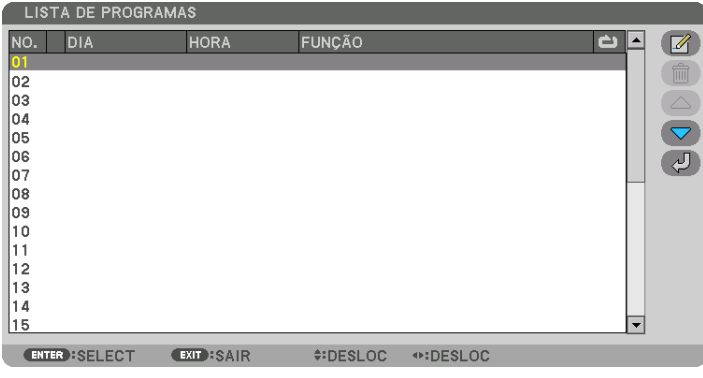

*A tela [ (EDITAR)] será exibida.*

*3. Faça as definições para cada item conforme pretendido.*

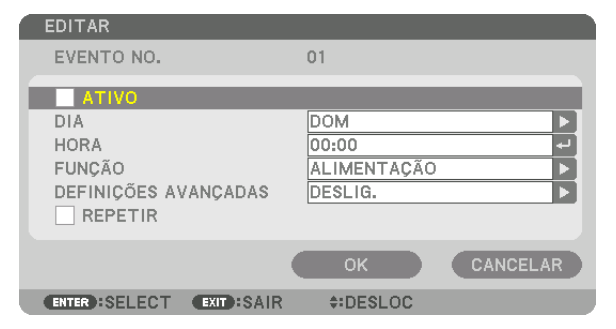

ATIVO .................... Cologue uma marca de verificação para ativar o programa.

DIA ........................ Selecione os dias da semana para o temporizador de programa. Para executar o programa de segunda a sexta, selecione [SEG-SEX]. Para executar o programa todos os dias, selecione [TODOS OS DIAS].

- HORA..................... Selecione a hora de execução do programa. Insira a hora no formato de 24 horas.
- FUNCÃO................. Selecione uma função a ser executada. Selecionar [ALIMENTACÃO] permitirá que você lique ou deslique o projetor em [DEFINIÇÕES AVANÇADAS]. Selecionar [ENTRADA] permitirá que você selecione um terminal de entrada em [DEFINICÕES AVANCADAS]. Selecionar [MODO DA LÂMPADA] permitirá que você selecione [MODO DA LÂMPADA] em [DEFINIÇÕES AVANCADAS].

#### DEFINICÕES AVANCADAS

................................. Selecione uma opção para o item selecionado em [FUNÇÃO].

REPETIR................ Coloque uma marca de verificação para repetir o programa continuamente. Para usar o programa somente nesta semana, apaque a marca de verificação.

#### 4. Selecione [OK] e pressione o botão ENTER.

Isso completará as definições.

Você voltará para a tela [LISTA DE PROGRAMAS].

#### 5. Selecione  $\lceil \sqrt{2} \rceil$  (VOLTAR)] e pressione o botão ENTER.

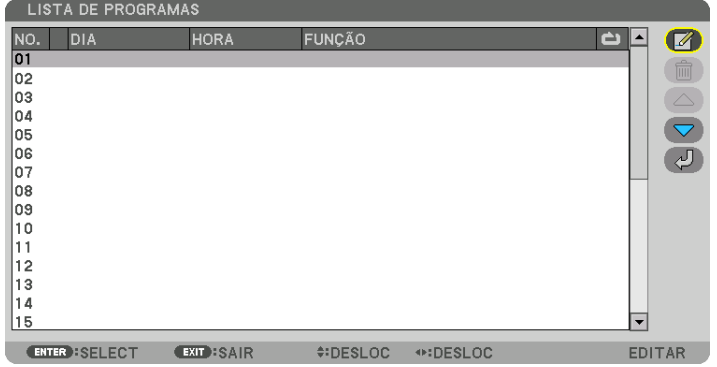

Você voltará para a tela [TEMPOR. DE PROGRAMA].

#### 6. Selecione [SAIR] e pressione o botão ENTER.

Você voltará para a tela [FERRAMENTAS].

#### *OBSERVACÃO:*

- Até 30 definições de temporizador diferentes podem ser programadas.
- · O Temporizador de Programa é executado tendo como base a hora definida, não o programa.
- · Uma vez que um programa não marcado com uma marca de [REPETIR] tenha sido executado, a marca de verificação na caixa de selecão [ATIVO] será apagada automaticamente e o programa será desativado.
- · Quando a hora de ligar e a hora de desligar forem definidas para o mesmo horário, a definição da hora de desligar terá prioridade.
- · Quando duas fontes diferentes forem definidas para o mesmo horário, o programa com o número maior terá prioridade.
- A definição da hora de ligar não será executada enquanto os ventiladores de resfriamento estiverem funcionando ou um erro estiver ocorrendo.
- · Se a definição da hora de desligar expirar durante uma situação na qual não seja possível desligar a alimentação, a definição da hora de desligar não será executada até que seja possível desligar.
- · Programas sem uma marca de seleção em [ATIVO] da tela [EDITAR] não serão executados mesmo que o temporizador de programa esteja ativado.
- · Quando o projetor for ligado usando o temporizador de programa, se você quiser desligar o projetor, defina a hora de desligar ou desligue manualmente para não deixar o projetor ligado por um longo período.

#### **Ativando o temporizador de programa**

*1. Selecione [ATIVAR] na tela [TEMPOR. DE PROGRAMA] e pressione o botão ENTER.*

*A tela de seleção será exibida.*

*2. Pressione o botão* ▼ *para alinhar o cursor com [LIGADO] e pressione o botão ENTER. Retorne para a tela [TEMPOR. DE PROGRAMA].*

*OBSERVAÇÃO:*

- *• Quando as definições efetivas do [TEMPOR. DE PROGRAMA] não tiverem sido definidas para [LIGADO], o programa não será executado, mesmo se os itens [ATIVO] na lista de programas tiverem sido marcados.*
- *• Mesmo quando as definições efetivas de [TEMPOR. DE PROGRAMA] estiverem definidas para [LIGADO], o [TEMPOR. DE PRO-GRAMA] não funcionará até que a tela [TEMPOR. DE PROGRAMA] seja fechada.*

#### **Editando as definições programadas**

- *1. Na tela [LISTA DE PROGRAMAS], selecione um programa que você quer editar e pressione o botão ENTER.*
- *2. Mude as definições na tela [EDITAR].*
- *3. Selecione [OK] e pressione o botão ENTER.*

*As definições programadas serão mudadas. Você voltará para a tela [LISTA DE PROGRAMAS].*

#### **Mudando a ordem dos programas**

- *1. Na tela [LISTA DE PROGRAMAS], selecione um programa cuja ordem você deseja mudar e pressione o botão*  ▶*.*
- *2. Pressione o botão* ▼ *para selecionar* ▲ *ou* ▼*.*
- *3. Pressione o botão ENTER algumas vezes para selecionar a linha para a qual você deseja mover o programa. A ordem dos programas será mudada.*

#### **Apagando os programas**

- *1. Na tela [LISTA DE PROGRAMAS], selecione o número do programa que você deseja apagar e pressione o botão* ▶*.*
- *2. Pressione o botão* ▼ *para selecionar [ (APAGAR)].*

*3. Pressione o botão ENTER. A tela de confirmação será exibida.*

*4. Selecione [SIM] e pressione o botão ENTER.*

*O programa será apagado.*

*Isso finalizará a exclusão do programa.*

### <span id="page-129-0"></span>**DEFINIÇÕES DE DATA E HORA**

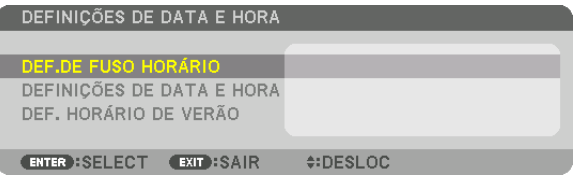

Você pode definir a hora, o mês, o dia e o ano atuais.

#### *OBSERVAÇÃO:*

*• O projetor tem um relógio embutido. O relógio continuará funcionando por cerca de um mês depois que a alimentação principal for desligada. Se a alimentação principal estiver desligada por um mês ou mais, o relógio embutido irá parar de funcionar. Se o relógio embutido parar, defina a data e a hora novamente. O relógio embutido não parará de funcionar durante o modo de espera. Para manter o relógio embutido continuamente ativo, mesmo quando o projetor não estiver sendo usado, deixe-o em estado de espera e não desconecte o cabo de alimentação.*

DEF. DE FUSO HORÁRIO........... Selecione seu fuso horário.

DEFINIÇÕES DE DATA E HORA. Defina a data (DD/MM/AAAA) e hora (HH:MM) atuais.

SERV. DE TEMPO DA NET: Se você marcar esta opção, o relógio embutido do projetor será sincronizado com um servidor de hora da Internet a cada 24 horas e no momento de inicialização do projetor.

ATUALIZAÇÃO: Sincroniza imediatamente o relógio embutido do projetor. O botão ATUALIZA-ÇÃO apenas estará disponível se a caixa de seleção SERV. DE TEMPO DA NET estiver ativada.

DEF. HORÁRIO DE VERÃO ........ Se você marcar esta opção, o relógio para o horário de verão será ativado.

### **Desativando os Botões do Gabinete [BLOQ. PAINEL CONTROLE]**

Essa opção ativa ou desativa a função BLOQ. PAINEL CONTROLE.

#### *OBSERVAÇÃO:*

*• Como cancelar o [BLOQ. PAINEL CONTROLE] Quando o [BLOQ. PAINEL CONTROLE] estiver definido para [LIGADO], pressione o botão EXIT no gabinete por 10 segundos ou mais para cancelar a definição de [BLOQ. PAINEL CONTROLE].*

#### *DICA:*

- *• Quando o [BLOQ. PAINEL CONTROLE] estiver ativado, um ícone de cadeado [ ] será exibido abaixo e à direita do menu.*
- *• Este BLOQ. PAINEL CONTROLE não afeta as funções do controle remoto.*

### **Ativando a Segurança [SEGURANÇA]**

Esse recurso ativa ou desativa a função SEGURANÇA. Se não for inserida a palavra-chave correta, o projetor não poderá projetar nenhuma imagem. (→ página [46](#page-60-0))

#### *OBSERVAÇÃO:*

*• Sua definição não será afetada, mesmo quando for acionado [REINI.] no menu.*

### **Selecionando a Velocidade da Comunicação [VELOC. DE COMUNICAÇÃO]**

Esse recurso define a velocidade de comunicação da porta de PC Control (D-Sub 9P). Certifique-se de definir a velocidade apropriada para o dispositivo que pretende conectar.

*OBSERVAÇÃO:*

- *• Selecione [38400bps] ou menos ao usar nosso software utilitário "NaViSet Administrator 2".*
- *• A velocidade de comunicação selecionada não será afetada, mesmo quando for acionado [REINI.] no menu.*

### <span id="page-130-0"></span>**Definindo o ID para o Projetor [ID DE CONTROLE]**

Você pode operar vários projetores independentemente com um único controle remoto que tenha a função ID de Controle. Se você atribuir o mesmo ID a todos os projetores, poderá operá-los em conjunto, de maneira conveniente, usando um único controle remoto. Para fazer isso, é preciso atribuir um número de identificação a cada projetor.

NÚMERO DE ID DE CONTROLE .......Selecione um número de 1 a 254 para atribuir ao projetor.

ID DE CONTROLE ..............................Selecione [DESLIG.] para desativar a definição ID DE CONTROLE e selecione [LIGADO] para ativar a definição ID DE CONTROLE.

#### *OBSERVAÇÃO:*

- *• Quando [LIGADO] estiver selecionado para [ID DE CONTROLE], o projetor não poderá ser operado com um controle remoto que não suporte a função ID de Controle. (Nesse caso, podem ser usados os botões no gabinete do projetor.)*
- *• Sua definição não será afetada, mesmo quando for acionado [REINI.] no menu.*
- *• Pressionar e segurar o botão ENTER no gabinete do projetor por 10 segundos exibirá o menu para cancelar o ID de Controle.*

#### **Atribuindo ou Alterando o ID de Controle**

- *1. Ligue o projetor.*
- *2. Pressione o botão ID SET no controle remoto.*

*Será exibida a tela ID DE CONTROLE.*

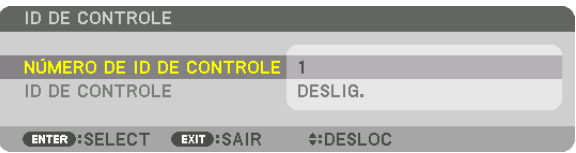

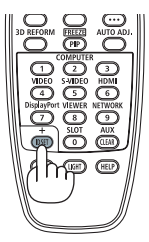

*Se o projetor puder ser operado com o ID atual do controle remoto, será exibido [ATIVO]. No caso contrário, será exibido [INATIVO]. Para operar o projetor inativo, atribua o ID de controle usado para o projetor usando o seguinte procedimento (passo 3).*

*3. Pressione um dos botões do teclado numérico enquanto mantém pressionado o botão ID SET no controle remoto.*

#### *Exemplo:*

*Para atribuir "3", pressione o botão "3" no controle remoto.*

*Sem ID significa que todos os projetores podem ser operados conjuntamente com um único controle remoto. Para definir "Sem ID", digite "000" ou pressione o botão CLEAR.*

*DICA: O intervalo de IDs vai de 1 a 254.*

### *4. Solte o botão ID SET.*

*Será exibida a tela ID DE CONTROLE atualizada.*

#### *OBSERVAÇÃO:*

- *• Os IDs poderão ser apagados passados alguns dias após as pilhas ficarem sem carga ou serem removidas.*
- *• Pressionar acidentalmente qualquer um dos botões do controle remoto cancelará o ID atualmente especificado se as baterias tiverem sido removidas.*

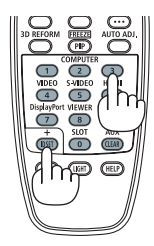

### **Ligando ou Desligando o Sensor Remoto [SENSOR REMOTO]**

Essa opção determina qual sensor remoto do projetor estará ativo no modo sem fio. Essas são as opções: FRENTE/TRÁS, FRENTE, TRÁS e HDBaseT\*.

#### *OBSERVAÇÃO:*

*• O controle remoto do projetor não conseguirá receber sinais se o fornecimento da alimentação do dispositivo de transmissão HDBaseT conectado ao projetor estiver ligado quando este foi definido para "HDBaseT".*

#### *DICA:*

*• Se o sistema de controle remoto não funcionar quando a luz direta do sol ou uma iluminação forte atingir o sensor do controle remoto do projetor, escolha outra opção.*

## [DEFINIÇÕES DE REDE]

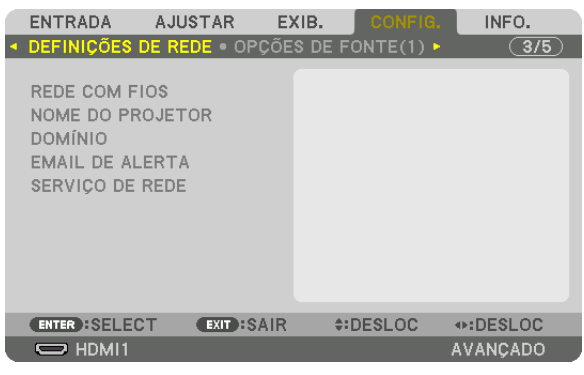

*Importante:*

- *• Consulte o administrador da sua rede sobre estas definições.*
- *• Quando usar uma rede com fios, conecte o cabo Ethernet (cabo de rede) à porta LAN no projetor. (*→ *página [9\)](#page-23-0)*
- *• Use um cabo de par trançado blindado (STP) de Categoria 5e ou superior (vendido comercialmente) como cabo de rede.*

#### *DICA:*

*• As definições de rede que você fez não serão afetadas, mesmo quando for acionado [REINI.] no menu.*

### **Dicas sobre Como Configurar uma Conexão de Rede**

#### **Para configurar o projetor para uma conexão de rede:**

Selecione [REDE COM FIOS]  $\rightarrow$  [PERFIS]  $\rightarrow$  [PERFIL 1] ou [PERFIL 2].

Podem ser feitas duas definições para a rede com fios.

Em seguida, ligue ou desligue [DHCP], [ENDEREÇO IP], [MÁSCARA SUBNET] e [PORTAL], selecione [OK] e pressione o botão ENTER. (→ página [119\)](#page-133-0)

#### **Para recuperar as definições de rede armazenadas no número do perfil:**

Selecione [PERFIL 1] ou [PERFIL 2] para a rede com fios e depois selecione [OK] e pressione o botão ENTER.  $(\rightarrow)$  página [119\)](#page-133-0)

#### **Para conectar um servidor DHCP:**

Ative o [DHCP] para a rede com fios. Selecione [LIGADO] e pressione o botão ENTER. Para especificar um endereco IP sem usar o servidor DHCP, desative o [DHCP]. ( $\rightarrow$  página [119\)](#page-133-0)

#### **Para receber mensagens de erro via e-mail:**

Selecione [EMAIL DE ALERTA] e defina o [ENDEREÇO DO REMETENTE], [NOME DE SERVIDOR SMTP] e [ENDEREÇO DO DESTINATÁRIO]. Por último, selecione [OK] e pressione o botão ENTER. (→ página [121\)](#page-135-0)

## <span id="page-133-0"></span>**REDE COM FIOS**

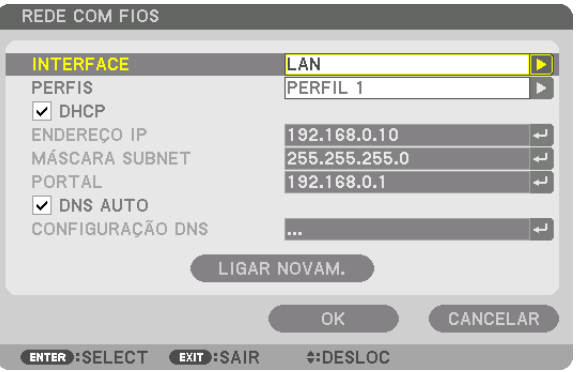

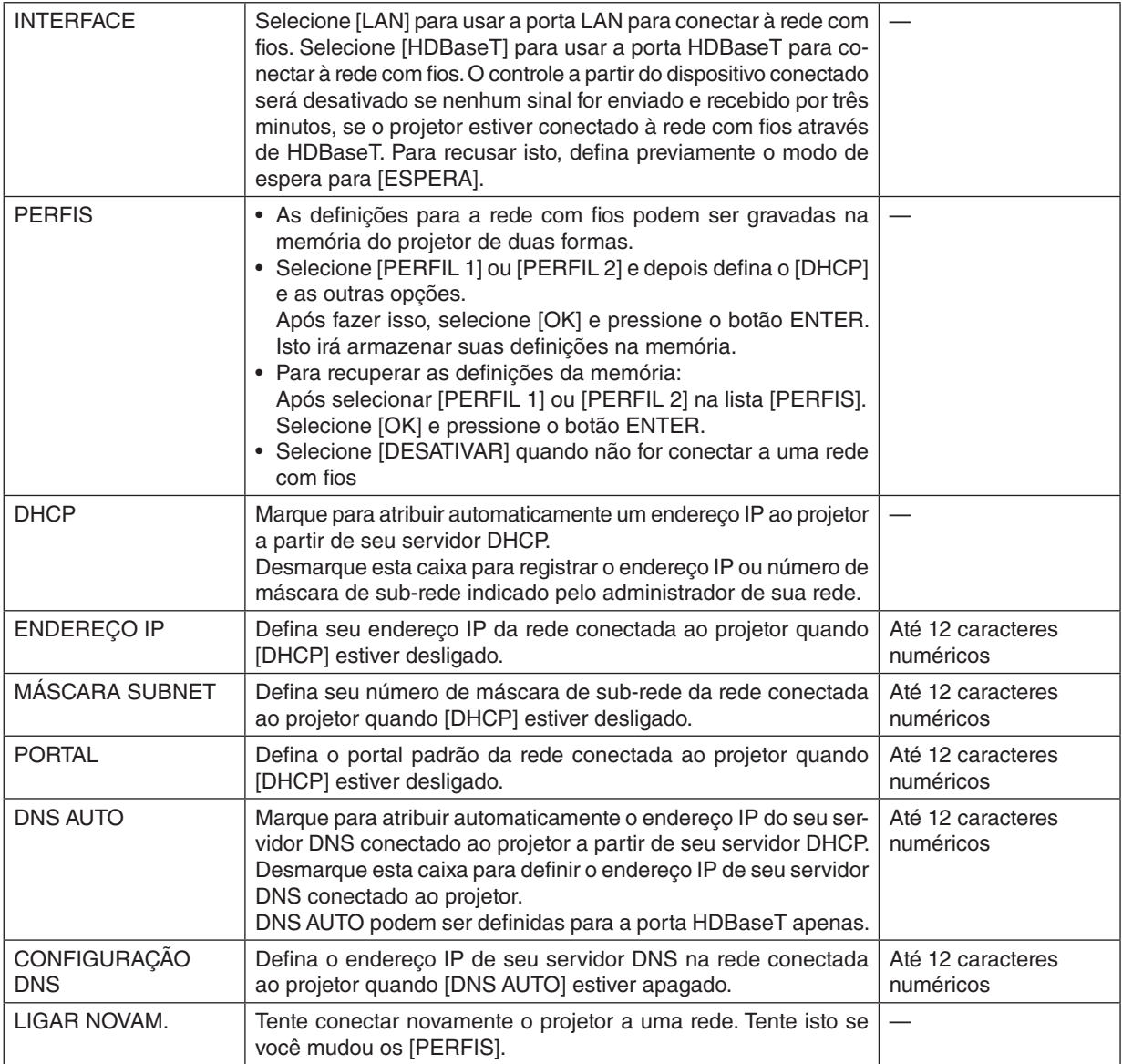

## **NOME DO PROJETOR**

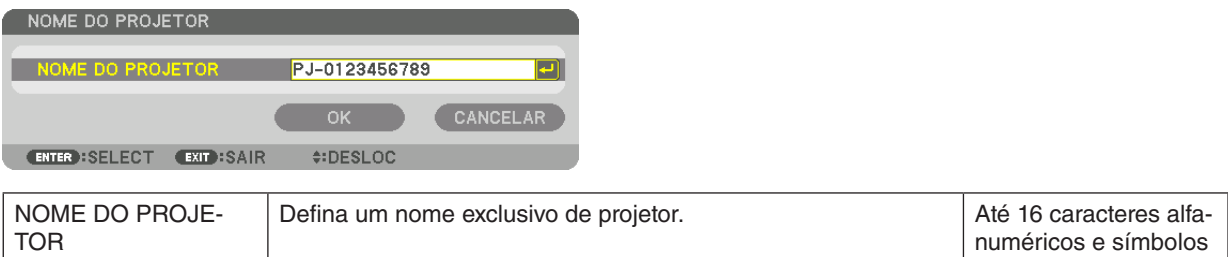

## **DOMÍNIO**

Defina um nome de hospedeiro e nome do domínio do projetor.

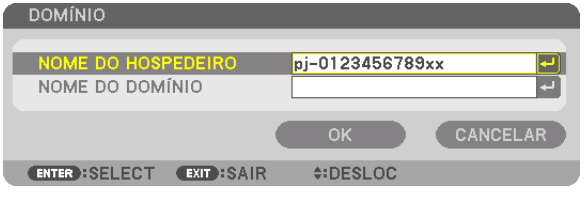

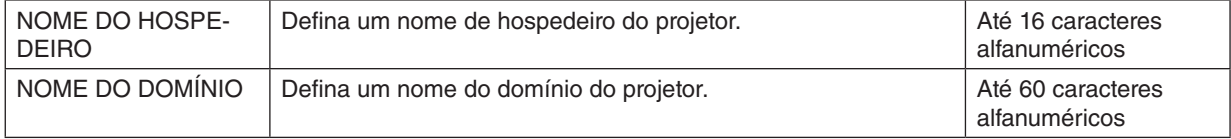

de Alerta. de Alerta.  $\overline{\phantom{0}}$ 

Até 16 caracteres alfanuméricos

alfanuméricos

alfanuméricos

—

Até 60 caracteres alfanuméricos e símbolos

Até 60 caracteres alfanuméricos e símbolos

## <span id="page-135-0"></span>**EMAIL DE ALERTA**

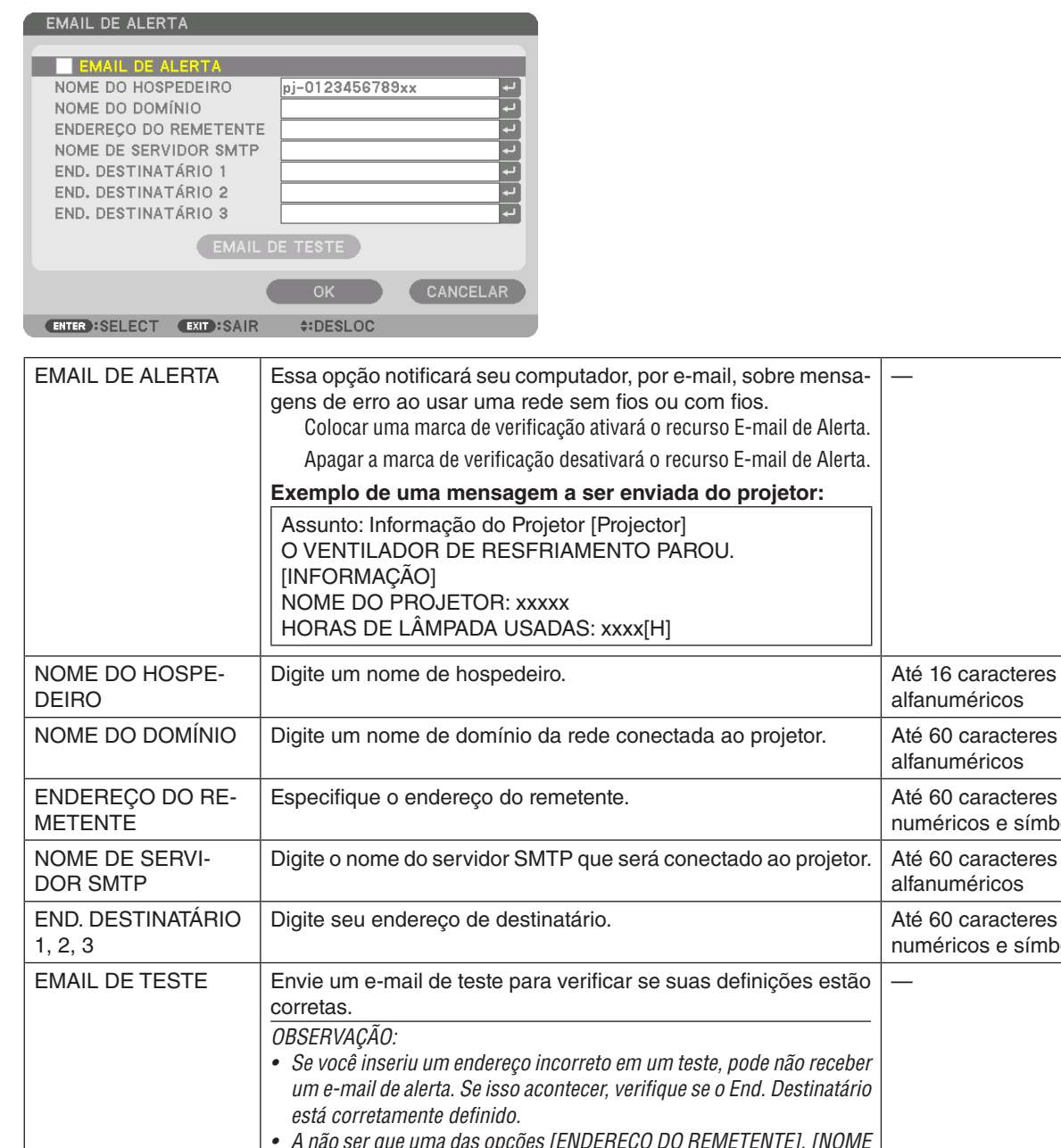

*• A não ser que uma das opções [ENDEREÇO DO REMETENTE], [NOME DO SERVIDOR SMTP] ou [END. DESTINATÁRIO 1-3] esteja selecionada, o [EMAIL DE TESTE] não estará disponível. • Destaque a opção [OK] e pressione o botão ENTER antes de executar o [EMAIL DE TESTE].*

## **SERVIÇO DE REDE**

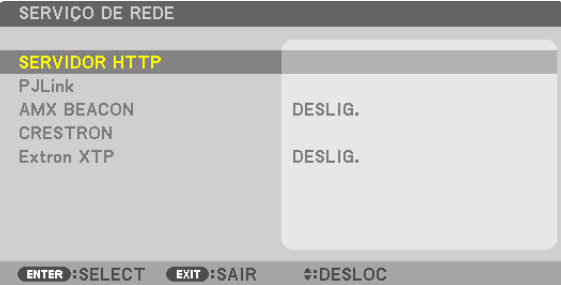

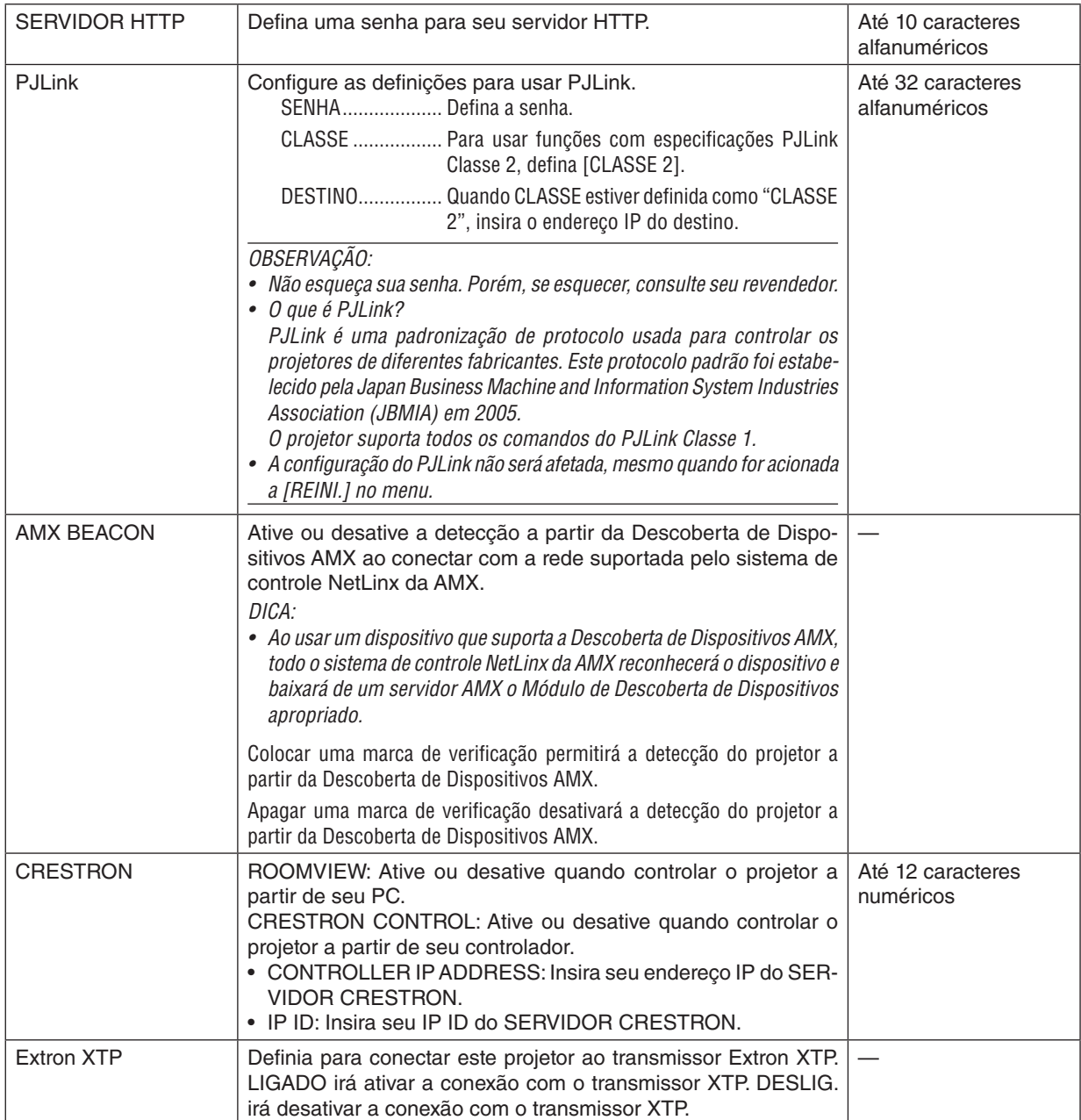

*DICA: As definições CRESTRON são necessárias apenas para usar com o CRESTRON ROOMVIEW. Para obter mais informações, visite <http://www.crestron.com>*

## [OPÇÕES DE FONTE(1)]

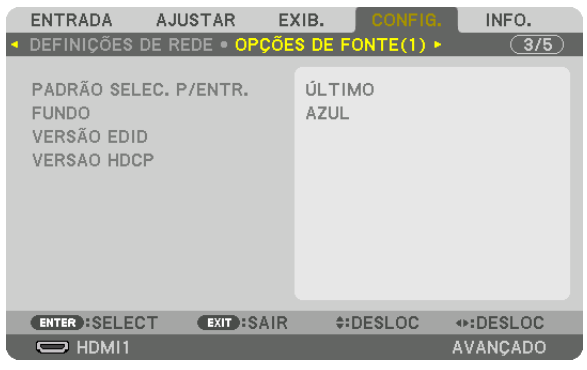

## Selecionando a Fonte Padrão [PADRÃO SELEC. P/ ENTR.]

Você poderá definir uma das entradas do projetor como entrada padrão toda vez o projetor for ligado.

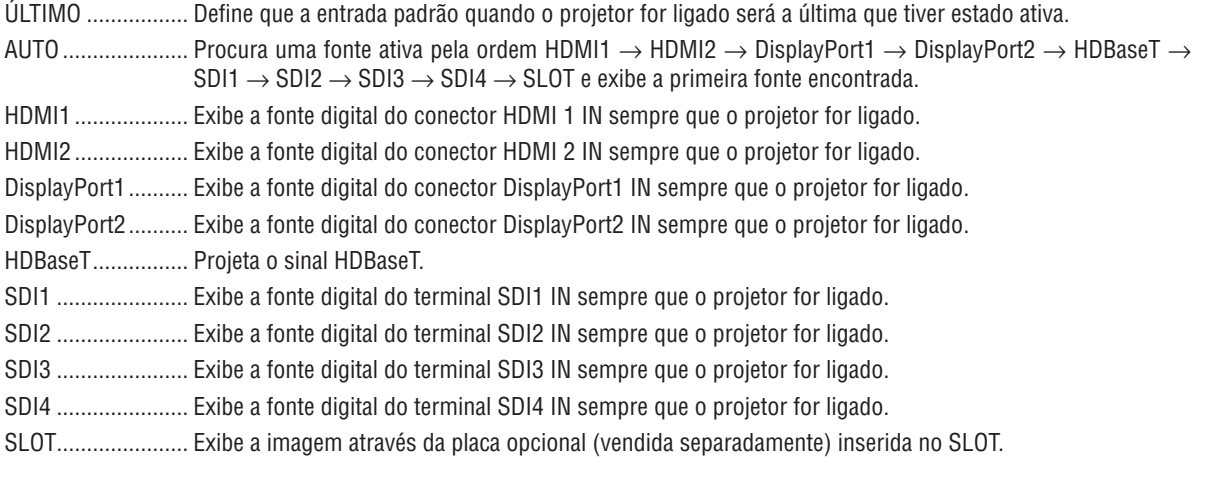

## Selecionando uma Cor ou Logotipo para o Fundo [FUNDO]

Use este recurso para exibir uma tela azul ou preta ou um logotipo quando não houver sinal disponível. O padrão para o fundo é [AZUL].

OBSERVACÃO:

· Para mudar a imagem exibida como logo, consulte a página 159.

## [VERSÃO EDID]

Troque a versão EDID para os terminais HDMI 1 IN e HDMI 2 IN.

MODO1.................. Suporta sinal geral

MODO2................. Suporta sinal 4K

Selecione este modo para exibir imagem 4K usando o dispositivo que suporta 4K

OBSERVACÃO:

· Se a imagem e o som não poderem ser reproduzidos em [MODO2], mude para [MODO1].

## [VERSAO HDCP]

Troque a versão HDCP para os terminais HDMI 1 IN, HDMI 2 IN e HDBaseT IN/Ethernet.

HDCP2.2................ Comute automaticamente o modo HDCP2.2 e HDCP1.4

HDCP1.4 ................. Realize obrigatoriamente a transmissão com HDCP1.4

## [OPÇÕES DE FONTE(2)]

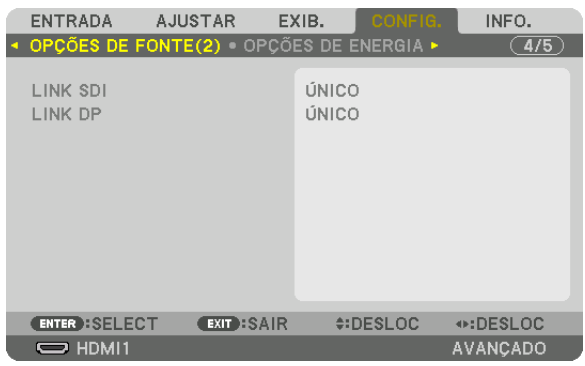

## [LINK SDI]

Selecione o método de exibição de entrada do sinal para o terminal de entrada SDI1/SDI2/SDI3/SDI4. Define [QUAD] para exibir os sinais de 4 K com quatro conexões SDI.

ÚNICO................... Define as entradas SDI1, SDI2, SDI3 e SDI4 para um único link respectivo (um sinal de entrada é exibido como uma imagem). QUAD.................... Ajuste as entradas SDI1, SDI2, SDI3 e SDI4 para QUAD link (os quatro sinais de entrada são exibidos como uma imagem). Selecione quando o formato da transmissão estiver definido como Divisão Quadrada. QUAD(2SI)............. Ajuste as entradas SDI1, SDI2, SDI3 e SDI4 para QUAD link (os quatro sinais de entrada são exibidos como uma imagem). Selecione quando o formato da transmissão estiver definido para Intercalar 2 Amostras. DUPLO................... Exibição dupla com entrada SDI1 e SDI2.

#### OBSERVAÇÃO:

• Para exibir imagens no quad link, quad (2SI) link, ou modo de ligação dupla, selecione a entrada SDI1.

## [LINK DP]

Selecione o método de exibicão da entrada de sinal para o terminal de entrada DisplayPort1/DisplayPort2.

- ÚNICO................... Configure a entrada DisplayPort1 e a entrada DisplayPort2 para o respectivo link único (um sinal de entrada é exibido como uma imagem).
- DUPLO................... Exibição dupla com entrada DisplayPort1 e entrada DisplayPort1.

#### OBSERVAÇÃO:

· Para exibir imagens no modo de ligação duplo, selecione a entrada DisplayPort 1.

## [OPÇÕES DE ENERGIA]

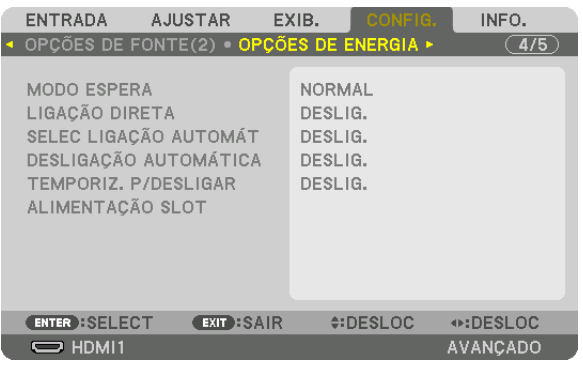

## [MODO ESPERA]

Selecione a configuração de espera após desligar a alimentação da unidade.

- NORMAL................ Transita automaticamente o estado de espera e controle do consumo de energia com base nas definições do projetor e no estado do dispositivo conectado. ( $\rightarrow$  página 163)
- ESPERA ................. Mantém o estado de espera. O consumo de energia é maior do que na definição NORMAL. Selecione isso quando um dispositivo de transmissão compatível com HDBaseT disponível comercialmente estiver sempre conectado à porta HDBaseT para uso.

#### $DICA$

- A configuração [MODO ESPERA] não é alterada por [REINI.].
- · O consumo de energia no MODO ESPERA é excluído do cálculo de economia de carbono.

## Ativando a Ligação Direta [LIGAÇÃO DIRETA]

Liga automaticamente o projetor quando o cabo de corrente for inserido em uma tomada ativa. Isso elimina a necessidade de usar sempre o botão POWER no controle remoto ou no gabinete do projetor.

## Ligando o Projetor ao Detectar Sinal de Entrada [SELEC LIGAÇÃO AUTOMÁT]

Em espera, o projetor detecta automaticamente e projeta sincronizando a entrada do sinal vinda dos terminais selecionados por essa função.

DESLIG. ................. A função SELEC LIGAÇÃO AUTOMÁT fica inativa.

HDMI1, HDMI2, DisplayPort1, DisplayPort2, HDBaseT, SDI1, SDI2, SDI3, SDI4, SLOT

automaticamente e projetará a tela do computador.

#### OBSERVACÃO:

- Se você quiser ativar a função SELEC LIGAÇÃO AUTOMÁT após DESLIG. o projetor, interrompa o sinal a partir dos terminais de entrada ou retire do projetor o cabo do computador, aguarde por cerca de 3 segundos e depois forneça sinal a partir do terminal selecionado.
- A porta HDBaseT, os terminais SDI 1 / SDI 2 / SDI 3 / SDI 4 e o SLOT podem ser usados apenas quando a unidade estiver no modo de espera.  $(\rightarrow$  página 163)

### Ativando o Gerenciamento de Energia [DESLIGAÇÃO AUTOMÁTICA]

Quando esta opção é selecionada você pode ativar o projetor para desligar automaticamente (após um tempo selecionado: 0:05, 0:10, 0:15, 0:20, 0:30, 1:00) se não houver sinal recebido por qualquer entrada ou se nenhuma operação for realizada.

### Usando o Temporizador para Desligar [TEMPORIZ, P/ DESLIGAR]

- 1. Selecione o tempo desejado, entre 30 minutos e 16 horas: DESLIG., 0:30, 1:00, 2:00, 4:00, 8:00, 12:00, 16:00.
- 2. Pressione o botão ENTER no controle remoto.
- 3. O tempo restante começa a decrescer e é exibido no fundo do menu na tela.
- 4. O projetor será desligado depois de concluída a contagem regressiva.

#### OBSERVACÃO:

- · Para cancelar o tempo pré-definido, selecione [DESLIG.] para o tempo pré-definido ou deslique o projetor.
- Quando faltarem 3 minutos para o projetor ser desligado, será exibida a mensagem [O PROJETOR DESLIGARÁ DENTRO DE 3 MINUTOS] na parte inferior da tela.

### Definindo a Placa Opcional [ALIMENTAÇÃO SLOT]

Ao usar a placa opcional instalada no slot, defina as seguintes opções.

PROJETOR LIGADO

DESLIG.: Desliga obrigatoriamente a alimentação para a placa opcional instalada no slot.

LIGADO: Liga a alimentação para a placa opcional instalada no slot.

#### PROJETOR EM ESPERA

Este recurso ativará ou desativará automaticamente a placa opcional instalada no slot quando o projetor estiver em espera.

> DESATIVAR: Selecione esta opção para desativar a placa opcional quando o projetor estiver em espera. ATIVAR: Selecione esta opção para ativar a placa opcional quando o projetor estiver em espera.

### Voltando ao Padrão de Fábrica [REINI.]

O recurso REINI. permite alterar os ajustes e as definições para o padrão de fábrica de uma (ou todas) fonte(s), exceto o seguinte:

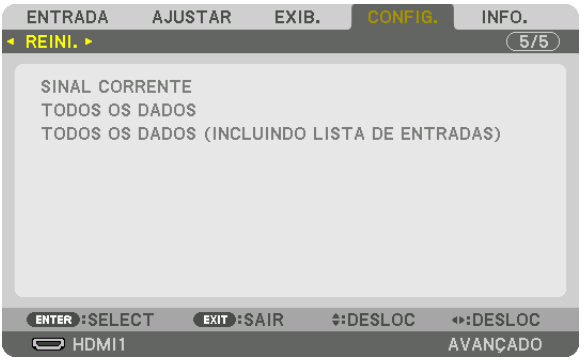

## **[SINAL CORRENTE]**

Reinicia os ajustes do sinal corrente para os níveis pré-definidos de fábrica. Os itens que podem ser reiniciados são: [PREDEFINIÇÃO], [CONTRASTE], [BRILHO], [COR], [MATIZ], [NITIDEZ], [RELAÇÃO DE APRESENTAÇÃO], [HORIZONTAL], [VERTICAL], [RELÓGIO], [FASE] e [SOBRE DIGITALIZAÇÃO].

## **[TODOS OS DADOS]**

Reinicie todos os ajustes e definições de todos os sinais para o padrão de fábrica.

Todos os itens podem ser reiniciados **EXCETO** [LISTA DE ENTRADAS], [CORREÇÃO GEOMÉTRICA], [MISTURA BORDA], [DEFINIÇÕES DE IMAGEM], [TELA MÚLTIPLA], [IDIOMA], [TIPO DE TELA], [MODO VENTILADOR], [REF. BALANÇO DE BRANCO], [MEMÓRIA OBJET REF.], [MODO DE ADMINISTRAÇÃO], [DEFINIÇÕES DE DATA E HORA], [BLOQ. PAINEL CONTROLE], [SEGURANÇA], [VELOC. DE COMUNICAÇÃO], [ID DE CONTROLE], [DEFINIÇÕES DE REDE], [FUNDO], [VERSÃO EDID], [VERSÃO HDCP], [LINK SDI], [LINK DP], [TEMPORIZ. P/ DESLIGAR] e [HORAS DE LÂMPADA USADAS].

### **[TODOS OS DADOS (INCLUINDO LISTA DE ENTRADAS)]**

Reinicie todos os ajustes e definições de todos os sinais incluindo a [LISTA DE ENTRADAS] para a predefinição de fábrica, exceto [CORREÇÃO GEOMÉTRICA], [MISTURA BORDA], [DEFINIÇÕES DE IMAGEM], [TELA MÚLTIPLA], [IDIOMA], [TIPO DE TELA], [MODO VENTILADOR], [REF. BALANÇO DE BRANCO], [MEMÓRIA OBJET REF.], [MODO DE ADMINISTRAÇÃO], [DEFINIÇÕES DE DATA E HORA], [BLOQ. PAINEL CONTROLE], [SEGURANÇA], [VELOC. DE COMUNICAÇÃO], [ID DE CONTROLE], [DEFINIÇÕES DE REDE], [FUNDO], [VERSÃO EDID], [VERSÃO HDCP], [LINK SDI], [LINK DP], [TEMPORIZ. P/DESLIGAR] e [HORAS DE LÂMPADA USADAS].

Também apaga todos os sinais na [LISTA DE ENTRADAS] e retorna para as pré-definições de fábrica.

*OBSERVAÇÃO:* 

*• Os sinais bloqueados na Lista de Entradas não podem ser reiniciados.*

# ❽ Descrições e Funções do Menu [INFO.]

Exibe o status do sinal atual e uso do módulo da lâmpada. Este item tem dez páginas. As informações incluídas são as seguintes:

#### *DICA:*

*• Pressionar o botão HELP no controle remoto mostrará os itens do menu [INFO.].*

## [TEMPO DE USO]

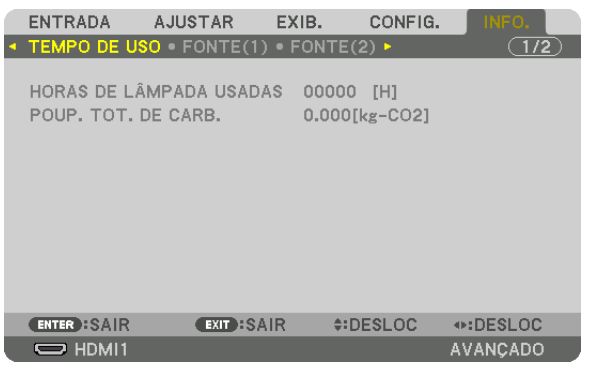

[HORAS DE LÂMPADA USADAS] (H) [POUP. TOT. DE CARB.] (kg-CO2)

• [POUP. TOT. DE CARB.]

Isso exibe a informação da economia estimada de carbono, em kg. O fator da pegada de carbono no cálculo da economia de carbono baseia-se na OCDE (edição de 2008). (→ página [42](#page-56-0))

## [FONTE(1)]

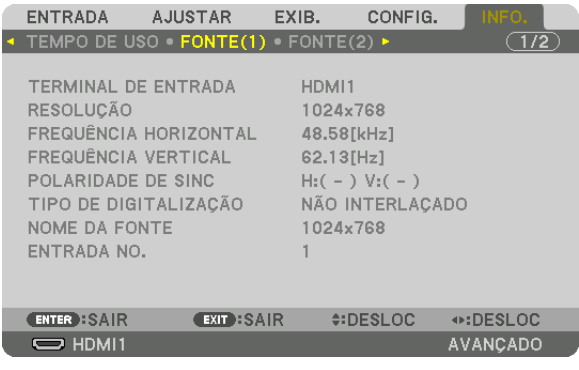

TERMINAL DE ENTRADA RESOLUÇÃO FREQÜÊNCIA HORIZONTAL FREQÜÊNCIA VERTICAL POLARIDADE DE SINC TIPO DE DIGITALIZAÇÃO NOME DA FONTE ENTRADA NO.
### [FONTE(2)]

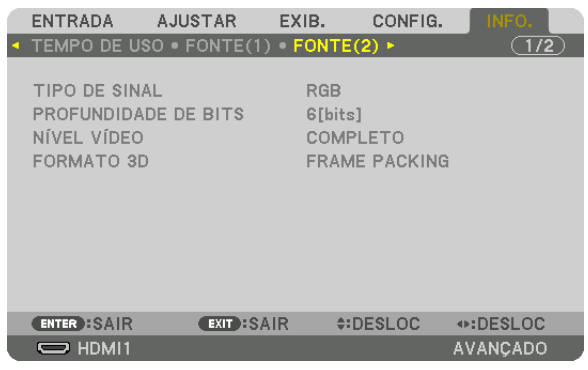

TIPO DE SINAL PROFUNDIDADE DE BITS NÍVEL VÍDEO

### [REDE COM FIOS]

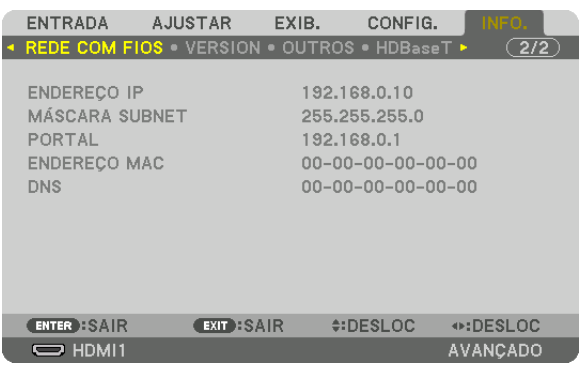

DNS

ENDEREÇO IP MÁSCARA SUBNET ENDEREÇO MAC

### [VERSION]

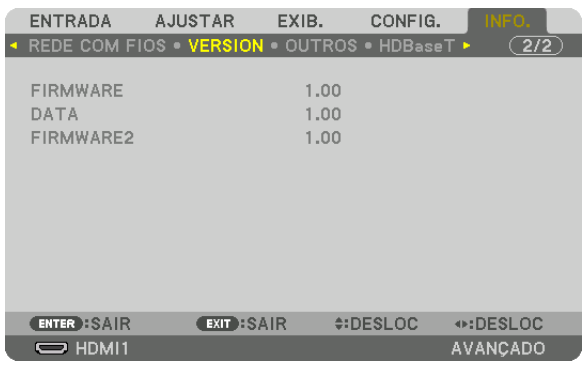

FIRMWARE DATA FIRMWARE2

### [OUTROS]

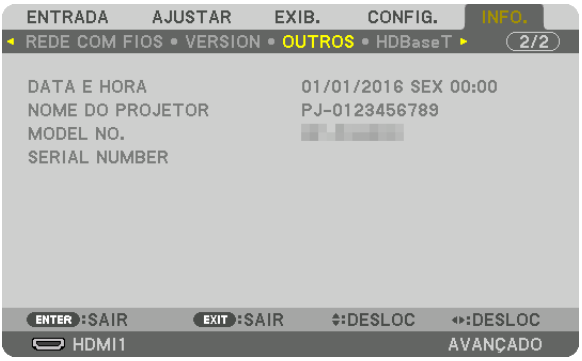

#### DATA E HORA NOME DO PROJETOR SERIAL NUMBER

### [HDBaseT]

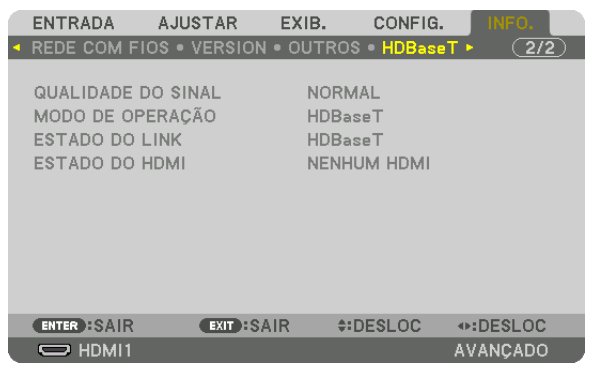

QUALIDADE DO SINAL MODO DE OPERAÇÃO ESTADO DO LINK DESTADO DO HDMI

# <span id="page-147-0"></span>6. Instalação e Conexões

## ❶ Montando uma lente (vendida separadamente)

Este projetor pode ser usado com 8 tipos de lentes opcionais (vendidas separadamente). As descrições aqui são para a lente NP18ZL-4K (zoom padrão). Monte outras lentes do mesmo modo. Consulte a página [153](#page-167-0) para ver as opções de lente.

*Importante:*

*• Para usar as seguintes opções de lente, certifique-se de realizar a [CALIBRAÇÃO DA LENTE] depois de substituir a lente. (*→ *páginas [17,](#page-31-0) [110\)](#page-124-0)*

*As lentes seguintes necessitam de calibração:* 

*NP16FL-4K, NP17ZL-4K, NP18ZL-4K, NP19ZL-4K, NP20ZL-4K, NP21ZL-4K, NP31ZL-4K*

## **AVISO**

(1) Desligue a alimentação e espere o ventilador de resfriamento parar, (2) desligue o interruptor da alimentação principal, (3) desconecte o cabo de alimentação e aguarde a unidade resfriar antes de colocar ou remover a lente. Se isso não for feito, poderá resultar em lesão nos olhos, choque elétrico ou queimaduras.

#### *OBSERVAÇÃO:*

- *• Este projetor e as lentes são feitos com peças de precisão. Não os submeta a choques nem a forças excessivas.*
- *• Remova as lentes vendidas separadamente ao mover o projetor. Caso contrário, as lentes poderão ficar sujeitas a choques enquanto o projetor estiver sendo movido, danificando a lente e o mecanismo de deslocação da lente.*
- *• Quando desmontar a lente do projetor, coloque-a na posição inicial antes de desligar a energia. A falha em fazer isso pode impedir que a lente seja montada ou desmontada devido ao espaço estreito entre o projetor e a lente.*
- *• Nunca toque na superfície da lente enquanto o projetor estiver funcionando.*
- *• Tenha muito cuidado para não permitir sujeira, graxa etc. na superfície da lente e para não arranhar a superfície da lente.*
- *• Execute estas operações em uma superfície plana sobre um pedaço de pano ou similar, para evitar que a lente seja arranhada.*
- *• Quando deixar a lente fora do projetor por longos períodos, coloque a tampa de poeira no projetor para evitar a entrada de poeira e sujeira. Se a lente permanecer removida do projetor por um período longo, pode depositar-se poeira dentro da unidade ótica e danificar a lente causando deterioração da imagem projetada.*
- *• Outras lentes diferentes das especificadas neste manual não podem ser colocadas neste projetor.*

#### Montando a lente

*1. Remova a tampa de poeira do projetor.*

*Empurre para fora a lingueta no topo à esquerda e puxe a pega no centro da tampa.*

#### *2. Remova a tampa da lente na parte de trás da lente.*

*• A lente NP18ZL-4K é usada como um exemplo.*

#### *OBSERVAÇÃO:*

- *• Certifique-se de remover a tampa da lente na parte de trás da unidade. Se a unidade de lente for instalada no projetor com a tampa colocada, isso poderá causar mau funcionamento.*
- *3. Segure a unidade de lente orientando para cima a seta marcada na unidade e insira-a no projetor.*

*Insira lentamente a lente até o fim, mantendo a ranhura de posicionamento no mesmo ângulo.*

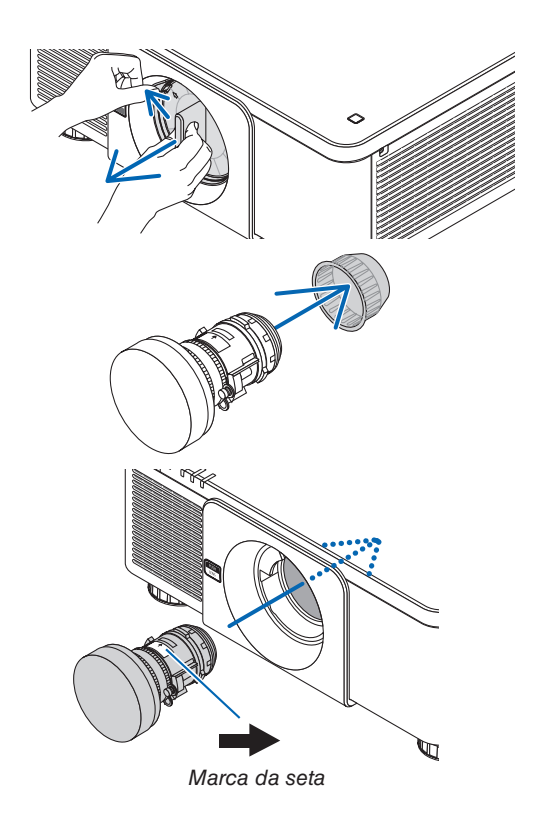

*4. Gire a unidade da lente para a direita até ouvir um clique.*

*Agora a lente está presa no projetor.*

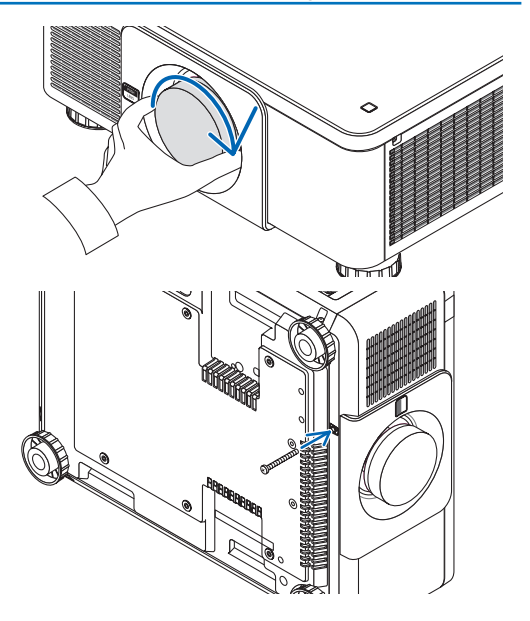

*DICA:* 

*• Montando o parafuso de prevenção de roubo da lente Aperte o parafuso de prevenção de roubo da lente, fornecido com o projetor, no fundo do projetor para que a lente não possa ser removida com facilidade.*

### Removendo a lente

#### **Antes de remover a lente:**

- *1. Ligue o projetor e exiba uma imagem. (*→ *página [16](#page-30-0))*
- *2. Mantenha pressionado o botão SHIFT/HOME por mais de 2 segundos. A lente será movida para a posição inicial.*
- *3. Desligue o interruptor principal de alimentação e depois desconecte o cabo de alimentação.*
- *4. Espere até que o gabinete esfrie suficientemente para manuseá-lo.*
- *1. Enquanto pressiona totalmente para dentro o botão de liberação da lente no painel da frente do projetor, gire a lente para a esquerda.*

*A lente sai.*

*OBSERVAÇÃO:* 

*• Se a lente não puder ser removida quando o botão de liberação da lente for pressionado, verifique se o parafuso de prevenção de roubo da lente está montado.*

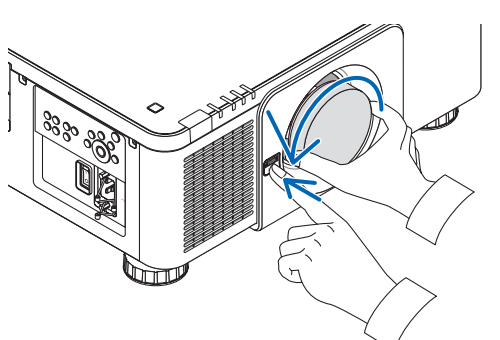

- *2. Depois de puxar lentamente a lente para fora do projetor, solte o botão de liberação da lente.*
	- *- Após remover a lente, coloque as tampas da lente (frente e atrás) incluídas com a lente, antes de guardá-la.*
	- *- Se nenhuma lente irá ser montada no projetor, monte a tampa contra poeira incluída com o projetor.*

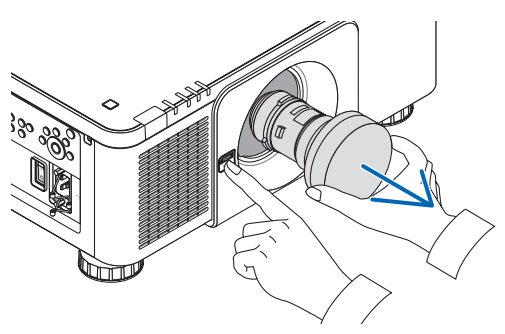

## ❷ Conectando Outro Equipamento

Abaixo está um exemplo de conexões com equipamento externo. Nenhum cabo de conexão é incluído com a unidade. Use os cabos apropriados para as conexões.

## **CUIDADO**

Para HDMI, DisplayPort, BNC e LAN, use um cabo blindado.

O uso de outros cabos pode causar interferência na recepção de rádio e televisão.

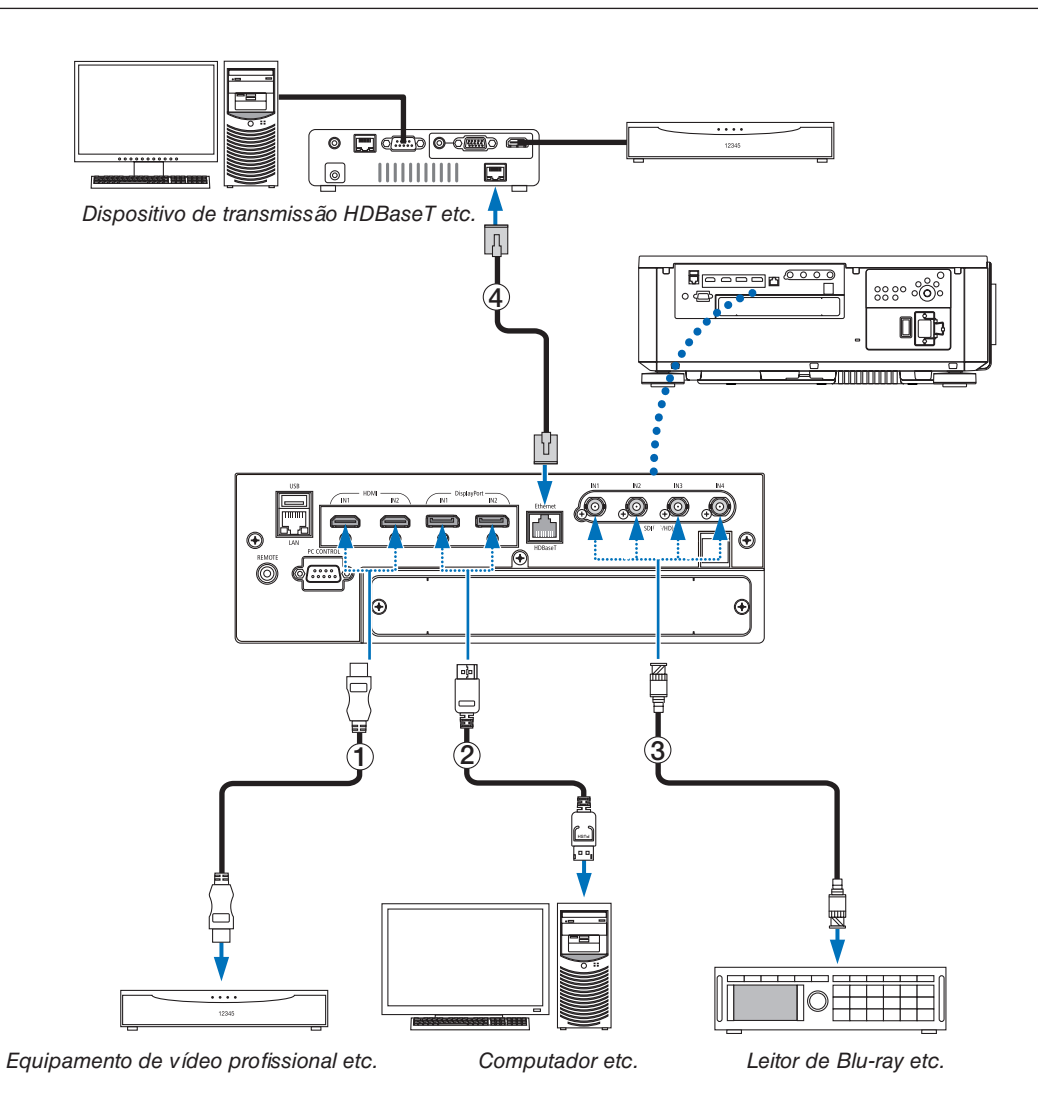

### ① **Cabo HDMI (não fornecido)**

- Use um cabo certificado High Speed HDMI® ou High Speed HDMI® com Ethernet.
- Ao ligar o conector HDMI 1 IN ou HDMI 2 IN do projetor ao aparelho Blu-ray, as definições no nível de vídeo do projetor poderão ser feitas de acordo com o nível de vídeo do aparelho Blu-ray. No menu, selecione [AJUSTAR]  $\rightarrow$  [VIDEO]  $\rightarrow$  [NÍVEL VÍDEO] e faca as definicões necessárias.

#### ② **Cabo DisplayPort (não fornecido)**

Use um cabo DisplayPort certificado.

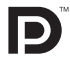

#### ③ **Cabo BNC (não fornecido)**

- Use cabos que sejam 5C-FB ou superiores (5C-FB, 7C-FB etc.), ou Belden 1694A ou superiores. Além disso, use cabos com um comprimento de 100 m ou menos.
- O comprimento máximo dos cabos que pode ser usado pode ser diferente, dependendo do sinal.

#### ④ **Cabo de rede (não fornecido)**

- Use um cabo de par trançado blindado (STP) de Categoria 5e ou superior (vendido comercialmente) como cabo de rede.
- A porta HDBaseT IN do projetor suporta os sinais HDMI (HDCP) de dispositivos de transmissão, sinais de controle de dispositivos externos (serial, LAN) e sinais do controle remoto (comandos IR).
- A distância máxima de transmissão através do cabo de rede é de 100 m. (A distância máxima para um sinal de 4K é de 70 m)
- Não use outro equipamento de transmissão entre o projetor e o equipamento de transmissão. Como resultado, a qualidade da imagem pode ficar degradada.
- Não se garante que este projetor trabalhe com todos os dispositivos de transmissão HDBaseT vendidos comercialmente.

Depois de ligar a alimentação da unidade, selecione a entrada de acordo com o terminal de conexão.

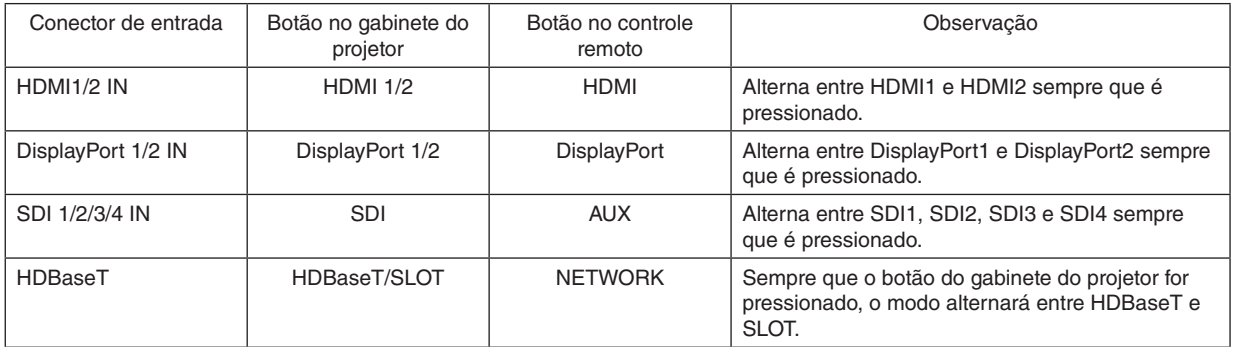

## ❸ Projeção em retrato (orientação vertical)

Este projetor pode ser instalado na vertical para exibir imagens de computador na orientação de retrato.

A posição de exibição do menu pode ser mudada selecionando [CONFIG.]  $\rightarrow$  [MENU(2)]  $\rightarrow$  [MENU ÂNGULO].

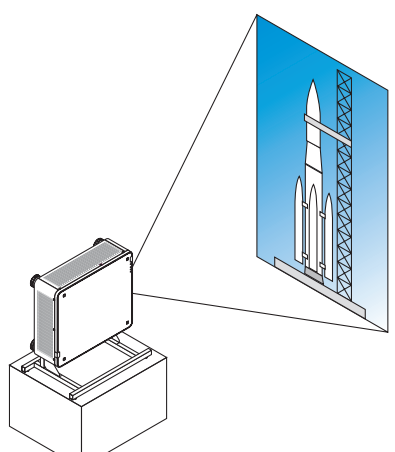

### **Precauções durante a instalação**

- Não instale o projetor numa orientação vertical no piso ou em uma mesa, sem apoio. Caso contrário o projetor pode cair, resultando em lesões, danos ou mau funcionamento.
- Um suporte para aguentar o projetor tem que ser providenciado para este propósito, a fim de manter o influxo de ar em segurança e medida preventiva para evitar que caia. O suporte tem que ser projetado de tal forma que o centro de gravidade do projetor fique localizado bem entre os pés do suporte. Caso contrário o projetor pode cair, causando lesões, danos ou mau funcionamento.
- Se o projetor for instalado com a entrada de ventilação voltada para baixo, a vida útil da peça óptica poderá ser reduzida.

#### **Projeto e condições de construção para o suporte**

Contrate um prestador de serviços de instalação (mediante pagamento) para projetar e construir um suporte sob medida para ser usado na projeção em retrato. Garanta que o projeto obedece às seguintes condições:

- Há 3 orifícios de ventilação no lado inferior do projetor. Esses orifícios devem ficar desobstruídos.
- Use os seis orifícios para parafusos atrás do projetor para fixá-lo ao suporte. Dimensão do centro dos orifícios para parafusos:  $300 \times 300$  (afastamento = 150) mm Dimensão dos orifícios no projetor: M4 com a profundidade máxima de 16 mm 4 das pernas podem ser desparafusadas para remoção.
- Mecanismo para ajuste horizontal (por exemplo, porcas e parafusos em 4 locais)
- Projete o suporte de forma que ele não tombe facilmente.

#### **Desenhos de referência**

\* O desenho mostrando os requisitos dimensionais não é um desenho real de projeto de um suporte. (Unidade: mm)

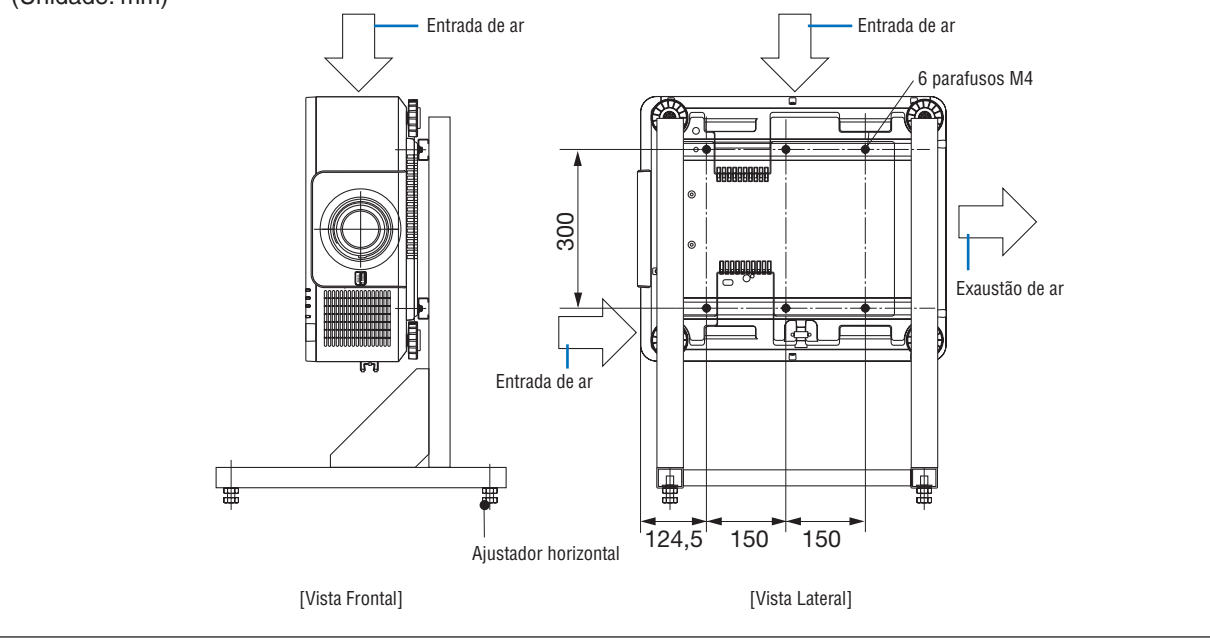

## **4 Empilhando projetores**

O brilho da imagem projetada pode ser duplicado empilhando até dois projetores, por gravidade, sem um suporte externo. Isso é chamado de "Projeção de Empilhamento".

Dois projetores podem ser empilhados um sobre o outro para a configuração de "Empilhamento".

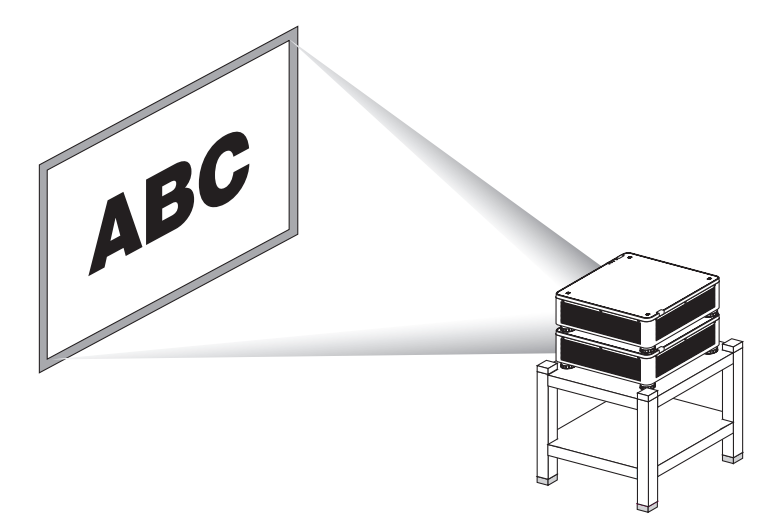

### **CUIDADO:**

- São necessárias duas pessoas, no mínimo, para carregar o projetor. Do contrário, o projetor poderá tombar ou cair, causando lesões pessoais.
- Segure nas pegas para mover o projetor.

#### *OBSERVAÇÃO:*

- *• Projetores com números de modelo diferentes não podem ser empilhados por gravidade. Devem ser usadas lentes opcionais com os mesmos números de modelo para a projeção de empilhamento.*
- *• Para empilhar os projetores, coloque no topo do projetor inferior os quatro suportes de empilhamento fornecidos. (*→ *[próxima](#page-154-0)  [página](#page-154-0))*
- *• Não suporta precisão da sobreposição com projetores empilhados. Imagens precisas, tal como pequenos textos e gráficos detalhados, não podem ser lidas ou vistas com clareza.*
- *• Use um amplificador de distribuição, disponível comercialmente, para os projetores primário (superior) e secundário (inferior) para distribuir o sinal para duas saídas dos dois projetores.*
- *• Observações para o empilhamento*
	- *- Peça ao seu técnico para configurar e ajustar os projetores.*
	- *- Coloque os projetores em um local ou estrutura suficientemente robustos para suportar o peso combinado dos dois projetores. Um projetor com a lente pesa até, aproximadamente, 34 kg/75 libras.*
	- *- Para evitar que os projetores caiam, prenda-os de modo que resistam a terremotos.*
	- *- O empilhamento duplo fará com que a temperatura ambiente aumente. Ventile bem o ambiente.*
	- *- Não tente empilhar os projetores no teto. O empilhamento por gravidade não pode ser realizado no teto.*
	- *- Aqueça os projetores por uma hora antes de a projeção desejada ser obtida.*
	- *- Verifique se a posição do projetor superior não excede suas especificações. Ao configurar os dois projetores, o alcance do ajuste da altura para o pé de inclinação no projetor superior é adicionada ao alcance do ajuste total.*
	- *- Configure os projetores de modo que a imagem projetada mostre a menor distorção geométrica possível. A lente é diferente na distorção geométrica entre amplo (+) e tele (−) para o zoom.*
	- *- Ajuste a deslocação horizontal da lente para o centro da lente.*

#### <span id="page-154-0"></span>**Fixando os Suportes de Empilhamento**

Fixe três suportes de empilhamento em três locais no topo do projetor inferior.

#### **Preparação:**

As ferramentas necessárias são uma chave Phillips (ponta em cruz) e quatro suportes de empilhamento fornecidos com o projetor.

Afrouxe os pés de inclinação (quatro locais) do projetor.

*1. Remova as tampas de borracha e os parafusos nos quatro locais.*

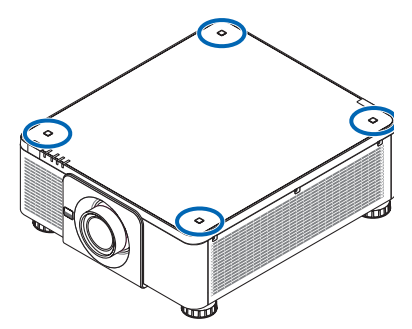

*(1)Use sua pinça ou a unha para segurar e puxar a tampa de borracha. (2)Remova o parafuso do orifício quadrado.*

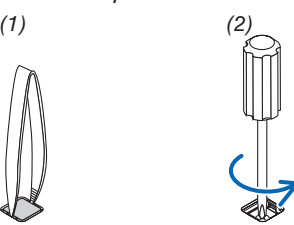

#### *2. Coloque os três suportes de empilhamento nos quatro locais.*

*(1)Coloque um suporte de empilhamento em um orifício quadrado.*

*(2)Use o parafuso removido no passo 1 para fixar o suporte de empilhamento no orifício quadrado.*

*(3)Coloque de volta no orifício quadrado a tampa de borracha removida no passo 1.*

*• Coloque as guias na tampa de borracha nas ranhuras em ambos os lados do orifício quadrado.*

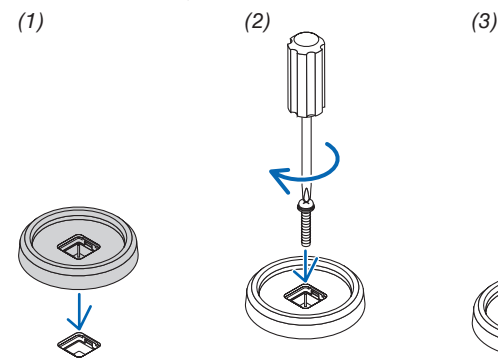

#### *3. Coloque outro projetor sobre o primeiro.*

*Coloque cada pé de inclinação do projetor superior em um suporte de empilhamento (quatro locais).*

*• Cada pé de inclinação tem uma borracha. Posicione a borracha de cada pé de inclinação em um suporte de empilhamento (quatro locais).*

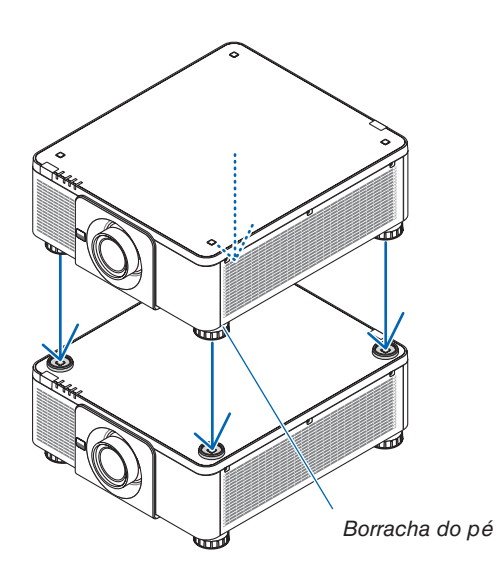

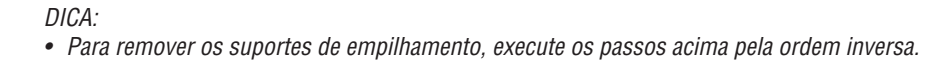

# 7. Manutenção

## **O** Limpando a Lente

- Antes de limpar, desligue o projetor.
- Use um soprador ou papel de lente para limpar a lente e tome cuidado para não riscar nem danificar a lente.

## **AVISO**

- Não use spray contendo gás inflamável para remover a poeira presa na lente etc. Fazer isto poderá resultar em incêndio.
- Não olhe através da lente quando o projetor estiver ligado. Seus olhos poderão ficar seriamente danificados.

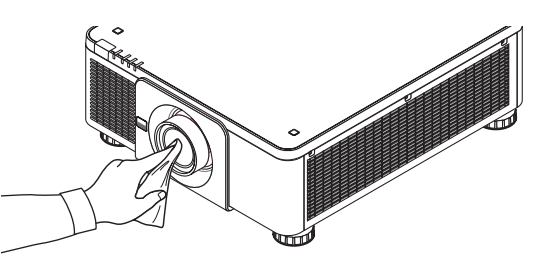

## ❷ Limpando o Gabinete

Antes de limpar, desligue o projetor e retire o cabo de alimentação da tomada.

Use um tecido macio e seco para tirar o pó do gabinete.

Se estiver muito sujo, use um detergente suave.

- Nunca use detergentes ou solventes fortes, como álcool ou tíner.
- Ao limpar as fendas de ventilação ou o alto-falante com um aspirador de pó, não force a escova do aspirador para dentro das fendas do gabinete.

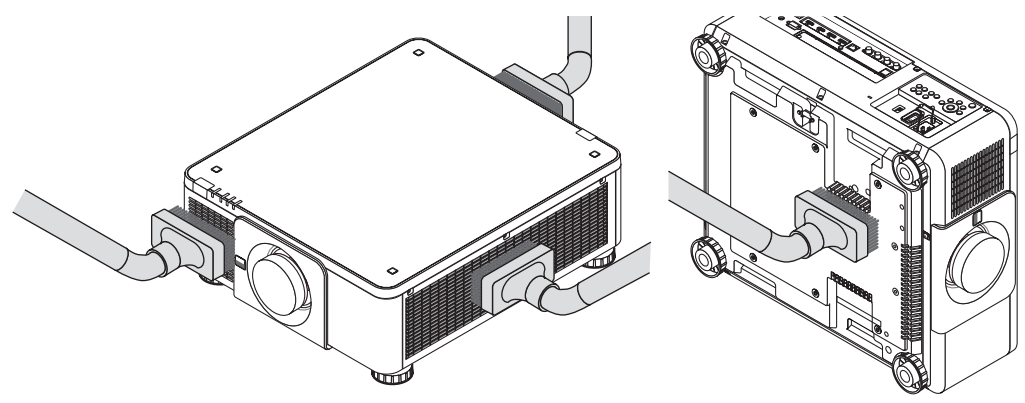

*Aspire a poeira das fendas de ventilação.*

- Uma ventilação ruim causada por acúmulo de poeira nas aberturas de ventilação (também no fundo do projetor) pode resultar em superaquecimento e mau funcionamento. Estas áreas devem ser limpas regularmente.
- Não arranhe nem bata no gabinete com os dedos ou qualquer objeto rígido
- Para limpar o interior do projetor, entre em contato com o revendedor.

#### *OBSERVAÇÃO:*

*• Não aplique agentes voláteis, tais como inseticidas, no gabinete, na lente ou na tela. Não deixe produtos de borracha ou de vinil em contato prolongado com ele. Caso contrário, o acabamento da superfície poderá deteriorar-se ou o revestimento poderá ser arrancado.* 

# <span id="page-157-0"></span>8. Apêndice

## ❶ Distância de projeção e tamanho da tela

Este projetor pode ser usado com 8 tipos de lentes opcionais (vendidas separadamente). Consulte as informações nesta página e use a lente adequada para o ambiente de instalação (tamanho da tela e distância da projeção). Para obter mais informação sobre a montagem da lente, consulte a página [133](#page-147-0).

#### Tipos de lentes e distância da projeção

#### **Unidade de lente aplicável: NP16FL-4K/NP17ZL-4K/NP18ZL-4K/NP19ZL-4K/NP20ZL-4K/NP21ZL-4K/NP31ZL-4K**

(Unidade: polegada)

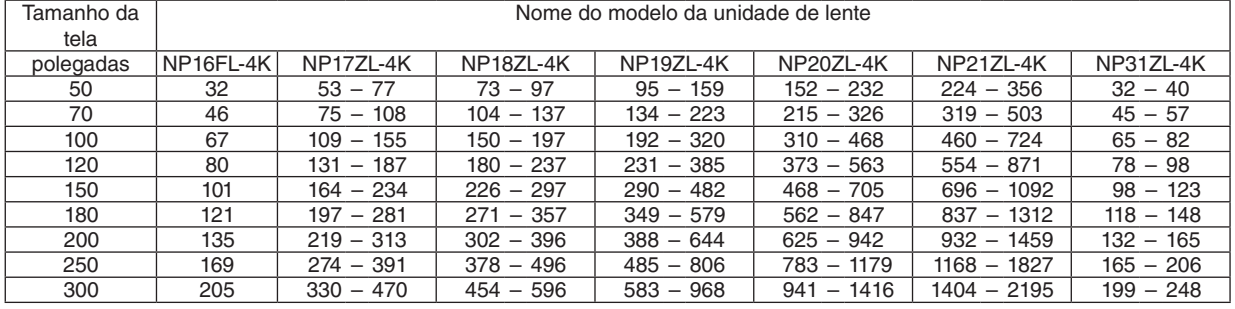

(Unidade: m)

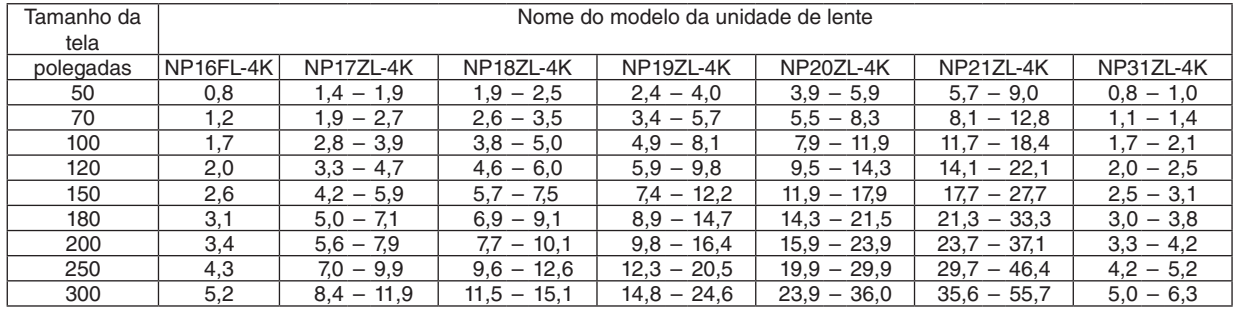

*DICA:*

*Cálculo da distância da projeção a partir do tamanho da tela*

*Distância de projeção da lente NP16FL-4K (m) = H × 0,76 : 0,8 m (mín.) a 5,2 m (máx.) Distância de projeção da lente NP17ZL-4K (m) = H × 1,24 a H × 1,78 : 1,4 m (mín.) a 11,9 m (máx.) Distância de projeção da lente NP18ZL-4K (m) = H × 1,71 a H × 2,25 : 1,9 m (mín.) a 15,1 m (máx.) Distância de projeção da lente NP19ZL-4K (m) = H × 2,20 a H × 3,67 : 2,4 m (mín.) a 24,6 m (máx.) Distância de projeção da lente NP20ZL-4K (m) = H × 3,54 a H × 5,36 : 3,9 m (mín.) a 36,0 m (máx.) Distância de projeção da lente NP21ZL-4K (m) = H × 5,25 a H × 8,28 : 5,7 m (mín.) a 55,7 m (máx.) Distância de projeção da lente NP31ZL-4K (m) = H × 0,74 a H × 0,93 : 0,8 m (mín.) a 6,3 m (máx.) "H" (Horizontal) se refere à largura da tela.*

*\* Os valores diferem em várias % com a tabela acima porque o cálculo é aproximado.*

*Ex.: Distância de projeção ao projetar numa tela de 100" usando a lente NP18ZL-4K:*

*De acordo com a tabela "Tamanho da Tela (para referência)" (*→ *página [145\)](#page-159-0), H (largura da tela) = 221,3 cm (aprox. 2,21 m). A distância de projeção é de 2,21 m × 1,71 até 2,21 m × 2,25 = 3,8 m até 5,0 m (por causa da lente de zoom).*

#### **Alcance da projeção para as diferentes lentes**

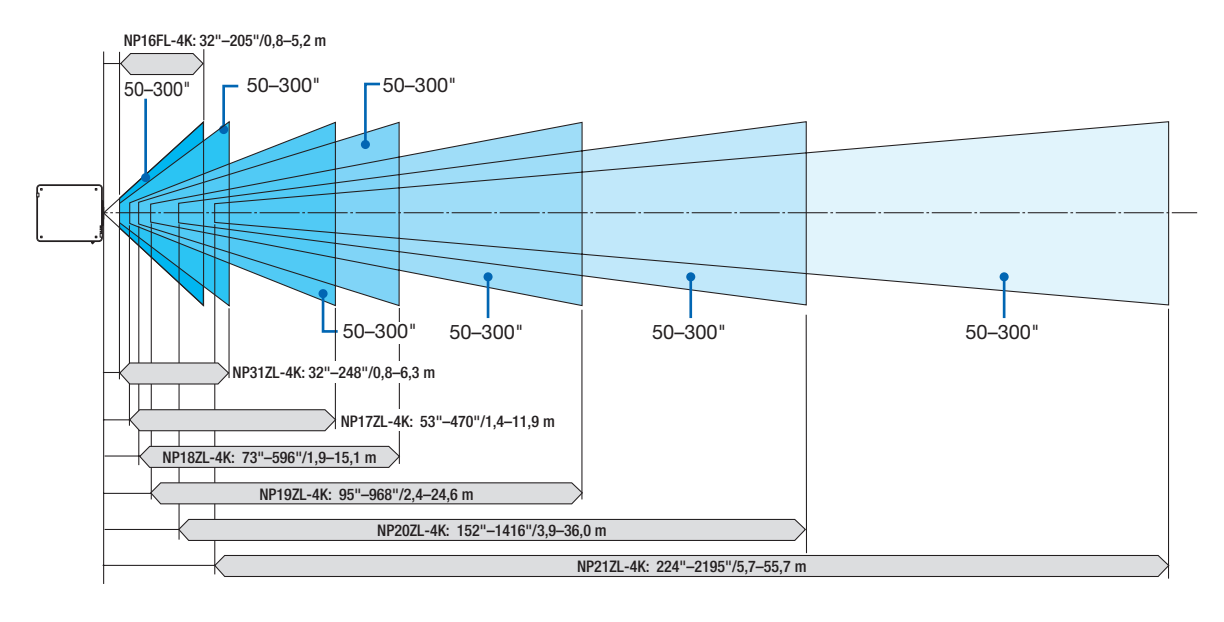

#### **Unidade de lente aplicável: NP39ML-4K**

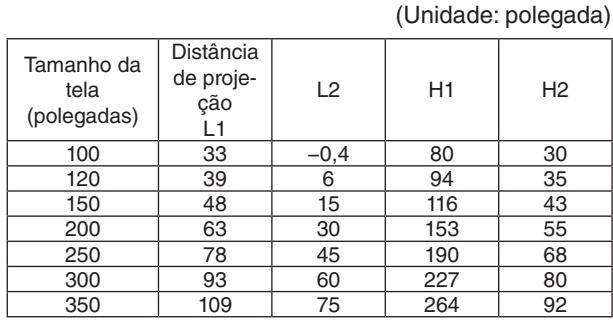

(Unidade: m)

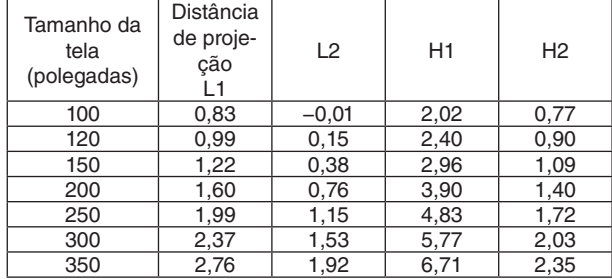

#### *DICA:*

*Cálculo da distância da projeção a partir do tamanho da tela Distância de projeção da lente NP39ML-4K (m) = H × 0,38 : 0,8 m (mín.) a 2,8 m (máx.)* 

*"H" (Horizontal) se refere à largura da tela.*

*\* Os valores diferem em várias % com a tabela acima porque o cálculo é aproximado.*

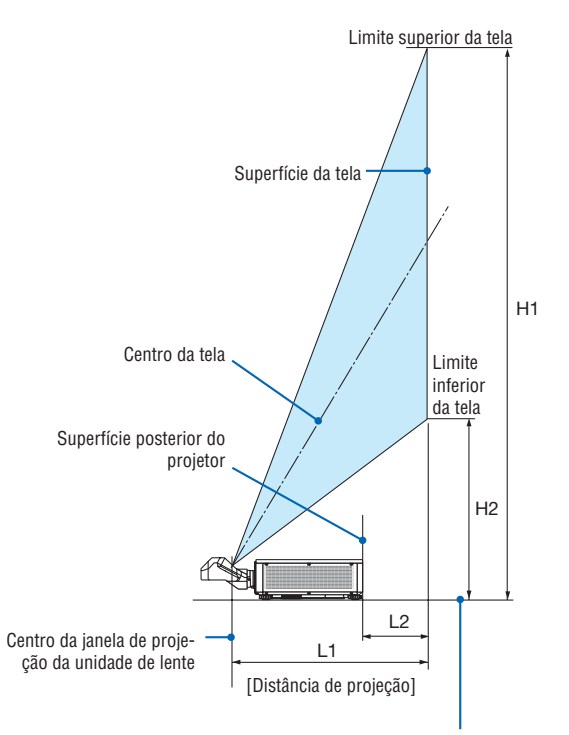

Superfície inferior do projetor (No caso de o pé de inclinação não estar alongado)

#### <span id="page-159-0"></span>Tabela de tamanhos e dimensões da tela

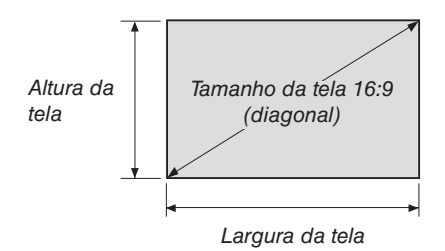

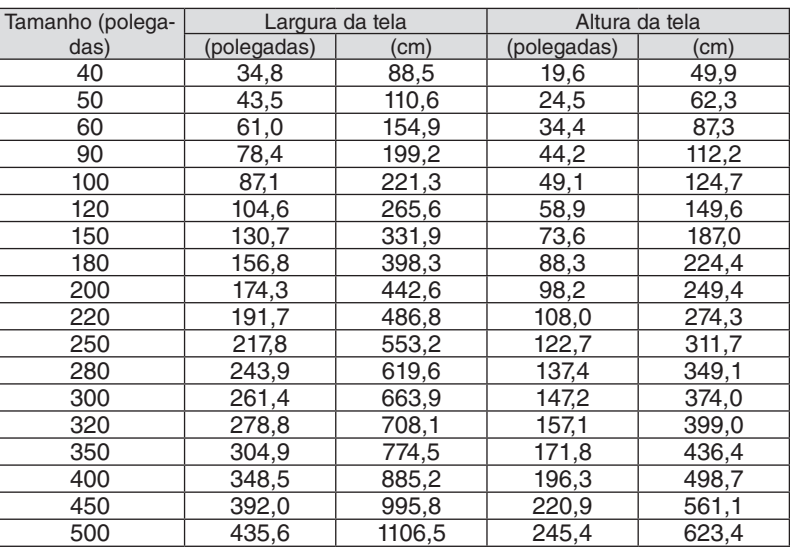

#### <span id="page-160-0"></span>Faixa de deslocação da lente

Este projetor está equipado com uma função de deslocação da lente para ajustar a posição da imagem projetada usando os botões LENS SHIFT (→ página [23](#page-37-0)). A lente pode ser deslocada dentro da faixa mostrada abaixo.

#### *OBSERVAÇÃO:*

*• Não use a função de deslocação da lente ao projetar imagens em retrato. Use com as lentes no centro quando estiver colocada uma das unidades de lente NP16FL-4K, NP17ZL-4K, NP18ZL-4K, NP19ZL-4K, NP20ZL-4K, NP21ZL-4K ou NP31ZL-4K. Para usar a unidade de lente NP39ML-4K, selecione [TIPO] para [POSIÇÃO DA LENTE] em [INSTALAÇÃO(2)] em [CONFIG.] no menu da tela para deslocar a lente para a posição apropriada.*

Legenda: V ("Vertical") se refere à altura da tela e H ("Horizontal") se refere à largura da tela. A faixa de deslocação da lente é expresso como uma proporção da altura e da largura, respectivamente.

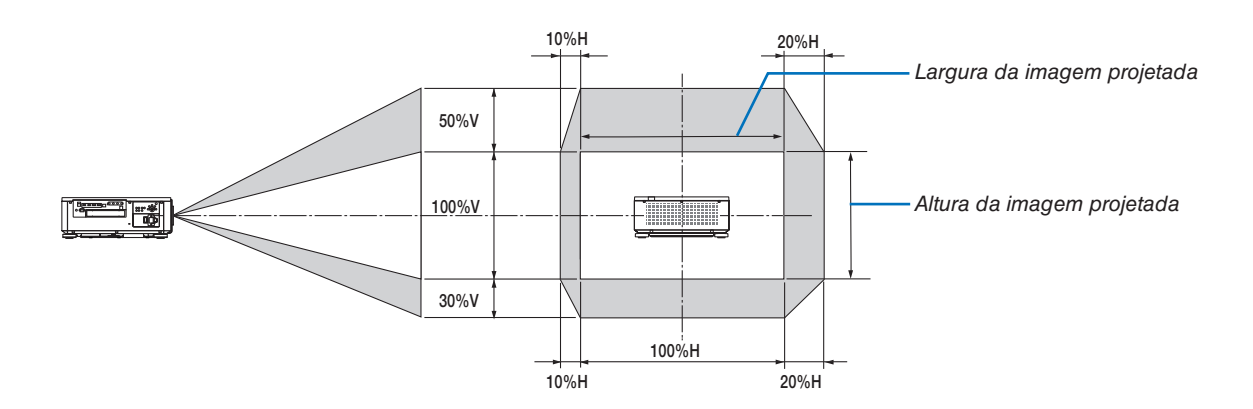

\* A faixa de deslocação da lente é igual para a instalação no teto.

(Exemplo) Ao usar para projetar em uma tela de 150"

De acordo com a "Tabela de tamanhos e dimensões da tela" (→ página [145](#page-159-0)), H = 331,9 cm, V = 187,0 cm.

Alcance do ajuste na direção vertical: a imagem projetada pode ser movida para cima 0,5 × 187,0 cm ≈ 93,5 cm e para baixo, aproximadamente 0,3 × 187,0 cm  $\approx$  56,1 cm (quando a lente está na posição central).

Alcance do ajuste na direção horizontal: a imagem projetada pode ser movida para a esquerda 0,1  $\times$  331,9 cm  $\approx$  33,2 cm e para a direita, aproximadamente  $0.2 \times 331.9$  cm  $\approx 66.4$  cm.

\* Os valores podem diferir em várias % porque o cálculo é aproximado.

## ❷ Montando a Placa Opcional (vendida separadamente)

## **CUIDADO**

Antes de montar ou remover a placa opcional, desligue o projetor, aguarde que os ventiladores parem e desligue o interruptor de alimentação principal.

Ferramenta necessária: Chave Phillips (ponta em cruz)

*1. Desligue o interruptor de alimentação principal do projetor.*

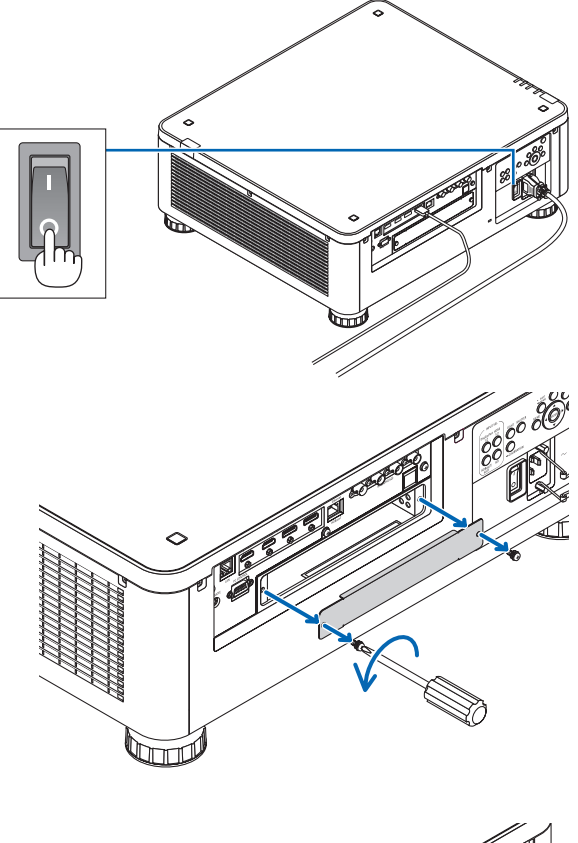

*2. Desaperte os dois parafusos na tampa do SLOT dos terminais.*

*Cerifique-se de que a placa está inserida no slot na* 

*A orientação incorreta pode causar falhas na comuni-*

*cação entre a placa opcional e o projetor.*

*Remova os dois parafusos e a tampa do SLOT.*

*OBSERVAÇÃO:* 

*• Conserve os dois parafusos e a tampa do slot.*

*3. Insira a placa opcional no slot.*

*orientação correta.*

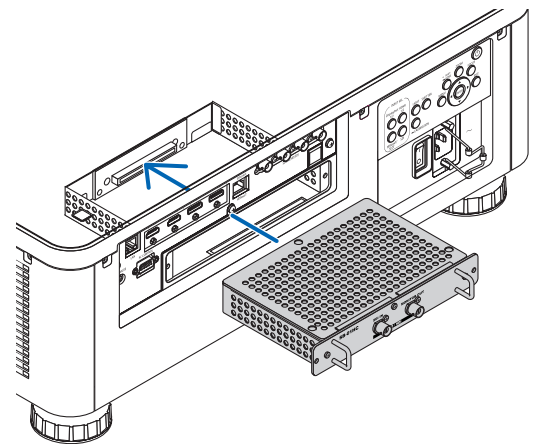

#### *4. Aperte os dois parafusos em ambos os lados do slot.*

*• Certifique-se de que aperta os parafusos.*

*Isto finalizará a instalação da placa opcional.*

*Para selecionar a fonte da placa opcional, selecione SLOT como a entrada.*

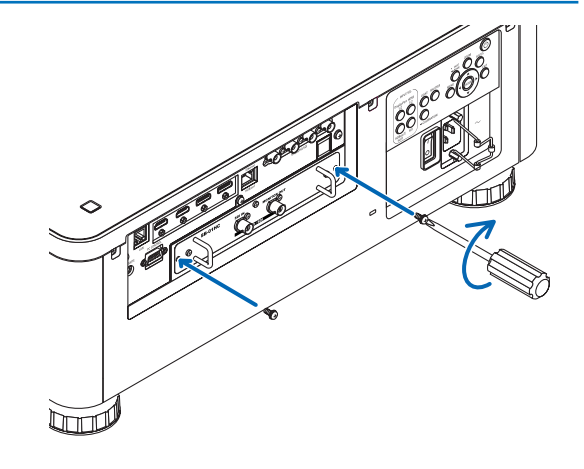

#### *OBSERVAÇÃO:*

*• Colocar a placa opcional pode fazer com que os ventiladores funcionem no modo de espera com a finalidade de resfriar, dependendo da placa opcional. A velocidade do ventilador também pode aumentar para resfriar devidamente o projetor. Estas duas situações são consideradas normais e não um mau funcionamento do projetor.*

# ❸ Lista de Sinais de Entrada Compatíveis

## **HDMI**

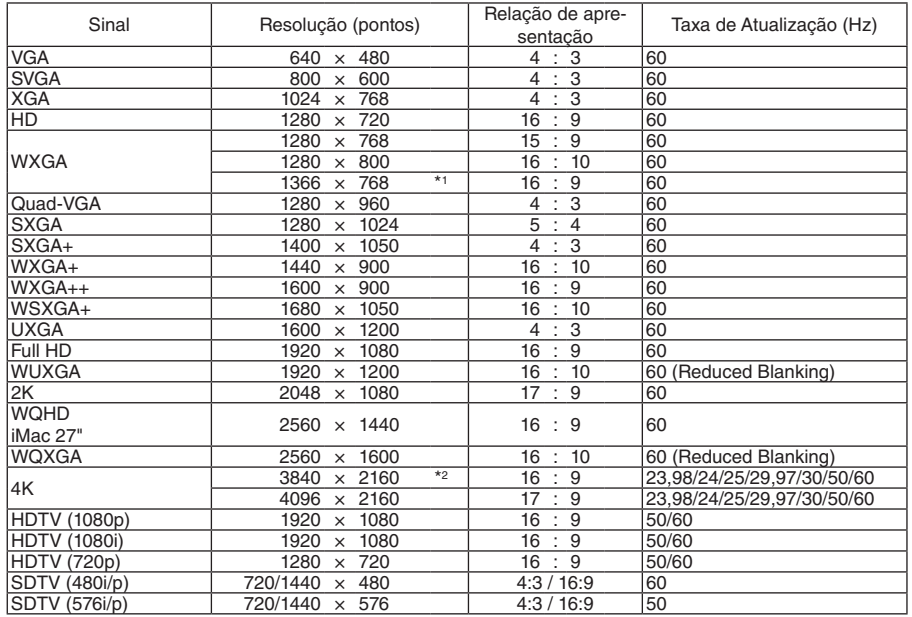

### **HDBaseT**

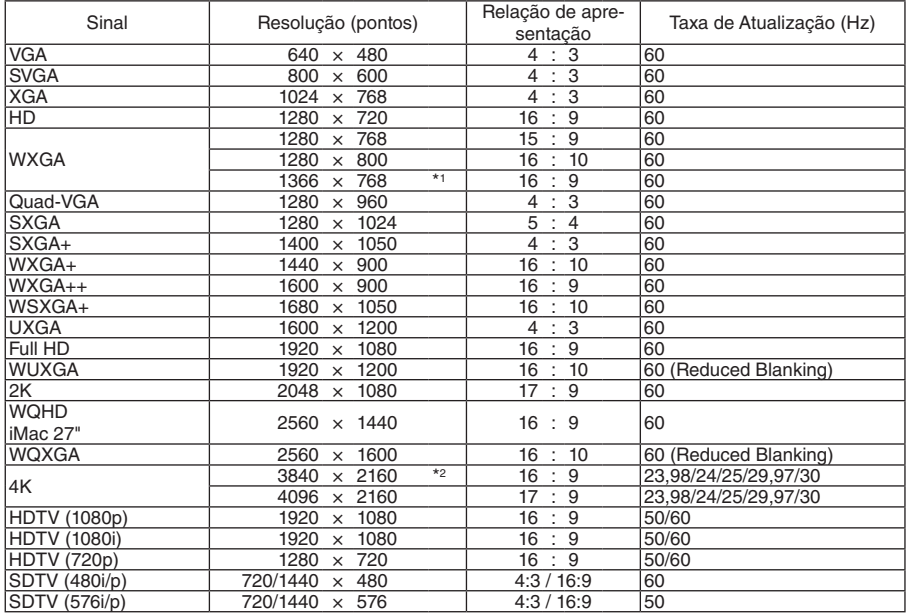

#### **DisplayPort**

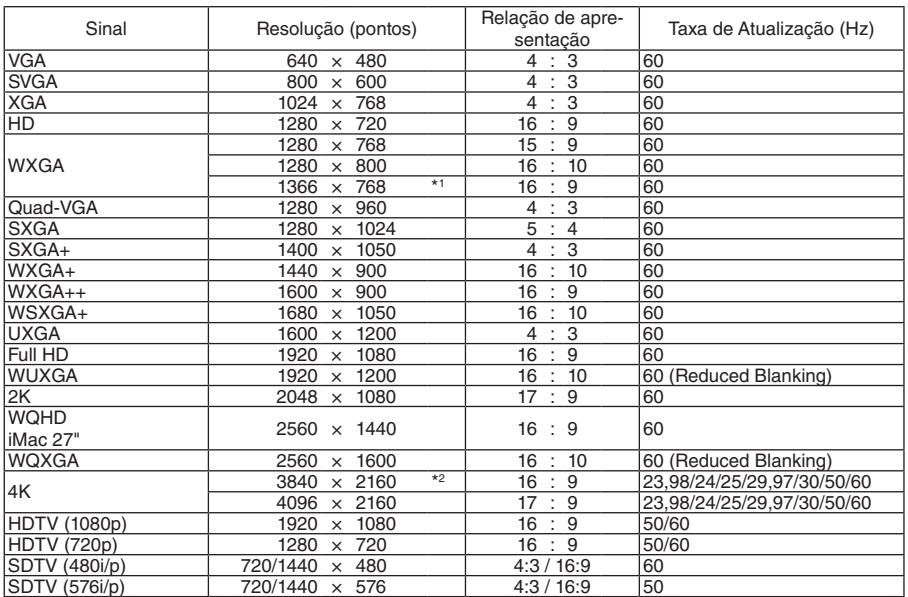

#### **SDI**

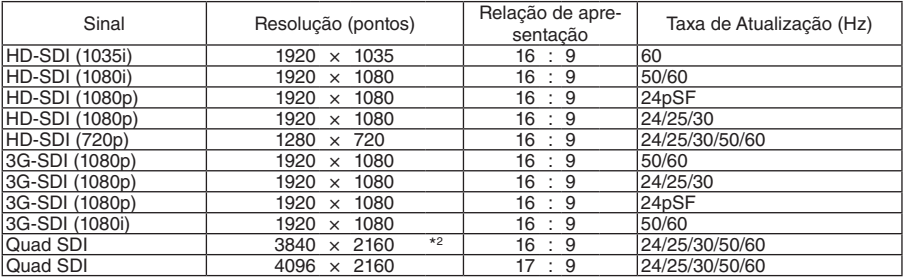

\*1 O projetor pode não exibir esses sinais corretamente quando [AUTO] estiver selecionado para [RELAÇÃO DE APRESENTAÇÃO] no menu da tela.

O padrão de fábrica é [AUTO] para [RELAÇÃO DE APRESENTAÇÃO]. Para exibir esses sinais, selecione [16:9] para [RELAÇÃO DE APRESENTAÇÃO].

\*2 Resolução nativa

• Os sinais excedendo a resolução do projetor são tratados com o Advanced AccuBlend.

- Com o Advanced AccuBlend, o tamanho dos caracteres e as linhas pautadas podem ser irregulares e as cores podem ficar desfocadas.
- Quando é enviado, o projetor é configurado para sinais com resoluções de exibição e frequências padrão, mas podem ser necessários ajustes, dependendo do tipo de computador.

## ❹ Especificações

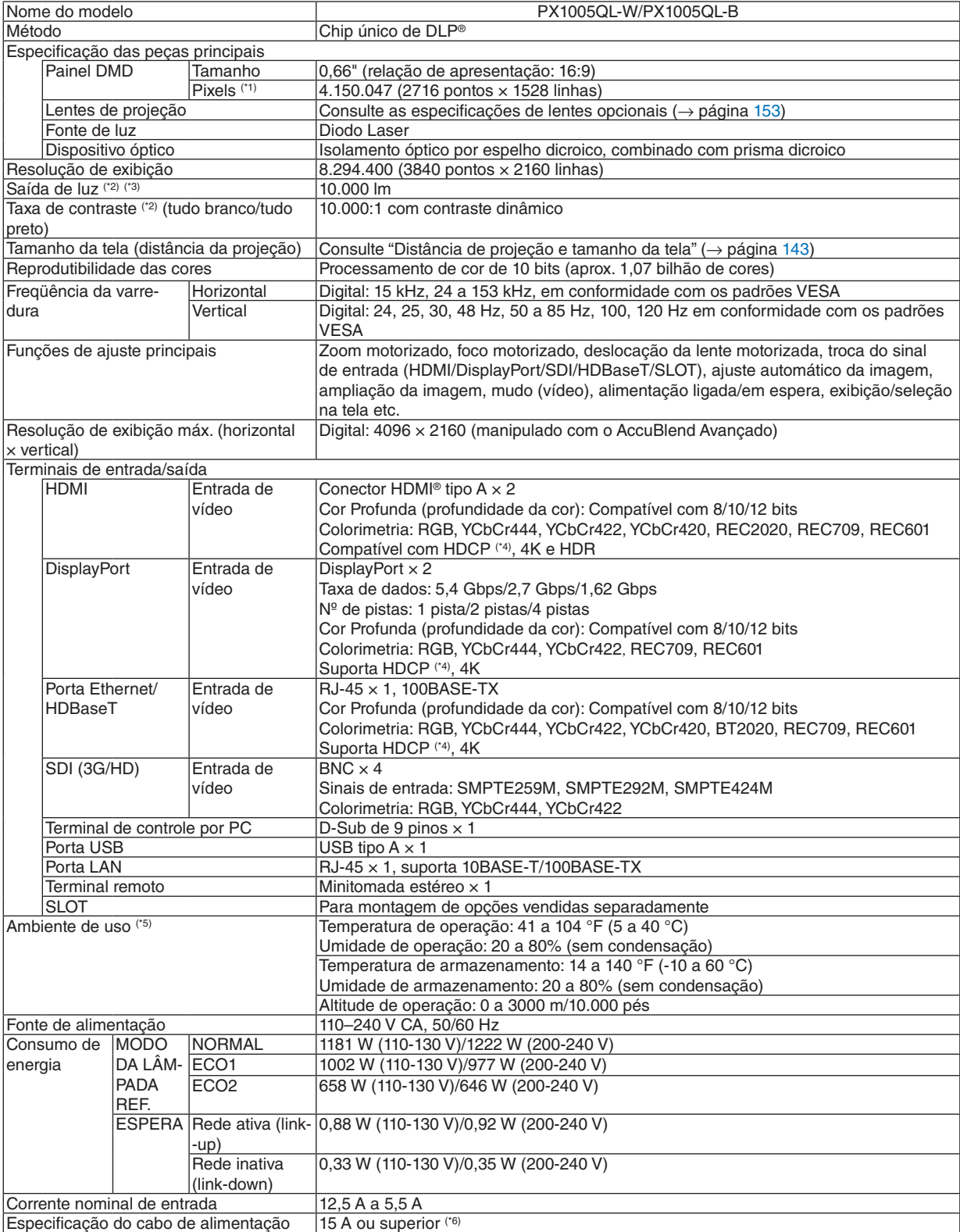

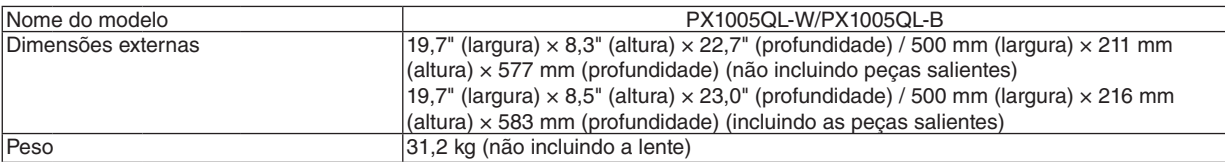

\*1 Os pixels efetivos são mais de 99,99%.

\*2 Este é o valor da saída da luz resultante da definição de [MODO DA LÂMPADA REF.] para [NORMAL] e da definição de [PRE-DEFINIÇÃO] para [ALTO BRILHO] ao usar a lente NP18ZL-4K (vendida separadamente). O valor de saída da luz é menor ao definir o [MODO DA LÂMPADA REF.] para [ECO1] ou [ECO2]. ([ECO1]: cerca de 80%, [ECO2]:

cerca de 50%). Se for selecionado qualquer outro modo como o modo [PREDEFINIÇÃO], o valor de saída da luz poderá cair um pouco.

\*3 Conformidade com a ISO21118-2012

\*4 Se você não conseguir ver imagens através das entradas HDMI, DisplayPort e HDBaseT, isso não significa necessariamente que o projetor não esteja funcionando corretamente. Com a implementação de tecnologia HDCP, pode haver casos em que certos conteúdos estejam protegidos com HDCP e não sejam exibidos por decisão/intenção da comunidade HDCP (Digital Content Protection, LLC).

Vídeo: Deep Color, 8/10/12 bits HDMI: Suporta HDCP 1.4/2.2 DisplayPort: Suporta HDCP 1.4 HDBaseT: Suporta HDCP 1.4/2.2

\*5 Dependendo da altitude e da temperatura, o projetor pode entrar em "MODO ECO Forçado".

\*6 No Reino Unido, use um cabo de alimentação aprovado pela British Standards com plugue moldado e com um fusível preto (16A) instalado para uso com este projetor.

• As especificações e o design do produto estão sujeitos a alterações sem aviso prévio.

Para obter informações adicionais, acesse: EUA:<https://www.necdisplay.com/> Europa: <https://www.nec-display-solutions.com/> Global: <https://www.nec-display.com/global/index.html> Para obter informações sobre nossos acessórios opcionais, acesse nosso site ou consulte nosso folheto.

### <span id="page-167-0"></span>**Lente opcional (vendida separadamente)**

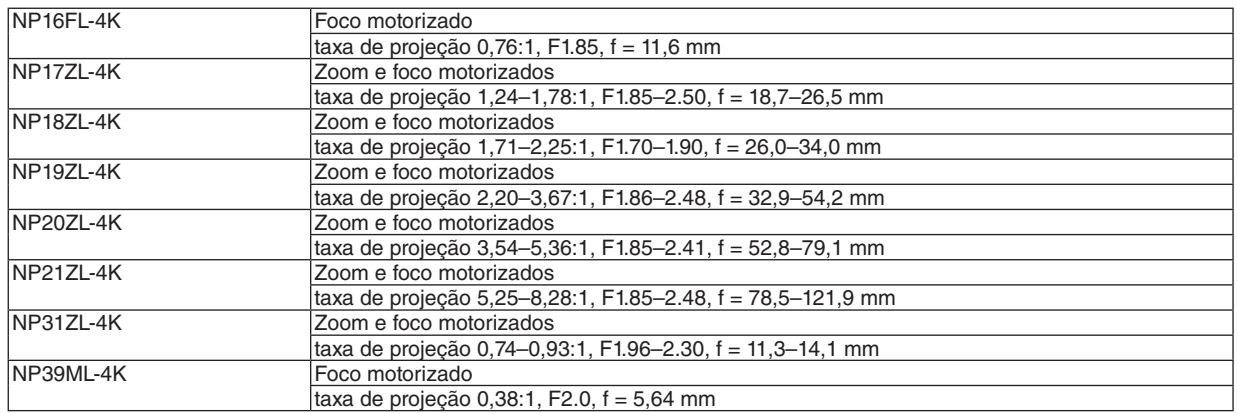

## ❺ Dimensões do Gabinete

Unidade: mm (pol.)

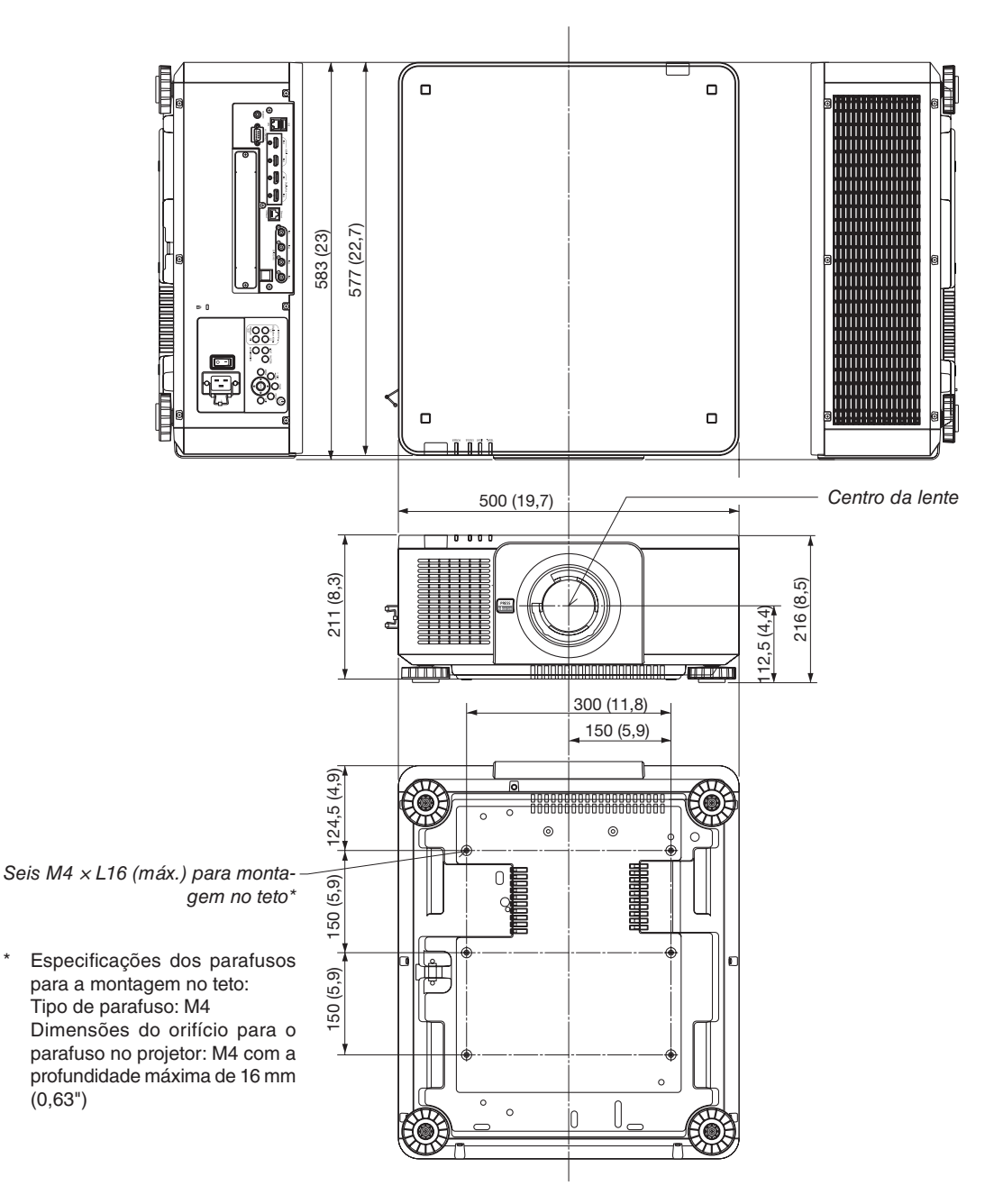

## **CUIDADO**

Não tente montar o projetor no teto por conta própria.

O projetor deve ser instalado por técnicos qualificados para garantir a operação apropriada e reduzir o risco de lesões corporais.

Além disso, o teto deve ser resistente o suficiente para suportar o projetor e a instalação deve cumprir as normas de construção locais. Consulte seu revendedor para obter mais informações.

## Atribuição dos pinos e nomes do sinal dos terminais principais

## Terminal HDMI 1/2 IN (Tipo A)

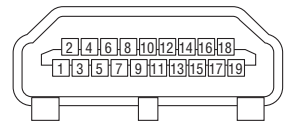

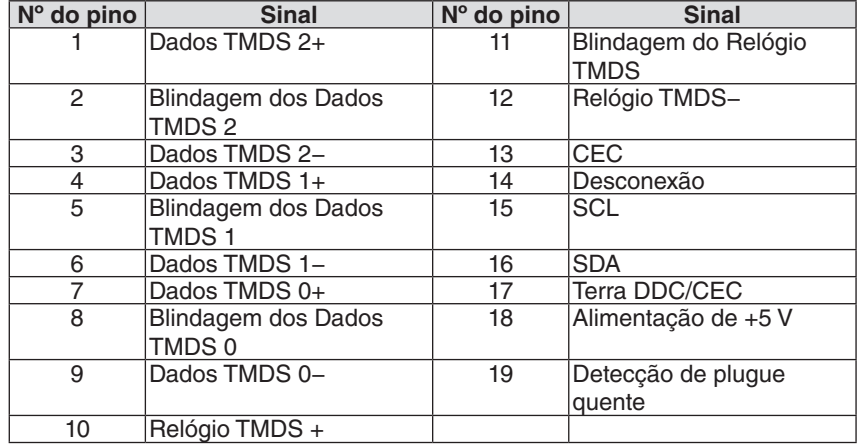

#### Terminal DisplayPort 1/2 IN

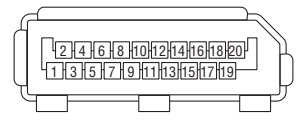

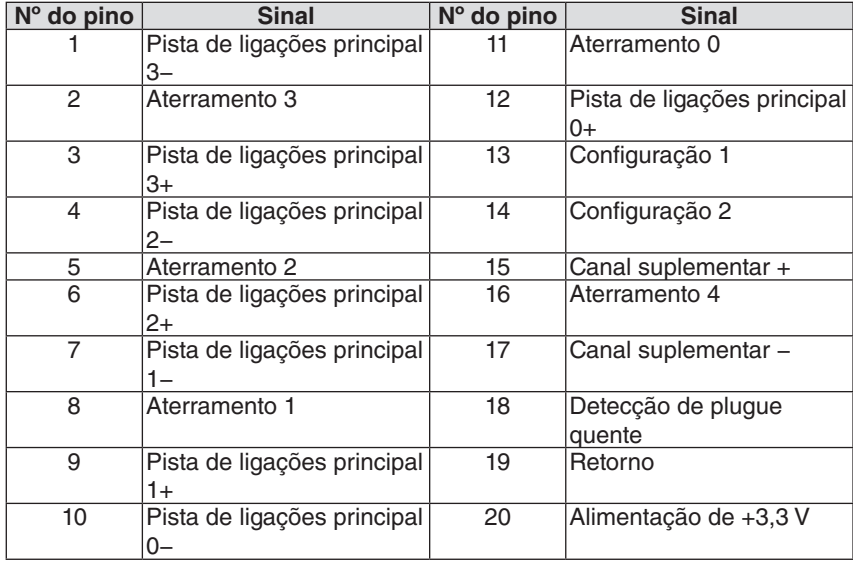

### Porta Ethernet/HDBaseT (RJ-45)

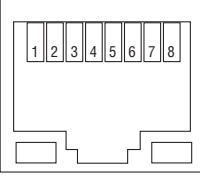

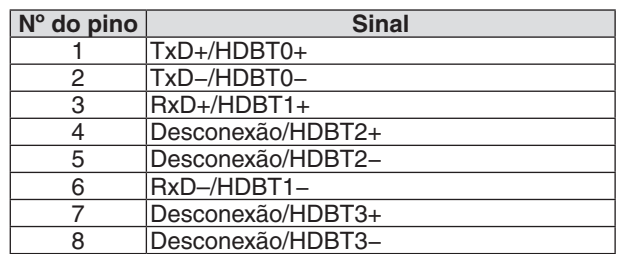

### Porta USB (Tipo A)

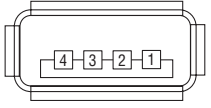

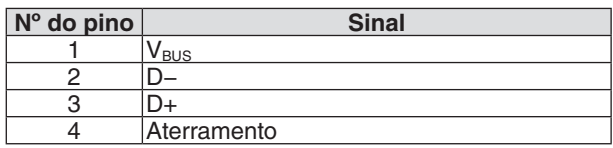

### Porta PC CONTROL (D-Sub de 9 Pinos)

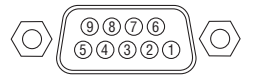

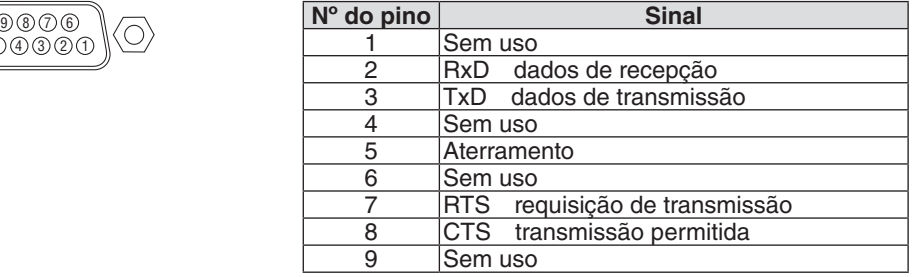

## ❼ Sobre o ASCII Control Command

Este dispositivo suporta o ASCII Control Command comum para controlar o nosso projetor e monitor. Acesse nosso site para ver informações detalhadas sobre o comando. [https://www.nec-display.com/dl/en/pj\\_manual/lineup.html](https://www.nec-display.com/dl/en/pj_manual/lineup.html)

### **COMO CONECTAR COM UM DISPOSITIVO EXTERNO**

Existem dois métodos para conectar o projetor com um dispositivo externo, como um computador, por exemplo.

1. Conexão através da porta serial.

Conecta o projetor a um computador com um cabo serial (cabo reto).

2. Conexão via rede (LAN/HDBaseT)

Conecta o projetor a um computador através de um cabo de rede.

Com relação ao tipo de cabo rede, pergunte ao administrador de sua rede.

#### **INTERFACE DE CONEXÃO**

1. Conexão através da porta serial.

Protocolo de Comunicação

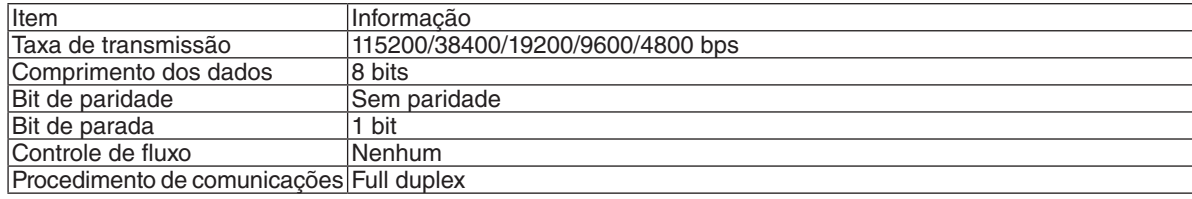

#### 2. Conexão via rede

Protocolo de comunicação (Conexão via LAN)

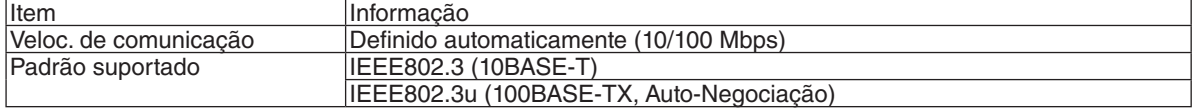

Use a porta TCP número 7142 para transmissão e recepção de comando.

Protocolo de Comunicação (conexão via HDBaseT)

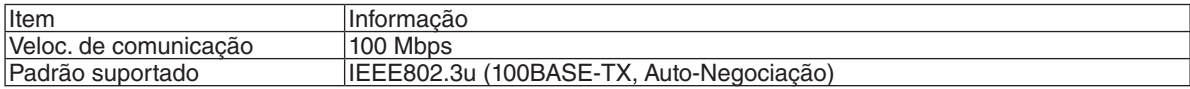

Use a porta TCP número 7142 para transmissão e recepção de comando.

### **PARÂMETROS PARA ESTE DISPOSITIVO**

### **Comando de entrada**

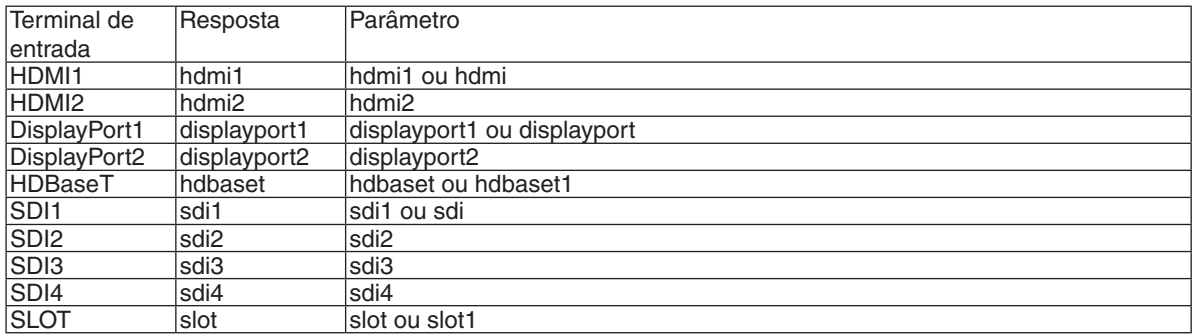

#### **Comando de status**

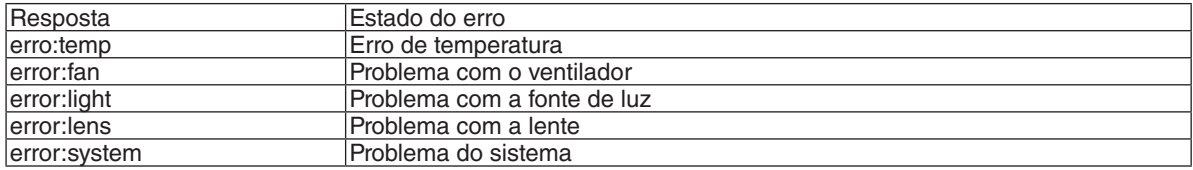

## ❽ Alterando o logotipo do fundo (Virtual Remote Tool)

Isto irá ajudá-lo a realizar operações tais como ligar/desligar o projetor ou selecionar o sinal através de uma conexão de rede. Também é usado para enviar uma imagem para o projetor e registrá-la como dados do logo do projetor. Após o registro, você poderá bloquear o logotipo para evitar que ele seja alterado.

#### **Funções do Controle**

Ligar/Desligar, seleção de sinal, congelamento de imagem, mudo para imagem, transferência de logotipo para o projetor e operação do controle remoto no seu PC.

Tela do Virtual Remote

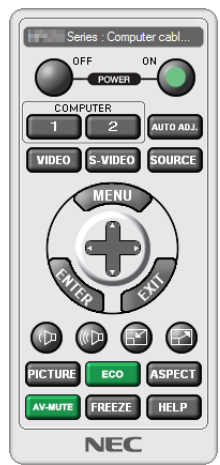

*Use este botão para mudar o logotipo do fundo.*

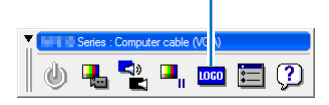

Janela do Controle Remoto **Barra de ferramentas** 

Para obter a Virtual Remote Tool, acesse nosso site e faça o download: <https://www.nec-display.com/dl/en/index.html>

#### *OBSERVAÇÃO:*

- *• A janela de controle remoto não está disponível para alterar o logotipo de fundo. Consulte o menu AJUDA da Virtual Remote Tool sobre como exibir a barra de ferramentas.*
- *• Os dados do logotipo (elemento gráfico), que podem ser enviados ao projetor com o Virtual Remote Tool, têm estas restrições: (Somente via conexão de rede ou serial)*
	- *\* Tamanho do arquivo: Até 512 kB*
	- *\* Tamanho da imagem: dentro da resolução do projetor*
	- *\* Formato do arquivo: PNG (Full color)*
- *• Os dados do logotipo (imagem) enviados usando a Virtual Remote Tool serão exibidos no centro com a área ao redor em preto.*
- *• Para colocar de volta o "logotipo NEC" padrão no logotipo de fundo, você precisa registrá-lo como o logotipo de fundo usando o arquivo de imagem (\Logo\NEC\_logo2018\_3840x2160.png) incluído no CD- ROM do Projetor NEC fornecido.*

## <span id="page-174-0"></span>❾ Solução de Problemas

Esta seção ajuda a solucionar problemas que você possa encontrar ao configurar ou usar o projetor.

#### Função de cada indicador

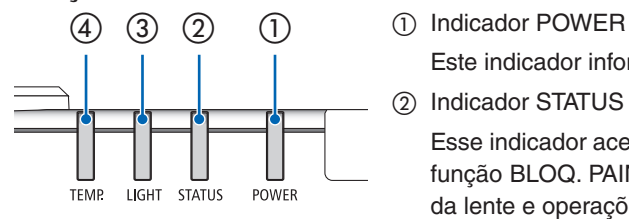

Este indicador informa sobre o status da alimentação do projetor.

② Indicador STATUS

Esse indicador acende ou pisca quando um botão é pressionado enquanto a função BLOQ. PAINEL CONTROLE for utilizada, ou ao realizar a calibração da lente e operações específicas.

③ Indicador LIGHT

Esse indicador informa o estado da fonte de luz, o tempo de uso da fonte de luz e o status do MODO DA LÂMPADA REF..

④ Indicador TEMP.

Esse é o indicador de temperatura, que informa sobre problemas quando a temperatura ambiente é muito alta ou muito baixa.

#### Mensagens dos indicadores (Mensagem de status)

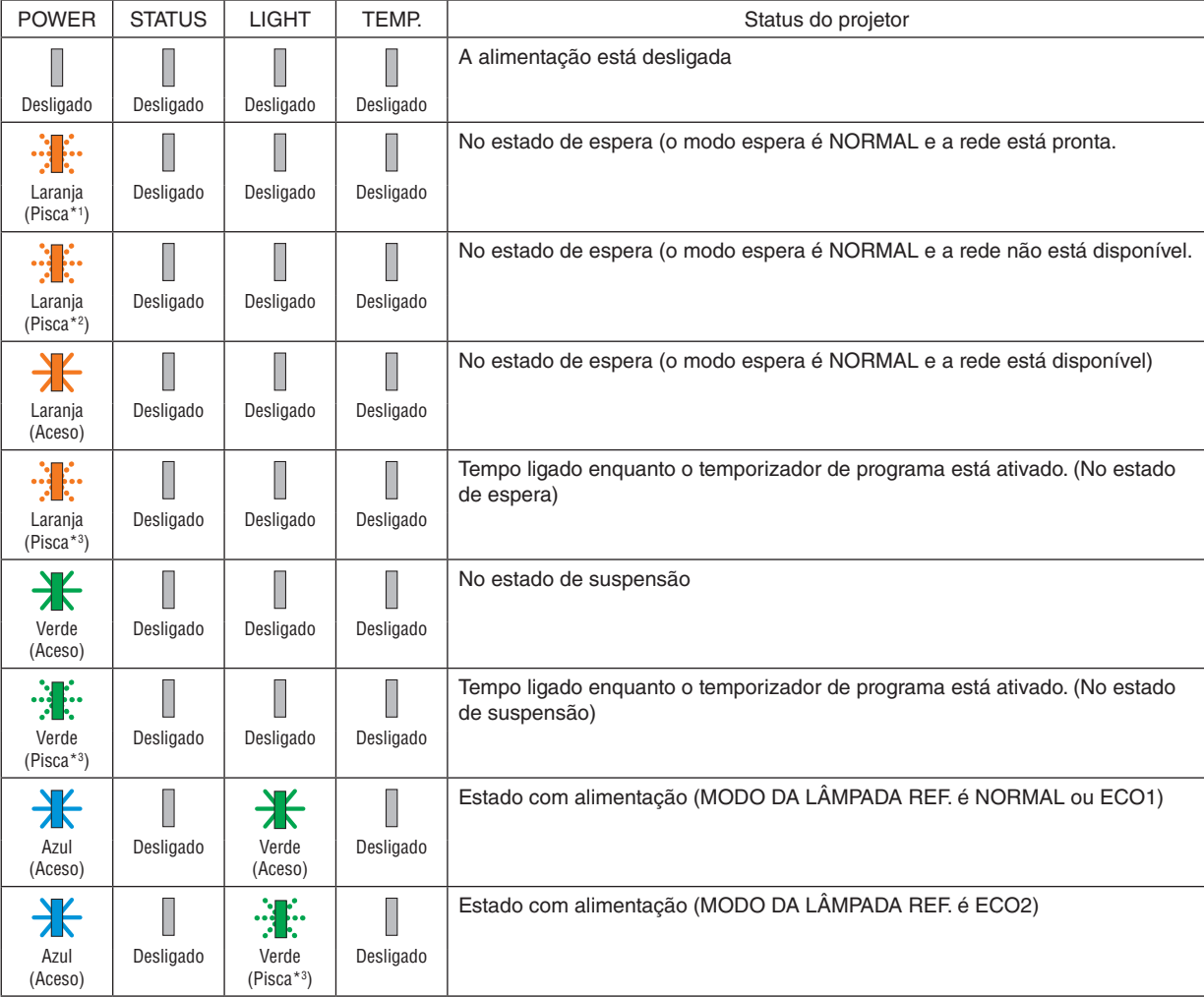

#### 8. Apêndice

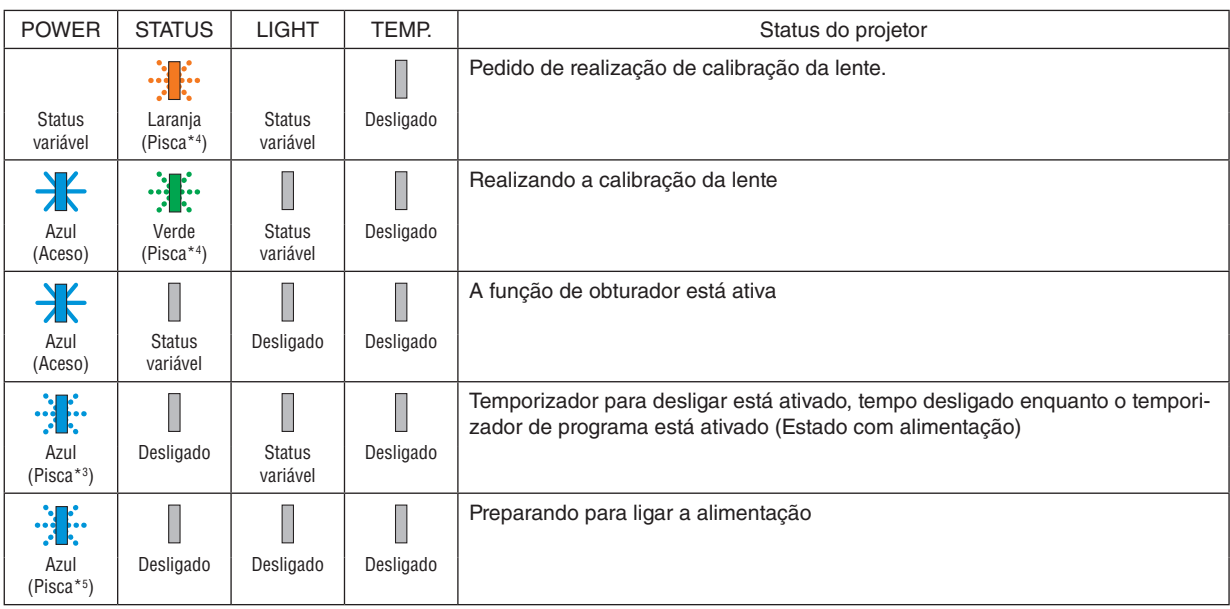

\*1 Repetidamente aceso por 1,5 segundos e apagado por 1,5 segundos

\*2 Repetidamente aceso por 1,5 segundos e apagado por 7,5 segundos

\*3 Repetidamente aceso por 2,5 segundos e apagado por 0,5 segundo

\*4 Repetidamente aceso por 0,5 segundo, apagado por 0,5 segundo, aceso por 0,5 segundo, apagado por 2,5 segundos

\*5 Repetidamente aceso por 0,5 segundo e apagado por 0,5 segundo

#### Mensagens dos indicadores (Mensagem de erro)

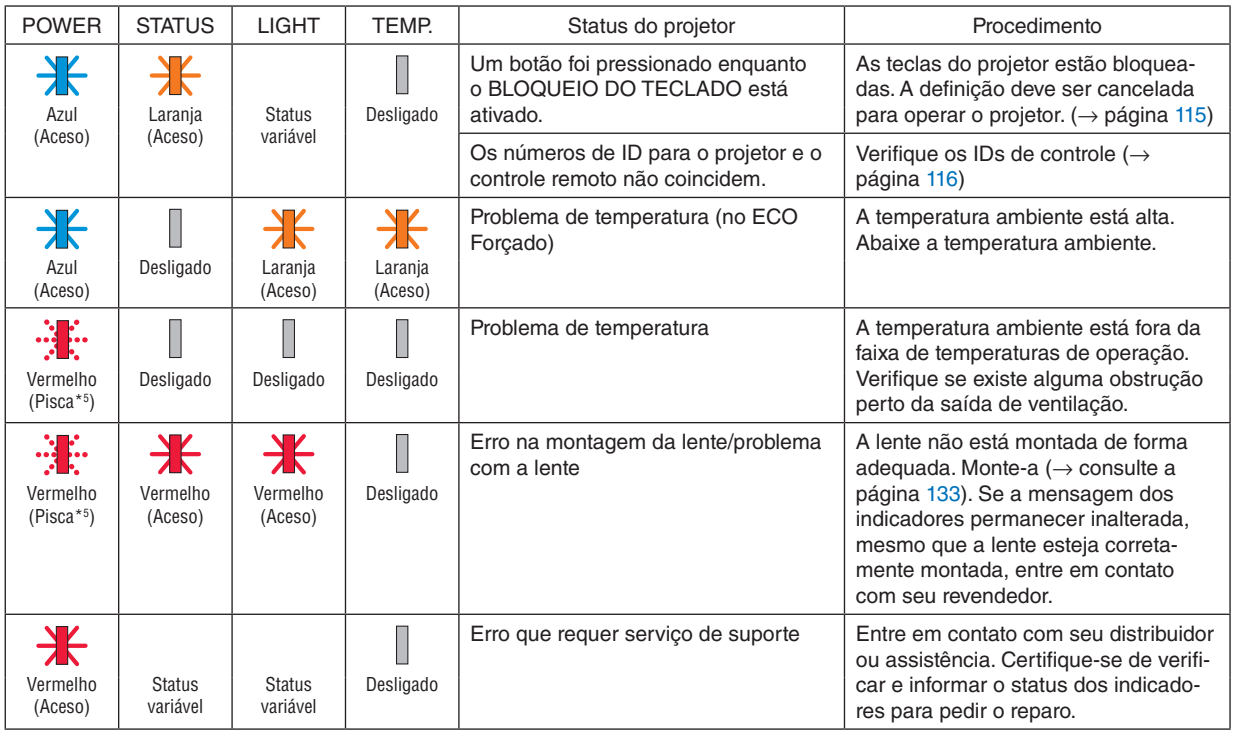

\*1 Repetidamente aceso por 1,5 segundos e apagado por 1,5 segundos

\*2 Repetidamente aceso por 1,5 segundos e apagado por 7,5 segundos

\*3 Repetidamente aceso por 2,5 segundos e apagado por 0,5 segundo

\*4 Repetidamente aceso por 0,5 segundo, apagado por 0,5 segundo, aceso por 0,5 segundo, apagado por 2,5 segundos

\*5 Repetidamente aceso por 0,5 segundo e apagado por 0,5 segundo

• Quando o protetor térmico está ativado:

Quando a temperatura no interior do projetor ficar excessivamente alta ou baixa, o indicador POWER começa a piscar em vermelho em ciclos curtos. Depois que isso ocorreu, o protetor térmico será ativado e o projetor poderá ser desligado. Nesse caso, tome as medidas abaixo:

- Retire o plugue de alimentação da tomada de parede.
- Coloque o projetor num local fresco se ele tiver sido colocado em um ambiente com temperatura alta.
- Limpe a saída de exaustão se houver pó acumulado.
- Deixe o projetor esfriar por cerca de uma hora até a temperatura interior baixar.

### Explicação sobre o indicador POWER e o estado de espera

**No caso de o PERFIL selecionado para REDE COM FIOS estar disponível.**

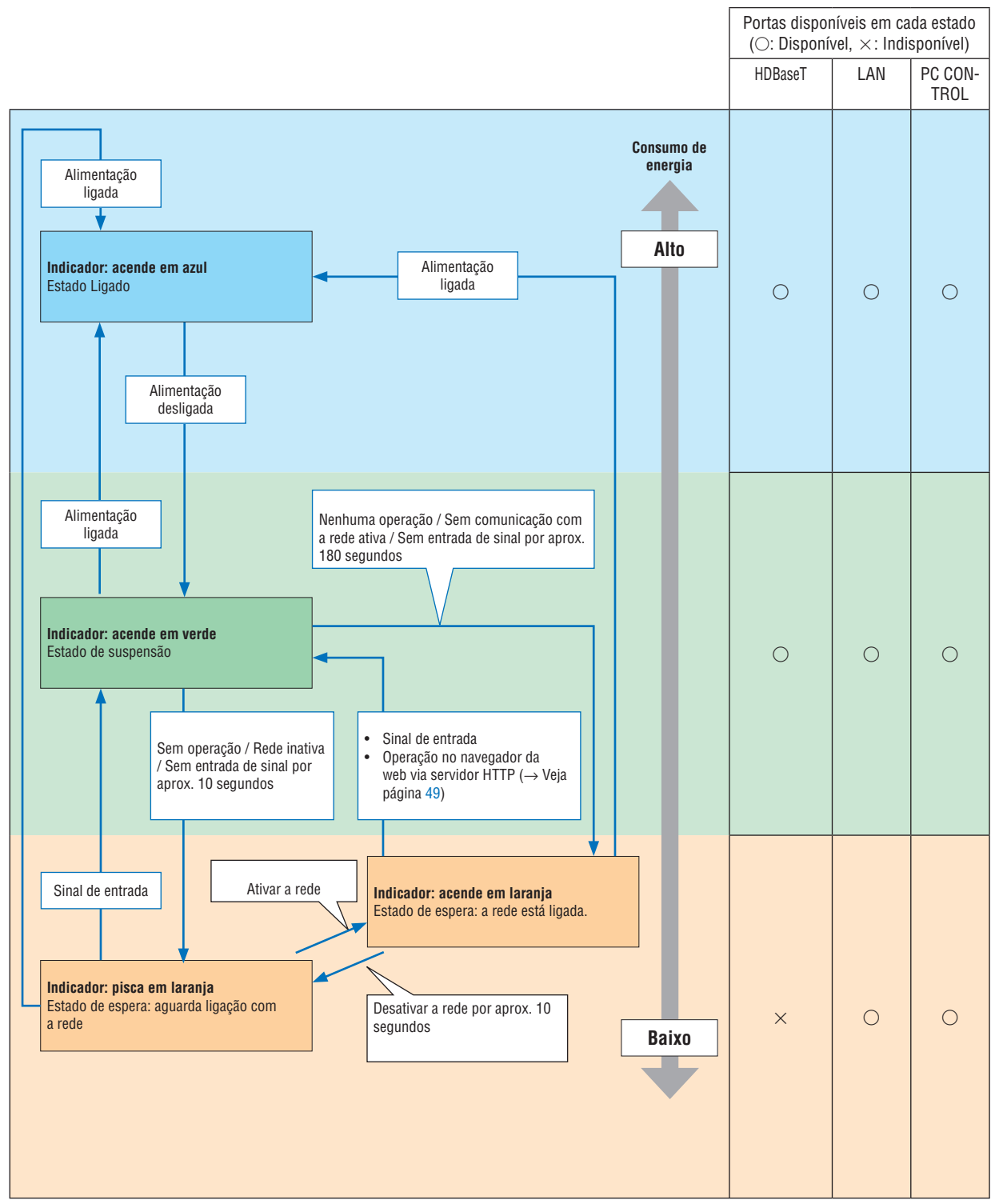

### **No caso de o PERFIL selecionado para REDE COM FIOS estar indisponível.**

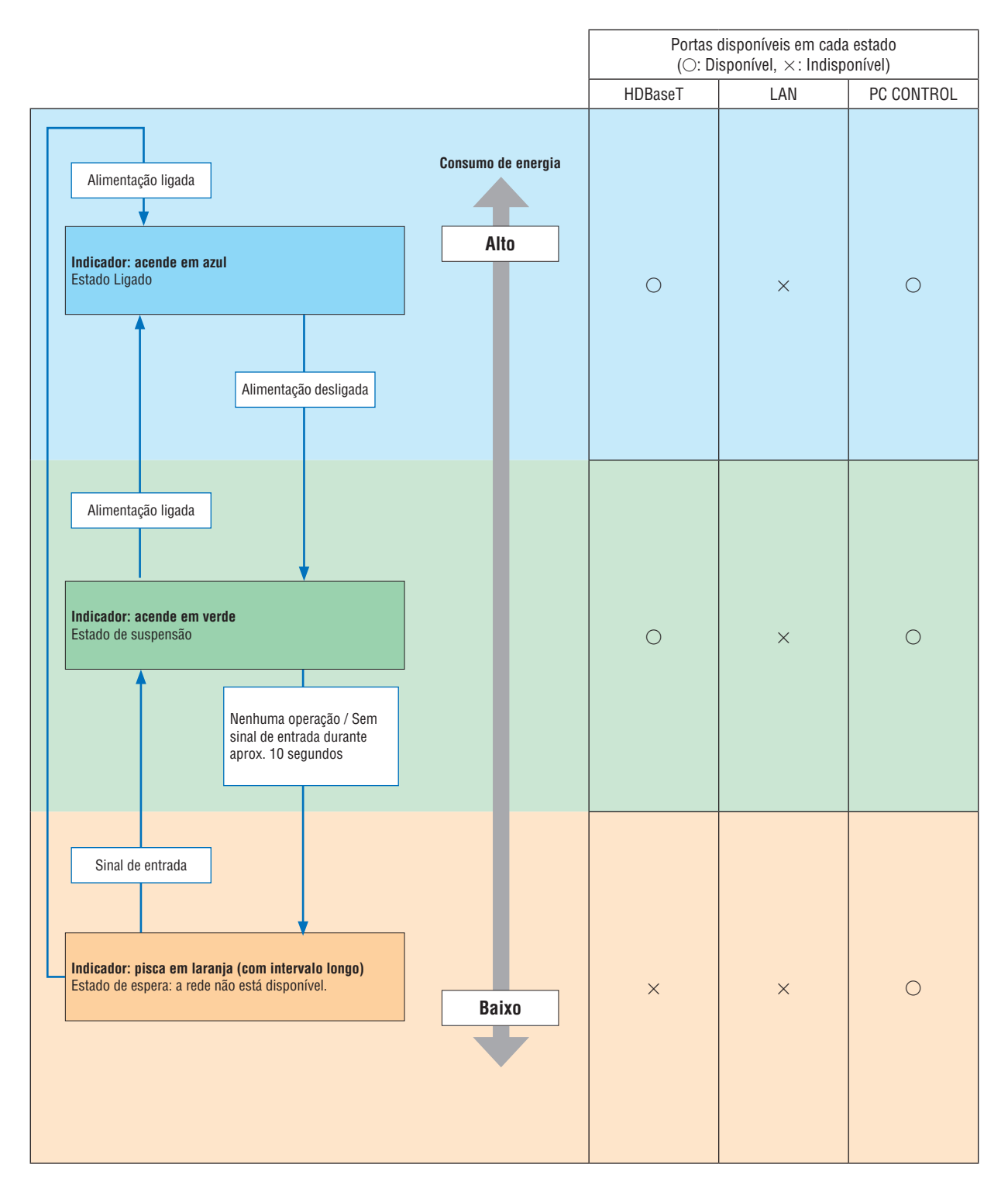

### Problemas Comuns e Soluções

(→ "Indicador POWER/STATUS/LIGHT/TEMP." na página [160.](#page-174-0))

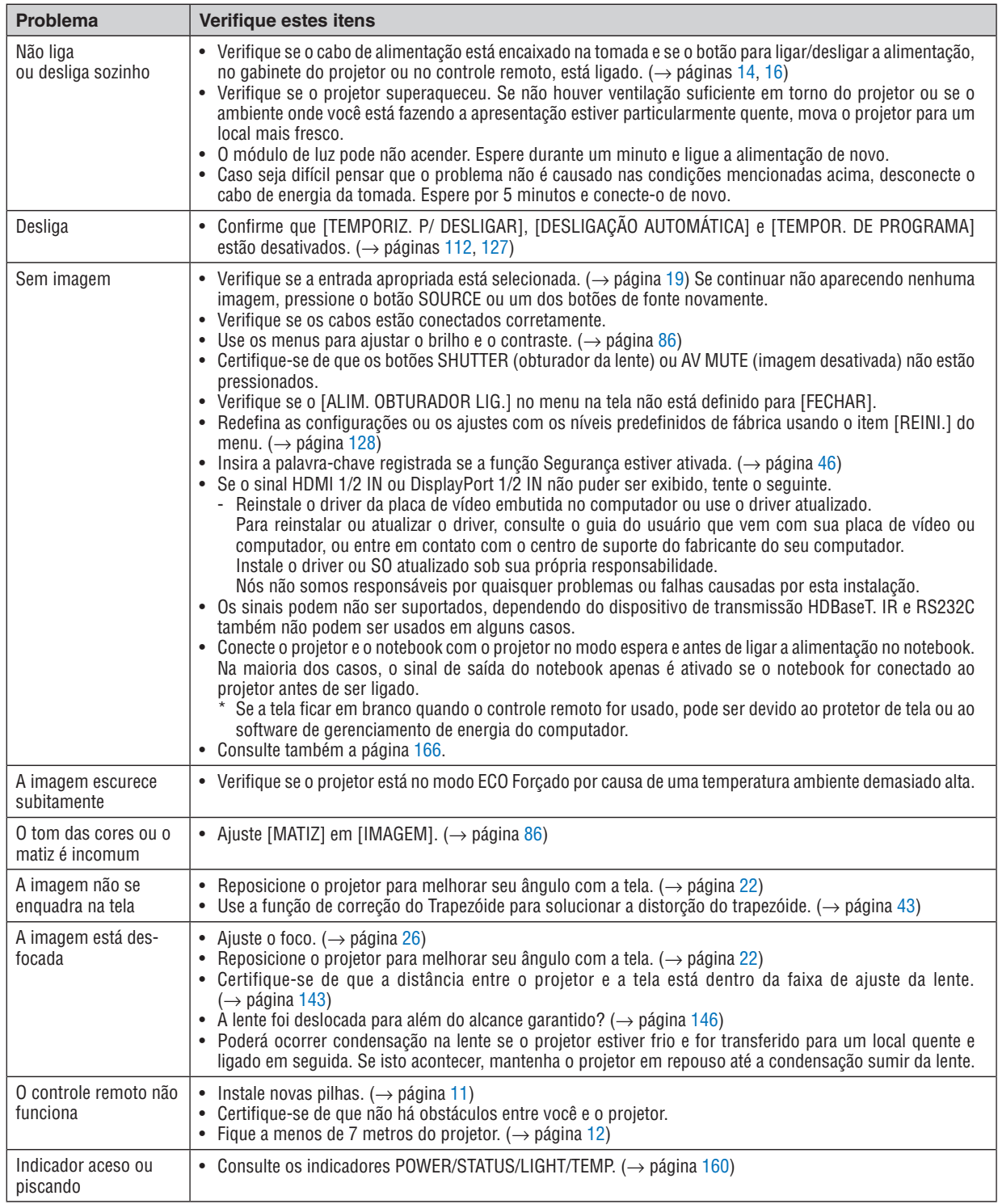

Para obter mais informações, entre em contato com seu revendedor.
#### Se não houver nenhuma imagem ou se a imagem não for exibida corretamente.

• Processo de ligar a alimentação do projetor e do PC.

Conecte o projetor e o notebook com o projetor no modo espera e antes de ligar a alimentação no notebook.

Na maioria dos casos, o sinal de saída do notebook apenas é ativado se o notebook for conectado ao projetor antes de ser ligado.

#### *OBSERVAÇÃO:*

*• Você pode verificar a freqüência horizontal do sinal atual no menu do projetor em Informações. Se aparecer "0kHz", quer dizer que não há sinal de saída do computador. (*→ *página [129](#page-143-0) ou vá para a próxima etapa)*

• Ativando a exibição externa do computador.

Exibir uma imagem na tela do notebook não significa necessariamente que ele envia um sinal para o projetor. Ao usar um laptop compatível com o PC, uma combinação de teclas de função ativará/desativará a exibição externa. Geralmente, a combinação da tecla "Fn" com uma das 12 teclas de função mostra ou oculta a exibição externa. Por exemplo, os laptops NEC usam a combinação de teclas Fn + F3, enquanto os laptops Dell usam a combinação de teclas Fn + F8 para alternar as seleções da exibição externa.

• Saída de sinal não padrão do computador

Se o sinal de saída de um notebook não for um padrão da indústria, a imagem projetada talvez não seja exibida corretamente. Se isto ocorrer, desative a tela LCD do notebook PC quando a exibição do projetor estiver em uso. Cada notebook tem uma forma diferente de desativar/reativar as telas LCD locais, como descrito na etapa anterior. Consulte a documentação do seu computador para obter informações detalhadas.

• A imagem exibida é incorreta ao usar um Mac

Ao utilizar um Mac com o projetor, defina o DIP switch do adaptador Mac (não fornecido com o projetor) de acordo com sua resolução. Após a definição, reinicie o Mac para que as alterações entrem em vigor.

Para definir modos de exibição diferentes dos suportados por seu Mac e projetor, a alteração do DIP switch em um adaptador Mac poderá fazer a imagem saltar levemente ou não exibir nada. Se isto acontecer, defina o DIP switch para o modo fixo de 13" e reinicie o Mac. Em seguida, restaure os DIP switches para um modo visível e reinicie o Mac mais uma vez.

*OBSERVAÇÃO:* 

- *• É necessário um cabo de Adaptador de Vídeo fabricado pela Apple Computer para um MacBook que não tenha um terminal mini D-Sub de 15 pinos.*
- Espelhamento em um MacBook
	- \* Ao usar o projetor com um MacBook, a saída não poderá ser definida para a resolução do monitor da unidade, a menos que o "espelhamento" esteja desativado no MacBook. Consulte o manual do proprietário fornecido com o computador Mac para se informar sobre o espelhamento.
- As pastas ou os ícones ficam ocultos na tela do Mac

As pastas ou os ícones não podem ser vistos na tela. Se isso acontecer, selecione [Exibir] → [Organizar] no menu Apple e organize os ícones.

# **<sup>6</sup> Códigos de Controle do PC e Conexão de Cabos**

## Códigos de Controle do PC

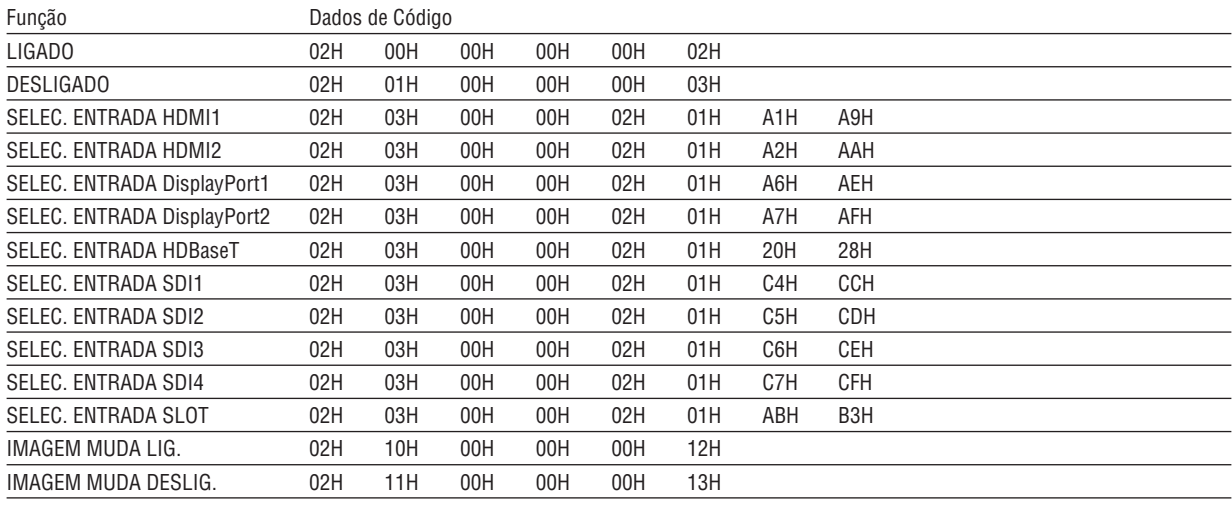

#### OBSERVAÇÃO:

· Entre em contato com o revendedor local para obter uma lista completa dos Códigos de Controle do PC, se necessário.

#### Conexão de cabo

Protocolo de Comunicação

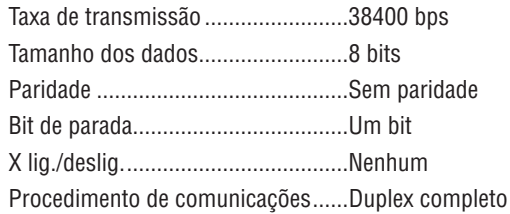

#### OBSERVACÃO:

· Dependendo do equipamento, é recomendável usar uma taxa de transferência mais baixa para as execuções com cabos longos.

### **Conector de Controle do PC (D-SUB 9P)**

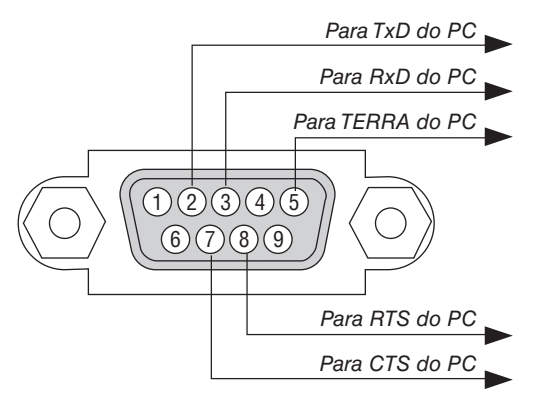

#### OBSERVAÇÃO:

- · Os pinos 1, 4, 6 e 9 não são usados.
- · Ligações em ponte "Request to Send" (Permissão para Enviar) e "Clear to Send" (Livre para Enviar) juntas em ambas as extremidades do cabo para simplificar a conexão por cabo.
- · Para as execuções com cabos longos, é recomendável definir a velocidade da comunicação nos menus do projetor como 9600 bps.

## ⓫ Lista de Verificação de Solução de Problemas

Antes de contatar o revendedor ou a equipe de serviço, verifique a lista a seguir para confirmar se os reparos são necessários, consultando também a seção "Solução de Problemas" do manual do usuário. Esta lista de verificação abaixo nos ajudará a resolver seu problema com mais eficiência.

\* Imprima esta página e a seguinte para sua verificação.

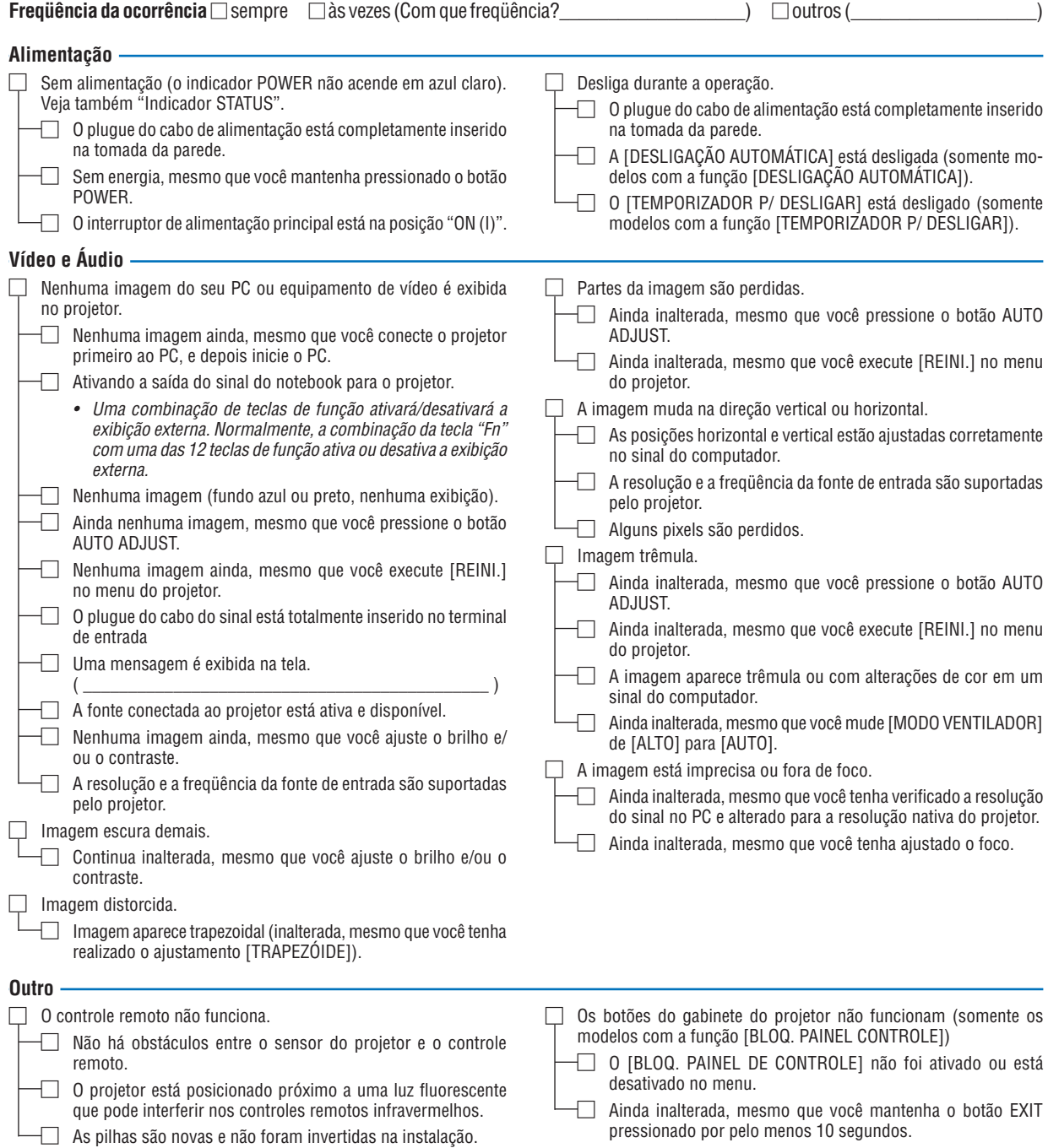

**No espaço abaixo, descreva seu problema detalhadamente.**

#### **Informação sobre o aplicativo e ambiente onde seu projetor é usado**

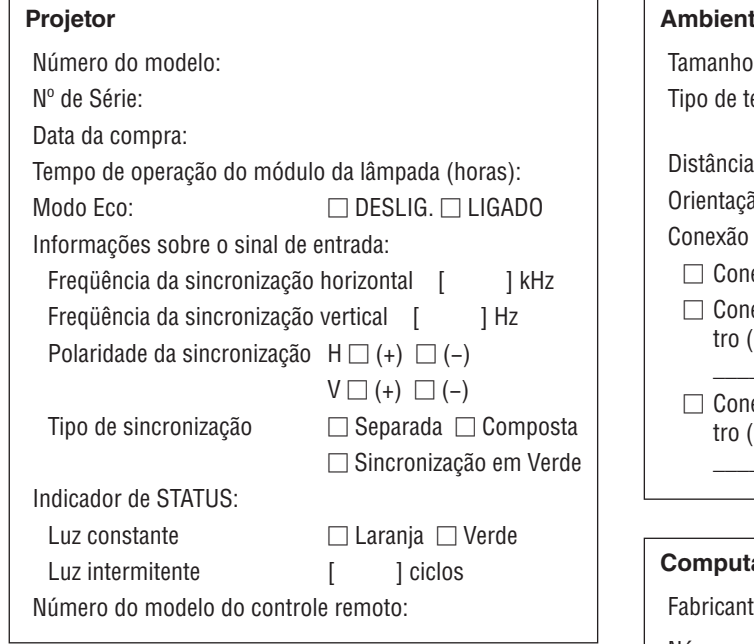

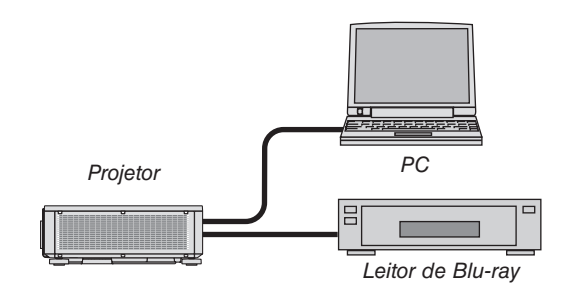

#### **Cabo de sinal**

Padrão NEC ou cabo de outro fabricante? Número do modelo: Comprimento: polegadas/m Amplificador de distribuição Número do modelo: Comutador Número do modelo: Adaptador Número do modelo:

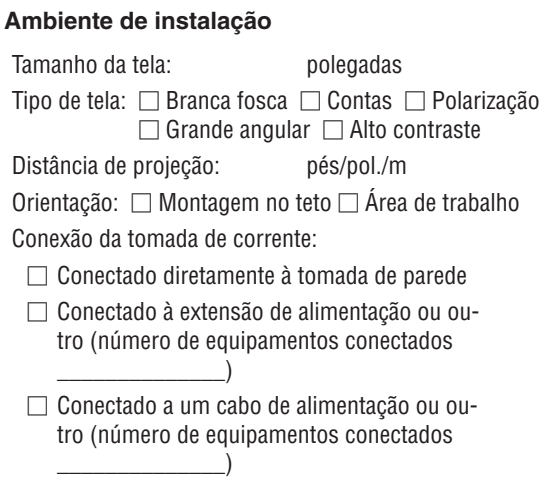

#### ador

 $e$ :

Número do modelo:

Notebook PC □ / Desktop □

Resolução nativa:

Taxa de atualização:

Adaptador de vídeo:

Outro:

#### **Equipamento de vídeo**

VCR, Leitor de Blu-ray, Câmera de vídeo, Videogame ou outro

Fabricante:

Número do modelo:

# **NEC**